198 ،120 ،DellConnect التشغيل برامج (Drivers and Utilities والأدوات المساعدة)، 15 حول، 147 113 ،Dell Diagnostics

#### **Q**

193 ،QuickSet

#### **W**

 Windows Vista إعادة التثبيت، 156 إعادة برامج تشغيل الأجهزة، 146 استعادة النظام، 156 المعالج Transfer Easy في النظام 39 ،Windows معالج توافق البرامج، 134 Windows XP إعادة برامج تشغيل الأجهزة، 147 استعادة الكمبيوتر، 157 وضع الانتظار، 63 وضع السبات، 63 WWAN التركيب، 182 ر اجع أيضـاً شبكة المحمول ذات النطاق .<br>الترد*دي العريض*ر جو ع إلى صفحة المحتويات

وحدات الإمداد بالطاقة غير المنقطعة. راجع وحدة إمداد بالطاقة غير المنقطعة (UPS) وحدة إمداد بالطاقة غير المنقطعة (UPS(، 45 وحدة تعريف المشترك، 178 وحدة ذاكرة فلاش كاش (FCM(. راجع وحدة ذاكرة فلاش كاش وحدة ذاكرة فلاش كاش، 187 وضع الانتظار حول، 63 وضع السبات، 63

#### **B**

 BD. See Blu-ray Disc Disc ray-Blu قرص بلو راي، ،70 ،71 73

#### **D**

 Dell الاتصال، 203 Dell Diagnostics بدء التشغيل من القرص الصلب، 113 بدء التشغيل من برامج التشغيل والأدوات المساعدة، 115 حول، 113 Dell MediaDirect المشكلات، 134 حول، 26 120 ،Dell Network Assistant

معلومات تنظيمية، 15 مفتاح قفل الجهاز الوصف، 37 موقع الدعم الخاص بشركة Dell، 17 موقع الدعم 3 الخاص بشركة Dell، 118 موقع الدعم، 17 ميكرفونات المصفوفة الرقمية، 26

#### **ن**

نسخ أقراص CD تلميحات مفيدة، 72 كيفية، 701 معلومات عامة، 70 نسخ أقراص DVD تلميحات مفيدة، 72 كيفية، 70 معلومات عامة، 70 نظام التشغيل إعادة تثبيت Vista Windows، 156 نقل المعلومات إلى كمبيوتر جديد، 39

#### **و**

وثائق اتفاقية الترخيص للمستخدم، 15 الأمان، 15 الراحة البدنية، 15 الضمان، 15 تنظيمي، 15 دليل معلومات المنتج، 15 عبر الإنترنت، 17

فحص القرص، 122 فيديو المشكلات، 143

#### **ق**

قارئ بطاقة الذاكرة 8 في ،1 95 قارئ بطاقة الذاكرة، 95 قرص مضغوط CD حول، 70 مشكلات محرك أقراص RW-CD ،122 مشكلات محرك الأقراص، 121

#### **ك**

كارنت، 196 كاميرا، 23 كمبيوتر مسروق، 110 كمبيوتر مفقود، 110

#### **ل**

لوحة اللمس، 55 تخصيص، 56 تنظيف، 219 لوحة المفاتيح الإزالة، 169 الاختصارات، 54 المشكلات، 131 تنظيف، 218 لوحة مفاتيح رقمية، 53

لوحة المفاتيح رقمية، 53

**م** 

ماسح ضوئي المشكلات، 140 محرك الأقراص الصلبة إعادة إلى Dell، 167 الاستبدال، 164 المشكلات، 122 الوصف، 35 مركز الدعم الخاص بشركة Dell، 118 مروحة الوصف، 35 مستشعر الأشعة تحت الحمراء الوصف، 35 مستكشف أعطال الأجهزة ومصلحها، 149 مستوى الصوت الضبط، 141 مصابيح حالة الجهاز الوصف، 24 مصابيح حالة لوحة المفاتيح الوصف، 26 مصباح الطاقة الحالات، 137 معالجات معالج توافق البرامج، 134 Transfer Easy في النظام 39 ،Windows معلومات الراحة البدنية، 15 معلومات الضمان، 15

**238** فهرس

**ز**  زر الطاقة الوصف، 23 سماعات المشكلات، 141 الوصف، ،34 35 مستوى الصوت، 141 سماعات رأس دولبي، الإعداد، 90

#### **ش**

شبكة المحمول ذات النطاق الترددي العريض (WWAN ( المشكلات، 136 شبكة لاسلكية محلية النطاق (WLAN(، 179 179 ،Mini-Card تركيب شبكة WPAN التركيب، 186 شريط المهام الأداة المساعدة لبطاقة النطاق الترددي العريض لشبكة المحمول، 137 رمز QuickSet، 193 فك الأجهزة بشكل آمن، 130 مؤشر الأنشطة اللاسلكية، 103

#### **ص**

```
صوت 
    المشكلات، 141 
مستوى الصوت، 141
```
صوت PDIF/S الرقمي التمكين، 90 **ع**  عدم توافق البرامج والأجهزة، 139

## **غ**

غطاء المفصل الإزالة، 168 غطاء وحدة الذاكرة الوصف، 35

#### **ف**

فتحة التوصيل الشبكية الوصف، 31 فتحة توصيل المودم الوصف، 32 فتحة توصيل 1394 IEEE المشكلات، 131 الوصف، 30 S-video TV-out توصيل فتحة الوصف، 32 فتحة توصيل USB الوصف، 32 فتحة كبل الأمان الوصف، 27 فتحة ExpressCard الوصف، 29

فهرس **237**

**236** فهرس 179 1 ،(WWAN)

تتابع التمهيد، 216 18 ،Dell QuickSet تعليمات تنظيف الشاشة، 118 الماوس، 119 الوسائط، 220 لوحة اللمس، 119 لوحة المفاتيح، 218 تهيئة وحدة التحكم في الفيديو تحديد وحدات التحكم المركبة، 21

> دعم الاتصال بشركة ،203 Dell دقة وضوح إعداد، 50 دليل معلومات المنتج، 15

**ذ**  ذاكرة الوصول العشوائي (RAM). انظر الذاكرة

> **ر**  رسائل الخطأ، 125 رقم الصيانة، 16 رمز فك الأجهزة بشكل آمن، 130

**د** 

التعرف، 145 حول، 145 برنامج إعداد النظام العرض، 216 خيارات شائعة الاستخدام، 216 شاشات، 216 برنامج تجسس، 124، 135 بطارية خلوية مصغرة الاستبدال، 190 بطاقات ،91 ExpressCard الإزالة، 93 التركيب، 92 بطاقات فارغة، ،91 ،93 95 بطاقات SIM. راجع وحدة تعريف المشترك بطاقة الذاكرة، 95 الأنواع، 95 الإزالة، 96 التركيب، 95 القارئ، 30 بطاقات فارغة، 96 بطاقة تقنية Bluetooth اللاسلكية التركيب، 189 مصباح حالة الجهاز، 25 Mini-Card بطاقة التركيب، 179 الشبكة اللاسلكية شخصية النطاق 179 ،WPAN شبكة لاسلكية محلية النطاق (WLAN(، شبكة محمول ذات نطاق ترددي عريض

**ت** 

فهرس **235**

بطء أداء الكمبيوتر، ،124 135 توافق البرامج مع Windows، 134 حالات مصابيح الطاقة، 137 رسائل الخطأ، 125 سماعات، 141 فتحة توصيل 1394 IEEE، 131 لوحة المفاتيح، 131 محرك أقراص RW-CD، 122 محرك أقراص CD، 121 مشغل أقراص DVD، 121 مشغلات الأقراص، 121 133 ،Dell Diagnostics 134 ،Dell MediaDirect المعالج Transfer Easy في النظام 39 ،Windows الملصقات رقم الصيانة، 16 16 ،Microsoft Windows المواصفات، 205 الوسائط التشغيل، 67

برنامج تجسس، ،124 135

**ب** 

برامج مشكلات، ،134 135 برامج التشغيل المشكلات، 121 ً القرص الصلب راجع أيضا ًمحرك الأقراص الضوئية راجع أيضا برامج التشغيل إعادة التثبيت، 146

المشكلات، 137 وحدة إمداد بالطاقة غير المنقطعة 45 ،(UPS) وضع الانتظار، 63 وضع السبات، 63 الكمبيوتر استعادة حالة التشغيل السابقة، 156 الأعطال، ،133 134 التوقف عن الاستجابة، 133 المواصفات، 205 بطء الأداء، ،124 135 تنظيف، 218 اللاسلكية تشغيل النشاط وإيقاف عمله، 193 المحمول ذات النطاق الترددي العريض ً المفتاح اللاسلكي راجع أيضا شبكة المحمول ذات النطاق الترددي العريض، 104 المشكلات أعطال الكمبيوتر، ،133 134 استعادة الكمبيوتر إلى حالة التشغيل السابقة، 156 البرامج، ،133 135 البرنامج يتعطل بصورة متكررة، 133 البرنامج يتوقف عن الاستجابة، 133 الشاشة الزرقاء، 134 الشبكة، 136 الصوت والسماعات، 141 الطابعة، 139 الطاقة، 137 الفحوصات، 133 القرص الصلب، 122 الكمبيوتر توقف عن الاستجابة، 133 الكمبيوتر لا يبدأ التشغيل، 133 الماسح الضوئي، 140

الرموز ضبط الحجم، 193 السطوع الضبط، 47 الشاشة الوصف، 23 تبديل صورة الفيديو، 47 تنظيف، 208 دقة وضوح، 50 ضبط السطوع، 47 ضبط حجم أشرطة الأدوات، 193 ضبط حجم الرموز، 193 عملية العرض المزدوج، 49 الشاشة. انظر الشاشة الشاشة. انظر الشاشة الشبكة المشكلات، 136 تركيب بطاقة Card-Mini للشبكة اللاسلكية محلية النطاق 179 ،(WLAN) شبكة المحمول ذات النطاق الترددي العريض (WWAN)، 136 193 ،QuickSet الصوت انظر الصوت الطابعة الإعداد، 43 التوصيل، 43 الكبل، 43 المشكلات، 139 44 ،USB الطاقة أجهزة الوقاية من زيادة التيار، 45 أجهزة حماية، 45 أجهزة منظم الجهد، 45

البطارية استبدال البطارية الخلوية المصغرة، 190 الأداء، 59 الإزالة، 65 التحقق من الشحن، 60 التخزين، 66 الشحن، 65 مقياس الشحن، 61 مقياس الطاقة، 61 البطاقات الفارغة الإزالة، 93 بطاقات ،91 ExpressCard البطاقات الفارغة الإزالة، 96 بطاقات 95، ExpressCard التركيب، 179 التشخيص 113 ،Dell التلفزيون التوصيل، 75 التوصيل التلفزيون، 75 جهاز الصوت، 75 شبكة المحمول ذات النطاق الترددي العريض، 104 الذاكرة الإزالة، ،172 175 التركيب، 172 173 ،DIMM A 175 ،DIMM B الرسائل الخطأ، 125

**فهرس**

إعادة التثبيت 156 ،Windows Vista

#### **ا**

اتفاقية الترخيص للمستخدم، 15 استعادة الكمبيوتر، 157 استعادة النظام، 156 استكشاف الأخطاء وإصلاحها استعادة الكمبيوتر إلى حالة التشغيل السابقة، 156 113 ،Dell Diagnostics مستكشف أعطال الأجهزة ومصلحها، 149

اصطحاب الكمبيوتر في السفر التغليف، 195 تلميحات، 196 جواً، 196 رقم التعريف، 195 الأجهزة 113 ،Dell Diagnostics الاتصال بالإنترنت الإعداد، 38 الخيارات، 37 حول، 37 الاتصال بشركة ،203 Dell

**أ**  أجهزة صوتية التوصيل، 75 التمكين، 90 أرقام الهاتف، 203 أرقام الهاتف، 203 أزرار التحكم في الوسائط الوصف، 25 74 ،Dell MediaDirect زر أزرار لوحة اللمس الوصف، 25 أزرار مفتاح التوجيه/لوحة اللمس الوصف، 25 أشرطة الأدوات ضبط الحجم، 193 أقراص DVD حول، 70 مشكلات محرك الأقراص، 121

#### **إ**

إدارة الطاقة إعدادات الضبط، 193 193 ،QuickSet إرشادات الأمان، 15

فهرس **233**

**UPS** - مصدر غير منقطع للطاقة - مصدر احتياطي للطاقة يتم استخدامه عندما يحدث عطل في الطاقة الكهربائية أو تنخفض لمستوى غير مقبول من الجهد الكهربي. ويبقي UPS الكمبيوتر في حالة تشغيل لفترة محدودة من الوقت عندما لا يوجد مصدر للتيار الكهربي. وعادّةُ ما تقدم أنظمة UPS إمكانية الحد من ارتفاع التيار كما قد تعمل على تنظيم الجهد الكهربي. وتقدم أنظمة UPS الصغيرة طاقة بطاريات لعدة دقائق لتتيح لك إيقاف تشغيل الكمبيوتر.

ُستخدم للأجهزة منخفضة السرعة **USB** - الناقل التسلسلي العام - واجهة توصيل بيني للأجهزة ت والمتوافقة مع USB مثل لوحة المفاتيح أو الماوس وعصا التحكم في الألعاب والماسحة الضوئية أو مجموعة السماعات أو الطابعة أو أجهزة الإنترنت ذات نطاق التردد العريض (مثل DSL والمودم المتصل عبر كبلات) أو أجهزة التصوير أو أجهزة التخزين. ويتم توصيل الأجهزة مباشرةٌ بمقبس ذي 4 سنون على الكمبيوتر لديك، وفي لوحة وصل (hub (متعددة المنافذ يتم تركيبها في الكمبيوتر لديك. ويمكن توصيل أجهزة USB وفصلها أثناء تشغيلُ الكمبيوتر ، كما يمكن توصيلها معاً على التوازي ِ

**UTP** - زوج مجدول غير معزول - يشير الاصطلاح إلى نوع من الكبلات يستخدم في أغلب شبكات الهاتف وبعض شبكات الكمبيوتر. حيث يتم جدل أزواج الأسلاك غير المعزولة لحمايتها من التداخل الكهرومغناطيسي، وذلك بدلاً من الاعتماد على نركيب واقٍ معدني حول كل زوج من الأسلاك لحمايته<br>القطعاط من التداخل.

**UXGA** - مصفوفة جرافيكس ممتدة فائقة - معيار فيديو لبطاقات ووحدات التحكم في الفيديو تدعم درجات من دقة الوضوح تصل إلى 1200 x .1600

## **W**

**WLAN** - الشبكة اللاسلكية محلية النطاق. مجموعة من أجهزة الكمبيوتر المتصلة والتي تتصل مع بعضها البعض عبر موجات الهواء باستخدام نقاط وصول أو أجهزة توجيه لإتاحة الوصول إلى الإنترنت.

**WWAN** - الشبكة اللاسلكية واسعة النطاق. شبكة بيانات لاسلكية عالية السرعة تستخدم التقنية الخلوية وتغطي مساحة أكبر جغرافية أكبر كثيراً من WLAN.

**WXGA** - مصفوفة جرافيكس ممتدة عريضة - معيار فيديو لبطاقات ووحدات التحكم في الفيديو تدعم درجات من دقة الوضوح تصل إلى 800 x .1280

## **X**

**XGA** - مصفوفة جرافيكس ممتدة - معيار فيديو لبطاقات ووحدات التحكم في الفيديو تدعم درجات من دقة الوضوح تصل إلى 768 x .1024

## **Z**

**ZIF** - نقطة إدخال صفرية - نوع من المقابس أو فتحات التوصيل يتيح تركيب رقاقة الكمبيوتر أو فكها دون الضغط على الشريحة ولا المقبس.

ً ما **Zip** - صيغة شائعة لضغط البيانات. تسمى الملفات التي تم ضغطها بصيغة Zip ملفات Zip، وعادة تحمل امتداد الملف **zip.** وهناك نوع خاص من الملفات المضغوطة هو الملف ذاتي الفك، والذي يحمل امتداد الملف **exe.** ويمكنك فك ملف ذاتي الفك بالنقر المزدوج عليه.

**ScanDisk** - أداة مساعدة من Microsoft تقوم بالتحقق من الملفات والمجلدات وسطح القرص الصلب لاكتشاف الأخطاء. غالباً ما تعمل ScanDisk عندما تقوم بإعادة تشغيل الكمبيوتر بعد أن يتوقف عن الاستجابة.

**SCSI** - وصلة نظام كمبيوتر صغيرة الحجم - وصلة عالية السرعة يتم استخدامها لتوصيل الأجهزة بالكمبيوتر، مثل الأقراص الصلبة ومحركات CD والطابعات والماسحات الضوئية. ويمكن لوصلة SCSI أن توصل العديد من الأجهزة باستخدام وحدة تحكم واحدة. ويتم الوصول إلى كل جهاز من خلال رقم تعريف فردي على ناقل وحدة التحكم في SCSI.

**SDRAM** - الذاكرة الديناميكية المتزامنة للوصول العشوائي - نوع من ذاكرة DRAM تتم مزامنته مع سرعة الساعة المثالية للمعالج.

**SIM** - وحدة تعريف المشترك — تتضمن بطاقة وحدة تعريف المشترك شريحة دقيقة تقوم بتشفير بث الصوت والبيانات. ويمكن استخدام بطاقات SIM في الهواتف أو أجهزة الكمبيوتر المحمول.

**PDIF/S** ّ - الواجهة الرقمية لشركتي Philips/Sony - صيغة ملفات لنقل الصوت تتيح نقل الصوت من ملف لملف آخر دون تحويله من أو إلى الصيغة التناظرية (الأنالوج)، وهو ما قد يؤدي لانخفاض جودة الملف.

**SVGA** - مصفوفة جرافيكس للفيديو الفائق - معيار للفيديو لبطاقات ووحدات التحكم في الفيديو. وتكون مستويات دقة الوضوح الشائعة لـ SVGA إما 600 x 800 و768 x .1024

ويعتمد عدد الألوان ودقة الوضوح التي يعرضها البرنامج على قدرات الشاشة ووحدة تحكم في الفيديو وبرامج التشغيل وحجم ذاكرة الفيديو التي تم تركيبها على الكمبيوتر.

**SXGA** - مصفوفة جرافيكس ممتدة متقدمة - معيار فيديو لبطاقات ووحدات التحكم في الفيديو تدعم درجات من دقة الوضوح تصل إلى 1024 x .1280

**+SXGA** - مصفوفة جرافيكس ممتدة متقدمة معدلة - معيار فيديو لبطاقات ووحدات التحكم في الفيديو تدعم درجات من دقة الوضوح تصل إلى 1050 x .1400

## **T**

**TAPI** - واجهة برمجة تطبيقات تقنية الاتصالات الهاتفية - يتيح لبرامج Windows العمل مع مجموعة عريضة من أجهزة الاتصالات الهاتفية، بما يشمل الصوت والبيانات والفاكس والفيديو. **TPM** - وحدة نظام التشغيل الموثوق فيه (TPM (- خاصية للأمان تعتمد على الأجهزة، وعند الجمع بينها وبين برنامج للأمان فإنها تزيد من أمن الشبكة والكمبيوتر بتمكين خصائص مثل حماية الملفات والبريد الإلكتروني.

## **U**

**UAC** - التحكم في حساب المستخدم - ميزة أمان بنظام Vista® Windows Microsoft - تعمل عند تمكينها على توفير طبقة حماية إضافية بين حسابات المستخدمين وإعدادات الوصول إلى نظام التشغيل. **UMA** ُ - التخصيص المّوحد للذاكرة - تخصيص ذاكرة النظام بشكل ديناميكي (متغير) للفيديو.

 Personal Computer Memory Card International لشركة اختصار - **PCMCIA** Association) المؤسسة الدولية لبطاقات ذاكرة الكمبيوتر الشخصي) - المؤسسة التي تضع المعايير .PC Card لبطاقات

**PIO** - إدخال وإخراج مبرمج - أسلوب لنقل الملفات بين جهازين من خلال معالج كجزء من مسار البيانات.

**POST** - الاختبار الذاتي عند بدء التشغيل - برنامج لتشخيص المشكلات يتم تحميله بواسطة BIOS ويقوم بإجراء اختبارات أساسية على المكونات الرئيسية للكمبيوتر مثل الذاكرة والأقراص الصلبة والفيديو. في حالة عدم اكتشاف أية مشكلات خلال POST، يواصل الكمبيوتر عملية بدء التشغيل. **/2PS** - نظام شخصي2/ - نوع من فتحات التوصيل لتركيب لوحة مفاتيح أو ماوس أو لوحة أرقام متوافقة مع /2PS.

**PXE** - نظام التنفيذ قبل بدء التشغيل - معيار لنظام WfM) مجهز للإدارة) يتيح لأجهزة الكمبيوتر المتصلة للشبكة - والتي لا يوجد عليها نظام تشغيل - أن تتم تهيئتها وبدؤها عن بعد.

## **R**

**RAID** - صف تكراري من الأقراص المستقلة - أسلوب لتقديم معالجة تكرارية للبيانات. ومن بين التطبيقات الشائعة لنظام RAID توجد أنظمة 0 RAID و1 RAID و5 RAID و10 RAID  $RAID.50$ 

**RAM** - ذاكرة الوصول العشوائي - مساحة التخزين المؤقتة الأساسية لإرشادات البرامج والبيانات. وتضيع أية معلومات مخزنة في RAM عندما تقوم بإيقاف تشغيل الكمبيوتر.

**RFI** - تداخل ترددات الراديو - تداخل يتولد عن ترددات الراديو الشائعة في نطاق يبدأ من 10 كيلوهرتز وحتى 100.000 ميجاهرتز. توجد ترددات الراديو في الطرف الأدنى من نطاق التردد الكهرومغناطيسي ويزيد احتمال تسببها في إحداث تداخل بالمقارنة مع إشعاعات التردد الأعلى مثل الأشعة تحت الحمراء والضوء.

**ROM** - ذاكرة القراءة فقط - ذاكرة تقوم بتخزين البيانات والبرامج ولا يمكن للكمبيوتر حذفها أو الكتابة عليها. وعلى عكس ROM فإن ذاكرة RAM تحتفظ بمحتوياتها بعد إيقاف تشغيل الكمبيوتر. وتوجد بعض البرامج الأساسية لتشغيل الكمبيوتر في ذاكرة ROM.

**RTC** - ساعة الوقت الحقيقي - ساعة تعمل بالبطارية على لوحة النظام وتحافظ على التاريخ والوقت بعد إيقاف تشغيل الكمبيوتر.

**RTCRST** - إعادة ضبط ساعة الوقت الحقيقي - وصلة مرور على لوحة النظام في بعض أجهزة الكمبيوتر ، والتي غالباً ما يمكن استخدامها لمشكَّلات اكتشاف الأعطال وإصلاحها.

## **S**

**SAS** - وهو SCSI متصل عبر منفذ تسلسلي - نسخة تسلسلية أسرع من وصلة SCSI البينية (على عكس بنية SCSI المتوازية الأصلية).

**SATA** - وهو ATA تسلسلي - نسخة تسلسلية أسرع من وصلة ATA) IDE(.

**228** المعجم

ً **ISP** - موفر خدمة الإنترنت - شركة تتيح لك الوصول للملقم المضيف الخاص بها للاتصال مباشرة بالإنترنت، وإرسال واستقبال البريد الإلكتروني والوصول لمواقع الإنترنت. وعادةٌ ما يقدم لك موفر خدمة الإنترنت مجموعة برامج واسم للمستخدم وأرقام للوصول عبر الهاتف نظير رسوم.

## **L**

LAN - شبكة محلية النطاق - شبكة كمبيوتر تغطي مساحة صغيرة. عادةً ما تقتصر شبكة LAN على مبنى أو مجموعة مبان قريبة، ويمكن توصيلها بشبكة LAN أخرى على أية مسافة من خلال خطوط الهاتف والموجات اللاسلكية لتكون شبكة واسعة النطاق (WAN(. **LCD** - شاشة عرض الكريستال السائل - التقنية المستخدمة في الكمبيوتر المحمول وشاشات العرض المسطحة. **LED** - صمام ثنائي مشع للضوء - مكون كهربي يشع الضوء للإشارة لبيان حالة الكمبيوتر. LPT - طرف طباعة الخط - تخصيص توصيل متوازٍ لإحدى الطابعات أو غيرها من الأجهزة<br>" قياسة المتوازية.

#### **M**

**Card-Mini** ّ - بطاقة صغيرة مصممة للأجهزة الطرفية المتكاملة، مثل بطاقات محولات الشبكات. وتعد بطاقة Card-Mini مكافئة من حيث الوظائف لبطاقة تمديد PCI القياسية. **MP** - ميجابكسل - مقياس لدقة الشاشة يٌستخدم مع الكاميرات الرقمية.

**NIC** - انظر ّ محول الشبكة. **<sup>N</sup>**

**NVRAM** - ذاكرة مستقرة للوصول العشوائي - نوع من الذاكرة يقوم بتخزين البيانات عندما يكون الكمبيوتر في وضع إيقاف التشغيل أو فقد مصدر الكهرباء الخارجي. ويستخدم NVRAM لحفظ معلومات تهيئة الكمبيوتر مثل التاريخ والوقت وغيرهما من خيارات الإعداد التي يمكنك ضبطها.

### **P**

**Card PC** - بطاقة إدخال وإخراج (O/I (تتوافق مع معيار PCMCIA. وتمثل وحدات المودم ومحوّلات الشبكة أنواعاً شائعةً من بطاقات PC Card.

ً يدعم مسارات البيانات **PCI** ً - التوصيل البيني لمكونات الأجهزة الطرفية - يمثل PCI ناقلا محليا 32جت و 64 بت، مما يقدم مسار أ عالي السرعة بين المعالج والأجهزة مثل الفيديو ومحركات الأقراص والشبكات.

**Express PCI** - تعديل في وصلة PCI البينية يعزز من معدل نقل البيانات بين المعالج والأجهزة الملحقة بها. يمكن لـ Express PCI نقل البيانات بسرعات تبدأ من 250 ميجابايت/ث وحتى 4 جيجابايت/ث. إذا كانت رقاقة PCI Express قد تم ضبطها، وكان الجهاز قادراً على أداء سرعات مختلقة، فسوف يعمل بسرعة أقل. **RSTAR ENERGY** - متطلبات وكالة حماية البيئة Agency Protection Environmental التي تحد من مجمل استهلاك الكهرباء.

ٍ ً محسن - تصميم لفتحة توصيل متوازية يقدم نقلا للبيانات في اتجاهين. **EPP** - منفذ متواز **ESD** - تفريغ الشحنات الإلكتروستاتيكية - تفريغ سريع للكهرباء الإستاتيكية. ويمكن لهذا التفريغ أن يتلف الدوائر المتكاملة الموجودة في الكمبيوتر ومعدات الاتصال.

**ExpressCard** - بطاقة إدخال وإخراج (O/I (تتوافق مع معيار PCMCIA. وتمثل وحدات المودم رمحوّلات الشبكة أنواعاً شانَعة من بطاقات ExpressCard. وتدعم بطاقات ExpressCard كلاً من ٰ .USB 2.0و PCI Express معيار

## **F**

**FBD** - ذاكرة DIMM بنظام تخزين مؤقت كامل - وحدة DIMM برقائق DRAM 2DDR ومخزن مؤقت متقدم للذاكرة (AMB (يقوم بالإسراع من الاتصال بين رقائق SDRAM والنظام. **FCC** - لجنة الاتصالات الفيدرالية - وكالة أمريكية مسئولة عن تطبيق اللوائح المتعلقة بالاتصالات وتقرر كم الإشعاع المسموح بإصداره من الكمبيوتر وغيره من المعدات الإلكترونية. **FSB** - ناقل الجانب الأمامي - مسار البيانات ووصلة الأجهزة بين المعالج وذاكرة RAM. **FTP** - برتوكول نقل الملفات - برتوكول قياسي للإنترنت لتبادل الملفات بين أجهزة الكمبيوتر المتصلة بالإنترنت.

## **H**

**HTTP** - برتوكول نقل النص التشعبي - برتوكول لتبادل الملفات بين أجهزة الكمبيوتر المتصلة بالإنترنت.

## **I**

**IDE** - إلكترونيات الأجهزة المتكاملة - واجهة لأجهزة التخزين الكلي تكون وحدة التحكم فيها مدمجة في القرص الصلب أو محرك CD.

 Institute of Electrical and Electronics Engineers, لمؤسسة اختصار - **IEEE 1394** Inc.) معهد مهندسي الكهرباء والإلكترونيات) - ناقل تسلسلي عالي الأداء يتم استخدامه لتوصيل الأجهزة المتوافقة مع 1394 IEEE - مثل الكاميرات الرقمية وأجهزة تشغيل DVD - بالكمبيوتر.

**O/I** - إدخال وإخراج - عملية أو جهاز يدخل إلى الكمبيوتر لديك ويستخرج البيانات. وتمثل لوحات المفاتيح والطابعات أجهزة إدخال وإخراج.

**IrDA** - اختصار لاسم Association Data Infrared) مؤسسة الأشعة تحت الحمراء) - المؤسسة التي تقوم بوضع المعايير الدولية للاتصالات بالأشعة تحت الحمراء.

**IRQ** - طلب مقاطعة - مسار إلكتروني مخصص لجهاز معين بحيث يمكن للجهاز الاتصال مع المعالج. يجب تخصيص IRQ لكل توصيل جهاز. وعلى الرغم من إمكانية مشاركة جهازين لنفس IRQ المخصص، إلا أنه لا يمكنك تشغيل جهازين في نفس الوقت. **CRIMM** - وحدة الذاكرة المستمرة المباشرة من شركة Rambus - وحدة خاصة لا يوجد بها شرائح ذاكرة وتستخدم لملء فتحات RIMM غير المستخدمة.

## **D**

**SDRAM DDR** - ذاكرة SDRAM ذات معدل نقل البيانات المضاعف - نوع من ذاكرة SDRAM يقوم بمضاعفة دورة دفع البيانات، مما يحسن من أداء النظام.

**SDRAM 2DDR** - ذاكرة 2 SDRAM ذات معدل نقل البيانات المضاعف - نوع من ذاكرة SDRAM يستخدم تقنية prefetch) تنظيم الأوامر في الذاكرة) بسرعة 4 بت وغيرها من التغييرات الهيكلية لتعزيز سرعة الذاكرة إلى ما يصل إلى 400 ميجاهرتز.

**DIMM** - وحدة ذاكرة مستمرة مزدوجة - لوحة دوائر ذات رقائق للذاكرة تتصل بوحدة الذاكرة على لوحة النظام.

**DMA** - الوصول المباشر للذاكرة - قناة تتيح تجاوز المعالج لأنواع معينة من عمليات نقل البيانات بين ذاكرة RAM وبين الجهاز.

**DMTF** - قوة عمل الإدارة الموزعة - مجموعة من شركات الأجهزة والبرامج تقوم بتطوير معايير ّ إدارة لبيئات التشغيل الموزعة لسطح المكتب والشبكات والمؤسسات والإنترنت.

**DRAM** - ذاكرة الوصول العشوائي الديناميكية - ذاكرة تقوم بتخزين المعلومات في دوائر مدمجة تحتوي على المكثفات.

**DSL** - خط رقمي للمشتركين - تقنية تقدم اتصال إنترنت مستمر عالي السرعة من خلال خط هاتف تناظري (أنالوج).

**R-DVD** - قرص مضغوط قابل للتسجيل عليه - نسخة من أقراص DVD يمكن التسجيل عليها. ولا يمكن تسجيل البيانات إلا مرة واحدة فقط على قرص R-DVD. وبمجرد التسجيل، فلا يمكن مسح البيانات أو الكتابة عليها.

**RW+DVD** - قرص DVD يمكن الكتابة عليه - نسخة من أقراص DVD يمكن الكتابة عليها. ويمكن كتابة البيانات على قرص RW-DVD، ويمكن بعد ذلك مسحه والكتابة عليه (إعادة الكتابة عليه). (تختلف تقنية RW+DVD عن تقنية RW-DVD(.

**DVI** - واجهة الفيديو الرقمية - معيار للنقل الرقمي بين الكمبيوتر وشاشة عرض الفيديو الرقمية.

## **E**

**ECC** - التحقق من الأخطاء وتصحيحها - نوع من الذاكرة يشمل دوائر خاصة لاختبار دقة البيانات عند مرورها لداخل الذاكرة وخارجها.

**ECP -** منفذ بقدر ات موسعة - فتحة توصيل متوازية تقدم نقلاً محسناً للبياناتٍ في اتجاهينٍ. وعلى نفس ً ما تحسن الأداء. شاكلة EPP فإن ECP تستخدم الوصول المباشر للذاكرة لنقل البيانات وغالبا

**EIDE** - إلكترونيات الأجهزة المتكاملة المحسنة - نسخة محسنة من وصلة IDE للأقراص الصلبة ومحركات CD.

**EMI** - التداخل الكهرومغناطيسي - تداخل كهربي ينتج عن الإشعاع الكهرومغناطيسي.

## **A**

**AC** - ّ تيار متردد - نوع من التيار الكهربي يقوم بتوصيل الطاقة بالكمبيوتر الخاص بك عندما توصل كبل الطاقة من محول التيار المتردد بمأخذ التيار الكهربي.

**ACPI** - وصلة التهيئة والكهرباء المتقدمة - خاصية لإدارة الطاقة تتيح لنظام التشغيل RMicrosoft RWindows تتيح تحويل الكمبيوتر لوضع الانتظار أو السبات لتوفير كم الطاقة الكهربية المخصص لكل جهاز ملحق بالكمبيوتر.

**AGP** ّ - منفذ الجرافيكس المعجل - منفذ مخصص للجرافيكس يتيح استخدام ذاكرة النظام للمهام المرتبطة بالفيديو. يقدم AGP صورة فيديو متجانسة وبالألوان الحقيقية بسبب الوصلة البينية الأسرع بين دوائر الفيديو وبين ذاكرة الكمبيوتر.

**AHCI** -) وصلة وحدة التحكم المتقدمة في المضيف) - وصلة لوحدة التحكم في مضيف القرص الصلب بنظام SATA تتيح لمحرك التخزين تمكين تقنيات مثل Queuing Command Native (ترتيب الأوامر الأصلية).

**ALS** - مستشعر الإضاءة المحيطة - خاصية تساعد في التحكم في درجة سطوع الشاشة. **ASF** - صيغة معايير التنبيه - معيار قياسي لتحديد آلية لتوصيل بيانات الأجهزة والبرامج لوحدة الإدارة. تم تصميم ASF لتعمل على جميع المنصات ونظم التشغيل.

## **B**

**R-BD** - يشير القرص ray-Blu القابل للتسجيل عليه إلى تنسيقين للأقراص البصرية يمكن التسجيل عليهما بمسجل قرص بصري. يمكن الكتابة على أقراص R-BD مرة واحدة. **RE-BD** - يمكن مسح القرص ray-Blu من نوع RE وإعادة التسجيل عليه عدة مرات. **BIOS** - نظام الإدخال والإخراج الأساسي - برنامج (أو أداة مساعدة) يقوم بدور الوصلة البينية بين مكونات الكمبيوتر وبين نظام التشغيل. إذا لم تكن مستوعباً للتأثير الذي ستحدثه تلك الإعدادات على الكمبيوتر ، فلا تقمّ بتغيير ها. ويشار إليه أيضاً باسم إعداد النظام. **BTU** - الوحدة الحرارية البريطانية - وحدة قياس لناتج الحرارة.

## **C**

**R-CD** - قرص مضغوط قابل للتسجيل عليه - نسخة من الأقراص المضغوطة يمكن التسجيل عليها. ولا يمكن تسجيل البيانات إلا مرة واحدة فقط على قرص R-CD. وبمجرد التسجيل، فلا يمكن مسح البيانات أو الكتابة عليها.

**RW-CD** - قرص مضغوط قابل لإعادة الكتابة عليه - نسخة من الأقراص المضغوطة يمكن إعادة الكتابة عليها. ويمكن كتابة البيانات على قرص RW-CD، ويمكن بعد ذلك مسحه والكتابة عليه (إعادة الكتابة عليه).

ً من ذاكرة CMOS التي ً صغيرا **CMOS** - نوع من الدوائر الكهربية. تستخدم أجهزة الكمبيوتر مقدارا تعمل بالبطارية للاحتفاظ بخيارات التاريخ والوقت وإعداد النظام.

**ه**

**هرتز** - وحدة لقياس التردد تعادل دورة في الثانية. غالباً ما تقاس أجهزة الكمبيوتر والأجهزة الإلكترونية بالكيلوهرتز أو الميجاهرتز أو التيراهرتز.

#### **و**

**واجهة الاستخدام الرسومية** - برنامج يتعامل مع المستخدم من خلال القوائم والإطارات والرموز. وتمثل أغلب البرامج التي تعمل على أنظمة تشغيل Windows واجهات استخدام رسومية. **واط** - قياس الطاقة الكهربية. يساوي واط 1 أمبير 1 من التيار الذي يسري بجهد 1 فولت. **واط/ساعة** ً - وحدة قياس شائعة الاستخدام لبيان السعة النسبية للبطارية. فمثلا يمكن لبطارية بقدرة 66 واط في الساعة أن تقدم 66 واط من الطاقة لمدة ساعة واحدة أو 33 واط لمدة ساعتين. **واقيات زيادة التيار** - تمنع حالات الارتفاع في الجهد الكهربي - كتلك التي تحدث أثناء العواصف ولا بمكن لو اقيات زيادة التيار حماية توصيلات الشُّبكة ذلك قم دائماً بفصل كبلّ الشبكة من فتحة توصيل الشبكة خلال العواصف الكهربية. **وحدة الذاكرة** - لوحة دوائر صغيرة تحتوي على رقاقات ذاكرة، وتتصل بلوحة النظام. **وحدة تحكم** - شريحة تتحكم في نقل البيانات بين المعالج وبين الذاكرة أو بين المعالج وغيره من الأجهزة. **وحدة تحكم في الفيديو** - مجموعة الدوائر الموجودة على بطاقة فيديو أو على لوحة النظام (في أجهزة الكمبيوتر المزودة بوحدة مدمجة للتحكم في الفيديو) تقدم للكمبيوتر إمكانات عرض الفيديو إلى جانب الشاشة. **وحدة تنقلات** - جهاز بلاستيكي تم تصميمه بحيث يمكن تركيبه داخل حاوية الوحدات في الكمبيوتر المحمول للتقليل من وزن الكمبيوتر. **وضاع الجرافيكس** - وضع للفيديو يمكن تعريفه بعدد البكسل الأفقي x في عدد البكسل الرأسي y في عدد الألوان z. ويمكن لأوضاع الجرافيكس أن تعرض مجموعة غير محدودة من الأشكال والخطوط. **وضع الانتظار** - وضع لإدارة الطاقة يقوم بإيقاف تشغيل جميع عمليات الكمبيوتر غير الضرورية لترشيد الطاقة. **وضع السبات** - وضع لإدارة الطاقة يحفظ كل شيء في الذاكرة في مساحة محجوزة على القرص الصلّب، ويقوم بإيقاف تشغيل القرص الصلب. وعَّندما تقوم بإعادةً تشغيل الكمبيوتر، يتم آلياً استعادة معلومات الذاكرة التي تم حفظها على القرص الصلب. **وضع العرض الثنائي** - إعداد للعرض يتيح لك استخدام شاشة ثانية كامتداد لشاشتك. ويشار إليه باسم وضع العرض الممتد. **وضع العرض الممتد** - إعداد للعرض يتيح لك استخدام شاشة ثانية كامتداد لشاشتك. ويشار إليه باسم وضع العرض الثنائي. **وضع الفيديو** - وضع يبين كيفية عرض النص والرسوم على الشاشة. وتعرض البرامج الرسومية - مثل أنظمة تشغيل Windows - في أوضاع عرض الفيديو، والتي يمكن تعريفها بعدد البكسل الأفقي في عدد البكسل الرأسي y وعدد الألوان zّ. أما عرض البرامج المعتمد على الأحرف - مثل محررات  $_X$  $\cdot_V$ النصوص - فيتم قياس العرض فيها بعدد الأعمدة  $_X$  في عدد الصّفوف  $_V$ 

**مزدوج المعالج** - تقنية من RIntel يوجد من خلالها وحدتان للمعالجة بالكمبيوتر في معالج واحد، مما يزيد من كفاءة المعالجة والقدرة على معالجة عدة مهام في آن واحد. **مستشعر الأشعة تحت الحمراء** - منفذ يتيح لك نقل البيانات بين الكمبيوتر والأجهزة المتوافقة مع الأشعة تحت الحمراء دون استخدام توصيل عبر كبل. ً ما تتم الإشارة إلى المعالج باسم CPU **معالج** - رقاقة كمبيوتر تقوم بتفسير وتنفيذ أوامر البرنامج. أحيانا (وحدة المعالجة المركزية). **معدل التحِديث** - التردد بالهرتز الذي تتم به إعادة شحن خطوط الشاشة الأفقية (*أحياناً ما يشار إليه ب*اسم التردد الرأسي). وكلما ارتفع معدل التحديث، كلما قل احتمال ظهور تشوش الصورة الظاهرة للعين البشرية. **ملف القراءة** ـ ملف نصبي يأتي مع مجموعة برامج أو منتج من الأجهزة. وعادةً ما تقدم ملفات القراءة معلومات حول التركيب وتشرح التعزيزات أو التصحيحات في المنتج الجديد التي لم يتم تدوينها بعد. **منطقة الإعلام** - جزء من شريط المهام في Windows يحتوي على رموز تتيح الوصول السريع للبرامج ووظائف الكمبيوتر ، مثل الساعة ومستوى الصوت وحالة الطباعة ويشار إليه أيضاً باسع علبة النظام. **منطقة الهجوم** ً - منطقة معززة على قاعدة بيئة التشغيل تقوم بحماية القرص الصلب بأن تؤدي مثلا دور جهاز امتصاص عندما يتعرض الكمبيوتر لصدمة ارتجاج أو عند تعرضه للسقوط (سواء كان الكمبيوتر في وضع التشغيل أم الإيقاف). **مودم** - جهاز يتيح للكمبيوتر الاتصال مع أجهزة الكمبيوتر الأخرى عبر خطوط الهاتف التناظرية. وهناك ثلاثة أنواع من المودم: مودم خارجي و PC Card وداخلي. وعادةً ما ستستخدم المودم الخاص بك للاتصال بالإنترنت وتبادل البريد الإلكتروني. ً **ّموصل DIN** ّ - موصل دائري بستة أسنان يتوافق مع معايير DIN) المعيار الصناعي الألماني)، وعادة ما يتم استخدامه لتوصيل موصلات كبل لوحة مفاتيح أو الماوس بنظام /2PS. **ميجابايت** - قياس لسعة رقاقة الذاكرة يعادل 1024 كيلوبت. **ميجابايت** - وحدة قياس لتخزين البيانات تعادل 1.048.576 بايت. تعادل ميجابايت واحدة 1024 كيلوبت. عند استخدامها للإشارة للتخزين على القرص الصلب، فغالباً ما يتم تقريب المصطلح إلى 1.000.000 بايت. **ميجابايت/ث** - ميجابايت في الثانية - مليون بايت في الثانية<sub>.</sub> وعادةً ما يتم استخدام هذا القياس لعمليات قياس نقل البيانات. **ميجابت/ث** - ميجابت في الثانية - مليون بت في الثانية. وعادةً ما يتم استخدام هذا القياس لسر عات نقل البيانات للشبكات وأجهزة المودم. **ميجاهرتز** - قياس للتردد يعادل مليون دورة في الثانية<sub>.</sub> وغالباً ما تقاس سرعات معالجات الكمبيوتر وناقلات البيانات والوصلات البينية بالميجاهرتز.

**ن**

**ناقل** - مسار للاتصال بين مكونات الكمبيوتر. **ن/ث** - نانو ثانية - مقياس للوقت يعادل جزء من المليار من الثانية.

**222** المعجم

**متكامل** ـ يشير عادةً إلى المكونات التي توجد عادةً على لوحة النظام في الكمبيوتر <sub>.</sub> ويشار إليه باسم مدمج.

م/**ث** - مللي ثانية - مقياس للوقت يعادل جز ء من الألف من الثانية<sub>.</sub> غالباً ما يتم قياس فتر ات الدخول لأجهزة التخزين بالمللي ثانية.

**مجال** - مجموعة من أجهزة الكمبيوتر والبرامج والأجهزة على إحدى الشبكات، ويتم إدارتها كوحدة بقواعد وإجراءات مشتركة ليتم استخدامها من جانب مجموعة معينة من المستخدمين. ويقوم المستخدم بتسجيل الدخول إلى المجال للوصول إلى المصادر.

**مجلد** - اصطلاح يستخدم لوصف مساحة موجودة على القرص أو المحرك يتم تنظيمها وجمعها. ويمكن عرض الملفات الموجودة في أحد المجلدات وترتيبها بعدة طرق، مثلاً أبجدياً أو على حسب التاريخ أو الحجم.

**محرر نصوص** ً - برنامج يتم استخدامه لإنشاء وتعديل الملفات التي تحتوي على نص فقط، فمثلا يستخدم نظام Windows برنامج Notepad محرر نصوص وعادةً ما لا تقدم برامج نحرير النصوص إمكانية التفاف النص أو وظائف تنسيق النص (خيارات وضع خط سفلي أو تغيير الخطوط وما إلى ذلك).

**محرك بصري** - محرك يستخدم التقنية البصرية للقراءة أو كتابة البيانات من أقراص CD) الأقراص المضغوطة) أو أقراص DVD) أقراص الفيديو الرقمية) أو أقراص RW+DVD. ومن أمثلة المحركات البصرية محركات أقراص CD وRW-CD والمحركات المركبة DVD/RW-CD.

**محرك RW-CD** - محرك يمكنه قراءة أقراص CD) الأقراص المضغوطة) والكتابة على أقراص RW-CD) أقراص CD القابلة لإعادة الكتابة عليها) وأقراص R-CD) أقراص CD القابلة للتسجيل عليها). يمكنك الكتابة على أقراص RW-CD عدة مرات، إلا أنه لا يمكنك الكتابة على أقراص R-CD إلا مرة واحدة.

**محرك DVD/RW-CD** - محرك يشار إليه أحيانا باسم محرك مجمع (drive combo(، ويمكنه قراءة أقراص CD) الأقراص المضغوطة) وDVD) أقراص الفيديو الرقمية) والكتابة على أقراص RW-CD) أقراص CD القابلة لإعادة الكتابة عليها) وأقراص R-CD) أقراص CD القابلة للتسجيل عليها). يمكنك الكتابة على أقراص RW-CD عدة مرات، إلا أنه لا يمكنك الكتابة على أقراص R-CD إلا مرة واحدة.

**محرك RW+DVD** - محرك يقرأ أقراص DVD وأغلب وسائط CD والكتابة على أقراص RW+DVD) قرص DVD قابل لإعادة الكتابة عليه).

**محرك Zip** - محرك أقراص مرنة عالي السعة قامت شركة Corporation Iomega بتطويره، ً ويستخدم أقراص 3.5 بوصة قابلة للفك وتسمى أقراص Zip. تكون أقراص Zip أكبر قليلا من الأقراص المرنة العادية، وبضعف سمكها تقريباً، وتسع لما يصل إلى 100 ميجابايت من البيانات.

**محمي ضد الكتابة** - الملفات أو الوسائط التي لا يمكن تغييرها. استخدم الحماية ضد الكتابة عندما تريد حماية البيانات من تعرضها للتغيير أو التدمير. لحماية قرص مرن 3.5 بوصة ضد الكتابة قم بسحب اللسان الخاص بالحماية للوضع المفتوح.

**WPAN** - الشبكة اللاسلكية شخصية النطاق. هي شبكة كمبيوتر يتم استخدامها للاتصال بين أجهزة الكمبيوتر (بما في ذلك الهواتف وأجهزة المساعدة الرقمية الشخصية) القريبة من شخص واحد.

**ّ محول الشبكة** ّ - شريحة تقدم قدرات للاتصال بالشبكة. قد يشتمل الكمبيوتر على محول للشبكة على لوحة النظام الخاصة به، أو قد يحتوي على لوحة PC Card مزودة بمحول عليها. ويشار أيضاً لمحوّل الشّبكة باسم  $NIC$  (و حدة التحكم البينية في الشبكة). **قرص مضغوط لبدء التشغيل** - قرص مضغوط يمكنك استخدامه لبدء تشغيل الكمبيوتر. في حالة تعرض القرص الصلب للتلف، أو في حالة وجود فيروس على الكمبيوتر ، فتأكد دائماً من توافر قرصٍ مضغوط لبدء التشغيل أو قرص مرن. يعتبر الوسيط Utilities and Drivers) برامج التشغيل والأدوات المساعدة) قرصاً مضغوطاً لبدء التشغيل. **قسم** - مساحة للتخزين المادي على القرص الصلب يتم تخصيصها لواحدة أو أكثر من مساحات التخزين المنطقية والتي تعرف باسم المحركات المنطقية. ويمكن لكل قسم أن يحتوي على عدة محركات منطقية.

#### **ك**

**كارنيت** - مستند دولي للجمارك يسهل من عمليات الاستيراد المؤقت للبلدان الأجنبية<sub>. و</sub>يعرف أيضاً باسم جواز سفر البضائع. **كاش** ـ آلية خاصـة عالية السرعة للتخزين، والتي قد تكون جزءاً محجوز اً من الذاكرة الأساسية، أو جهاز تخزين مستقل عالي السرعة. تزيد الكاش من كفاءة العديد من عمليات المعالج. **كاش L2 ـ** كاش ثانو ي يمكن أن يكون خارجياً على المعالج أو مدمجاً في بنية المعالج. **كاش 1L** - الكاش الأساسي الذي يتم تخزينه في المعالج. ً ما يشار إليها بـ 1000 بايت. **ك/ب** - كيلوبايت - وحدة من البيانات تعادل 1024 بايت ولكن غالبا **كود الخدمة السريعة** - كود رقمي يوجد على ملصق كمبيوتر TMDell. استخدم كود الخدمة السريعة عند الاتصال بشركة Dell للحصول على المساعدة. وقد لا تتوافر أكواد الخدمة السريعة في بعض البلدان. **كيلوبايت** وحدة من البيانات تعادل 1024 بت. قياس للدوائر المدمجة لسعة الذاكرة. **كيلوهرتز** - مقياس للتردد يعادل 1000 هرتز.

## **ل**

**للقراءة فقط** - بيانات و/أو ملفات يمكنك عرضها إلا أنه لا يمكنك تحريرها أو حذفها. ويمكن أن تكون حالة الملف للقراءة فقط في الحالات التالية:

ً على قرص مرن أو قرص مضغوط أو قرص DVD محمي ضد الكتابة. ● إذا كان موجودا ً على الشبكة في دليل وقام مسئول النظام بتخصيص صلاحيات لأشخاص ● إذا كان موجودا معينين فقط.

**لوحة التحكم** - أداة مساعدة في نظام Windows تتيح لك تعديل إعدادات نظام التشغيل والأجهزة مثل إعدادات العرض.

**لوحة النظام** ـ لوحة الدوائر الرئيسية في الكمبيوتر <sub>.</sub> وتعرف أيضاً باسم *اللوحة الأم*.

## **م**

**م** - مئوي - مقياس لدرجات الحرارة يكون فيه الصفر المئوي هو نقطة التجمد، فيما يتمثل درجة حرارة 100 درجة نقطة غليان الماء.

**220** المعجم

## **غ**

**غرفة التبريد** - لوح معدني موجود على بعض المعالجات ويساعد على تصريف الحرارة.

#### **ف**

**فتحة إخراج video-S** - فتحة توصيل يتم استخدامها لتركيب تلفزيون أو جهاز للصوت الرقمي بالكمبيوتر.

**فتحة تمديد** - فتحة توصيل على لوحة النظام (في بعض أجهزة الكمبيوتر) تقوم فيها بإدخال بطاقة تمديد، وتوصيلها بناقل النظام.

**فتحة توصيل تسلسلية** - منفذ إدخال وإخراج غالباً ما يتم استخدامه لتوصيل الأجهزة مثل الجهاز الرقمي المحمول أو الكاميرا الرقمية على الكمبيوتر لديك.

**فتحة توصيل متوازية** ٍ ـ منفذ إدخال وإخراج غالباً ما يتم استخدامه لتوصيل طابعة متوازية بالكمبيوتر  $LPT$ . ريشار  $\parallel$ ليه أيضـاً بـاسم منفذ

**فترة تشغيل البطارية** - الفترة الزمنية (بالدقائق أو الساعات) التي تقوم خلالها بطارية الكمبيوتر بتزويده بالطاقة.

**فترة عمر البطارية** - الفترة الزمنية (بالأعوام) التي يمكن خلالها لبطارية الكمبيوتر المحمول أن تفقد الطاقة ويتم إعادة شحنها.

**فهرنهايت** - مقياس لدرجات الحرارة تكون فيه درجة 32° هي نقطة التجمد، فيما يتمثل درجة حرارة 212° نقطة غليان الماء.

**فولت** - قياس القدرة الكهربية أو القوة الحركية الكهربية. ويتولد فولت واحد من خلال مقاومة قدرها أوم واحد عندما يسري تيار تبلغ شدته 1 أمبير خلال هذه المقاومة.

**فيروس** - برنامج تم تصميمه لمضايقتك أو تدمير البيانات المخزنة على الكمبيوتر لديك. وينتقل برنامج الفيروس من كمبيوتر إلى آخر من خلال قرص مصاب بالعدوى، أو من البرمجيات المحملة من الإنترنت، أو ملحقات البريد الإلكتروني. وعندما يبدأ البرنامج المصاب في العمل فإن الفيروس المندس فيه يبدأ في العمل هو الآخر.

ومن الأنواع الشائعة للفيروسات فيروس بدء التشغيل والذي يتم تخزينه في قطاعات بدء التشغيل على القرص المرن. إذا تم ترك القرص المرن في محرك عندما يتم إيقاف تشغيل الكمبيوتر ثم إعادة تشغيله، فسوف يصاب الكمبيوتر بالفيروس عندما يقرأ قطاعات بدء التشغيل من القرص المرن المنتظر منه إيجاد نظام التشغيل. إذا انتقلت الإصابة للكمبيوتر فقد يقوم فيروس بدء التشغيل بنسخ نفسه على الأقراص المرنة التي تتم قراءتها أو كتابتها على ذلك الكمبيوتر حتى يتم مسح الفيروس.

**ق قارئ البصمات** - شريط للاستشعار يستخدم بصمة إصبعك الفريدة لتحديد هويتك للمساعدة على تأمين الكمبيوتر. **قرص لبدء التشغيل** - قرص يمكنك استخدامه لبدء تشغيل الكمبيوتر. في حالة تعرض القرص الصلب للتلف، أو في حالةً وجودٌ فيروس على الكمبيوتر ، فتأكد دائماً من توافر قرص مضغوط لبدء التشغيل أو قرص مرن.

#### **دقة وضوح الفيديو** - انظر دقة الوضوح. **دورة في الدقيقة** - عدد الدورات التي تحدث في الدقيقة<sub>.</sub> وغالباً ما تُقاس سر عة القرص الصلب بعدد الدورات في الدقيقة.

## **ذ**

**ذاكرة** - مساحة مؤقتة لتخزين البيانات داخل الكمبيوتر لديك<sub>.</sub> ونظر اً لأن البيانات الموجودة في الذاكرة غير دائمة، فإنه ينصح أن تقوم بحفظ البيانات بشكل متكرر أثناء تعاملك معها، وأن تقوم دائماً بحفظ ملفاتك قبل إيقاف تشغيل الكمبيوتر. ويمكن للكمبيوتر لديك أن يحتوي على صور مختلفة ومتعددة من الذاكرة مثل RAM) رام)، وROM) ذاكرة القراءة فقط)، وذاكرة الفيديو. ويتم استخدام كلمة الذاكرة كمرادفة لكلمة "رام".

ً ما تكون ذاكرة الفيديو **ذاكرة الفيديو** - ذاكرة تتألف من رقائق الذاكرة المخصصة لوظائف الفيديو. وعادة أسر ع من ذاكرة النظّام. ويؤثّر حجم ذاكرة الفَيديو المركبة في النظام تأثير اً أساسياً على عدد الألوان التي يمكن للبرنامج أن يعرضها.

## **ر**

**رقم الصيانة** - شريط كودي (باركود) على الكمبيوتر لديك يحدد الكمبيوتر الخاص بك عندما تصل إلى دعم Dell على موقع **com.dell.support** أو عندما تتصل بشركة Dell من أجل خدمة العملاء أو الدعم الفني.

#### **س**

**سرعة الساعة** - السرعة بالميجاهرتز التي تبين مدى السرعة التي يمكن أن يعمل بها ناقل البيانات في النظام. **سرعة الناقل** - السرعة بالميجاهرتز، وتوضح السرعة التي ينقل بها الناقل البيانات.

#### **ش**

**شهادة الأصالة** - كود Windows من حروف وأرقام يوجد على ملصق على الكمبيوتر. ويشار إليه أيضاً باسم مفتاح المنتج أو معرف المنتج.

#### **ع**

**عنوان الذاكرة** - موضع محدد يتم استخدامه لتخزين البيانات بشكل مؤقت. **عنوان O/I** - عنوان في ذاكرة RAM يرتبط بجهاز معين (مثل فتحة توصيل تسلسلية أو متوازية أو فتحة تمديد) ويتيح للمعالج الاتصال مع ذلك الجهاز.

**ُعتبر شبكة المحمول ذات النطاق االترددي العريض** - (المعروفة أيضاً باسم الشبكة اللاسلكية واسعة النطاق) سلسلة من أجهزة الكمبيوتر المترابطة التي تتصل ببعضها البعض باستخدام تقنية خلوية لاسلكية ً وتوفر دخولا إلى الإنترنت في نفس المواقع المتنوعة التي تتاح فيها خدمة الهاتف الخلوي. يمكن للكمبيوتر الخاص بك الاتصال بشبكة المحمول ذات النطاق الترددي العريض بغض النظر عن موقعه الفعلي، وذلك مادام الكمبيوتر موجوداً في منطقة الخدمة التي يغطيها مزود خدمة الهاتف المحمول الذي تتبعه.

**ج ج** - جاذبية - قياس للوزن والقوة. **جهاز** - المعدات مثل محرك الأقراص أو الطابعة أو لوحة المفاتيح التي يتم تركيبها أو توصيلها بالكمبيوتر لديك. **جيجابايت** - وحدة قياس لتخزين البيانات تعادل 1024 ميجابايت (1.073.741.824 بايت). عند استخدامها للإشار ة للتخزّ بن على القرص الصلب، فغالباً ما يتُم تقريب المصطلح إلى 1,000,000,000 بايت. **جيجاهرتز** - وحدة قياس التردد تعادل ألف مليون هرتز ، أو ألف ميجاهرتز <sub>.</sub> وغالباً ما تقاس سرعات معالجات الكمبيوتر وناقلات البيانات والوصلات البينية مقاسة بالجيجاهرتز.

## **ح**

**حاوية الوحدات** - انظر حاوية الوسائط. **حاوية الوسائط** - حاوية تدعم أجهزة مثل المحركات البصرية أو تركيب بطارية ثانية أو وحدة TMDell .TravelLite

## **خ**

**خلفية** - نمط أو صورة الخلفية على سطح مكتب Windows. قم بتغيير الخلفية من خلال لوحة التحكم في نظام Windows. ويمكنك أيضاً مسح صورتك المفضلة ضوئياً وتحويلها إلى خلفية.

#### **د**

**دائرة مدمجة** - شريحة دقيقة أو رقاقة للموصلات الدقيقة يُصنع عليها آلاف أو ملايين المكونات الإلكترونية الدقيقة لاستخدامها في معدات الكمبيوتر والصوت والفيديو. د**قة الوضوح** - دقة ووضوح الصورة التي تنتجها الطابعة أو تُعرض على الشاشة. كلما ارتفعت دقة الوضوح، كلما زاد وضوح الصورة.

#### **ب**

**بايت** - وحدة البيانات الأساسية التي يستخدمها الكمبيوتر <sub>.</sub> وعادةً ما تساوي البايت 8 بت<sub>.</sub> **بت** - أصغر وحدة بيانات يفسرها الكمبيوتر. **ب/ث** - بت في الثانية - الوحدة القياسية لقياس سرعة نقل البيانات. **برامج مكافحة الفيروس** - برنامج مصمم لتحديد الفيروسات وعزلها و/أو حذفها من الكمبيوتر لديك. **برنامج إعداد** - برنامج يتم استخدامه لتركيب الأجهزة وتثبيت البرامج وتهيئتها. ويأتي برنامج **exe.setup** أو **exe.install** مع أغلب مجموعات برامج Windows. يختلف برنامج الإعداد عن إعداد النظام. **برنامج تشغيل** - برنامج يتيح لنظام التشغيل التحكم في أحد الأجهزة مثل الطابعة. هناك العديد من الأجهزة التي لا تعمل بشكل سليم إذا لم يتم تثبيت برنامج التشغيل الصحيح على الكمبيوتر. **برنامج تشغيل الجهاز** - انظر برنامج تشغيل. **بطاقة تمديد** - لوحة دوائر يتم تركيبها في فتحة للتمديد على لوحة النظام في بعض الأجهزة وذلك لتوسع من قدرات الكمبيوتر. وتشمل الأمثلة بطاقات الفيديو والمودم والصوت. **بطاقة ذكية** - بطاقة مزودة بمعالج مدمج ورقاقة ذاكرة. ويمكن استخدام البطاقات الذكية لمصادقة أحد المستخدمين على أجهزة الكمبيوتر المعدة لاستخدام البطاقات الذكية. **بطاقة PC ممتدة** - بطاقة PC تمتد خارج حافة فتحة Card PC عند تركيبها. **بطاقة PCI صغيرة** - تعد قياسية للأجهزة الطرفية المدمجة التي تركز على الاتصالات مثل أجهزة المودم ووحدات التحكم البينية في الشبكة (NIC(. وبطاقة PCI الصغيرة هي عبارة عن بطاقة خارجية صغيرة تعادل بطاقة التوسعة PCI القياسية من حيث الوظائف. **بكسل** - نقطة واحدة على شاشة العرض. ويتم ترتيب البكسل في صفوف وأعمدة لتكوين صورة. ويتم ً التعبير عن دقة عرض الفيديو - مثلا 600 x 800 - كعدد نقاط البكسل عبر الشاشة بحساب عدد نقاط البكسل لأعلى وأسفل.

#### **ت**

**تتابع التمهيد** - يحدد ترتيب الأجهزة التي يحاول الكمبيوتر بدء التشغيل منها. **تخطيط الذاكرة** - عملية يقوم من خلالها الكمبيوتر بتخصيص عناوين الذاكرة لمواقع مادية عند بدء التشغيل. ويمكن للأجهزة والبرامج أن تحدد المعلومات التي يمكن للمعالج الوصول إليها. **تركيبة مفاتيح** - أمر يتطلب منك الضغط على عدة مفاتيح في نفس الوقت. **تقسيم الأقراص** - أسلوب لنشر البيانات على عدة محركات للأقراص. ويمكن لتقسيم الأقراص أن يرفع من سرعة العمليات التي تتلقى البيانات من مكان تخزينها على القرص. وعادةً ما تتيح أجهزة الكمبيوتر التي تستخدم أسلوب تقسيم الأقراص للمستخدم أن يختار حجم وحدة البيانات أو عرض قسم البيانات. **تنسيق** - عملية إعداد محرك أو قرص لتخزين الملفات. وعندما يتم تمهيد أحد الأقراص أو محركات الأقراص تضيع المعلومات الحالية عليه.

**المعجم**

تم تقديم المصطلحات في هذا القاموس لأغراض المعلومات فقط، ومن الممكن أن تشرح الخصائص المضمنة مع جهازك الخاص، ومن الممكن أيضاً ألا تشرح تلك الخصائص.

**أ**

**أشعة تحت الحمراء للمستهلك** - منفذ يتيح لك نقل البيانات بين الكمبيوتر والأجهزة المتوافقة مع الأشعة تحت الحمراء دون استخدام توصيل عبر كبل. **إعداد النظام** - أداة مساعدة تقوم بدور الوصلة البينية بين مكونات الكمبيوتر ونظام التشغيل. ويتيح لك إعداد النظام تهيئة الخيارات التي يمكن للمستخدم اختيارها في BIOS، مثل التاريخ والوقت أو كلمة مرور النظام إذا لم تكن مستوعبّاً للتأثير الذي ستحدثه تلك الإعدادات على الكمبيوتر ، فلا تقم بتغيير إعدادات هذا البرنامج.

**ا**

ا**ختصار** - رمز يقدم وصو لاً سريعاً للبرامج والملفات والمجلداتٍ والمحرِكات شائعة الاستخدام. عندما تضع مفتاح اختصار على سطح مكتب Windows وتنقر نقر أ مزدوجاً على الرمز ، فإنه يمكنك فتح ً المجلد أو الملف الذي يشير إليه دون الحاجة لإيجاده أولا. ولا تغير رموز الاختصار من مكان الملفات. إذا قمت بحذف اختصار، فإن الملف الأصلي لا يتأثر. كما يمكنك إعادة تسمية رمز الاختصار. **التقنية اللاسلكية** - R**Bluetooth** - معيار للتقنية اللاسلكية لأجهزة الشبكات قصيرة المدى (9 أمتار . ً [29 قدم]) يتيح للأجهزة المزودة بهذه الإمكانية أن تتعرف على بعضها البعض آليا **التوصيل والتشغيل** - قدرة الكمبيوتر على تهيئة الأجهزة آلياً. يقدم التوصيل والتشغيل إمكانية التركيب والتهيئة والتوافق الآلي مع الأجهزة الحالية إذا كان BIOS ونظام التشغيل وجميع الأجهزة متوافقة مع إمكانية "التوصيل والتشغيل". **القرص الصلب** ّ - محرك يقرأ ويكتب البيانات على القرص الصلب. يتم استخدام اصطلاحي قرص صلب ومحرك أقراص صلبة بنفس المعنى. **المؤشر** - علامة على وحدة عرض أو شاشة تبين المكان الذي سيتم فيه الإجراء التالي للوحة المفاتيح أو لوحة اللمس أو الماوس وغالباً ما تكون خطأ متصلاً وامضاً أو حرفاً مميزاً بـُخط تحته، أو سهم صغير . **المعالجة المتشعبة** - تمثل المعالجة المتشعبة Threading-Hyper تقنية من Intel يمكنها أن تزيد من الأداء العام للكمبيوتر بإتاحة معالج واحد من الأجهزة للعمل كمعالّجيّن منطقييّن، مما يجعله قادراً على أداء بعض المهام المعينة في نفس الوقت. **الكهربية** - من دخول الكمبيوتر من خلال مأخذ التيار الكهربي. ولا تحمي واقيات زيادة التيار من صدمات البرق أو انخفاض الجهد الكهربي، والتي قد تحدث عندما ينخفض الجهد الكهربي بنسبة تزيد عن 20 بالمائة أدنى مستوى الجهد الكهربي لخط التيار. **الناقل المحلي** - ناقل للبيانات يقدم سرعة معالجة عالية من الأجهزة للمعالج.

#### **214** ملحق

## **إشعار منتج Macrovision**

يشتمل هذا المنتج على تقنية لحماية حقوق النسخ، وهي محمية بموجب براءات الاختراع وغيرها من حقوق الملكية الفكرية في الولايات المتحدة الأمريكية. لا يمكن استخدام هذه التقنية إلا بموجب تصرِيح من شركة Macrovision، كما أنها مصممة خصيصاً لغرض الاستخدام المنزلي وغيره أغراض العرض المحدود الأخرى فقط، ما لم تصرح شركة Macrovision بغير ذلّك. يحظر تماماً أعمال الهندسة العكسية أو التفكيك.

يطابق هذا الجهاز الجزء 15 من لوائح لجنة الاتصالات الفيدرالية (FCC(. يخضع تشغيل الجهاز للشرطين التاليين:

- .ً ً ضارا ألا يسبب الجهاز تشويشا
- يجب أن يقبل هذا الجهاز أي تشويش يتم استقباله، حتى وإن كان يسبب بعض الخلل غير المرغوب في الأداء.
- **إشعار:** تنص لوائح لجنة الاتصالات الفيدرالية على أن التغييرات أو التعديلات التي تتم بدون موافقة كتابية من جانب شركة .Inc Dell، قد تؤدي إلى إلغاء التصريح الخاص بك لتشغيل هذا الجهاز.

تم وضع هذه المو اصفات لتوفر قدر اً معقو لاً من الحماية ضد التشويش في حالة تركيب الجهاز في منطقة سكنية. إلا أنه ليس هناك ما يضمن عدم حدوث التشويش في أي من حالات التركيب. إذاً ما كان هذا الجهاز يسبب تشويشاً ضار اً لاستقبال أجهزة الراديو أو َّالنتَّليفزيون، وهو ما ً يمكن تحديده من خلال إغلاق وتشغيل الجهاز، فإنه يجب أن تحاول تصحيح التشويش بواسطة واحد أو أكثر من الأساليب التالية:

- إعادة توجيه هوائي الاستقبال.
- ً لوحدة الاستقبال. تغيير مكان النظام وفقا
	- ً عن وحدة الاستقبال. نقل النظام بعيدا
- قم بتوصيل الجهاز بمأخذ آخر للتيار الكهربي، بحيث يصبح كل من النظام ووحدة الاستقبال في دائرتين كهربيتين مختلفتين.

يمكن في حالة الضرورة استشارة أحد مندوبي شركة Inc Dell،. أو الرجوع لأي فني متخصص في أجهزة الراديو والتليفزيون في حالة وجود استفسارات أخرى.

يتم تقديم المعلومات التالية مع الجهاز أو الأجهزة المشار إليها هذا المستند وبما يتوافق مع لوائح لجنة الاتصالات الفيدرالية:

اسم المنتج: 1500 TMVostro™ Dell رقم الموديل: L22PP اسم الشركة: .Inc Dell Worldwide Regulatory Compliance & Environmental Affairs One Dell Way Round Rock, TX 78682 USA 512-338-4400

توفر شركة Dell دعماً فنياً محدوداً على الكمبيوتر وأية برامج "مثبتة من جانب شركة Dell" وأية أجهزة طرفية تم تركيبها بمعرفة الشركة!. يتم توفير الدعم على البرامج والأجهزة الطرفية التابعة لجهة خارجية من جانب المصِنّع الأصلي, بشمل ذلك تلك البر امج أو الأجهزة المشتر اة و/أو المثبتة عن طريق البرامج والأجهزة الطرفية الخاصة بشركة Dell والبرامج المثبتة . بطلب من العميل واتفاقية تكامل التصنيع المخصص<sup>2</sup>

- يتم توفير خدمات الإصلاح وفقاً لبنود وشروط الضمان المحدود وأي تعاقد خدمة دعم اختيارية يتم شراؤها مع الكمبيوتر.
- 2 تتم تغطية كافة مكونات Dell القياسية المضمنة في مشروع اتفاقية تكامل التصنيع المخصص (CFI (من خلال ضمان Dell المحدود للكمبيوتر. مع ذلك، تقوم شركة Dell بتوسيع برنامج استبدال قطع الغيار ليشمل جميع مكونات الأجهزة غير القياسية التابعة لجهة خارجية المتكاملة عن طريق اتفاقية تكامل التصنيع المخصص (CFI (طوال مدة عقد صيانة جهاز الكمبيوتر.

**تعريف البرامج "المثبتة من جانب شركة Dell "والأجهزة الطرفية** تتضمن البرامج المثبتة من جانب شركة Dell نظام التشغيل وبعض البرامج التي يتم تثبيتها على الكمبيوتر أثناء عملية التصنيع (مثل برامج Office Microsoft وAntivirus Norton، إلخ).

1

تتضمن الأجهزة الطرفية المثبتة من جانب Dell أية بطاقات توسيع داخلية أو حاويات وحدات نمطية تحمل ماركة Dell أو ملحقات ExpressCard. بالإضافة إلى ذلك، تتضمن الأجهزة الطرفية أيضاً أية شاشات ولوحات مفاتيح وماوس وسماعات وميكروفونات وأجهزة مودم هاتفيه وقواعد إرساء وأجهزة عمل نسخ متماثلة للمنافذ ومنتجات شبكة اتصال تحمل ماركة Dell وكافة الكبلات المرتبطة.

**تعريف البرامج والأجهزة الطرفية التابعة لجهة خارجية** تتضمن البرامج والأجهزة الطرفية التابعة لجهة خارجية أي جهاز طرفي أو ملحق أو برنامج يتم بيعه من جانب شركة Dell لكنه لا يحمل ماركة Dell) مثل الطابعات والماسحات الضوئية والكاميرات والألعاب، إلخ). يتم توفير الدعم عن البرامج والأجهزة الطرفية التابعة لجهة خار جية عن طريق المصنّع الأصلي للمنتج.

## **إشعار لجنة الاتصالات الفيدرالية (للولايات المتحدة الأمريكية فقط)**

**لجنة الاتصالات الفيدرالية، الفئة B** هذا الجهاز يصدر ويستخدم ويمكن أن يشع طاقة تردد راديو، وإذا لم يتم تركيبه واستخدامه بما يتماشى مع كتيب التعليمات الصادر عن جهة التصنيع، فقد يسبب تشويشاً صار اً لاتصالات الراديو. تم اختبار هذا الجهاز وتبين تطابقه مع المواصفات الخاصة بالأجهزة الرقمية من الفئة B، وبما يتوافق مع الجزء 15 من لوائح لجنة الاتصالات الفيدرالية.

**الوسائط**

إ**شعار :** يجب دائماً استخدام الهواء المضغوط لتنظيف العدسات في المحرك البصري، مع ضرورة اتباع التعليمات المرفقة بعبوات الهواء المضغوط. يجب مراعاة عدم لمس العدسات في المحرك.

إذا ما لاحظت أية مشكلة في جودة تشغيل الوسائط، مثل حدوث تخطي، حاول تنظيف الأقراص.

1 أمسك بالقر ص من حافته الخار جية. يمكنك أيضـاً لمس الحافة الداخلية للفتحة الموجودة بوسط القرص.

 **إشعار:** لتجنب إتلاف سطح القرص، لا تقم بمسح سطح القرص في حركة دائرية.

 **2** استخدم قطعة من القماش الناعم الخالي من النسالة في مسح أسفل القرص برفق (الجانب الخالي من الملصقات)، وذلك في اتجاه مستقيم من المركز إلى الحافة الخارجية للقرص. بالنسبة للأوساخ الصعبة، يمكن استخدام الماء أو محلول مخفف من الماء والصابون المعتدل. يمكنك شراء المنتجات المتوافرة بالأسواق والخاصة بتنظيف الأقراص وتوفير بعض الحماية لها من الأتربة وبصمات الأصابع والخدوش. يمكن استخدام منتجات تنظيف أقراص CD بأمان مع أقراص DVD.

## **سياسة الدعم الفني لشركة Dell ) الولايات المتحدة فقط)**

إن الدعم الفني بمساعدة فني الصيانة يتطلب التعاون من جانب العميل ومشاركته في عملية استكشاف الأعطال وإصلاحها كما يتيح الدعم الفني استعادة التهيئة الافتراضية الأصلية الصادرة من شركة Dell بالنسبة لنظام التشغيل والبرامج وبرامج تشغيل الأجهزة، بالإضافة إلى التحقق من الوظائف المناسبة للكمبيوتر وكافة الأجهزة التي تم تركيبها بمعرفة Dell. وبالإضافة إلى الدعم الفني بمساعدة فني الصيانة، يتوفر أيضاً دعم فني عبر الإنترنت على الموقع **com.dell.support**. قد تكون خيارات الدعم الفني الإضافية متوفرة للشراء.

## **لوحة اللمس 1** أوقف تشغيل الكمبيوتر وأغلقه (راجع "إيقاف تشغيل الكمبيوتر" صفحة 161).

- **2** قم بفصل الأجهزة المتصلة بالكمبيوتر الخاص بك، مع فصلها عن مآخذ التيار الكهربائي.
	- **3** أخرج أية بطاريات مركبة (راجع "أداء البطارية" صفحة 59).
	- **4** استخدم الماء لترطيب قطعة من القماش الناعم الخالي من النسالة، ثم قم بمسح سطح لوحة اللمس برفق. لا تدع الماء الموجود بقطعة القماش يتسرب بين لوحة اللمس ومسند راحة اليد المحيط بها.

**الماوس إشعار:** افصل الماوس عن الكمبيوتر قبل تنظيفه قم بتنظيف الماوس إذا كان المؤشر يقفز على الشاشة أو يتحرك بشكل غير طبيعي.

#### **تنظيف الماوس غير الضوئي 1** قم بتنظيف الغلاف الخارجي للماوس بقطعة قماش تم ترطيبها بمحلول تنظيف لطيف.

- **2** أدر حلقة الاحتجاز الموجودة أسفل الماوس عكس عقارب الساعة، ثم أخرج الكرة.
	- **3** امسح الكرة بقطعة قماش نظيفة لا تترك نسالة.
- **4** انفخ داخل حاوية الكرة بحرص أو استخدم علبة هواء مضغوط لإزالة الغبار والنسالة.
- **5** إذا كانت البكرات الموجودة داخل تجويف الكرة متسخة، فقم بتنظيفها باستخدام ممسحة مرطبة بقليل من كحول الأيزوبروبيل.
	- **6** أعد وضع البكرات في أماكنها بمنتصف القنوات إذا لم خرجت عن المحاذاة. تأكد من عدم ترك أي ألياف من الممسحة على البكرات.
- **7** أعد وضع الكرة وحلقة الاحتجاز وأدر الحلقة في اتجاه عقارب الساعة حتى تسمع صوت استقرارها في مكانها.

#### **تنظيف ماوس ضوئي** قم بتنظيف الغلاف الخارجي للماوس بقطعة قماش تم ترطيبها بمحلول تنظيف لطيف.

### **تنظيف الكمبيوتر**

**الموجودة في دليل معلومات المنتج. تنبيه: قبل أن تبدأ تنفيذ أي من الخطوات الواردة في هذا القسم، يرجى اتباع تعليمات الأمان** 

**الكمبيوتر ولوحة المفاتيح والشاشة**

**تنبيه: يجب أن تقوم قبل تنظيف الكمبيوتر بفصل الجهاز من مأخذ التيار الكهربائي وخلع أية بطاريات مثبتة به. قم بتنظيف الكمبيوتر باستخدام قطعة من القماش الناعم المبلل بالماء. لا تستخدم أية منظفات سائلة أو غازية، والتي قد تحتوي على مواد قابلة للاشتعال.**

- يمكنك استخدام عبوة من الهواء المضغوط لإزالة الأتربة الموجودة بين المفاتيح في لوحة المفاتيح وإزالة أية أوساخ أو نسالة موجودة على الشاشة.
	- **إشعار:** لتجنب إتلاف الكمبيوتر أو الشاشة الخاصة بك، لا تقم برش محلول التنظيف مباشرة على الشاشة. لا تستخدم إلا المنتجات المصنعة خصيصاً لتنظيف الشاشات، مع ضرورة اتباع التعليمات المرفقة بهذه المنتجات.
	- قم بترطيب قطعة من القماش الناعم الخالي من النسالة بالماء أو بمنظف الشاشة. لاْ تستخدم الكحولِ أو منظفاً يعتمد على الأمونيا. امسح الشاشة برفق بادئاً المسح من المنتصف ومنتهياً إلى الحواف إلى أن يتم تتظيفها وإزالة بصمات الأصابع. لا تضغط بشدة.

 **إشعار:** لمنع إتلاف طبقة الطلاء المقاومة للوهج، لا تمسح الشاشة بالصابون أو الكحول.

- استخدم الماء لترطيب قطعة من القماش الناعم الخالي من النسالة، ثم قم بمسح الكمبيوتر ولوحة المفاتيح. لا تدع الماء الموجود بقطعة القماش يتسرب بين لوحة اللمس ومسند راحة اليد المحيط بها.
	- ً لتنظيف شاشة العرض، بلل قطعة قماش نظيفة وناعمة بقليل من الماء. يمكنك أيضا استخدام منديل ورقي خاص بتنظيف الشاشة أو محلول مناسب لطبقة الطلاء المقاومة للكهرباء الاستاتيكية بالشاشة.
	- امسح لوحة المفاتيح والكمبيوتر والجزء البلاستيكي من الشاشة بقطعة قماش تنظيف ناعمة ومرطبة بمحلول من ثلاثة أجزاء من الماء وجزء واحد من منظف صحون. لا تنقع قطعة القماش ولا تدع قطرات الماء تتسرب داخل الكمبيوتر أو لوحة المفاتيح.
- **جهاز تخزين USB**
- **CD/DVD/CD-RW أقراص محرك** ●
- **محرك الأقراص الصلبة متعدد الوحدات**

**ملحوظة:** الأجهزة المتبوعة برقم هي وحدها الأجهزة القابلة للتمهيد منها.

يبدأ تشغيل الكمبيوتر أثناء خطوات بدء التشغيل من أول القائمة ويفحص كل جهاز نشط للتعرف على ملفات بدء تشغيل النظام الموجودة عليه. عندما يجد الكمبيوتر هذه الملفات، فإنه يتوقف عن البحث ويبدأ نظام التشغيل.

للتحكم في أجهزة بدء التشغيل، قم بتحديد (تظليل) أحد الأجهزة بالضغط على مفتاح السهم السفلي أو العلوي ثم قم بتشغيل أو إيقاف تشغيل الجهاز أو تغيير ترتيبه في القائمة.

- لتشغيل أو إيقاف جهاز ما، قم بتظليله ثم اضغط المسطرة. تكون الأجهزة النشطة متبوعة برقم، بينما لا تكون العناصر المعطلة متبوعة برقم.
- لتغيير ترتيب جهاز ما في القائمة، قم بتظليل الجهاز ثم اضغط إما <u <لتحريك الجهاز أعلى القائمة أو <d <لتحريك الجهاز أسفل القائمة.

يتم تفعيل التغييرات في تتابع بدء التشغيل بمجرد أن تقوم بحفظ هذه التغييرات والخروج من برنامج إعداد النظام.

#### **تغيير تتابع بدء التشغيل لمرة واحدة**

تستطيع إعداد تتابع بدء التشغيل لمرة واحدة فقط من دون الدخول إلى برنامج إعداد النظام ً استخدام هذا الإجراء في بدء تشغيل Diagnostics Dell على قسم أداة (تستطيع أيضا التشخيص المساعدة الموجودة على القرص الصلب).

- **1** قم بإيقاف تشغيل الكمبيوتر من القائمة **Start**) ابدأ).
	- **2** قم بتوصيل الكمبيوتر بمأخذ للتيار الكهربي.
- **3** ابدأ تشغيل الكمبيوتر. عندما يظهر شعار DELL اضغط المفتاح <12F <على الفور. إذا أطلت الانتظار حتى يظهر شعار Windows، فاستمر في انتظارك حتى ترى سطح مكتب Windows، وقم بعد ذلك بإيقاف تشغيل الكمبيوتر وإعادة المحاولة.
- **4** عندما تظهر قائمة أجهزة بدء التشغيل، قم بتحديد الجهاز الذي تريد بدء التشغيل منه، ثم اضغط <Enter<. يقوم الكمبيوتر بالتمهيد من الجهاز المحدد.

رفي المرة النالية ليقوم الكمبيوتر ببدء التشغيل تبعاً لنفس ترتيب بدء التشغيل السابق.

**عرض شاشات إعداد النظام**

- **1** قم بتشغيل (أو إعادة تشغيل) الكمبيوتر.
- **2** عند ظهور شعار DELL اضغط المفتاح <12F <على الفور. إذا أطلت الانتظار حتى يظهر شعار Windows Microsoft، فاستمر في انتظارك حتى ترى سطح مكتب Windows، وقم بعد ذلك بإيقاف تشغيل الكمبيوتر وإعادة المحاولة.

**شاشة إعداد النظام ملحوظة:** للمزيد من المعلومات عن أي بند محدد في إحدى شاشات إعداد النظام، قم بتظليل هذا البند وانظر إلى المنطقة **Help**) تعليمات) على الشاشة.

في كل شاشة، تكون خيارات إعداد النظام مدرجة على اليسار. ويوجد على يمين كل خيار إعداد أو قيمة الخيار. يمكنك تغيير الإعدادات التي تظهر بلون أبيض على الشاشة، بينما الخيار ات أو القيم التي لا تستطيع تغيير ها (نظر اً لأنها تكون محددة من جانب النظام)، فإنها . ً تظهر أقل سطوعا

يعرض الركن العلوي الأيمن للشاشة معلومات التعليمات لكل خيار يتم تعليمه، أما الركن السفلي الأيسر فيعرض معلومات حول الكمبيوتر. توجد وظائف مفاتيح إعداد النظام بأسفل الشاشة.

**الخيارات شائعة الاستخدام** تتطلب بعض الخيارات إعادة تشغيل الكمبيوتر حتى يتم تفعيل الإعدادات الجديدة.

**تغيير تتابع بدء التشغيل** يحدد تتابع التمهيد أو ترتيب التمهيد للكمبيوتر مكان وجود البرامج المطلوبة لبدء نظام التشغيل. ويمكنك التحكم في تتابع التمهيد وتمكين/تعطيل الأجهزة باستخدام صفحة **Order Boot** (ترتيب التمهيد) في برنامج إعداد النظام.

**ملحوظة:** لتغيير تتابع التمهيد لمرة واحدة فقط، راجع "تنفيذ التمهيد مرة واحدة" صفحة .217

تعرض الصفحة **Order Boot**) ترتيب التمهيد) قائمة عامة بالأجهزة القابلة للتمهيد، والمثبتة على الكمبيوتر، وتتضمن على سبيل المثال لا الحصر:

- **محرك الأقراص المرنة**
- **محرك الأقراص الصلبة الداخلي**

# **18**

## **ملحق**

## **استخدام برنامج إعداد النظام**

**ملحوظة:** قد يقوم نظام التشغيل لديك بتهيئة معظم الخيارات المتاحة في برنامج إعداد النظام، وبذلك يستبدل الخيارات التي قمت بضبطها بنفسك في برنامج إعداد النظام (توجد حالة استثناء واحدة وهي **خيار مفتاح الاختصار الخارجي** والذي يمكنك تمكين عمله أو إيقافه من خلال برنامج إعداد النظام). للاطلاع على المزيد من المعلومات حول خصائص التهيئة في نظام التشغيل، يمكنك الوصول إلى Windows Help and Support Center Microsoft Windows XP/Windows المتعليمات والدعم)، انظر Microsoft Windows XP/Windows للتعليمات Windows Vista™و Microsoft Windows XP نظام مركز (Vista™ والدعم صفحة 16).

يمكنك استخدام إعداد النظام كما يلي:

- لضبط أو تغيير الخصائص التي يمكن للمستخدم اختيارها مثل كلمة مرور الكمبيوتر
	- للتحقق من المعلومات الخاصة بالتهيئة الحالية للكمبيوتر مثل حجم ذاكرة النظام

بعد أن تقوم بإعداد الكمبيوتر، قم بتشغيل إعداد النظام حتى تعتاد على معلومات تهيئة النظام . ً والإعدادات الاختيارية. قد تحتاج إلى تسجيل المعلومات ليسهل الرجوع إليها لاحقا

تعرض شاشات إعداد النظام إعدادات ومعلومات الإعداد الحالية في الكمبيوتر، وهي مثل:

- تهيئة النظام
- طلب بدء التشغيل
- تهيئة التمهيد (بدء التشغيل)
- الإعدادات الأساسية لتهيئة الجهاز
- إعدادات أمان النظام وكلمة مرور القرص الصلب
- **ملحوظة:** إذا لم تكن مستخدماً من المستوى المتقدم، أو قد تم توجيهك للقيام بذلك من جانب قسم الدعم الفني في Dell، لا تقم بتغيير إعدادات إعداد النظام. قد تؤدي بعض التغييرات المحددة إلى تشغيل الكمبيوتر بصورة غير صحيحة.

#### **206** المواصفات

التخزين من 5% إلى 95% (بدون تكاثف) **الخصائص البيئية (تابع)** الحد الأقصى للاهتزاز (باستخدام نطاق الاهتزاز العشوائي الذي يحاكي بيئة المستخدم): أثناء التشغيل GRMS 0.66 التخزين GRMS 1.3 الحد الأقصى لقوة الاصطدام (تم تقديره مع قرص صلب في وضع التركيب ومعدل نبض 2 مللي ثانية لنصف جيب الزاوية لتشغيل وتمّ تقديره أيضاً مع قرصٌ صلب في وضع التركيب من الرأس ومعدل نبض 2 مللي ثانية لنصف جيب الزاوية للتخزين): أثناء التشغيل G 142 التخزين G 163 الارتفاع (الحد الأقصى): أثناء التشغيل 15.2– إلى 3048 متر (50– إلى 10 آلاف قدم) التخزين 15.2– إلى 10668 متر (50– إلى 35 آلاف قدم) مستوى المواد الملوثة المحمولة جوا 2C أو أقل كما هو محدد في 71.04-1985S-ISA ً

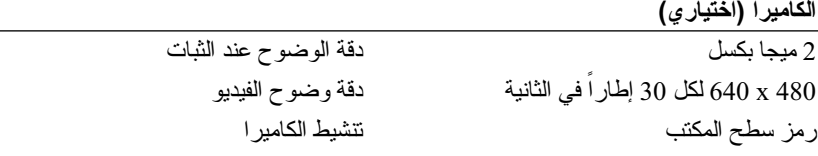
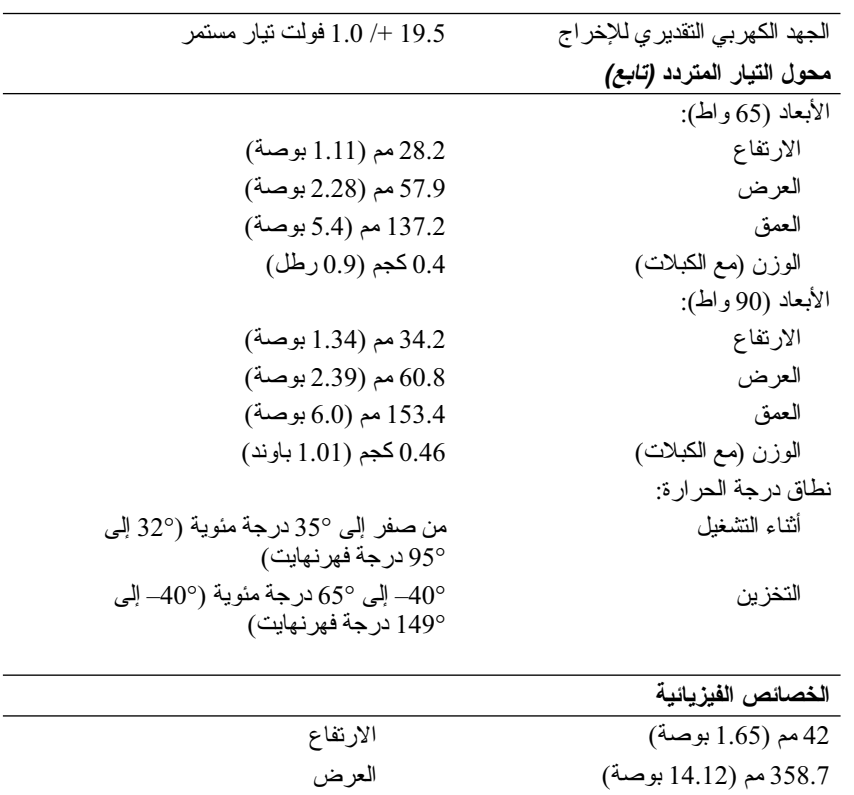

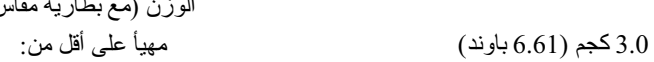

269 مم (10.59 بوصة) العمق

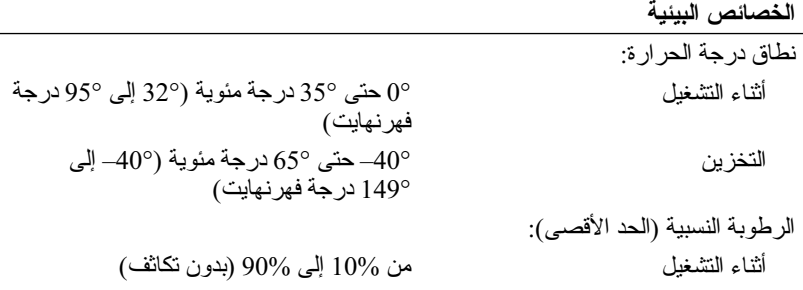

الوزن (مع بطارية مقاس 6):

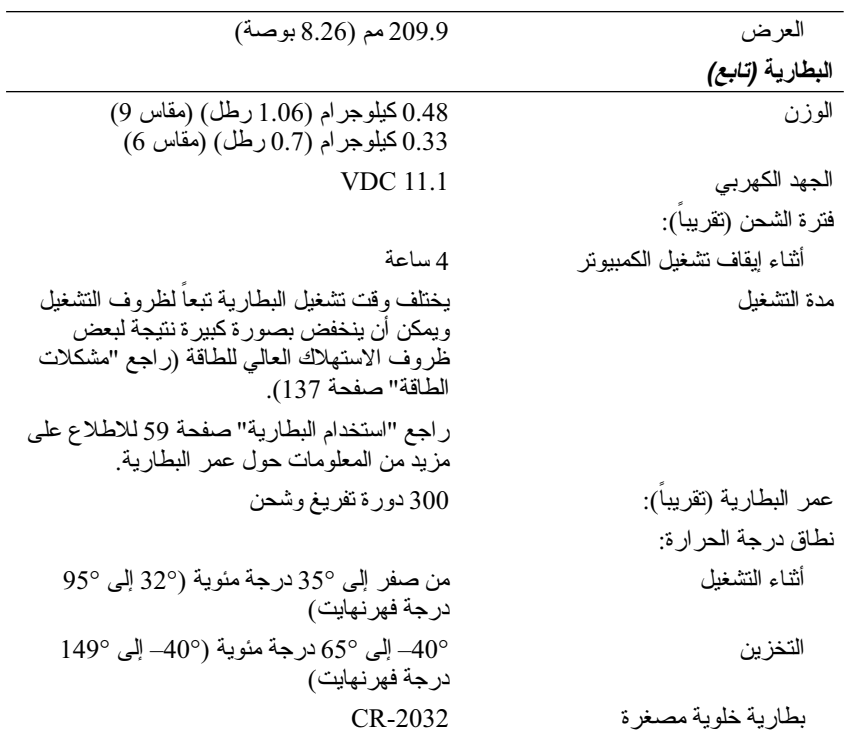

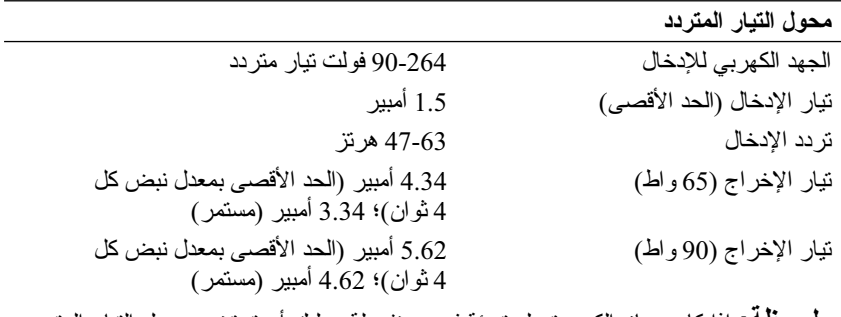

**ملحوظة:** إذا كان جهاز الكمبيوتر له تهيئة فيديو منفصلة، عليك أن تستخدم محول التيار المتردد بقدرة 90 واط المصاحب الجهاز. ويؤدي استخدام محول التيار المتردد الخاطئ إلى منع أداء النظام الأمثل وينتج عنه تحذير BIOS. طاقة الإخراج 65 واط و90 واط

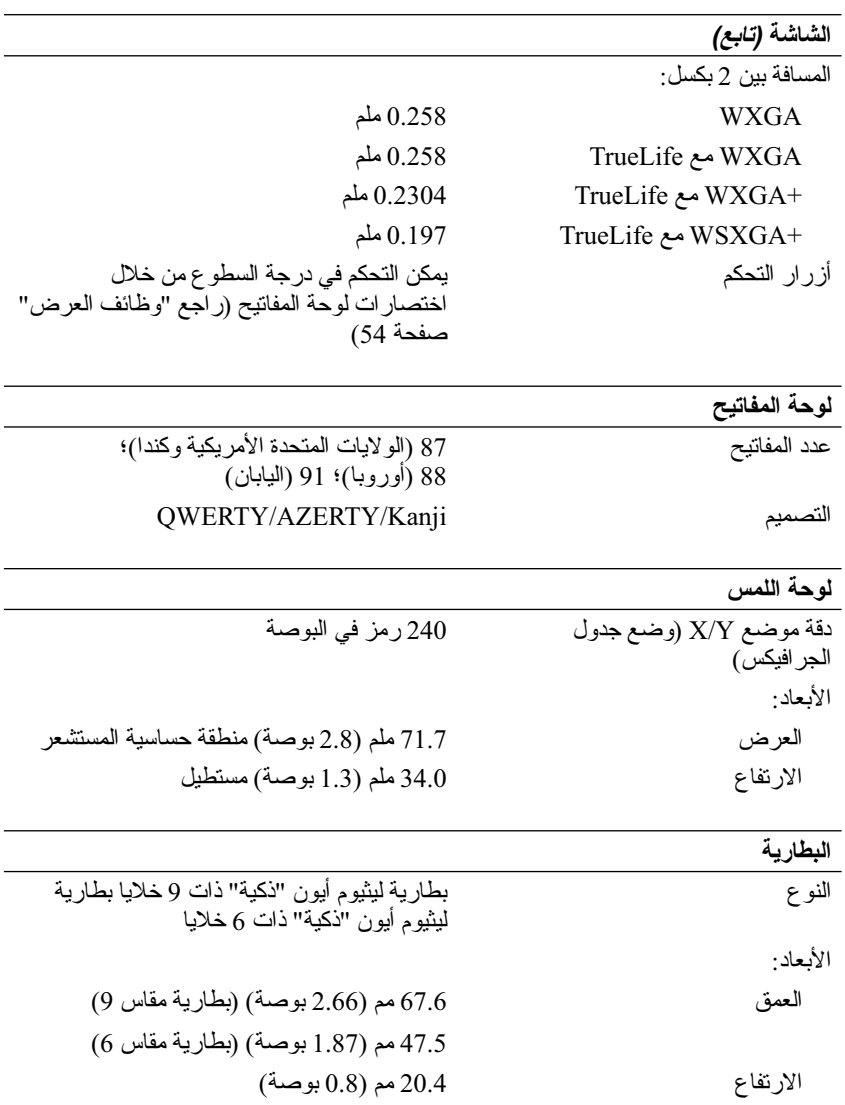

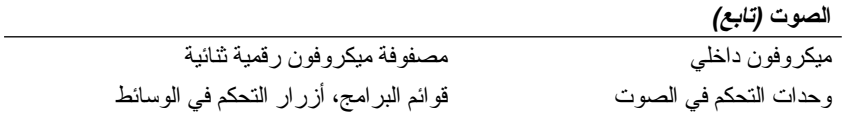

**الشاشة**

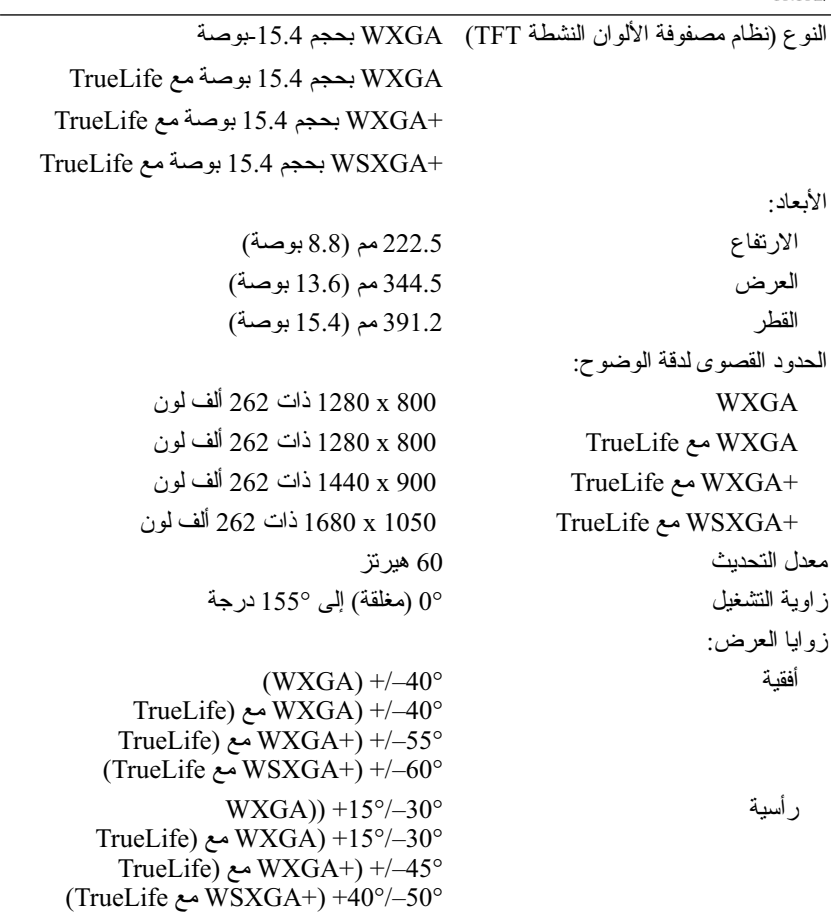

# **الفيديو**

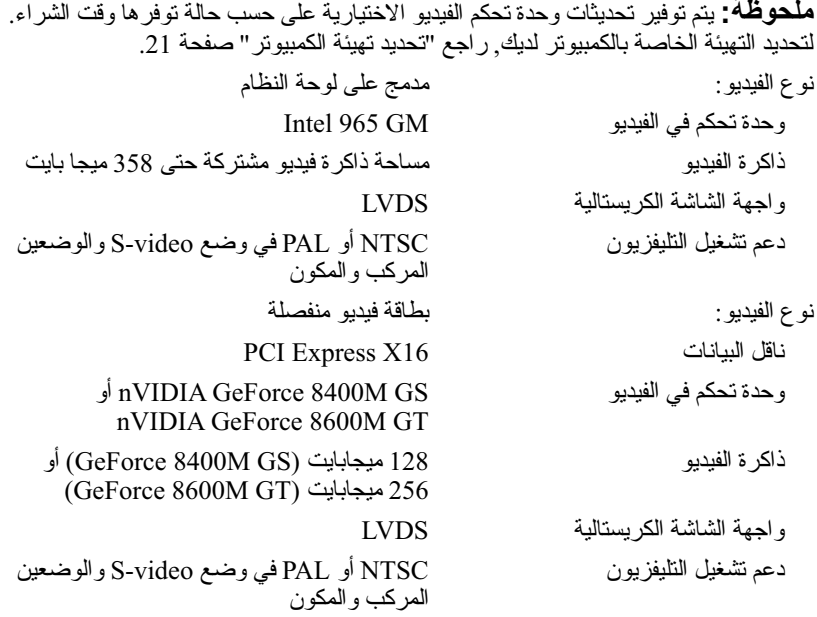

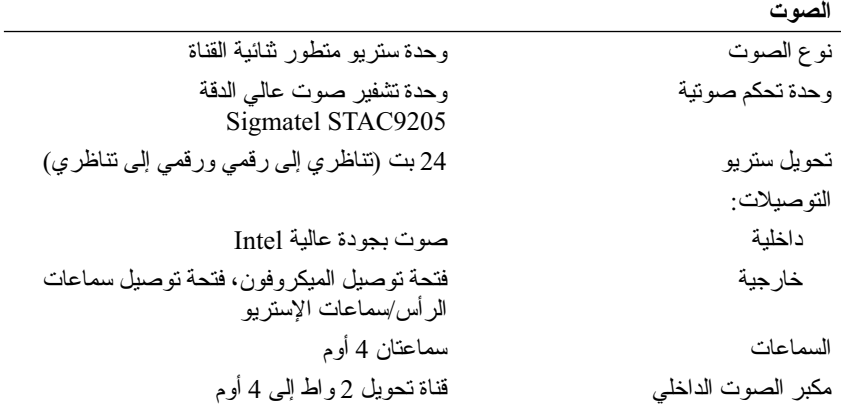

**المنافذ وفتحات التوصيل**

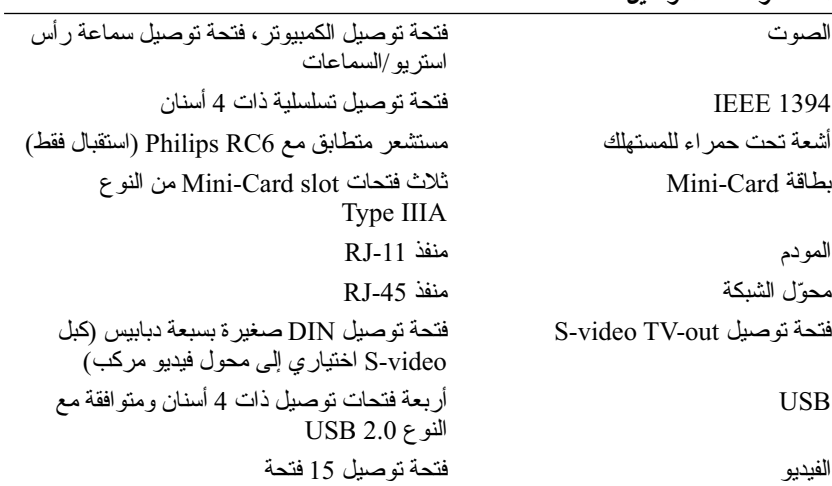

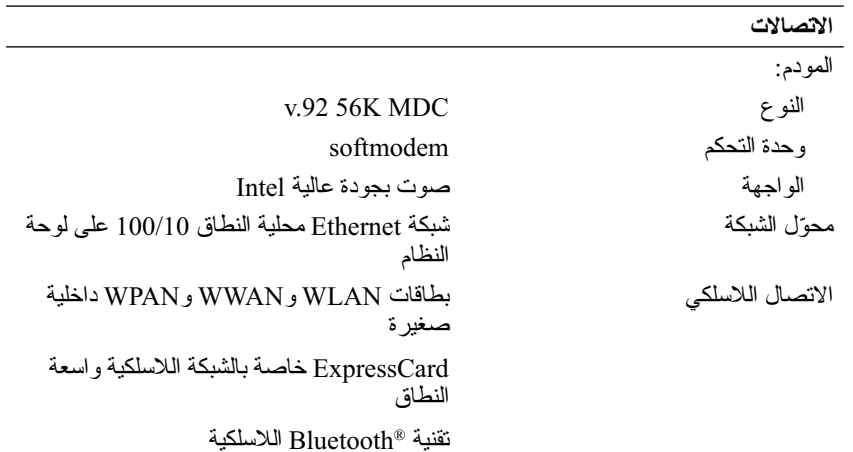

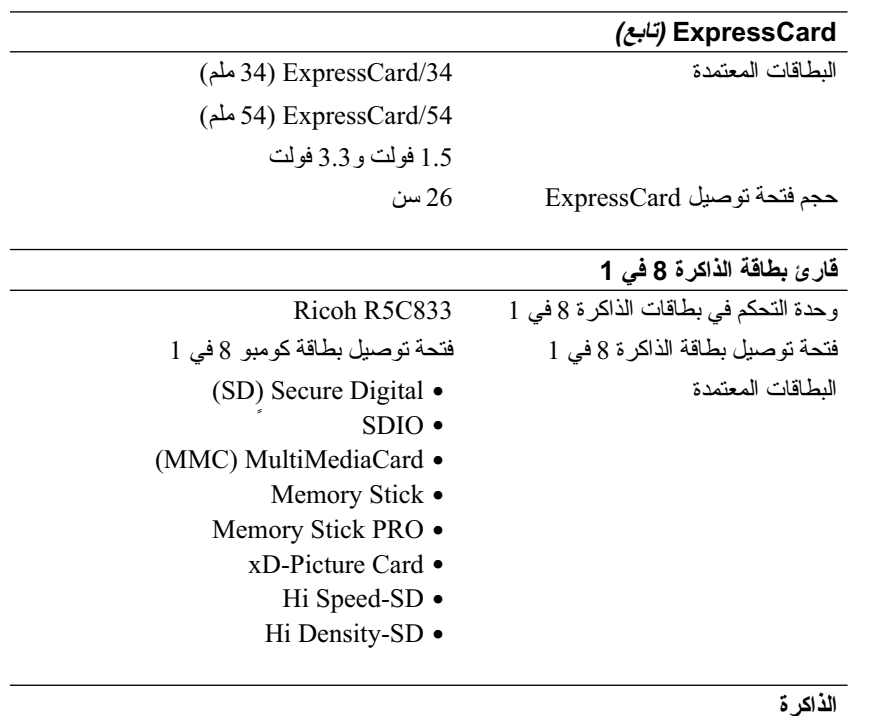

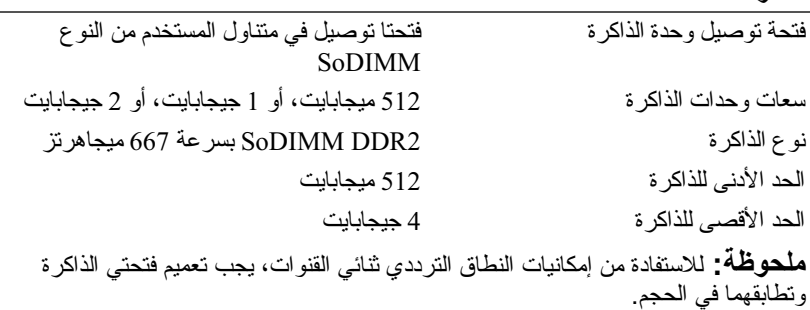

ً **ملحوظة:** لا تعكس الذاكرة المتاحة المعروضة الحد الأقصى الكامل للذاكرة المركبة لأن جزءا من الذاكرة يكون محجوز ا لملفات النظام. `

# **17**

# **المواصفات**

**ملحوظة:** قد تختلف العروض على حسب المنطقة. للاطلاع على مزيد من المعلومات حول تهيئة الكمبيوتر، انقر **Start**) ابدأ) **Support and Help**) التعليمات والدعم) ثم حدد خيار عرض المعلومات المتعلقة بالكمبيوتر.

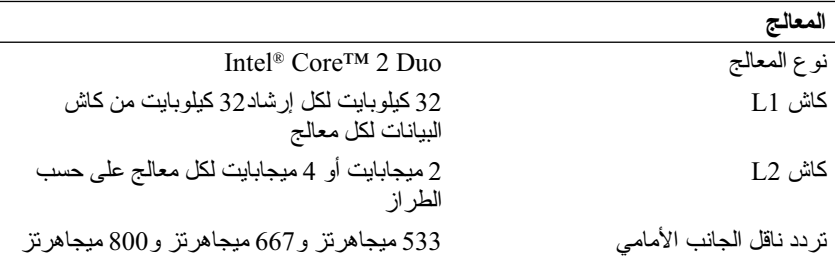

#### **معلومات النظام**

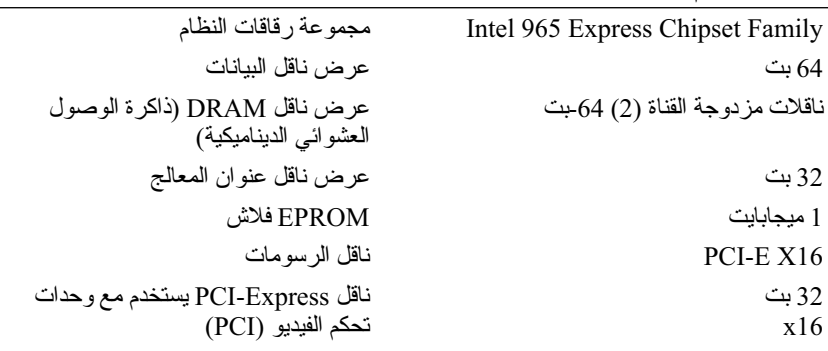

#### **ExpressCard**

**ملحوظة:** تم تصميم فتحة بطاقات ExpressCard فقط من أجل بطاقات ExpressCard. فهي لا تدعم بطاقات PC. **ملحوظة:** PCMCIA قد لا تكون متوفرة في بعض المناطق. Intel ICH8M ExpressCard تحكم وحدة فتحة توصيل ExpressCard فتحة ExpressCard واحدة (54 ملم)

#### **196** الوصول إلى التعليمات

## **الاتصال بشركة Dell**

بالنسبة للعملاء في الولايات المتحدة، يرجى الاتصال بـ DELL.WWW800- .(800.999.3355)

**ملحوظة:** إذا كان لديك اتصال نشط بالإنترنت، فيمكنك العثور على معلومات الاتصال على فاتورة الشراء أو إيصال الشحن أو الفاتورة أو كتالوج منتج Dell.

توفر Dell العديد من خيارات الخدمة والدعم القائمة على التليفون والإنترنت. وتختلف حالة التوافر وفقاً للدولة والمنتج، وقد لا تكون بعض الخدمات متاحة في منطقتك. للاتصال بشركة Dell بشأن المبيعات أو الدعم الفني أو مشكلات خدمة العملاء:

- **1** الرجاء زيارة الموقع **com.dell.support**.
- **2** تحقق من دولتك أو منطقتك في القائمة المنسدلة **Region/Country A Choose** أسفل الصفحة.
	- **3** انقر **Us Contact** للاتصال بنا على الجانب الأيسر من الصفحة.
		- ً لاحتياجك.  **4** حدد الخدمة الملائمة أو رابط الدعم وفقا
			- **5** اختر طريقة الاتصال بشركة Dell الملائمة لك.

**قائمة تدقيق التشخيص**

الاسم:

التاريخ:

العنوان:

رقم الهاتف:

علامة الصيانة (شريط كودي يوجد على ظهر أو أسفل الكمبيوتر):

كود خدمة Service Express السريعة:

رقم تفويض إرجاع المواد (إذا ما تم الحصول عليه من الفني المختص بالدعم في شركة Dell(:

نظام التشغيل وإصداره:

الأجهزة:

بطاقات التمديد:

هل أنت متصل بشبكة؟ نعم لا

إصدار الشبكة ومحول الشبكة:

البرامج والإصدارات:

راجع وثائق نظام التشغيل للتعرف على محتويات الملفات الخاصة ببدء تشغيل النظام. إذا كان ً الكمبيوتر متصلا بطابعة، قم كل ملف منها. كما يمكنك تدوين محتويات كل ملف قبل إجراء الاتصال.

رسالة الخطأ، أو كود التنبيه الصوتي، أو كود التشخيص:

وصف للمشكلة والخطوات التي قمت بتنفيذها لاكتشاف وإصلاح العطل:

#### **194** الوصول إلى التعليمات

### **قبل أن تتصل**

ً لديك عندما تقوم **ملحوظة:** يجب أن يكون كود خدمة Service Express السريعة جاهزا بالاتصال. يساعد هذا الكود نظام الهاتف في خدمة الدعم الآلي، ليقوم بتوجيه اتصالك بصورة أكثر فعالية. قد تطلب منك أيضـاً علامة الصّيانة (الواقعة علـى ظهر أو أسفل الكمبيوتر).

تذكر أن تقوم باستكمال قائمة تدقيق التشخيص (انظر "قائمة تدقيق التشخيص" في صفحة 202). قم بتشغيل الجهاز إن أمكن قبل الاتصال بشركة Dell فقد يكون ذلك مفيداً، كما يجب إجراء الاتصال من هاتف قريب من الكمبيوتر. قد يُطلب منك تنفيذ بعض الأوامر على لوحة المفاتيح، أو إعداد معلومات تفصيلية أثناء العمليات، أو تجربة خطوات أخرى لإصلاح العطل لا تتم إلا على الكمبيوتر نفسه. تأكد من وجود وثائق الكمبيوتر في متناول يدك.

**تنبيه: قبل أن تبدأ العمل بداخل الكمبيوتر، يرجى اتباع تعليمات الأمان في دليل معلومات المنتج.**

#### **معلومات المنتج**

إذا ما احتجت إلى أية معلومات عن المنتجات الأخرى المتاحة لدى شركة Dell، أو أردت أن تطلب أحد المنتجات، تفضل بزيارة موقع شركة Dell على الإنترنت على العنوان **com.dell.www**. لمعرفة رقم الهاتف الخاص بالاتصال بمنطقتك أو للتحدث إلى متخصص مبيعات، انظر "الاتصال بشركة Dell "في صفحة .203

# **إرجاع المكونات بغرض الإصلاح بموجب الضمان أو بِـڤرض رد النَّـمن**<br>يجب تحضير كل المكونات التي سيتم إرجاعها سواء لإصلاحها أو لرد ثمنها، وذلك وفقاً

للخطوات التالية:

- **1** اتصل بشركة Dell للحصول على رقم تفويض إرجاع المواد، ثم أكتبه بوضوح وفي مكان بارز على صندوق التغليف من الخارج. لمعرفة رقم الهاتف الخاص بالاتصال بمنطقتك، انظر "الاتصال بشركة Dell "في صفحة 203
	- **2** أرفق مع الصندوق نسخة من الفاتورة وخطاب يوضح سبب الإرجاع.
	- **3** أرفق نسخة من قائمة تدقيق التشخيص (انظر "قائمة تدقيق التشخيص" في صفحة 202)، والتي تشير إلى الاختبارات التي قمت بتشغيلها، إلى جانب رسائل الخطأ التي ظهرت في برنامج التشخيص Diagnostics Dell) انظر "Dell Diagnostics "في صفحة 113).
- **4** قم بإرفاق أية ملحقات تخص الجزء (الأجزاء) الذي ستقوم بإرجاعه (كبلات الطاقة والأقراص المرنة للبرامج، والكتيبات، وغير ذلك) وذلك إذا كان الإرجاع سيتم بغرض رد الثمن.
	- **5** قم بتغليف المعدات التي ستقوم بإرجاعها باستخدام مواد التغليف الأصلية (أو مواد مشابهة لها).

سوف يكون عليك دفع مصاريف الشحن. سوف تقع عليك مسئولية تأمين أي منتج يتم إرجاعه، كما تتحمل أية مخاطر لفقدان المنتج أثناء إرجاعه لشركة Dell. لا يُسمح باستلام الطرود التي يتم إرسالها بنظام الدفع عند التسليم (D.O.C(.

الطرود التي لا تلتزم بأي من الشروط السابقة لن تُقبل في مركز الاستلام الخاص بشركة Dell، كما سيتم إرجاعها لك.

la-techsupport(@dell.com) (دول أمريكا اللاتينية ودول الكاريبي فقط) com.dell@apsupport) الدول الأسيوية والدول الواقعة على المحيط الهادي فقط)

- عناوين البريد الإلكتروني الخاصة بقسم التسويق والمبيعات لدى Dell com.dell@apmarketing) الدول الأسيوية والدول الواقعة على المحيط الهادي فقط) (كندا فقط) sales canada@dell.com
	- بروتوكول نقل الملفات (FTP (بدون اسم دخول **ftp.dell.com** قم بتسجيل الدخول باسم المستخدم: anonymous، ثم استخدم عنوان البريد الإلكتروني الخاص بك ككلمة مرور لك.

#### **خدمة AutoTech للدعم الفني الآلي**

تتيح خدمة AutoTech للدعم الفني الآلي من شركة Dell، إجابات مسجلة للأسئلة الشائعة التي يطرحها عملاء الشركة حول أجهزة الكمبيوتر المحمولة أو الأجهزة المكتبية.

عندما تتصل بخدمة AutoTech، استخدم هاتفاً يعمل بنظام اللمس حتى تستطيع اختيار الموضوعات التي تتوافق مع أسئلتك. لمعرفة رقم الهاتف الخاص بالاتصال بمنطقتك، انظر "الاتصال بشركة Dell "في صفحة .203

#### **ً على حالة طلب المنتج خدمة Service Status-Order للتعرف آليا**

للتعرف على حالة أي من منتجات Dell التي قمت بطلبها، يمكنك زيارة الموقع .ً سوف **com.dell.support**، أو يمكنك الاتصال بخدمة التعرف على حالة طلب المنتج آليا تسمع رسالة مسجلة تطلب منك تقديم المعلومات الضرورية لتحديد طلبك والإبلاغ عنه. لمعرفة رقم الهاتف الخاص بالاتصال بمنطقتك، انظر "الاتصال بشركة Dell "في صفحة .203

## **مشكلات في شراء وتوصيل المنتج**

إذا ما كان لديك أية مشكلة في طلب المنتج الخاص بك، مثل وجود أجزاء مفقودة أو خطأ في الفاتورة، يرجى الاتصال بشركة Dell للحصول على مساعدة العملاء. يجب أن تكون الفاتورة أو إيصال الشحن في متناول يديك عندما تقوم بالاتصال. لمعرفة رقم الهاتف الخاص بالاتصال بمنطقتك، انظر "الاتصال بشركة Dell "في صفحة .203

**الدعم الفني وخدمة العملاء**

تتاح خدمة الدعم من Dell من أجل الإجابة على أسئلتك المتعلقة بأجهزة Dell. حيث يستخدم فريق العمل لدينا نظام تشخيص معتمد على الكمبيوتر، وذلك لضمان حصولك على إجابات سريعة ودقيقة. للاتصال بخدمة الدعم لدى Dell، انظر "قبل أن تتصل" في صفحة ،201 واطلع على "الاتصال بشركة Dell "صفحة .203

#### **DellConnect**

يعد DellConnect بمثابة أداة وصول بسيطة على الإنترنت تتيح لأي عضو من فريق الدعم والخدمات بشركة Dell إمكانية الوصول إلى جهازك من خلال اتصال عريض التردد وتشخيص المشكلة التي تواجهها وإصلاحها تحت إشرافك. للاطلاع على مزيد من المعلومات، اذهب إلى **com.dell.support** ثم انقر DellConnect.

**خدمات عبر الإنترنت** يمكنك الحصول على معلومات حول منتجات وخدمات Dell على المواقع التالية: **www.dell.com ap/com.dell.www**) الدول الأسيوية والدول الواقعة على المحيط الهادي فقط) (فقط اليابان (**www.dell.com/jp** (فقط أوروبا (**www.euro.dell.com la/com.dell.www**) دول أمريكا اللاتينية ودول الكاريبي) (فقط كندا (**www.dell.ca**

يمكنك الوصول إلى دعم Dell من خلال المواقع وعناوين البريد الإلكتروني التالية:

- مواقع الدعم من Dell **support.dell.com** (فقط اليابان (**support.jp.dell.com** (فقط أوروبا (**support.euro.dell.com**
- عناوين البريد الإلكتروني الخاصة بدعم Dell mobile\_support@us.dell.com support@us.dell.com

# **16**

# **الوصول إلى التعليمات**

## **الحصول على المساعدة**

**تنبيه: ً إذا أردت فك غطاء الكمبيوتر، يجب أن تقوم أولا بفصل كبل المودم وكافة كبلات الكهرباء عن مأخذ التيار الكهربائي.**

وإذا واجهت مشكلة في جهاز الكمبيوتر، يمكنك القيام بالخطوات التالية لتشخيص المشكلة وإصلاحها:

- **1** راجع "اكتشاف مشكلات البرامج والأجهزة وحلها" صفحة 149 للاطلاع على المعلومات والإجراءات ذات الصلة بالمشكلة التي تواجهها.
- **2** راجع "Diagnostics Dell "صفحة 113 للتعرف على إجراءات تشغيل Dell .Diagnostics
	- **3** املأ "قائمة تدقيق التشخيص" في صفحة .202
- **4** استخدم مجموعة منتجات Dell الشاملة للخدمات الفورية عبر الإنترنت، والمتاحة على موقع الدعم للشركة (**com.dell.support** (وذلك للمساعدة في عملية التثبيت وخطوات اكتشاف الأعطال وإصلاحها. راجع "خدمات عبر الإنترنت" صفحة 198 للحصول على قائمة أكبر بالدعم الذي تقدمه Dell عبر الإنترنت.
	- **5** إذا لم تؤد الخطوات السابقة إلى إنهاء المشكلة، (انظر "الاتصال بشركة Dell "في صفحة 203).
- **ملحوظة:** اتصل بقسم الدعم بشركة Dell من هاتف قريب من الكمبيوتر أو موجود بجانبه وسيقوم مندوب الدعم بمساعدتك في القيام بأية إجراءات ضرورية.

ً في كل الدول. **ملحوظة:** قد لا يكون نظام كود خدمة Express s'Dell متاحا

عندما يطلب منك نظام الهاتف الآلي في Dell ذلك، قم بإدخال كود خدمة Service Express ليتم توجيه الاتصال مباشرة إلى موظف الدعم المناسب. إذا لم يكن لديك كود لخدمة Express ً على الرمز ً مزدوجا Service، افتح المجلد **Accessories Dell**)ملحقات Dell (وانقر نقرا **Code Service Express**)كود خدمة Service Express(، ثم اتبع الإرشادات.

للحصول على إرشادات حول قسم الدعم لدى Dell، انظر "الدعم الفني وخدمة العملاء" في صفحة 198

**ملحوظة:** بعض الخدمات التالية لا تكون متاحة دائماً في كل الأماكن خار ج الأر اضي الأمريكية. اتصل بمندوب شركة Dell المحلي للتعرف على تفاصيل توافر هذه الخدمات.

- قم بحماية الكمبيوتر والبطاريات والقرص الصلب من المخاطر مثل درجات الحرارة المتطرفة، والتعرض الزائد لأشعة الشمس والاتساخ أو الغبار أو السوائل.
	- قم بتعبئة الكمبيو تر بحيث لا ينز لق على أر ضية حقيبة السيار ة أو في حاوية تخزين الحقائب فوق المقاعد.

**نصائح للسفر إشعار:** لا تقم بتحريك الكمبيوتر أثناء استخدام محرك للأقراص الضوئية وذلك لمنع فقدان البيانات.

 **إشعار:** لا تقم بتسجيل الكمبيوتر ضمن حقائب السفر.

- جرب إيقاف تشغيل الأنشطة اللاسلكية في الكمبيوتر بهدف زيادة فترة تشغيل البطارية لأقصى حد. لإيقاف تشغيل الأنشطة اللاسلكية، استخدم مفتاح اللاسلكي (انظر "المفتاح اللاسلكي" صفحة 27).
	- ّر في تغيير خيارات إدارة الطاقة لديك لزيادة فترة تشغيل البطارية إلى أقصى حد ● فك (انظر "أوضاع إدارة الطاقة" صفحة 63).
- ً إذا كنت تسافر إلى خارج البلاد، احمل معك دليلا على ملكية الجهاز أو أحقيتك في استخدامه إذا كان مملوكاً للشركة - وذلك لتعجيل خروجك من الجمارك. راجع لوائح الجمارك للبلدان التي تخطط لزيارتها، وفكّر في الحصول على "كارنيت" (والتي تسمى ً جواز مرور البضائع) من حكومتك. أيضا
- تعرف على نوع مآخذ التيار الكهربي المستخدمة في البلدان التي ستقوم بزيارتها، وجهز معك المحولات المناسبة للطاقة.
- راجع شركة بطاقات الائتمان للتعرف على معلومات حول أنواع المساعدة الطارئة خلال السفر التي تقدمها لمستخدمي الكمبيوتر المحمول.

**ً السفر جوا إشعار:** لا تمرر الكمبيوتر عبر جهاز اكتشاف المعادن. وقم بإرساله خلال جهاز الكشف بأشعة إكس أو اطلب أن يتم فحصه باليد.

- تأكد من أن لديك بطارية مشحونة متاحة في حالة ما إذا طُلب منك تشغيل الكمبيوتر .
- قبل دخول الطائرة، تحقق من أن استخدام الكمبيوتر مسموح به، فبعض شركات الطيران تمنع استخدام الأجهزة الإلكترونية أثناء الطيران. وتمنع جميع شركات الطيران استخدام الأجهزة الإلكترونية أثناء الإقلاع والهبوط.

# **15**

# **اصطحاب الكمبيوتر في السفر**

## **التعرف على الجهاز**

- قم بتثبيت بطاقة اسم أو بطاقة عمل في الكمبيوتر.
- قم بتدوين رقم الصيانة وتخزينه في مكان أمن بعيداً عن الكمبيوتر أو حقيبة الحمل. واستخدم رقم الصيانة إذا احتجت للإبلاغ عن ضياع الجهاز أو سرقته سواء لدى مسئولي الأمن أو Dell.
	- قم بإنشاء ملف على سطح مكتب RWindows® Microsoft باسم **found\_if**) إذا ُوجد الجهاز). ضع معلومات مثل الاسم والعنوان ورقم الهاتف في الملف.
	- اتصل بشركة بطاقات الائتمان واستفسر عما إذا كانت تقدم ملصقات تعريف مشفرة.

### **تعبئة الكمبيوتر**

- قم بفك أية أجهزة متصلة بالكمبيوتر وتخزينها في مكان آمن.
- قم بشحن البطارية الأساسية وأية بطاريات احتياطية بشكل كامل تخطط لحملها معك
	- قم بإيقاف تشغيل الكمبيوتر.
	- قم بفصل محول التيار المتردد.
- **إشعار:** عندما تكون الشاشة مغلقة، فإن وجود أية أجسام غريبة على لوحة المفاتيح أو مسند اليدين قد يتلف الشاشة.
- قم بإز الة أية أجسام غر بية مثل مشابك الوقت و الأقلام و الور ق من لوحة المفاتيح ومسند اليدين، وقم بإغلاق الشاشة.
	- ً بشكل آمن. استخدام حقيبة حمل Dell لتعبئة الكمبيوتر وملحقاته معا
	- وتجنب تعبئة الكمبيوتر مع أشياء مثل كريم الحلاقة أو العطور أو ماء التواليت أو الأطعمة.

 **إشعار:** إذا تعرض الكمبيوتر إلى درجات حرارة متطرفة، فاتركه حتى يتأقلم مع درجة حرارة الغرفة لمدة ساعة قبل بدء تشغيله.

# **14**

# **Dell™ QuickSet خصائص**

**ملحوظة:** قد لا تكون هذه الخاصية متاحة على الكمبيوتر لديك.

يتيح لك QuickSet™ Dell الوصول السهل لتهيئة أو عرض الأنواع التالية من الإعدادات:

- توصيلات الشبكة
	- إدارة الطاقة
		- الشاشة
	- معلومات النظام

على حسب الإجراء الذي تريد القيام به في QuickSet Dell، يمكنك بدء البرنامج من خلال النقر أو النقر-المزدوج أو النقر بزر-الماوس الأيمن فوق رمز QuickSet الموجود في مساحة شريط مهام RWindows® Microsoft. وتوجد مساحة شريط المهام في الركن السفلي الأيمن من الشاشة لديك.

للاطلاع على المزيد من المعلومات حول QuickSet، انقر بزر الماوس الأيمن على الرمز QuickSet واختر **Help**) تعليمات).

#### **184** إضافة واستبدال الأجزاء

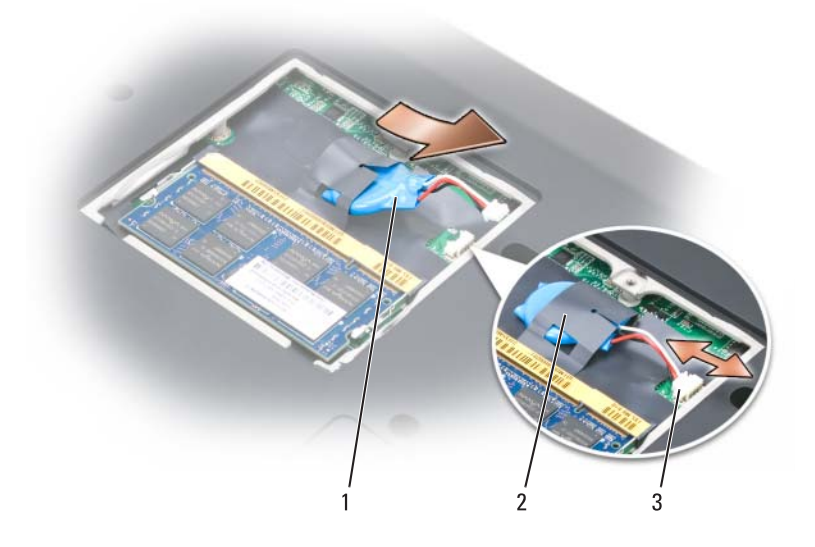

- 1 بطارية خلوية مصغرة 2 غلاف بوليستر
	-
- 3 فتحة توصيل كبل البطارية الخلوية المصغرة
- **5** قم بسحب البطارية إلى خارج الغلاف البوليستر.

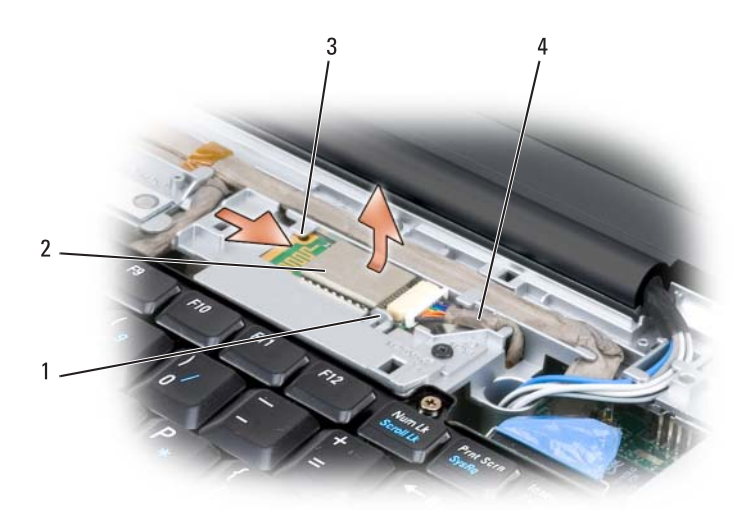

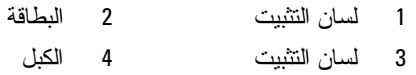

### **البطارية الخلوية المصغرة**

- **الموجودة في دليل معلومات المنتج. تنبيه: قبل أن تبدأ تنفيذ أي من الخطوات الواردة في هذا القسم، يرجى اتباع تعليمات الأمان**
- **إشعار:** لتجنب تفريغ الشحنات الإلكتروستاتيكية، قم بتوصيل نفسك بطرف أرضي باستخدام شريط لتوصيل المعصم بطرف أرضي أو قم بلمس سطح معدني غير مطلي من وقت لآخر (مثل فتحة توصيل على الجانب الخلفي من الكمبيوتر).
- **إشعار:** لتجنب إتلاف لوحة النظام، يجب إخراج البطارية من حاوية البطارية قبل التعامل مع الأجزاء الداخلية للكمبيوتر.
	- **إخراج البطارية الخلوية المصغرة 1** اتبع الخطوات المقدمة في الجزء "قبل أن تبدأ" في صفحة .161
		- **2** اقلب الكمبيوتر.
- **3** فك مسمار التثبيت الموجود على وحدة الذاكرة/غطاء البطارية الخلوية المصغرة (راجع "منظر من أسفل" صفحة 34) وفك الغطاء.
	- **4** قم بفصل كبل البطارية الخلوية المصغرة عن لوحة النظام.

**182** إضافة واستبدال الأجزاء

## **البطاقة الداخلية المزودة بتقنية RBluetooth اللاسلكية**

**الموجودة في دليل معلومات المنتج. تنبيه: قبل أن تبدأ تنفيذ أي من الخطوات الواردة في هذا القسم، يرجى اتباع تعليمات الأمان** 

- **إشعار:** لتجنب تفريغ الشحنات الإلكتروستاتيكية، قم بتوصيل نفسك بطرف أرضي باستخدام شريط لتوصيل المعصم بطرف أرضي أو قم بلمس سطح معدني غير مطلي من وقت لآخر (مثل فتحة توصيل على الجانب الخلفي من الكمبيوتر).
- **إشعار:** لتجنب إتلاف لوحة النظام، يجب إخراج البطارية من حاوية البطارية قبل التعامل مع الأجزاء الداخلية للكمبيوتر.

إذا طلبت شراء بطاقة داخلية مزودة بتقنية Bluetooth اللاسلكية مع الكمبيوتر، فإنها تأتي مثبتة بالفعل.

#### **فك البطاقة**

- **1** اتبع الخطوات المقدمة في الجزء "قبل أن تبدأ" في صفحة .161
	- **2** فك غطاء المفصل (انظر "غطاء المفصل" في صفحة 168).
		- **3** قم بفصل الكبلات من البطاقة.
- **4** أمسك بطرف البطاقة من ناحية فتحة توصيل وادفعها إلى الخارج من تحت مشابك التثبيت.

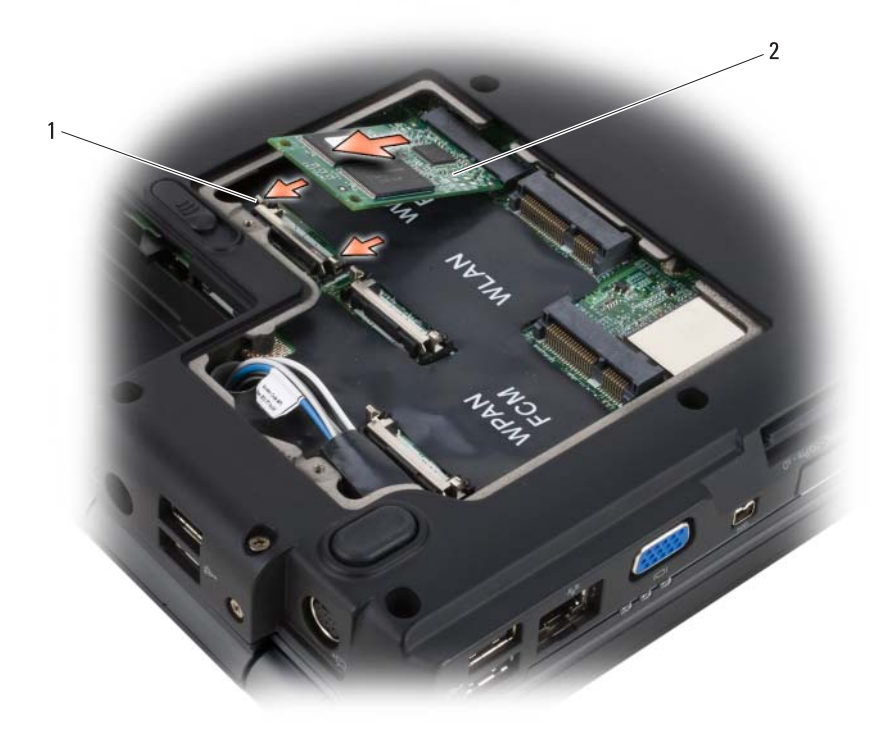

1 ألسنة التثبيت المعدنية (2) 2 وحدة ذاكرة فلاش كاش (FCM(

#### **استبدال وحدة ذاكرة الفلاش كاش (FCM(**

- **إشعار:** قم بتركيب وحدة ذاكرة الفلاش كاش (FCM (في فتحة الشبكة اللاسلكية (WWAN ( واسعة النطاق أو الشبكة اللاسلكية شخصية النطاق (WPAN(. لا تقم بتركيب وحدة ذاكرة فلاش كاش في فتحة بطاقة الشبكة اللاسلكية محلية النطاق. قد يؤدي فعل ذلك إلى الإضرار بالكمبيوتر.
	- **1** أدخل فتحة توصيل FCM بداخل فتحة توصيل لوحة النظام بزاوية 45 درجة.
	- **2** اضغط على الطرف الآخر من بطاقة ذاكرة الفلاش كاش باتجاه ألسنة التثبيت حتى تصدر البطاقة صوت تكة وتستقر في المكان.

**استبدال بطاقة الشبكة اللاسلكية شخصية النطاق (WPAN(**

- **إشعار:** إن فتحات التوصيل مميزة بعلامات مما يضمن التركيب الصحيح، إذا شعرت بمقاومة، افحص فتحات توصيل البطاقة الموجودة على لوحة النظام ثم قم بإعادة محاذاة البطاقة.
- إ**شعار :** لتجنب إتلاف بطاقة الشبكة اللاسلكية شخصية النطاق، لا تضع مطلقاً أية كبلات تحت البطاقة.
	- **1** أدخل فتحة توصيل بطاقة الشبكة اللاسلكية شخصية النطاق بزاوية 45 درجة في فتحة توصيل لوحة النظام المكتوب عليها "WPAN".
		- **2** اضغط على الطرف الآخر من بطاقة الشبكة اللاسلكية شخصية النطاق باتجاه ألسنة التثبيت حتى تصدر البطاقة صوت تكة وتستقر في المكان.
			- **3** قم بتوصيل كبل الهوائي الأزرق ببطاقة الشبكة اللاسلكية شخصية النطاق.
				- **4** قم بحفظ كبلات الهوائي غير المستخدمة في الغلاف البوليستر الواقي.
					- **5** أعد تركيب غطاء Card-Mini وثبت مسامير التثبيت بإحكام.

#### **وحدة ذاكرة الفلاش كاش**

ُعتبر وحدة الفلاش كاش (FCM (محرك ذاكرة فلاش داخلي يساعد Windows Microsoft ت TMVista على تحسين أداء الكمبيوتر. إذا طلبت شراء بطاقة ذاكرة فلاش كاش مع الكمبيوتر، فسوف تكون البطاقة مركبة بالفعل.

**ملحوظة:** RWindows لا يقوم XP بدعم FCM. يمكنك تثبيت FCM أثناء تشغيل نظام XP Windows، لن يكون له أي تأثيرعلى أداء الكمبيوتر.

**فك ذاكرة الفلاش كاش**

- **1** اتبع الخطوات المقدمة في الجزء "قبل أن تبدأ" في صفحة .161
	- **2** اقلب الكمبيوتر ثم اخلع غطاء Card-Mini.
- **3** قم بتوصيل نفسك بطرف أرضي بلمس إحدى فتحات التوصيل المعدنية الموجودة على الجانب الخلفي من الكمبيوتر.
	- **ملحوظة:** إذا تركت المكان، قم بتوصيل نفسك مرة أخرى بطرف أرضي عندما تعود إلى الكمبيوتر.
- **4** قم بتحرير ذاكرة الفلاش كاش (FCM (بإبعاد أرفف التثبيت المعدني حتى تندفع البطاقة ً قليلا للأعلى.
	- **5** قم بفك ذاكرة الفلاش كاش.
- **3** قم بتوصيل كبل الهوائي الأسود بشريط رمادي بفتحة التوصيل المكتوب عليها "aux " (المثلث الأسود) وتوصيل كبل الهوائي الأبيض بشريط رمادي بفتحة التوصيل المكتوب عليها "main) "المثلث الأبيض).
	- **4** قم بحفظ كبلات الهوائي غير المستخدمة في الغلاف البوليستر الواقي.
		- **5** أعد تركيب الغطاء وثبت مسامير التثبيت بإحكام.
	- **إخراج بطاقة الشبكة اللاسلكية شخصية النطاق 1** اتبع الخطوات المقدمة في الجزء "قبل أن تبدأ" في صفحة .161  **2** اقلب الكمبيوتر.
	- **3** قم بفك مسامير التثبيت الموجودة على غطاء Card-Mini وارفع الغطاء.

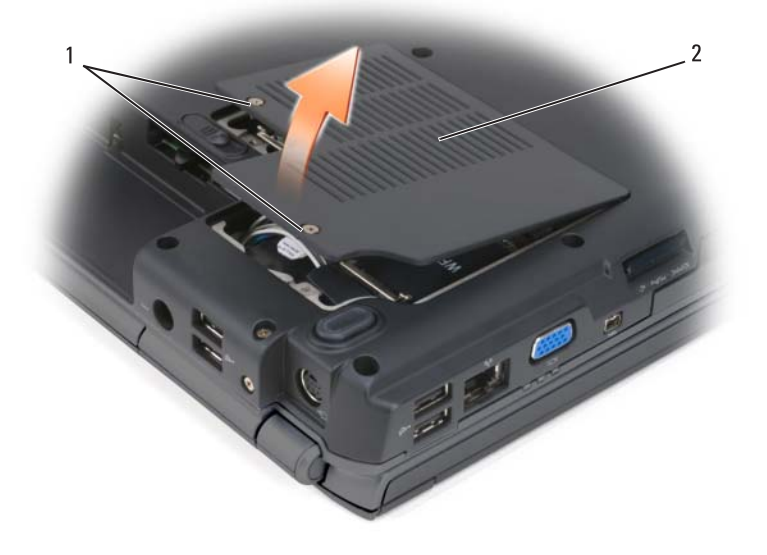

1 المسامير (2) 2 غطاء

- **4** قم بفصل كبل الهوائي الأزرق من بطاقة الشبكة اللاسلكية شخصية النطاق.
- **5** قم بفك بطاقة الشبكة اللاسلكية شخصية النطاق (WPAN (عن طريق دفع ألسنة التثبيت ً المعدنية في اتجاه مؤخرة الكمبيوتر حتى تندفع البطاقة قليلا للأعلى.
- **6** قم بإخراج بطاقة الشبكة اللاسلكية شخصية النطاق من فتحة التوصيل الخاصة بها على لوحة النظام.

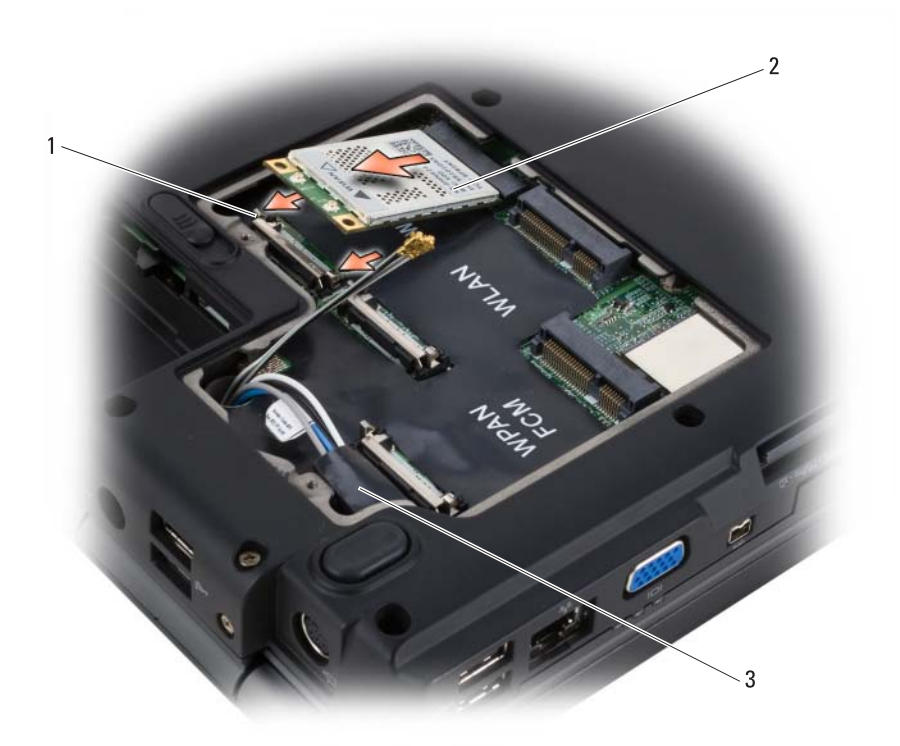

1 ألسنة التثبيت المعدنية (2) 2 بطاقة الشبكة اللاسلكية واسعة النطاق 3 غلاف بوليستر

**استبدال بطاقة الشبكة اللاسلكية واسعة النطاق (WWAN( إشعار:** إن فتحات التوصيل مميزة بعلامات مما يضمن التركيب الصحيح، إذا شعرت بمقاومة، افحص فتحات توصيل البطاقة الموجودة على لوحة النظام ثم قم بإعادة محاذاة البطاقة.

- إ**شعار :** لتجنب إتلاف بطاقة الشبكة اللاسلكية واسعة النطاق، لا تضع مطلقاً أية كبلات تحت البطاقة.
	- **1** أدخل فتحة توصيل بطاقة الشبكة اللاسلكية واسعة النطاق بزاوية 45 درجة في فتحة توصيل لوحة النظام المكتوب عليها "WWAN".
- **2** اضغط على الطرف الآخر من بطاقة الشبكة اللاسلكية واسعة النطاق باتجاه ألسنة التثبيت حتى تصدر البطاقة صوت تكة وتستقر في المكان.

 **4** ّ قم بفصل كبلي الهوائي من بطاقة الشبكة اللاسلكية واسعة النطاق.

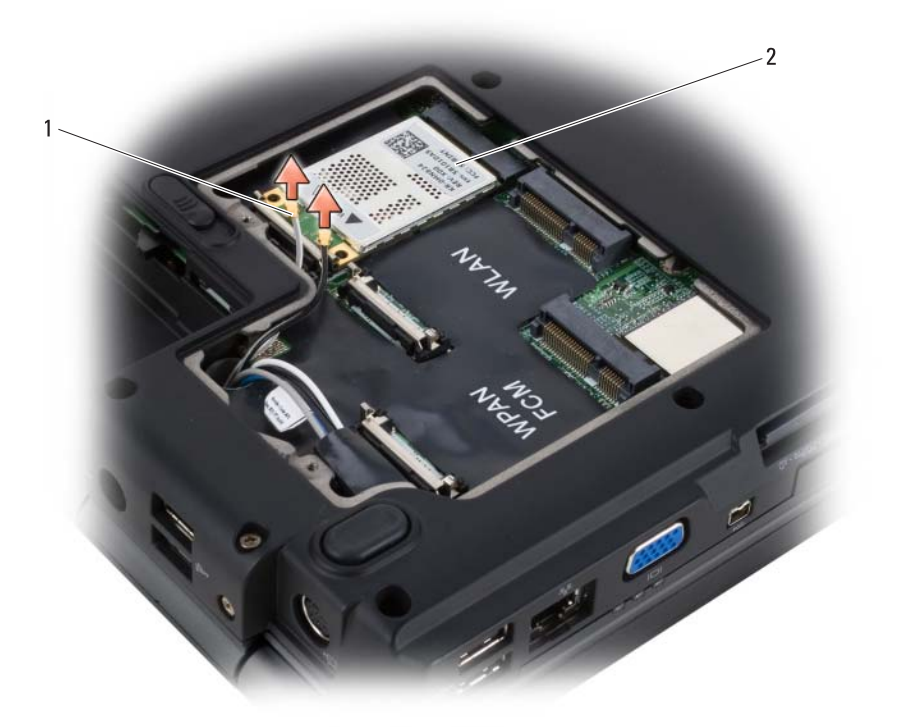

- 1 فتحات توصيل كبل الهوائي (2) 2 بطاقة الشبكة اللاسلكية واسعة النطاق
- **5** قم بفك بطاقة الشبكة اللاسلكية واسعة النطاق عن طريق دفع ألسنة التثبيت المعدنية في ً اتجاه مؤخرة الكمبيوتر حتى تندفع البطاقة قليلا للأعلى.
	- **6** قم بإخراج بطاقة الشبكة اللاسلكية واسعة النطاق من فتحة التوصيل الخاصة بها على لوحة النظام.

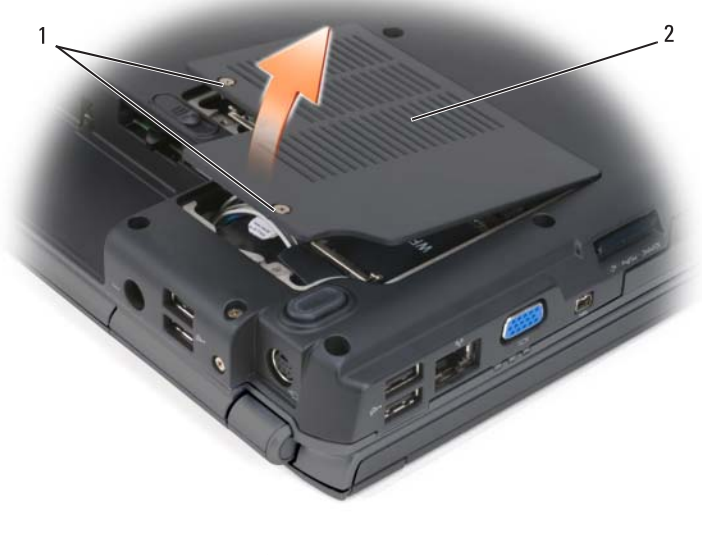

1 المسامير (2) 2 غطاء Card-Mini

- **3** قم بتوصيل كبلات الهوائي الملائمة ببطاقة الشبكة اللاسلكية محلية النطاق التي يتم تركيبها: إذا كان هناك مثلثان في بطاقة الشبكة اللاسلكية محلية النطاق فوق العلامة (أبيض وأسود)، فقم بتوصيل كبل الهوائي الأبيض بفتحة التوصيل المكتوب عليها "main " (المثلث الأبيض) وتوصيل كبل الهوائي الأسود بفتحة التوصيل المكتوب عليها "aux " (المثلث الأسود). إذا كانت لبطاقة الشبكة اللاسلكية محلية النطاق ثلاثة مثلثات على العلامة (أبيض وأسود ورمادي)، فقم بتوصيل كبل الهوائي الأبيض بالمثلث الأبيض وتوصيل كبل الهوائي الأسود بالمثلث الأسود وتوصيل كبل الهوائي الرمادي بالمثلث الرمادي.
	- **4** قم بحفظ كبلات الهوائي غير المستخدمة في الغلاف البوليستر الواقي.
		- **5** أعد تركيب غطاء Card-Mini وثبت مسامير التثبيت بإحكام.

**فك بطاقة شبكة المحمول ذات النطاق الترددي العريض أو بطاقة الشبكة اللاسلكية واسعة النطاق**

**ملحوظة:** تكون الشبكة اللاسلكية واسعة النطاق متاحة على ExpressCard) راجع "استخدام بطاقات ExpressCard "صفحة 91).

- **1** اتبع الخطوات المقدمة في الجزء "قبل أن تبدأ" في صفحة .161
	- **2** اقلب الكمبيوتر.
- **3** قم بفك مسامير التثبيت الموجودة على غطاء Card-Mini وارفع الغطاء.

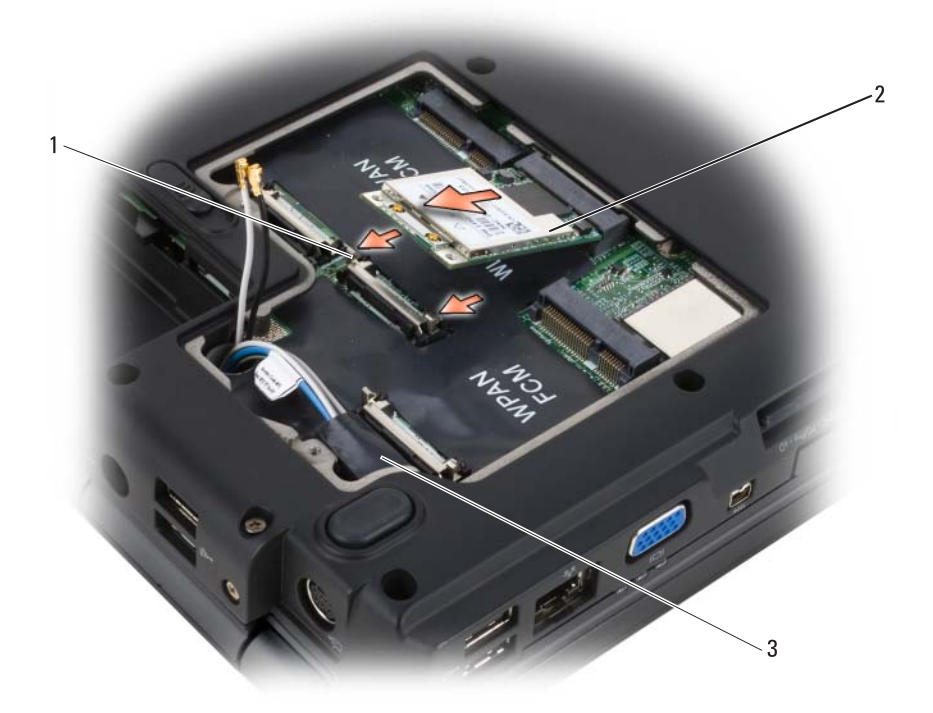

1 ألسنة التثبيت المعدنية (2) 2 بطاقة WLAN 3 غلاف بوليستر

**استبدال بطاقة الشبكة اللاسلكية محلية النطاق (WLAN( إشعار:** إن فتحات التوصيل مميزة بعلامات مما يضمن التركيب الصحيح، إذا شعرت بمقاومة، افحص فتحات توصيل البطاقة الموجودة على لوحة النظام ثم قم بإعادة محاذاة البطاقة.

- ً **إشْعار :** لتجنب إتلاف بطاقة الشبكة اللاسلكية محلية النطاق، لا تضع مطلقاً أية كبلات تحت البطاقة.
	- **1** أدخل فتحة توصيل بطاقة الشبكة اللاسلكية محلية النطاق بزاوية 45 درجة في فتحة توصيل لوحة النظام المكتوب عليها "WLAN".
- **2** اضغط على الطرف الآخر من بطاقة الشبكة اللاسلكية محلية النطاق باتجاه ألسنة التثبيت حتى تصدر البطاقة صوت تكة وتستقر في المكان.

 **4** قم بفصل كبلات الهوائي من بطاقة الشبكة اللاسلكية محلية النطاق.

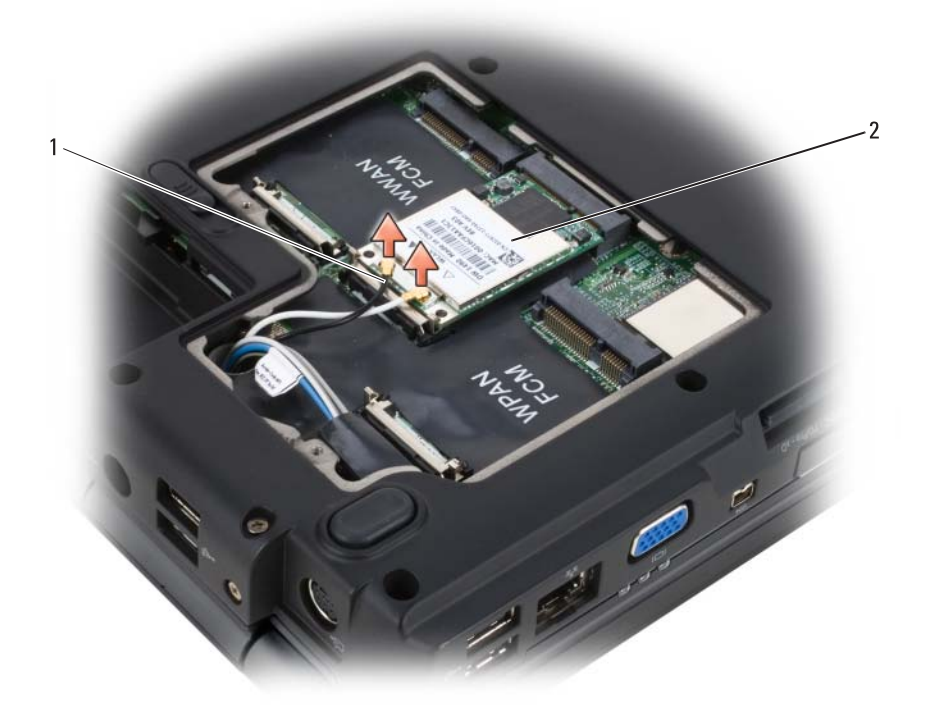

- 1 فتحات توصيل كبل الهوائي (2) 2 بطاقة WLAN
- **5** قم بفك بطاقة الشبكة اللاسلكية محلية النطاق (WLAN (عن طريق دفع ألسنة التثبيت ً المعدنية في اتجاه مؤخرة الكمبيوتر حتى تندفع البطاقة قليلا للأعلى.
- **6** قم بإخراج بطاقة الشبكة اللاسلكية محلية النطاق (WLAN (من فتحة التوصيل الخاصة بها على لوحة النظام.

## **بطاقات Card-Mini اللاسلكية**

**الموجودة في دليل معلومات المنتج. تنبيه: قبل أن تبدأ تنفيذ أي من الخطوات الواردة في هذا القسم، يرجى اتباع تعليمات الأمان** 

 **إشعار:** لتجنب إتلاف لوحة النظام، يجب إخراج البطارية من حاوية البطارية قبل التعامل مع الأجزاء الداخلية للكمبيوتر.

إذا طلبت شراء بطاقة Card-Mini لاسلكية مع الكمبيوتر، تكون البطاقة مثبّتة بالفعل. يدعم الكمبيوتر ثلاثة أنواع من بطاقات Card-Mini اللاسلكية:

- الشبكة اللاسلكية محلية النطاق (WLAN(
- شبكة المحمول ذات النطاق الترددي العريض أو الشبكة اللاسلكية واسعة النطاق (WWAN (
	- الشبكة اللاسلكية شخصية النطاق (WPAN (

**إخراج بطاقة الشبكة اللاسلكية محلية النطاق**

- **1** اتبع الخطوات المقدمة في الجزء "قبل أن تبدأ" في صفحة .161
	- **2** اقلب الكمبيوتر.
- **3** قم بفك مسامير التثبيت الموجودة على غطاء Card-Mini وارفع الغطاء.

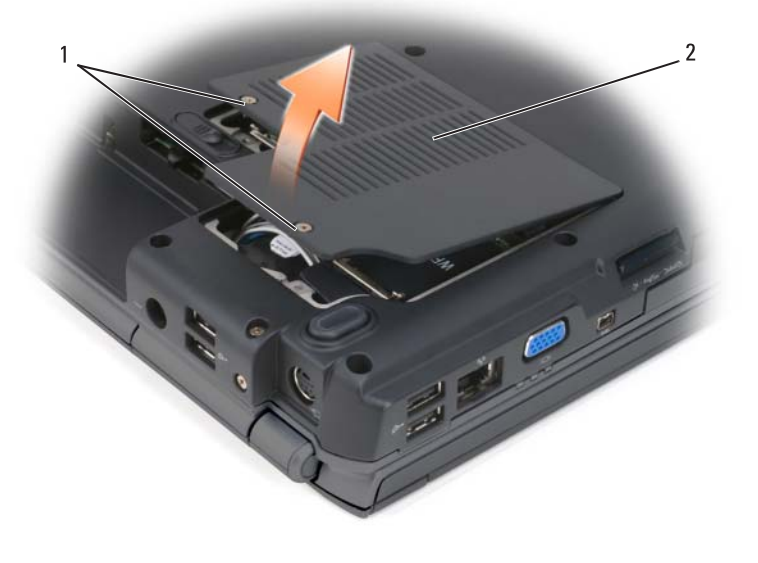

1 المسامير (2) 2 غطاء Card-Mini

### **وحدة تعريف المشترك**

تقوم وحدة تعريف المشترك (SIM (بتحديد المستخدمين بشكل فريد من خلال International .Mobile Subscriber Identity

**الموجودة في دليل معلومات المنتج. تنبيه: قبل أن تبدأ تنفيذ أي من الخطوات الواردة في هذا القسم، يرجى اتباع تعليمات الأمان** 

**ملحوظة:** بطاقات GSM) HSDPA (هي فقط البطاقات التي تحتاج إلى وحدة تعريف المشترك. أما بطاقات EVDO فلا تحتاج إلى وحدة تعريف المشترك.

- **1** اتبع الخطوات المقدمة في الجزء "قبل أن تبدأ" في صفحة .161
- **2** في حاوية البطارية، اسحب بطاقة SIM إلى داخل تجويف البطاقة SIM بحيث يكون الرّكن ذو الطرفّ المسحوب من البطاقة بعيداً عن تجويف البطاقة.

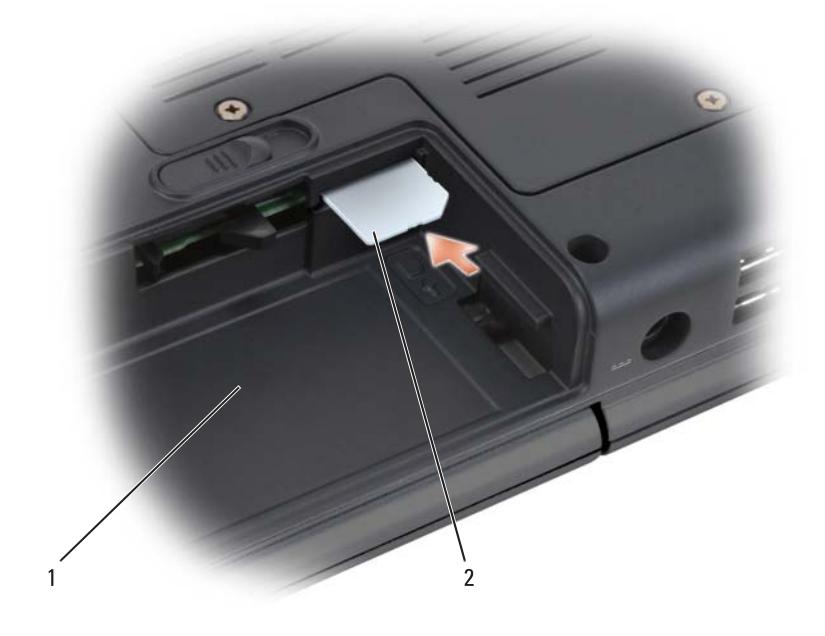

1 حاوية البطارية 2 بطاقات SIM

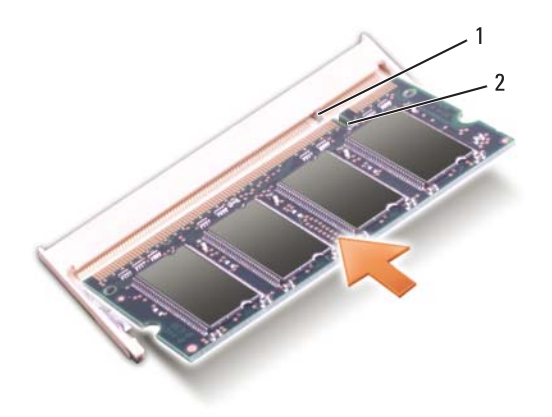

1 لسان 2 الشق

- **إشعار:** إذا كان من الصعب إغلاق الغطاء، قم بفك الوحدة وإعادة تركيبها. إن إغلاق الغطاء بالقوة قد يتلف الكمبيوتر.
	- **3** أعد وضع غطاء وحدة الذاكرة.
	- **4** ّ أدخل البطارية في حاوية البطارية، أو قم بتوصيل محول التيار المتردد بالكمبيوتر وبمأخذ للتيار الكهربي.
		- **5** ابدأ تشغيل الكمبيوتر.

أثناء بدء تشغيل الكمبيوتر، فإنه يقوم باكتشاف الذاكرة الإضافية وتحديث معلومات تهيئة النظام . ً آليا

للتأكد من حجم الذاكرة التي تم تثبيتها في الكمبيوتر:

Windows®  $XP \bullet$ 

— انقر بزر الماوس الأيمن رمز Computer My على سطح المكتب، ثم انقر **Properties**) خصائص) **General**) عام).

- Windows Vista™
- انقر الزر Start (ابدأ) في نظام Windows Vista ثم انقر بالزر الأيمن للماوس على **Computer**) الكمبيوتر) ثم انقر **Properties**) خصائص).

إضافة واستبدال الأجزاء **169**
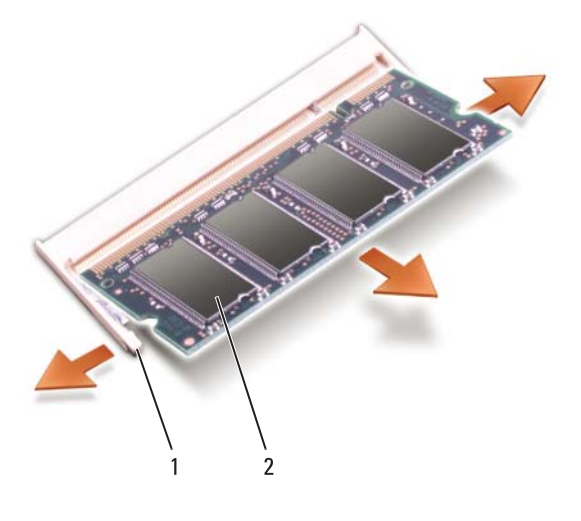

1 مشابك التثبيت (2) 2 وحدة الذاكرة

#### **استبدال وحدة الذاكرة B DIMM إشعار:** لتجنب تفريغ الشحنات الإلكتروستاتيكية، قم بتوصيل نفسك بطرف أرضي باستخدام شريط لتوصيل المعصم بطرف أرضي أو قم بلمس سطح معدني غير مطلي من وقت لآخر (مثل فتحة توصيل على الجانب الخلفي من الكمبيوتر).

- **1** ّ قم بمحاذاة السن في فتحة توصيل طرف الوحدة على اللسان الموجودة في فتحة الموصل.
- **2** ادفع الوحدة بثبات في الفتحة بزاوية 45 درجة، ثم قم بتدوير الوحدة لأسفل حتى يصدر صوت (تكة) يدل على ثباتها في موضعها. إذا لم تشعر بهذا الصوت، قم بإخراج الوحدة وإعادة تركيبها.
	- **ملحوظة:** إذا لم تكن وحدة الذاكرة مركبة بشكل صحيح، فقد لا يبدأ تشغيل الكمبيوتر. ولا توجد رسالة خطأ تبين هذا العيب.

#### **فك وحدة الذاكرة B DIMM**

توجد وحدة الذاكرة B DIMM تحت غطاء وحدة الذاكرة عند قاع الكمبيوتر.

- **1** اتبع الخطوات المقدمة في الجزء "قبل أن تبدأ" في صفحة .161
- **2** اقلب الكمبيوتر على وجهه وفك مسمار التثبيت الموجود على غطاء وحدة الذاكرة (راجع "منظر من أسفل" صفحة 34) وفك الغطاء.

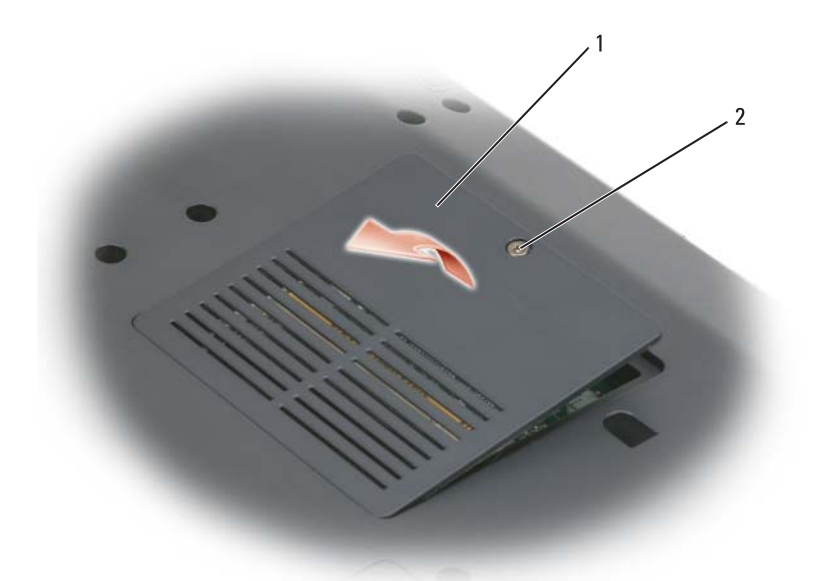

- 1 وحدة الذاكرة/غطاء البطارية الخلوية المصغرة 2 مسمار تثبيت
- **إشعار:** لمنع حدوث تلف في فتحة توصيل وحدة الذاكرة، لا تستخدم أدوات لفك مشابك تثبيت وحدة الذاكرة.
- **إشعار:** لتجنب تفريغ الشحنات الإلكتروستاتيكية، قم بتوصيل نفسك بطرف أرضي باستخدام شريط لتوصيل المعصم بطرف أرضي أو قم بلمس سطح معدني غير مطلي من وقت لآخر (مثل فتحة توصيل على الجانب الخلفي من الكمبيوتر).
- **3** استخدم أطراف أصابعك لتفريق مشابك التثبيت بعناية على طرفي فتحة توصيل وحدة الذاكرة وذلك حتى تندفع وحدة الذاكرة لأعلى.
	- **4** قم بإخراج وحدة الذاكرة من فتحة التوصيل.

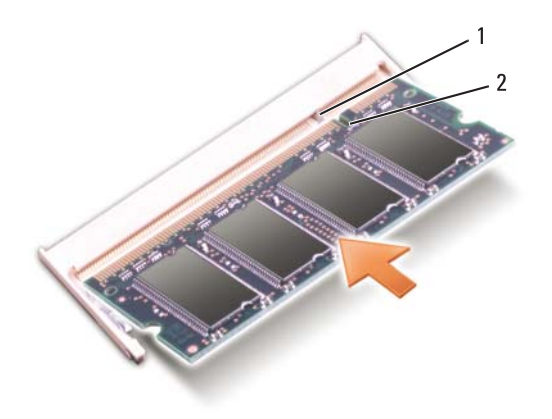

1 لسان 2 الشق

- **3** أعد وضع غطاء وحدة الذاكرة.
- **4** أعد وضع لوحة المفاتيح وغطاء المفصل.
- **5** ّ أدخل البطارية في حاوية البطارية، أو قم بتوصيل محول التيار المتردد بالكمبيوتر وبمأخذ للتيار الكهربي.
	- **6** ابدأ تشغيل الكمبيوتر.

أثناء بدء تشغيل الكمبيوتر، فإنه يقوم باكتشاف الذاكرة الإضافية وتحديث معلومات تهيئة النظام . ً آليا

للتأكد من حجم الذاكرة التي تم تثبيتها في الكمبيوتر:

- Windows®  $XP \bullet$
- انقر بزر الماوس الأيمن رمزComputer My على سطح المكتب، ثم انقر **Properties**) خصائص) **General**)عام).
	- Windows Vista™
- انقر الزر Start (ابدأ) <sup>في ن</sup>ظام Windows Vista ثم انقر بالزر الأيمن للماوس على **Computer**) الكمبيوتر) ثم انقر **Properties**) خصائص).

 **6** قم بإخراج وحدة الذاكرة من فتحة التوصيل.

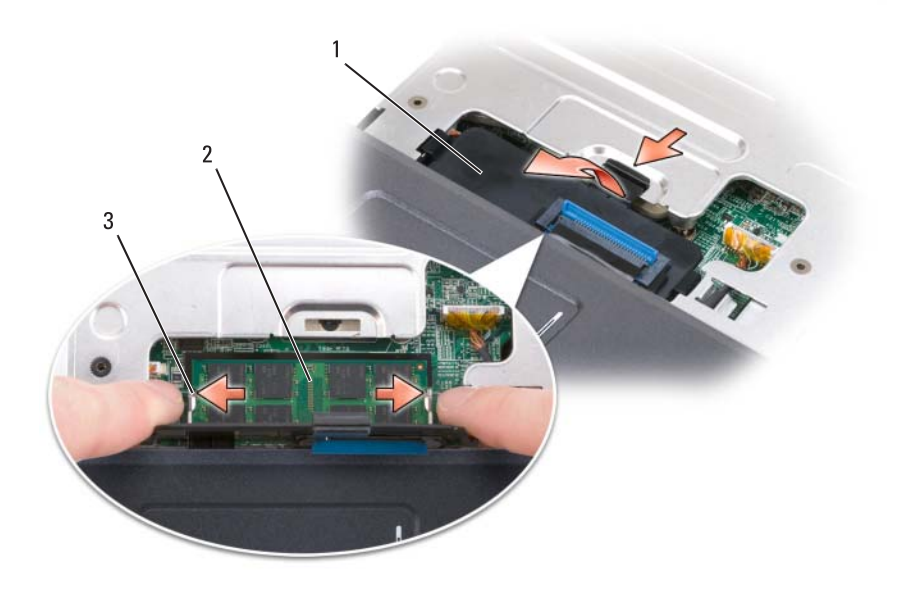

- 1 غطاء وحدة الذاكرة 2 وحدة الذاكرة (A DIMM(
	- 3 مشابك التثبيت (2)

**استبدال وحدة الذاكرة A DIMM**

- **إشعار:** لتجنب تفريغ الشحنات الإلكتروستاتيكية، قم بتوصيل نفسك بطرف أرضي باستخدام شريط لتوصيل المعصم بطرف أرضي أو قم بلمس سطح معدني غير مطلي من وقت لآخر (مثل فتحة توصيل على الجانب الخلفي من الكمبيوتر).
- **1** ّ قم بمحاذاة السن في فتحة توصيل طرف الوحدة على اللسان الموجودة في فتحة الموصل.
- **2** ادفع الوحدة بثبات في الفتحة بزاوية 45 درجة، ثم قم بتدوير الوحدة لأسفل حتى يصدر صوت (تكة) يدل على ثباتها في موضعها. إذا لم تشعر بهذا الصوت، قم بإخراج الوحدة وإعادة تركيبها.
	- **ملحوظة:** إذا لم تكن وحدة الذاكرة مركبة بشكل صحيح، فقد لا يبدأ تشغيل الكمبيوتر. ولا توجد رسالة خطأ تبين هذا العيب.

# **الذاكرة**

**الموجودة في دليل معلومات المنتج. تنبيه: قبل أن تبدأ تنفيذ أي من الخطوات الواردة في هذا القسم، يرجى اتباع تعليمات الأمان** 

يمكنك زيادة ذاكرة الجهاز لديك بتركيب وحدات للذاكرة في لوحة النظام. راجع "المواصفات" صفحة 205 للحصول على معلومات حول الذاكرة التي يدعمها الكمبيوتر. لا تقم بتركيب وحدات الذاكرة إلا تلك الوحدات المخصصة للكمبيوتر.

**ملحوظة:** يشمل ضمان الكمبيوتر وحدات الذاكرة المشتراة من Dell.

يحتوي الكمبيوتر على مقبسين من النوع SODIMM في متناول المستخدم، يمكن الوصول إلى أحدهما من أسفل لوحة المفاتيح (A DIMM(، بينما يمكن الوصول إلى الأخرى من أسفل .(DIMM B) الكمبيوتر

- **إشعار:** إذا كان الكمبيوتر به وحدة واحدة للذاكرة، قم بتركيبها في فتحة التوصيل ذات العلامة ."DIMMA"
- **إشعار:** ّ إذا كنت تحتاج لتركيب وحدات ذاكرة في فتحتي التوصيل، قم بتركيب وحدة ذاكرة في فتحة التوصيل التي تحمل اسم "DIMMA "قبل تركيب وحدة ذاكرة في فتحة التوصيل المسماة ."DIMMB"
	- **فك وحدة الذاكرة A DIMM**

 **إشعار:** لتجنب تفريغ الشحنات الإلكتروستاتيكية، قم بتوصيل نفسك بطرف أرضي باستخدام شريط لتوصيل المعصم بطرف أرضي أو قم بلمس سطح معدني غير مطلي من وقت لآخر (مثل فتحة توصيل على الجانب الخلفي من الكمبيوتر).

توجد وحدة الذاكرة A DIMM تحت لوحة المفاتيح.

- **1** اتبع الخطوات المقدمة في الجزء "قبل أن تبدأ" في صفحة .161
	- **2** فك غطاء المفصل (انظر "غطاء المفصل" في صفحة 168).
- **3** قم بفك لوحة المفاتيح (انظر "لوحة المفاتيح" في صفحة 169).
- **ملحوظة:** ليس من الضروري فصل كبل لوحة المفاتيح من غطاء وحدة الذاكرة.
	- **4** قم برفع غطاء وحدة الذاكرة ولكن لا تقم بفكه.
- **إشعار:** لمنع حدوث تلف في فتحة توصيل وحدة الذاكرة، لا تستخدم أدوات لفك مشابك تثبيت وحدة الذاكرة.
	- **5** استخدم أطراف أصابعك لتفريق مشابك التثبيت بعناية على طرفي فتحة توصيل وحدة الذاكرة وذلك حتى تندفع وحدة الذاكرة لأعلى.
		- **164** إضافة واستبدال الأجزاء

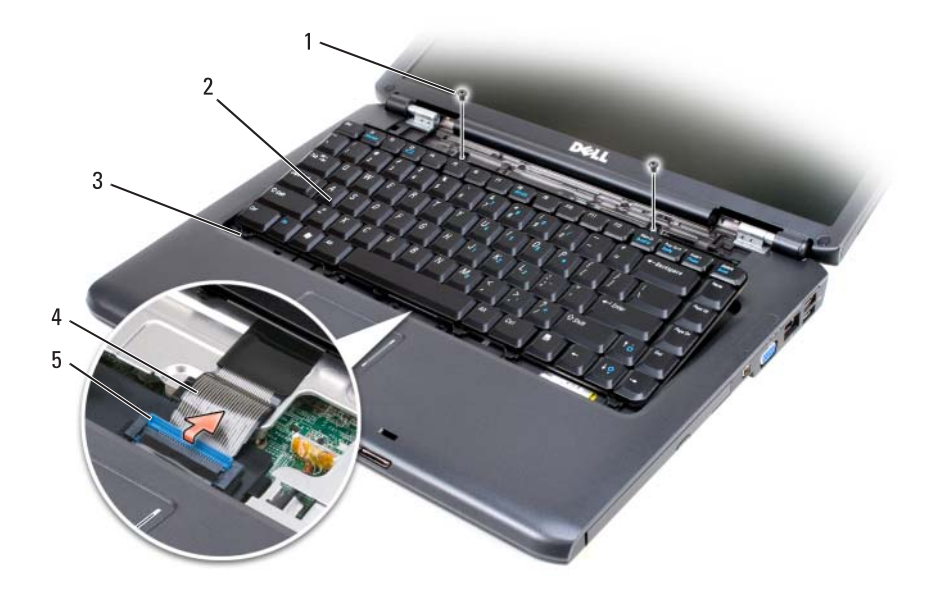

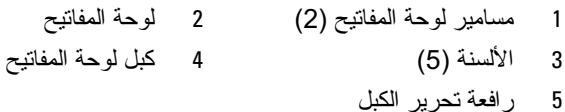

#### **استبدال لوحة المفاتيح**

- **1** قم بدفع كبل لوحة المفاتيح بداخل فتحة توصيل لوحة المفاتيح من غطاء وحدة الذاكرة .DIMM A
	- **2** قم بتدوير رافعة تحرير الكبل لتثبيت الكبل.
	- **3** قم بتثبيت الألسن بطول الحافة الأمامية للوحة المفاتيح في مسند اليدين.
	- **4** اضغط على الحافة اليمنى بالقرب من الأعلى لتثبيت لوحة المفاتيح في موضعها.
		- **5** ّ أعد وضع مسماري لوحة المفاتيح الموجودين أعلى لوحة المفاتيح.
- **الموجودة في دليل معلومات المنتج. تنبيه: قبل أن تبدأ تنفيذ أي من الخطوات الواردة في هذا القسم، يرجى اتباع تعليمات الأمان**
- **إشعار:** لتجنب تفريغ الشحنات الإلكتروستاتيكية، قم بتوصيل نفسك بطرف أرضي باستخدام شريط لتوصيل المعصم بطرف أرضي أو قم بلمس سطح معدني غير مطلي من وقت لآخر (مثل فتحة توصيل على الجانب الخلفي من الكمبيوتر).
- **إشعار:** لتجنب إتلاف لوحة النظام، يجب إخراج البطارية من حاوية البطارية قبل التعامل مع الأجزاء الداخلية للكمبيوتر.

#### **فك لوحة المفاتيح**

- **1** اتبع الخطوات المقدمة في الجزء "قبل أن تبدأ" في صفحة .161
	- **2** فك غطاء المفصل (انظر "غطاء المفصل" في صفحة 168).
	- **3** ّ قم بفك مسماري لوحة المفاتيح الموجودين أعلى لوحة المفاتيح.
- **الشعار :** إن رؤوس المسامير هشة، ويسهل تركيبها في وضع خاطئ، وتستغرق وقتاً لإعادة نُركيبها. كنّ حرَّيصاً عند فكَّ لوحة المُفاتيح والتعامل معها.
- **4** قم برفع لوحة المفاتيح والإمساك بها في وضع مرتفع، ثم دفعها للأمام برفق للوصول إلى فتحة توصيل لوحة المفاتيح.
- **5** لفصل كبل لوحة المفاتيح من فتحة توصيل لوحة المفاتيح بلوحة النظام، قم بتدوير رافعة تحرير الكبل في اتجاه مقدمة الكمبيوتر.
	- **6** قم بدفع كبل لوحة المفاتيح خارج فتحة توصيل لوحة المفاتيح من غطاء وحدة الذاكرة .DIMM A

 **إشعار:** لتجنب إتلاف غطاء المفصل، لا تقم برفع الغطاء على الجانبين في نفس الوقت.

- **3** قم بإدخال مسمار بلاستيكي في الفتحة لرفع غطاء المفصل باتجاه الجانب الأيمن.
	- **4** قم بإزاحة غطاء المفصل إلى أعلى، واسحبه من اليمين إلى اليسار، ثم قم بفكه.

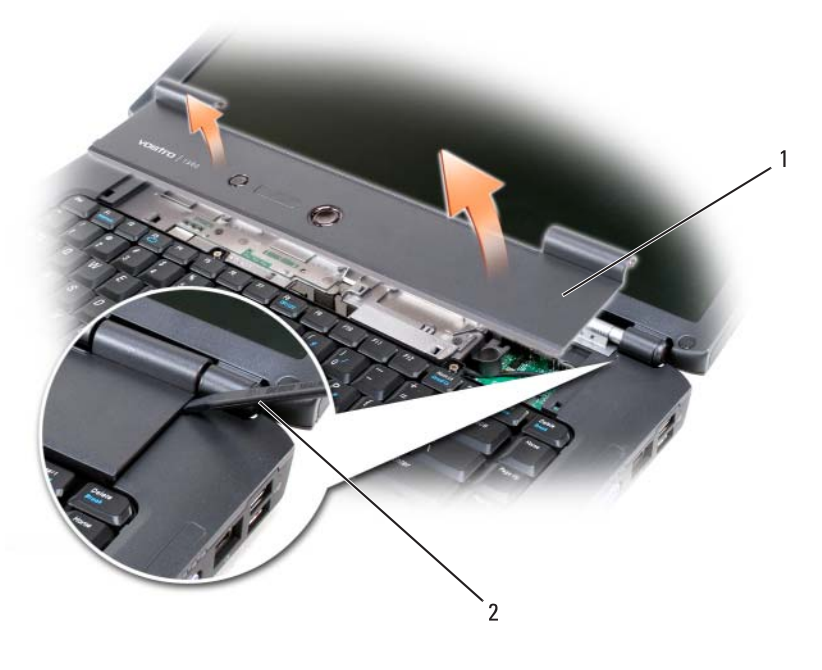

1 غطاء المفصل 2 المسمار

**إعادة وضع غطاء المفصل 1** أدخل الحافة اليسرى لغطاء المفصل.  **2** قم بالضغط من اليسار إلى اليمين حتى يتم تثبيت الغطاء في مكانه.

# **لوحة المفاتيح**

للاطلاع على المزيد من المعلومات حول لوحة المفاتيح، راجع "استخدم لوحة المفاتيح ولوحة اللمس" صفحة .53

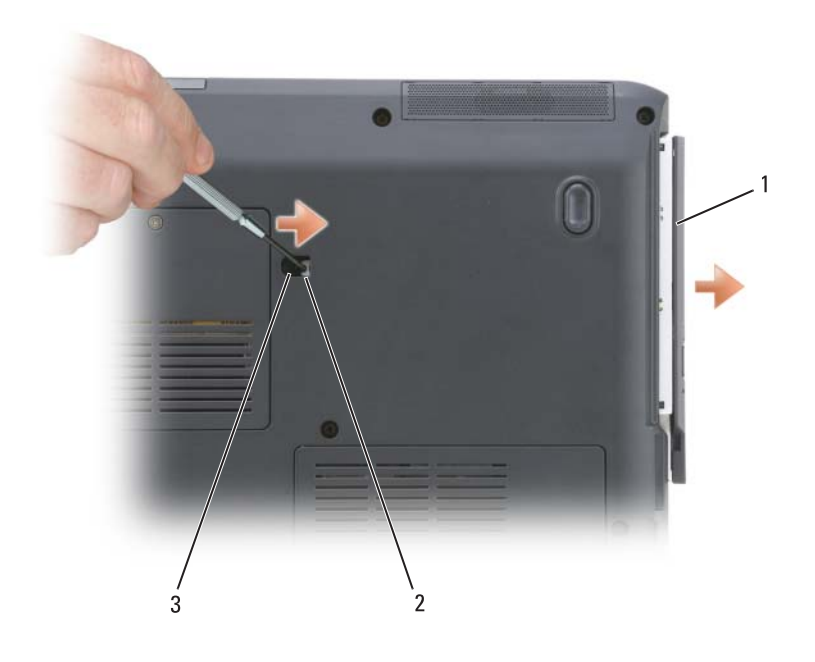

- 1 محرك الأقراص الضوئية 2 الشق
	- 3 مسمار الأمان للجهاز

# **غطاء المفصل**

- **الموجودة في دليل معلومات المنتج. تنبيه: قبل أن تبدأ تنفيذ أي من الخطوات الواردة في هذا القسم، يرجى اتباع تعليمات الأمان**
- **إشعار:** لتجنب تفريغ الشحنات الإلكتروستاتيكية، قم بتوصيل نفسك بطرف أرضي باستخدام شريط لتوصيل المعصم بطرف أرضي أو قم بلمس سطح معدني غير مطلي من وقت لآخر (مثل فتحة توصيل على الجانب الخلفي من الكمبيوتر).
- **إشعار:** لتجنب إتلاف لوحة النظام، يجب إخراج البطارية من حاوية البطارية قبل التعامل مع الأجزاء الداخلية للكمبيوتر.

# **فك غطاء المفصل**

- **1** اتبع الخطوات المقدمة في الجزء "قبل أن تبدأ" في صفحة .161
	- **2** افتح الشاشة للمدى الذي تنفتح فيه.

**160** إضافة واستبدال الأجزاء

**إرجاع قرص صلب إلى Dell** قم بإعادة القرص الصلب القديم إلى Dell في غلافه الأصلي، أو معادل له من الفلين الصناعي. وإلا فقد يتعرض القرص الصلب للتلف أثناء النقل.

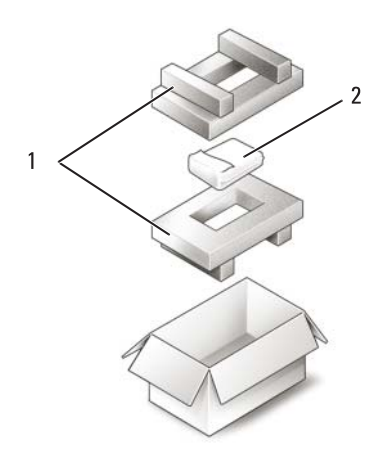

1 التعليب في الفلين الصناعي 2 محرك الأقراص الصلبة

# **محرك الأقراص الضوئية**

**الموجودة في دليل معلومات المنتج. تنبيه: قبل أن تبدأ تنفيذ أي من الخطوات الواردة في هذا القسم، يرجى اتباع تعليمات الأمان** 

- **فك محرك الأقراص الضوئية 1** اتبع الخطوات المقدمة في الجزء "قبل أن تبدأ" في صفحة .161  **2** اقلب الكمبيوتر.  **3** قم بفك مسمار الربط من محرك الأقراص الضوئية.
- **4** استخدم مسمار بلاستيكي لدفع السن لتحرير محرك الأقراص الضوئية من الحاوية.
	- **5** قم بسحب محرك الأقراص الضوئية إلى خارج الحاوية.

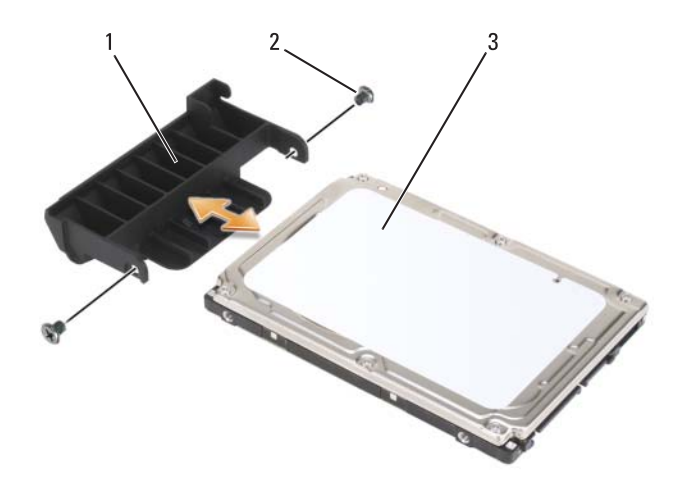

1 وجه القرص الصلب 2 مسامير وجه القرص الصلب (2) 3 محرك الأقراص الصلبة

### **إعادة وضع القرص الصلب**

- **1** أخرج القرص الصلب الجديد من غلافه. قم بحفظ الغلاف الأصلي لتخزين أو شحن القرص الصلب.
- **إشعار :** اضغط بثبات وبشكل متساوٍ لإدخال القرص الصلب في مكانه. إذا بالغت في استخدام<br>- إشعار بن بينان بال ّ القوة، فقد تتلف الموصل.
	- **2** قم بدفع وجه القرص الصلب الذي سحبته من القرص الصلب القديم بداخل القرص الصلب الجديد، وقم بربط مسماري وجه القرص الصلب.
		- ً في موضعه.  **3** قم بدفع القرص الصلب إلى داخل الحاوية حتى يستقر تماما
			- **4** أعد وضع مسامير القرص الصلب مع إحكام تثبيتها.
		- **5** قم بتثبيت نظام التشغيل للكومبيوتر، عند الحاجة (راجع "استعادة نظام التشغيل Windows Microsoft الخاص بك" صفحة 150).
- **6** قم بتثبيت برامج التشغيل والأدوات المساعدة للكمبيوتر، عند الحاجة (انظر "إعادة تثبيت برامج التشغيل والأدوات المساعدة" صفحة 146).

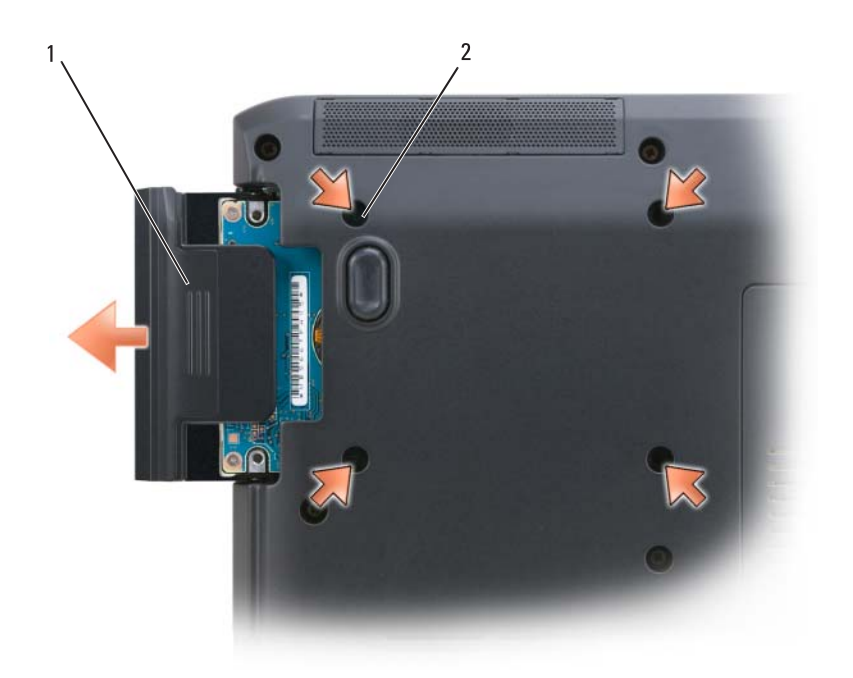

- 1 محرك الأقراص الصلبة 2 مسامير القرص الصلب (4)
- ً ل**ِشْعار :** عندما لا يكون القرص الصلب موجوداً في الكمبيوتر ، ضعه في علبة واقية من الكهرباء الإستاتيكية (راجع "الوقاية من تفريغ الشحنات الإليكتروستاتيكية" في Product Guide Information) دليل معلومات المنتج)).
	- **3** قم بسحب القرص الصلب إلى خارج الكمبيوتر.
	- **4** قم بفك مسماري وجه القرص الصلب، واسحب وجه القرص الصلب من القرص الصلب.
- **8** اجعل الجانب العلوي من الكمبيوتر لأعلى وافتح الشاشة واضغط على زر الطاقة من أجل توصيل لوحة النظام بطرف أرضي.
- **9** قم بإخراج أية بطاقات مثبتة من فتحة بطاقة ExpressCard) راجع "إخراج بطاقة ExpressCard أو بطاقة فارغة" صفحة 93) وقارئ بطاقة الذاكرة 8 في 1 (راجع "إخراج بطاقة الذاكرة أو بطاقة فارغة" صفحة 96).

**القرص الصلب**

- **،ً فلا تمس تنبيه: إذا قمت بإخراج القرص الصلب من الكمبيوتر عندما يكون القرص ساخنا الغلاف المعدني للقرص الصلب.**
- **الموجودة في دليل معلومات المنتج. تنبيه: قبل أن تبدأ تنفيذ أي من الخطوات الواردة في هذا القسم، يرجى اتباع تعليمات الأمان** 
	- **إشعار:** لتجنب ضياع البيانات، قم بإيقاف تشغيل الكمبيوتر (راجع "إيقاف تشغيل الكمبيوتر" صفحة 161) قبل إخراج القرص الصلب. لا تفك القرص الصلب إذا كان الكمبيوتر في حالة الانتظار أو السكون.
		- ُعتبر الأقراص الصلبة شديدة الهشاشة. تعامل مع القرص الصلب بحذر.  **إشعار:** ت
- **ملحوظة:** لا تضمن Dell التوافق ولا تقدم الدعم للأقراص الصلبة الواردة من مصادر أخرى بخلاف Dell.
- **ملحوظة:** إذا كنت تقوم بتركيب قرص صلب من مصدر غير Dell، فإنك تحتاج إلى تثبيت نظام تشغيل وبرامج تشغيل وأدوات مساعدة على القرص الصلب الجديد (راجع "استعادة نظام التشغيل Windows Microsoft الخاص بك" صفحة 150 و"إعادة تثبيت برامج التشغيل والأدوات المساعدة" صفحة 146).

**إخراج القرص الصلب**

- **1** اتبع الخطوات المقدمة في الجزء "قبل أن تبدأ" في صفحة .161
	- **2** اقلب الكمبيوتر ثم اخلع مسامير القرص الصلب.

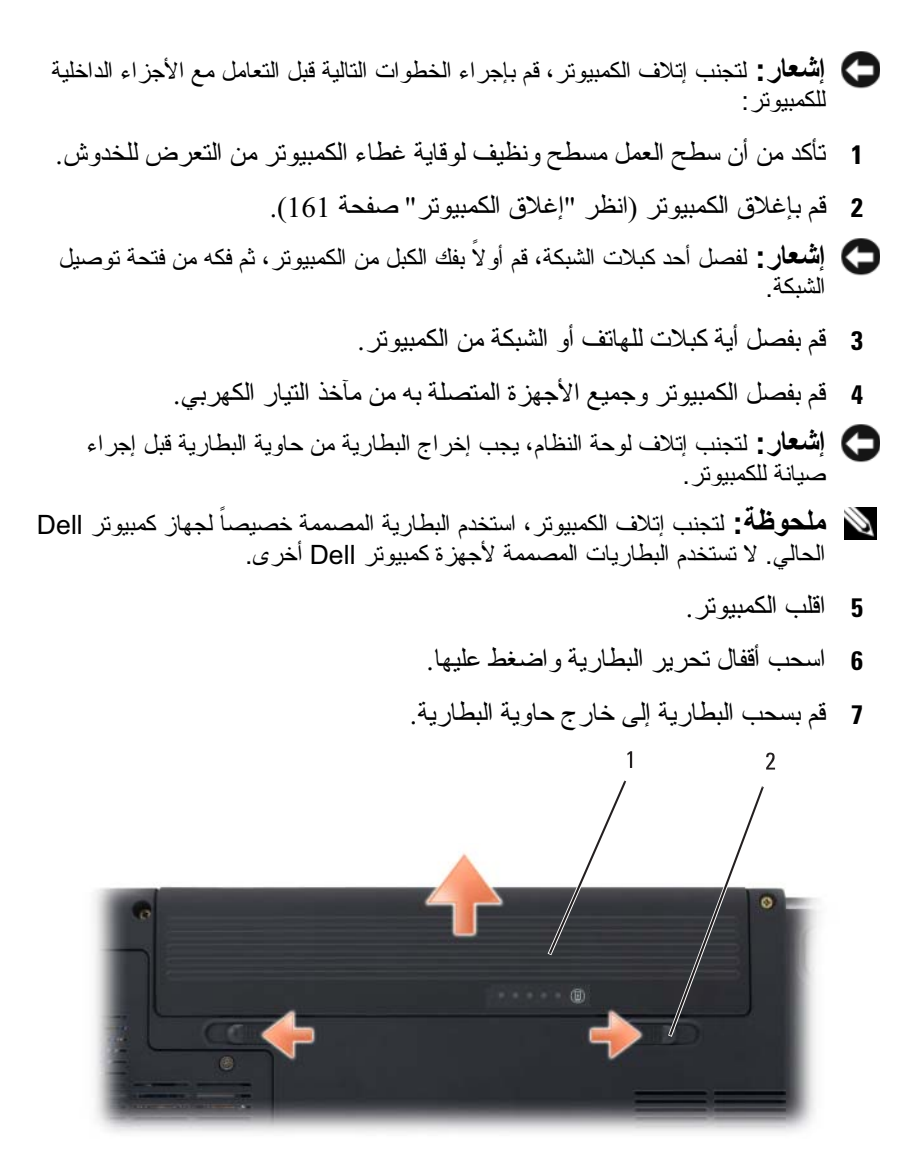

1 البطارية 2 مفتاحا تحرير قفل حاوية البطارية (2)

:Windows Vista™

انقر زر Start (ابدأ) في نظام Windows Vista أنتم انقر على السهم الموجود أسفل الركن الأيمن من قائمة، كما هو موضح أدناه، ثم انقر **Shut Down**) إيقاف التشغيل).

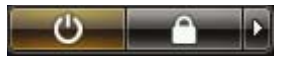

يتم إيقاف تشغيل الكمبيوتر بعد انتهاء عملية إيقاف تشغيل نظام التشغيل.

 **3** تأكد من أن الكمبيوتر وأية أجهزة متصلة به في وضع الإغلاق. إذا كان الكمبيوتر والأجهزة المتصلة به لم تقم بإيقاف التشغيل تلقانياً عندما قمت بإيقاف تشغيل نظام التشغيل، اضغط مع الاستمرار على زر الطاقة لمدة 4 ثوان لإيقاف تشغيلها.

**قبل التعامل مع الأجزاء الداخلية للكمبيوتر** استخدم الإرشادات العامة التالية للأمان للمساعدة على حماية الكمبيوتر من احتمال تعرضه للتلف، وللمساعدة على ضمان سلامتك الشخصية.

- **الموجودة في دليل معلومات المنتج. تنبيه: قبل أن تبدأ تنفيذ أي من الخطوات الواردة في هذا القسم، يرجى اتباع تعليمات الأمان**
- **تنبيه: قم بالتعامل مع المكونات والبطاقات بعناية. ولا تلمس المكونات أو نقاط الاتصال على البطاقة. أمسك البطاقة من حوافها أو من مقبض التركيب المعدني. وبالنسبة لمكون مثل المعالج، قم بإمساكه من حوافه وليس من أسنانه.**
- **إشعار:** ينبغي أن يقتصر إجراء الإصلاحات في الكمبيوتر على فني خدمة معتمد. فالتلف الناتج عن إجراء الصيانة بمعرفة شخص غير مصرح له من شركة Dell لا يغطيه الضمان.
- **إشعار:** ّ عندما تقوم بفصل أحد الكبلات، قم بسحبه من الموصل أو حلقة تخفيف الشد الخاصة به، وليس من الكبل نفسه. يوجد في بعض الكبلات موصلات ذات ألسنة للتثبيت، فإذا كنت تقوم بفصل هذا النوع من الكبلات، اضغط على لسان التثبيت قبل فصل الكبل. عندما تقوم بفصل الموصلات، حافظ على بقائها في وضع مستقيم لتجنب ثني أية أسنان في الموصل. وأيضاً، قبل ّ فصل أحد الكبلات، تأكد من أن طرفي الموصل (مقبس وفتحة التوصيل) في الاتجاه والمحاذاة الصحيحين.
	- **إشعار:** لتجنب تفريغ الشحنات الإلكتروستاتيكية، قم بتوصيل نفسك بطرف أرضي باستخدام شريط لتوصيل المعصم بطرف أرضي أو قم بلمس سطح معدني غير مطلي من وقت لآخر (مثل فتحة توصيل على الجانب الخلفي من الكمبيوتر).

# **13**

# **إضافة واستبدال الأجزاء**

# **قبل أن تبدأ**

يقدم هذا الفصل الإجراءات الخاصة بفك وتركيب المكونات في الكمبيوتر لديك. وما لم يتم التصريح بغير ذلك، تفترض كل عملية توافر الشروط التالية:

- أنك قد قمت بإجراء الخطوات الموضحة في "إيقاف تشغيل الكمبيوتر" صفحة 161 و"قبل العمل داخل الكمبيوتر" صفحة .162
	- أنك اطلعت على معلومات الأمان الواردة في دليل معلومات المنتج من Dell.
- يمكن استبدال أحد المكونات، أو تركيبه إذا ما تم شراؤه بصورة منفصلة، عن طريق تنفيذ خطوات الفك بالترتيب العكسي.

# **الأدوات الموصى باستخدامها** قد تحتاج الإجراءات الواردة في هذا المستند إلى وجود الأدوات التالية:

- مفك صغير بسن مسطح
	- مفك Phillips
- مسمار بلاستيكي صغير
- تحديث BIOS Flash) انظر موقع الدعم Support Dell على عنوان (**support.dell.com**

**إيقاف تشغيل الكمبيوتر إشعار:** لتجنب ضياع البيانات، قم بحفظ وإغلاق أية ملفات مفتوحة، وقم بالخروج من أية برامج مفتوحة قبل إغلاق الكمبيوتر.

- **1** قم بحفظ وإغلاق كافة الملفات المفتوحة، والخروج من أية برامج مفتوحة.
	- **2** قم بإيقاف تشغيل نظام التشغيل:

:Windows® XP

انقر **Start**) ابدأ) **Down Shut**) إيقاف التشغيل) **down Shut**) إيقاف التشغيل). **إشعار:** تقدم وسائط System Operating) نظام التشغيل) خيارات لإعادة تثبيت Windows. ويمكن للخيارات أن تستبدل الملفات، وقد تؤثر على البرامج المثبتة على القرص الصلب. ولذلك لا تقم بإعادة تثبيت Windows ما لم ينصحك بذلك أحد ممثلي الدعم الفني من Dell.

- **1** قم بحفظ وإغلاق أية ملفات مفتوحة، والخروج من أية برامج مفتوحة.
	- **2** استخدام الوسائط System Operating) نظام التشغيل).
- **3** انقر **Exit**) خروج) إذا ظهرت رسالة Windows Install) تثبيت .(Windows
	- **4** أعد تشغيل الكمبيوتر.

عندما يظهر شعار DELL اضغط المفتاح <12F <على الفور.

- **ملحوظة:** إذا أطلت الانتظار حتى يظهر شعار نظام التشغيل، فاستمر في انتظارك حتى ترى سطح مكتب Windows Microsoft، ثم قم بعد ذلك بإيقاف تشغيل الكمبيوتر وإعادة المحاولة.
- **ملحوظة:** تقوم الخطوات التالية بتغيير تتابع بدء التشغيل لمرة واحدة فقط. وفي مرة بدء التشغيل التالية، يتم بدء تشغيل الكمبيوتر على حسب الأجهزة المحددة في برنامج إعداد النظام.
	- **5** عندما تظهر قائمة أجهزة بدء التشغيل، قم بتحديد **Drive RW-CD/DVD/CD** (محرك أقراص CD/DVD/CD-RW) ثم اضغط <Enter>.
	- **6** اضغط أي مفتاح على **ROM-CD from Boot**) للتمهيد من القرص المضغوط).
		- **7** اتبع التعليمات على الشاشة لإكمال التثبيت.
- **ملحوظة:** لا يمكنك إعادة تثبيت MediaDirect Dell إذا قمت بإعادة تهيئة القرص الصلب طواعيةً. تحتاج إلى برنامج التثبيت من أجل إعادة تثبيت Dell MediaDirect راجع "الاتصال بشركة Dell "صفحة .203
- **5** انقر **Yes**) نعم) عند ظهور رسالة تأكيد. يتم حذف قسم PC Restore وتتم إضافة مساحة القرص المتوفرة حديثاً إلى توزيع المساحة الخالية على القرص الصلب.
- **6** انقر بزر الماوس الأيمن على **(C (Disk Local**) القرص المحلي (c ((في برنامج Explorer Windows، ثم انقر **Properties**) خصائص)، ثم تأكد من توفر المساحة الخالية الإضافية والتي يتم التعرف عليها من خلال زيادة قيمة **Space Free**) المساحة الخالية).
- (PC Restore إزالة(**PC Restore Removal** إطار لإغلاق) إنهاء (**Finish** انقر **7**  وإعادة تشغيل الكمبيوتر.

#### **استخدام وسائط نظام التشغيل**

**قبل أن تبدأ**

إذا كنت تفكر في إعادة تثبيت نظام التشغيل Windows لإصلاح إحدى المشكلات المتعلقة ببرنامج تشغيل تم تثبيته مؤخراً، جُرّب أولاً استخدام Device Driver Rollback (إعادة برنامج تشغيل الأجهزة) في نظام Windows) راجع "استخدام إعادة برامج تشغيل الأجهزة ُحل المشكلة بواسطة Rollback Driver Device في Windows "صفحة 146). إذا لم ت (إعادة برنامج تشغيل الجهاز)، فاستخدم Restore System) استعادة النظام) لإعادة نظام التشغيل إلى حالة التشغيل التي كان عليها قبل قيامك بتثبيت برنامج تشغيل الجهاز الجديد (انظر "خاصية إعادة برامج تشغيل الأجهزة في نظام MicrosoftWindows "صفحة 156).

**إشعار:** قبل تنفيذ التثبيت، قم بإجراء نسخ احتياطي لكافة ملفات البيانات على القرص الصلب الرئيسي. وبالنسبة للإعدادات التقليدية للقرص الصلب، يكون محرك الأقراص الأساسي هو المحرك الأول الذي يتم اكتشافه بمعرفة الكمبيوتر.

لإعادة تثبيت Windows، فإنك تحتاج إلى العناصر التالية:

- وسائط نظام التشغيل من Dell
- وسائط Drivers and Utilities (برامج التشغيل والأدوات المساعدة)
- **ملحوظة:** تحتوي وسائط Utilities and Drivers) برامج التشغيل والأدوات المساعدة) على برامج التشغيل التي تم تثبيتها آثناء تجميع الكمبيوتر . استخدم وسائط Drivers and Utilities) برامج التشغيل والأدوات المساعدة) لتحميل أية برامج تشغيل مطلوبة إذا كان على الكمبيوتر لديك وحدة تحكم RAID.

#### **إعادة تثبيت XP Windows**

قد تستغرق عملية إعادة التثبيت ما بين 1 إلى ساعتين لتكتمل. بعد أن تقوم بإعادة تثبيت نظام التشغيل، فيجب عليك أيضاً إعادة تثبيت بر امج تشغيل الجهاز ، وبرنامج الحماية من الفيروسات، وغير ذلك من البرامج.  **4** عند مطالبتك، انقر **Finish**) إنهاء) لإعادة تشغيل الكمبيوتر.

.ً انقر **Finish**) إنهاء) واترك الكمبيوتر يتولى **ملحوظة:** لا تقم بإيقاف تشغيل الكمبيوتر يدويا عملية إعادة التمهيد بالكامل.

- **5** عند مطالبتك، انقر **Yes**) نعم). تتم إعادة تشغيل الكمبيوتر <sub>.</sub> نظر اً لأنه قد تمت استعادة الكمبيوتر إلى حالة التشغيل الأصلية له، فإن الشاشات التي تظهر، مثل اتفاقية الترخيص للمستخدم، هي نفس الشاشة التي ظهرت عند تشغيل الكمبيوتر لأول مرة.
	- **6** انقر **Next**) التالي). تظهر شاشة **Restore System**) استعادة النظام) وتتم إعادة تشغيل الكمبيوتر.
		- **7** بعد أن يقوم الكمبيوتر بإعادة التشغيل، انقر **OK**) موافق).
			- لإزالة Restore PC من القرص الصلب:
- **إشعار:** تؤدي إزالة Restore PC Dell من على القرص الصلب إلى حذف أداة PC Restore المساعدة بشكل دائم مع على الكمبيوتر. بعد إزالة Restore PC Dell، لن تتمكن من استخدامه في استعادة نظام تشغيل الكمبيوتر.

يتيح برنامج Restore PC Dell استعادة القرص الصلب إلى حالة التشغيل التي كانت به عند شراء الكمبيوتر. يُنصح بعدم إزالة Restore PC من الكمبيوتر، حتى ولو بهدف توفير مساحة إضافية على القرص الصلب. إذا قمت بإزالة Restore PC من على القرص الصلب، لن تتمكن من استرداده مطلقاً، وِلن تتمكن أبداً من استخدام PC Restore في إعادة نظام تشغيل الكمبيوتر لديك إلى حالته الأصلية.

- **1** قم بتسجيل الدخول إلى الكمبيوتر بوصفك مسئول محلي.
- **2** في برنامج Explorer Windows Microsoft، انتقل إلى .**c:\dell\utilities\DSR**
- ً فوق اسم الملف **exe2.DSRIRRemv**. ً مزدوجا  **3** انقر نقرا

**ملحوظة:** إذا لم تقم بتسجيل الدخول على أنك مسئول محلي، تظهر رسالة تفيد بأنك يجب أن تقوم بتسجيل الدخول كمسئول. انقر **Quit**) إنهاء)، ثم قم بتسجيل الدخول على أنك مسئول محلي.

- ً على القرص **ملحوظة:** إذا لم يكن القسم الخاص ببرنامج Restore PC موجودا الصلب لجهاز الكمبيوتر، تظهر رسالة تفيد تعذر العثور على القسم. انقر **Quit**) إنهاء)، لأنه في هذه الحالة لا يوجد قسم لحذفه.
	- **4** انقر **OK**) موافق) لإزالة برنامج Restore PC من على القرص الصلب.

**تمكين عمل استعادة النظام**

**ملحوظة:** إذا قمت بإعادة تثبيت Windows XP مع وجود مساحة خالية على القرص الصلب<br>تقل عن 200 ميجابايت، فسوف يتم إيقاف عمل System Restore (استعادة النظام) آلياً.

لمعرفة ما إذا كان Restore System) استعادة النظام) في وضع تمكين العمل:

- **Performance and** (التحكم لوحة (**Control Panel** (ابدأ (**Start** انقر **1 Maintenance**)الأداء والصيانة) **System**)النظام).
- **2** انقر علامة التبويب **Restore System**)استعادة النظام) وتأكد من إلغاء تحديد **Turn Restore System off**) إيقاف استعادة النظام).

#### **استخدام برنامج Restore PC من Dell**

**إشعار:** يقوم برنامج Restore PC Dell بحذف كافة البيانات الموجودة على القرص الصلب بشكل دائم وإزالة أية برامج تطبيقات أو برامج تشغيل مثبتة بعد استلام الكمبيوتر. قم بإجراء نسخ احتياطي للبيانات قبل استخدام هذه الخيارات، إن أمكن. استخدم برنامج Restore PC فقط إذا لم يفلح برنامج Restore System) استعادة النظام) في حل مشكلة نظام التشغيل.

ً في بعض **ملحوظة:** قد لا يكون برنامج Restore PC Dell من Symantec متوفرا البلدان أو على بعض أجهزة الكمبيوتر.

لا تستخدم Restore PC Dell إلا كحل أخير لاستعادة نظام التشغيل. تؤدي هذه الخيارات إلى إرجاع القرص الصلب إلى حالة التشغيل التي كان عليها عند شراء الكمبيوتر. يتم حذف أية برامج أو ملفات تمت إضافتها بعد استلام الكمبيوتر—يشمل ذلك ملفات البيانات بشكل دائم من على القرص الصلب. تتضمن ملفات البيانات المستندات والجداول الحسابية ورسائل البريد الإلكتروني والصور الرقمية وخلافه. قم بعمل نسخة احتياطية لكافة البيانات قبل استخدام PC Restore، إن أمكن.

:PC Restore لاستخدام

- **1** ابدأ تشغيل الكمبيوتر. أثناء عملية التمهيد، يظهر شريط أزرق مكتوب عليه **com.dell.www** أعلى الشاشة.
	- **2** عند رؤية هذا الشريط الأزرق، اضغط <11F><Ctrl <على الفور. إذا لم تقم بضغط <11F><Ctrl <في الوقت المناسب، اترك الكمبيوتر ينهي عملية التمهيد (بدء التشغيل)، ثم أعد تشغيل الكمبيوتر مرة أخرى.
- **إشعار:** إذا لم ترغب في المتابعة باستخدام Restore PC، انقر **Reboot**) إعادة تمهيد).
	- **3** انقر **Restore**) استعادة) ثم انقر **Confirm**) تأكيد). تستغرق عملية الاستعادة ما بين 6 و10 دقائق لتكتمل.

 ● إذا تلقيت قرص نظام التشغيل مع الكمبيوتر الخاص بك، يمكنك استخدامه لاستعادة نظام التشغيل ولكن استخدام القرَّص المضغوط لنظام *التشغيل* يقوم أيضاً بحذف جميع البيانات على القرص الصلب. لا تستخدم القرص إلا إذا تعذر على Restore System (استعادة النظام) حل مشكلة نظام التشغيل.

#### **استخدام استعادة النظام في Windows Microsoft**

يقدم نظام التشغيل Windows خاصية Restore System) استعادة النظام) ليتيح لك إرجاع الكمبيوتر لحالة التشغيل الأولى (دون التأثير على ملفات البيانات) وذلك إذا كانت التغييرات في الأجهزة أو البرامج أو غيرها من إعدادات النظام قد تركت الكمبيوتر في حالة غير مرغوبة للتعليمات Window مركز (Windows Help and Support Center راجع .للتشغيل والدعم) للاطلاع على Restore System) استعادة النظام).

> **إشعار:** قم بعمل نسخ احتياطية بشكل منتظم من ملفات البيانات، فخاصية System Restore) استعادة النظام) لا تراقب ملفات البيانات ولا تقوم باستعادتها.

**ملحوظة:** تم إعداد الخطوات الواردة في هذا المستند لنظام العرض الافتراضي في Windows، ولذلك فإنها قد لا تنطبق إذا كنت قد قمت بضبط كمبيوتر ™Dell على نمط العرض الكلاسيكي في Windows.

#### **System Restore بدء**

- **إشعار:** قبل أن تقوم باستعادة الكمبيوتر إلى حالة تشغيل سابقة، قم بحفظ وإغلاق أية ملفات مفتوحة والخروج من أية برامج مفتوحة. لا تقم بتغيير أو فتح أو حذف أية ملفات أو برامج حتى تكتمل استعادة النظام.
- **1** انقر **Start**) ابدأ) **Programs All**) كافة البرامج) **Accessories**)الملحقات) **Tools System**)أدوات النظام) **Restore System**) استعادة النظام).
- فترة إلى الكمبيوتر استعادة(**Restore my computer to an earlier time** انقر **2**  سابقة) أو **point restore a Create**)إنشاء نقطة استعادة).
	- **3** انقر **Next**) التالي) واتبع التعليمات على الشاشة.

ُحل المشكلة باستخدام خاصية Restore System) استعادة النظام)، فبإمكانك التراجع إذا لم ت عن آخر استعادة للنظام.

**التراجع عن آخر استعادة للنظام إشعار:** قبل التراجع عن آخر استعادة للنظام، قم بحفظ وإغلاق جميع الملفات المفتوحة والخروج من أية برامج مفتوحة. لا تقم بتغيير أو فتح أو حذف أية ملفات أو برامج حتى تكتمل استعادة النظام.

- **1** انقر **Start**) ابدأ) **Programs All**) كافة البرامج) **Accessories**  (الملحقات)**Tools System**)أدوات النظام) **Restore System**) استعادة النظام).
- **2** انقر **restoration last my Undo**) التراجع عن آخر استعادة) ثم انقر **Next**) التالي).
- **إشعار:** تقدم وسائط System Operating) نظام التشغيل) خيارات لإعادة تثبيت Windows. ويمكن للخيارات أن تستبدل الملفات، وقد تؤثر على البرامج المثبتة على القرص الصلب. ولذلك لا تقم بإعادة تثبيت Windows ما لم ينصحك بذلك أحد ممثلي الدعم الفني من Dell.
	- **1** قم بحفظ وإغلاق أية ملفات مفتوحة، والخروج من أية برامج مفتوحة.
		- **2** استخدام الوسائط System Operating) نظام التشغيل).
- **3** انقر **Exit**) خروج) إذا ظهرت رسالة Windows Install) تثبيت Windows(.
	- **4** أعد تشغيل الكمبيوتر. عندما يظهر شعار DELL اضغط المفتاح <12F <على الفور.
- **ملحوظة:** إذا أطلت الانتظار حتى يظهر شعار نظام التشغيل، فاستمر في انتظارك حتى ترى سطح مكتب Windows Microsoft، ثم قم بعد ذلك بإيقاف تشغيل الكمبيوتر وإعادة المحاولة.
- **ملحوظة:** تقوم الخطوات التالية بتغيير تتابع بدء التشغيل لمرة واحدة فقط. وفي مرة بدء التشغيل التالية، يتم بدء تشغيل الكمبيوتر على حسب الأجهزة المحددة في برنامج إعداد النظام.
	- **5** عندما تظهر قائمة أجهزة بدء التشغيل، قم بتحديد **Drive RW-CD/DVD/CD** (محرك أقراص CD/DVD/CD-RW) ثم اضغط <Enter>.
	- **6** اضغط أي مفتاح على **ROM-CD from Boot**) للتمهيد من القرص المضغوط).
		- **7** اتبع التعليمات على الشاشة لإكمال التثبيت.
- **ملحوظة:** لا يمكنك إعادة تثبيت MediaDirect Dell إذا قمت بإعادة تهيئة القرص الصلب طواعيةً. تحتاج إلى برنامج التثبيت من أجل إعادة تثبيت Dell MediaDirect . راجع "الاتصال بشركة Dell "صفحة .203

#### **Windows XP استعادة**

يقوم Restore System بإعادة الكمبيوتر لحالة التشغيل السابقة دون التأثير على ملفات البيانات. استخدم Restore System) استعادة النظام) كحل أولي لاستعادة نظام التشغيل لديك والحفاظ على ملفات البيانات.

 ● يقوم برنامج Restore PC Dell الذي صممته شركة Symantec باستعادة القرص الصلب إلى حالة التشغيل التي كانت به عند شراء الكمبيوتر. يقوم برنامج PC Dell Restore بحذف كافة البيانات الموجودة على القرص الصلب بشكل دائم وإزالة أية برامج مثبتة بعد استلام الكمبيوتر. لا تستخدم برنامج Restore PC Dell إلا إذا لم يفلح برنامج Restore System) استعادة النظام) في حل مشكلة نظام التشغيل.

- **Yes, reformat hard drive and restore system** الاختيار خانة حدد **8 condition factory to software**) نعم، قم بإعادة تهيئة القرص الصلب واستعادة برنامج النظام إلى حالة المصنع).
	- **9** انقر **Next**) التالي). تمت استعادة هذا الكمبيوتر إلى التكوين الافتراضي الخاص بالمصنع.
		- **10** عند اكتمال عملية الاستعادة، انقر **Finish**) إنهاء) لإعادة تشغيل الكمبيوتر.

**استخدام وسائط نظام التشغيل**

#### **قبل أن تبدأ**

إذا كنت تفكر في إعادة تثبيت نظام التشغيل Windows لإصلاح إحدى المشكلات المتعلقة ببرنامج تشغيل تم تثبيته مؤخر اً، جرّب أولاً استخدام Device Driver Rollback (إعادة برنامج تشغيل الأجهزة) في نظام Windows) راجع "استخدام إعادة برامج تشغيل الأجهزة ُحل المشكلة بواسطة Rollback Driver Device في Windows "صفحة 146). إذا لم ت (إعادة برنامج تشغيل الجهاز)، فاستخدم Restore System) استعادة النظام) لإعادة نظام التشغيل إلى حالة التشغيل التي كان عليها قبل قيامك بتثبيت برنامج تشغيل الجهاز الجديد (انظر "خاصية إعادة برامج تشغيل الأجهزة في نظام Windows Microsoft "صفحة 156).

**إشعار:** قبل تنفيذ التثبيت، قم بإجراء نسخ احتياطي لكافة ملفات البيانات على القرص الصلب الرئيسي. وبالنسبة للإعدادات التقليدية للقرص الصلب، يكون محرك الأقراص الأساسي هو المحرك الأول الذي يتم اكتشافه بمعرفة الكمبيوتر.

لإعادة تثبيت Windows، فإنك تحتاج إلى العناصر التالية:

- وسائط نظام التشغيل من Dell
- وسائط Utilities and Drivers) برامج التشغيل والأدوات المساعدة)
- **ملحوظة:** تحتوي وسائط Utilities and Drivers) برامج التشغيل والأدوات المساعدة) على برامج التشغيل التي تم تثبيتها أثناء تجميع الكمبيوتر . استخدم وسائط Drivers and Utilities) برامج التشغيل والأدوات المساعدة) لتحميل أية برامج تشغيل مطلوبة إذا كان على الكمبيوتر لديك وحدة تحكم RAID.

#### **إعادة تثبيت Vista Windows**

قد تستغرق عملية إعادة التثبيت ما بين 1 إلى ساعتين لتكتمل. بعد أن تقوم بإعادة تثبيت نظام التشغيل، فيجب عليك أيضـاً إعادة تثبيت بر امج تشغيل الجهاز ، وبرنـامج الحماية من الفيروسات، وغير ذلك من البرامج.

**التراجع عن آخر استعادة للنظام إشعار:** قبل التراجع عن آخر استعادة للنظام، قم بحفظ وإغلاق جميع الملفات المفتوحة والخروج من أية برامج مفتوحة. لا تقم بتغيير أو فتح أو حذف أية ملفات أو برامج حتى تكتمل استعادة النظام.

- **Help and Support** Windows Vista النظام في) ابدأ (Start الزر انقر **1**  (التعليمات والدعم).
- **2** اكتب Restore System) استعادة النظام) في حقل البحث واضغط <Enter<.

 **3** انقر **restoration last my Undo**) التراجع عن آخر استعادة)، ثم انقر **Next**) التالي).

**استعادة الكمبيوتر إلى Configuration Factory Default) التكوين الافتراضي الخاص بالمصنع)** يسمح لك الخيار **Restore Image Factory Dell** باستعادة القرص الصلب إلى تكوينه الأصلي الخاص بالمصنع كما كان عند شرائه من Dell. يظهر هذا الخيار في أجهزة كمبيوتر Dell التي تم تثبيت نظام التشغيل Windows Vista عليها مسبّقاً ولا يشمل هذا الأجهزة المشتراة من خلال عرض Upgrade Express أو الأجهزة التي تمت ترقيتها إلى Vista Windows من إصدارة سابقة لنظم تشغيل Windows.

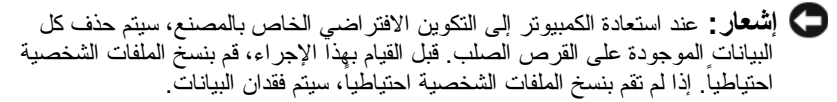

- **1** أعد تشغيل الكمبيوتر. للقيام بهذا، انقر الزر Start في نظام التشغيل Vista Windows **Restart**)إعادة التشغيل).
	- **2** أثناء قيام الكمبيوتر بإعادة التشغيل، اضغط <8F <حتى تظهر القائمة **Advanced Options Boot**) خيارات التمهيد المتطورة) على الشاشة.

**ملحوظة:** يجب أن تضغط المفتاح <8F <قبل أن يظهر شعار Windows على الشاشة. إذا ضغطت <6F بعد ظهور شعار Windows على الشاشة، لن تظهر قائمة **Advanced Boot Options** (خيارات التمهيد المتطورة) على الشاشة. إذا لم تر قائمة **Options Boot Advanced**) خيارات التمهيد المتطورة)، قم بإعادة تشغيل الجهاز، ثم كرر هذه الخطوة حتى ترى القائمة على الشاشة.

- **3** اضغط <Arrow Down <لاختيار **Computer Your Repair**) إصلاح الكمبيوتر) من قائمة **Options Boot Advanced**)خيارات التمهيد المتطورة)، ثم اضغط <Enter<.
	- **4** حدد إعدادات اللغة التي تريدها، ثم انقر **Next**) التالي).
	- **5** سجل الدخول كمستخدم لديه صلاحيات إدارية، ثم انقر **OK**) موافق).
	- **6** انقر **Restore Image Factory Dell**) استعادة صورة المصنع من Dell(.
		- .(التالي (**Next** انقر ،**Dell Factory Image Restore** الإطار في **7**

للاطلاع على المزيد من المعلومات:

- **Help and Support** Windows Vista النظام في) ابدأ (Start الزر انقر **1**  (التعليمات والدعم).
- **2** اكتب Restore System) استعادة النظام) في حقل البحث واضغط <Enter<.

**استعادة الكمبيوتر لحالة تشغيل سابقة**

إذا حدثت مشكلات بعد تثبيت أحد برامج تشغيل، فاستخدم برنامج Driver Device Rollback) إعادة برامج تشغيل الأجهزة) (انظر "استخدام إعادة برامج تشغيل الأجهزة في Windows "صفحة 146) لحل المشكلة. إذا لم تؤد استعادة برنامج تشغيل الجهاز إلى حل المشكلة، استخدم Restore System) استعادة النظام).

- **إشعار:** قبل أن تقوم باستعادة الكمبيوتر إلى حالة تشغيل سابقة، قم بحفظ وإغلاق كل الملفات المفتوحة والخروج من أية برامج مفتوحة. لا تقم بتغيير أو فتح أو حذف أية ملفات أو برامج حتى تكتمل استعادة النظام.
	- **1** انقر الزر Start) ابدأ) في نظام التشغيل Vista Windows **Control Panel**) لوحة التحكم) **Maintenance and System**) النظام والصيانة) .(والاستعادة الاحتياطي النسخ مركز (**Back Up and Restore Center**
- **Repair Windows using System Restore** انقر ،)المهام (**Tasks** قائمة في **2**  (إصلاح Windows باستخدام استعادة النظام).
- **3** انقر **Continue**) استمرار) في مربع الحوار **Control Account User) UAC(** واطلب الإذن بتشغيل التطبيق.
- **4** انقر **Next**) التالي) في الإطار **Restore System**) استعادة النظام) لتستعرض آخر نقاط الاستعادة بتسلسل زمني.
- نقاط إظهار (**Show restore points older than 5 days** الاختيار خانة اختر **5**  الاستعادة الأقدم من 5 أيام) لتستعرض القائمة الكاملة لنقاط الاستعادة.
- **6** اختر نقطة استعادة. حاول الاستعادة من آخر نقطة استعادة. إذا فشلت نقطة الاستعادة هذه في تصحيح المشكلة، حاول مع نقطة الاستعادة السابقة لها مباشرة حتى يتم حل الموضوع. ستحتاج إلى إعادة تثبيت أية برامج تم تثبيتها بعد نقطة الاستعادة المختارة.
	- **7** انقر **Next**) التالي) **Finish**) إنهاء).
		- **8** عند مطالبتك، انقر **Yes**) نعم).
	- **9** يقوم الكمبيوتر بإعادة التشغيل بعد انتهاء استعادة النظام من تجميع البيانات.

 **10** بعد أن يقوم الكمبيوتر بإعادة التشغيل، انقر **OK**) موافق).

لتغيير نقطة الاستعادة، يمكنك إما أن تقوم بتكرار الخطوات باستخدام نقطة استعادة مختلفة، أو يمكنك التراجع عن عملية الاستعادة.

إذا واجهت أية رسائل أخطاء أثناء عملية الاستعادة، اتبع التعليمات على الشاشة لتصحيح الخطأ.

 ● إذا تلقيت قرص نظام التشغيل مع الكمبيوتر الخاص بك، يمكنك استخدامه لاستعادة نظام التشغيل ولكن استخدام القرص المضغوط لنظام *التشغيل* يقوم أيضاً بحذف جميع البيانات على القرص الصلب. لا تستخدم القرص إلا إذا تعذر على Restore System (استعادة النظام) حل مشكلة نظام التشغيل.

#### **استخدام خاصية استعادة النظام في Vista Windows**

يقدم نظام التشغيل Vista Windows خاصية Restore System) استعادة النظام) ليتيح لك إرجاع الكمبيوتر إلى حالة التشغيل الأولى (دون التأثير على ملفات البيانات) وذلك إذا كانت التغييرات في الأجهزة أو البرامج أو غيرها من إعدادات النظام قد تركت الكمبيوتر في حالة Window مركز (Windows Help and Support Center راجع .للتشغيل مرغوبة غير للتعليمات والدعم) للاطلاع على Restore System) استعادة النظام).

للدخول إلى Windows Help and Support Center (مركز Windows إلى للتعليمات والدعم)، انقر الزر Start في نظام التشغيل Vista Windows **and Help Support**) التعليمات والدعم).

- **إشعار:** قم بعمل نسخ احتياطية بشكل منتظم من ملفات البيانات، فخاصية Restore System (استعادة النظام) لا تراقب ملفات البيانات ولا تقوم باستعادتها.
- **ملحوظة:** تم إعداد الخطوات الواردة في هذا المستند لنظام العرض الافتراضي في Windows، ولذلك فإنها قد لا تنطبق إذا كنت قد قمت بضبط كمبيوتر TMDell على نمط العرض الكلاسيكي في Windows.

#### **إنشاء نقطة استعادة**

بإمكانك إنشاء نقطة استعادة تلقائياً أو يدوياً من مركز النسخ الاحتياطي والاستعادة بنظام التشغيل Vista Windows. للحصول على مركز النسخ الاحتياطي والاستعادة بنظام التشغيل .Windows Vista

- انقر الزر Start) ابدأ) في النظام Vista Windows **Welcome Center**) مركز الترحيب). في القسم **Windows with started Get**) البدء مع Windows)، انقر **...Show all 14 items (**أظهر الـ14 عنصر جميعاً…)← .(والاستعادة الاحتياطي النسخ مركز (**Back Up and Restore Center** أو
- انقر الزر Start) ابدأ) في نظام التشغيل Vista Windows **Programs All Back Up and Restore** (الصيانة (**Maintenance** (البرامج كل( **Center**) مركز النسخ الاحتياطي والاستعادة). تحت البند **Tasks**) المهمات)، انقر تغيير أو استعادة نقطة إنشاء (**Create a restore point or change settings** الإعدادات).
- **3** في الجزء **Problem a Fix**)إصلاح مشكلة)، انقر **Hardware Troubleshooter**) مستكشف أعطال الأجهزة ومصلحها).
- **4** في قائمة **Troubleshooter Hardware**) مستكشف أعطال الأجهزة ومصلحها)، حدد الخيار الذي يحمل أفضل وصف للمشكلة وانقر فوق **Next**) التالي) لمتابعة باقي خطوات اكتشاف الأعطال وإصلاحها.

:Windows Vista

- **1** انقر الزر Start) ابدأ) في النظام Vista Windows ثم انقر **and Help Support**) التعليمات والدعم).
- **2** في القسم **answer an Find**) بحث عن إجابة)، انقر **Troubleshooting**) اكتشاف الأعطال وإصلاحها). أو اكتب troubleshooter hardware) مستكشف أعطال الأجهزة

ومصلحها) في حقل البحث، ثم اضغط <Enter<.

- **3** في نتائج البحث، حدد الخيار الذي يحمل أفضل وصف للمشكلة واتبع باقي خطوات اكتشاف الأعطال وإصلاحها.
- **ملحوظة:** إذا لم تجد الإجابة في العناصر المصنفة في **Troubleshooting** (اكتشاف الأعطال وإصلاحها)، يمكنك الحصول على تعليمات مباشرة عن طريق كتابة سؤالك في الحقل **Help Search**) البحث عن تعليمات) عند أعلى الإطار.

# **استعادة نظام التشغيل Windows Microsoft الخاص بك Windows Vista® استعادة**

يمكنك استعادة نظام التشغيل Vista Windows بالطرق التالية:

- Backup and Restore Center على Windows Vista التشغيل نظام يشتمل (مركز النسخ الاحتياطي والاستعادة) الذي يمكن من خلاله عمل نسخ احتياطية من الملفات المهمة بالكمبيوتر ، أو نسخ القرص الصلب بأسره احتياطياً. يمكنك بعد ذلك استعادة نظام التشغيل أو ملفات عند الحاجة.
- Microsoft في استعادة النظام في Microsoft Windows System Restore Windows (بإرجاع القرص الصلب إلى حالة التشغيل السابقة دون التأثير على ملفات البيانات. استخدم Restore System) استعادة النظام) كحل أولي لاستعادة نظام التشغيل لديك والحفاظ على ملفات البيانات. للاطلاع على الإرشادات، راجع "استخدام استعادة النظام في Windows Microsoft "صفحة .156
- يقوم برنامج Restore Image Factory من Dell باستعادة القرص الصلب إلى حالة التشغيل التي كان عليها عند شراء الكمبيوتر. يقوم برنامج Image Factory Dell Restore بحذف كافة البيانات الموجودة على القرص الصلب بشكل دائم وإزالة أية تطبيقات مثبتة بعد استلام الكمبيوتر. لا تستخدم Restore Image Factory إلا إذا لم يؤد Restore System إلى حل مشكلة نظام التشغيل.
- **7** عندما يظهر اسم برنامج التشغيل المناسب، انقر **Next**) التالي).
	- **8** انقر **Finish**) إنهاء) وأعد تشغيل الكمبيوتر.

:Windows Vista

- **1** انقر الزر Start) ابدأ) في النظام Vista Windows **،** ثم انقر بالزر الأيمن للماوس على **Computer**) الكمبيوتر).
- **2** انقر **Properties**) خصائص) **Manager Device**) مدير الأجهزة). **ملحوظة:** قد يتم فتح نافذة **Control Account User**) التحكم في حساب
- المستخدم). إذا كنت مسئول نظام بالكمبيوتر، فانقر **Continue**) متابعة)، وإن لم تكن كذلك، فاتصل بمسئول النظام للدخول إلى Manager Device) مدير الأجهزة).
- ً ً على نوع الجهاز الذي تريد تثبيت برنامج التشغيل له (مثلا **Audio** ً مزدوجا  **3** انقر نقرا (الصوت) أو **Video**) الفيديو).
	- ً على اسم الجهاز الذي تريد تثبيت برنامج التشغيل له. ً مزدوجا  **4** انقر نقرا
- **5** انقر علامة التبويب **Driver**) برنامج التشغيل) **Driver Update**)تحديث برنامج الكمبيوتر تصفح (**Browse my computer for driver software** (التشغيل بحثاً عن بر امج التشغيل).
	- **6** انقر **Browse**) تصفح) وتصفح للوصول إلى الموقع الذي قمت بنسخ ملفات برنامج التشغيل عليه من قبل.
		- **7** عندما يظهر اسم برنامج التشغيل المناسب، انقر على اسم برنامج التشغيل **OK**  (موافق) **Next**) التالي).
			- **8** انقر **Finish**) إنهاء) وأعد تشغيل الكمبيوتر.

# **اكتشاف مشكلات البرامج والأجهزة وحلها**

إذا لم يتم اكتشاف أحد الأجهزة أثناء عملية إعداد نظام التشغيل، أو تم اكتشافه ولكن تمت تهيئته بشكل غير صحيح، فيمكنك استخدام Troubleshooter Hardware) مستكشف أخطاء الأجهزة ومصلحها) لحل مشكلة عدم التوافق.

**ملحوظة:** RVista Windows هو نظام تشغيل جديد، ولذلك فإن برامج التشغيل أو التطبيقات التي تدعم أجهزة معينة قد لا تكون متاحة. راجع الجهة المصنعة لأجهزتك للحصول على المزيد من المعلومات حول دعم Vista Windows لجهازك.

لبدء تشغيل مستكشف أعطال الأجهزة مصلحها:

:Windows XP

- **1** انقر **Start**)انقر) **Support and Help**) التعليمات والدعم).
- **2** اكتب troubleshooter hardware) مستكشف أعطال الأجهزة ومصلحها) في حقل البحث واضغط <Enter <لبدء البحث.

ً بمالك نظام Dell(، مرحبا(**Welcome Dell System Owner** شاشة في **5**  انقر**Next**) التالي).

**ملحوظة:** لا يعرض برنامج Utilities and Drivers) برامج التشغيل والأدوات المساعدة) سوى برامج تشغيل الأجهزة المركبة بجهاز الكمبيوتر. فإذا قمت بتركيب أجهزة أخرى، فقد لا تظهر برامج تشغيل الأجهزة الجديدة. وإذا لم تظهر برامج التشغيل هذه، فاخرج من برنامج Utilities and Drivers. للاطلاع على معلومات بشأن برامج التشغيل، انظر الوثائق المرفقة بالجهاز.

تظهر عندئذ رسالة تفيد بأن برنامج Utilities and Drivers ّ قد تعرف على جهاز بالكمبيوتر. ً في **Drivers My**)برامج يتم عرض برامج التشغيل المستخدمة من قبل الكمبيوتر آليا التشغيل) **قام ResourceCD بتحديد هذه المكونات في إطار** النظام.

- **6** انقر برنامج التشغيل الذي تريد إعادة تثبيته واتبع التعليمات على الشاشة. إذا لم يتم إدراج برنامج تشغيل معين، فهذا يعني أن ذلك البرنامج غير مطلوب من قبل نظام التشغيل.
	- **ً إعادة تثبيت برامج التشغيل يدويا**
- م**لحوظة:** إذا كان جهاز الكمبيوتر لديك مزوداً بمنفذ Consumer IŖ وكنت تقوم بإعادة ً تثبيت برنامج تشغيل IR Consumer، فلا بد لك أولا من تمكين منفذ IR Consumer في برنامج إعداد النظام (انظر "استخدام برنامج إعداد النظام" صفحة 215) قبل متابعة تثبيت برنامج التشغيل (انظر "إعادة تثبيت برامج التشغيل والأدوات المساعدة" صفحة 146). للاطلاع على معلومات بشأن المكونات المركبة بالكمبيوتر، راجع "تحديد تهيئة جهازك" صفحة .21

بعد استخراج ملفات برنامج التشغيل إلى القرص الصلب لديك، كما هو مبين في القسم السابق، اتبع ما يلي:

:Windows XP

- **1** انقر **Start**) ابدأ) **Computer My**)جهاز الكمبيوتر) **Properties**  (خصائص) **Hardware**)الأجهزة) **Manager Device**)مدير الأجهزة).
- ً ً على نوع الجهاز الذي تريد تثبيت برنامج التشغيل له (مثلا **Audio** ً مزدوجا  **2** انقر نقرا (الصوت) أو **Video**) الفيديو).
	- ً على اسم الجهاز الذي تريد تثبيت برنامج التشغيل له. ً مزدوجا  **3** انقر نقرا
- **4** انقر علامة التبويب **Driver**) برنامج التشغيل) **Driver Update**) تحديث برنامج التشغيل).
	- من تثبيت(**Install from a list or specific location (Advanced)** انقر **5**  قائمة أو من موقع محدد (متقدم)) **Next**) التالي).
	- **6** انقر **Browse**) تصفح) وتصفح للوصول إلى الموقع الذي قمت بنسخ ملفات برنامج التشغيل عليه من قبل.

**140** اكتشاف الأعطال وإصلاحها

:Windows Vista

- **1** انقر الزر Start) ابدأ) في النظام Vista Windows **،** ثم انقر بالزر الأيمن للماوس على **Computer**) الكمبيوتر).
	- **2** انقر **Properties**) خصائص) **Manager Device**) مدير الأجهزة).

**ملحوظة:** قد يتم فتح نافذة **Control Account User**) التحكم في حساب المستخدم). إذا كنت مسئول نظام بالكمبيوتر، فانقر **Continue**) متابعة)، وإن لم تكن كذلك، فاتصل بمسئول النظام للدخول إلى Manager Device) مدير الأجهزة).

- **3** انقر بزر الماوس الأيمن على الجهاز الذي تم تثبيت برنامج التشغيل له وانقر **Properties**) خصائص).
- **4** انقر على علامة التبويب **Drivers**) برامج التشغيل ) **Driver Back Roll** (إعادة برنامج التشغيل).

ُحل المشكلة من خلال Rollback Driver Device) إعادة برامج تشغيل الأجهزة)، إذا لم ت فاستخدم عندئذ برنامج Restore System) استعادة النظام) (راجع "استعادة نظام التشغيل Windows Microsoft "صفحة 150) لإعادة الكمبيوتر إلى حالة التشغيل التي كانت موجودة قبل تثبيت برنامج التشغيل الجديد.

**استخدام وسائط Utilities and Drivers) برامج التشغيل والأدوات المساعدة).** ُحل المشكلة باستخدام Rollback Driver Device) إعادة برامج تشغيل الأجهزة) إذا لم ت أو برنامج Restore System) استعادة النظام) (راجع "استعادة نظام التشغيل Microsoft Windows "صفحة 150)، فأعد عندئذ تثبيت برنامج التشغل من وسائط and Drivers Utilities) برامج التشغيل والأدوات المساعدة).

- **1** أثناء عرض سطح مكتب Windows، قم بإدراج وسائط Utilities and Drivers (برامج التشغيل والأدوات المساعدة). إذا كانت هذه هي المرة الأول التي تستخدم فيها وسائط Utilities and Drivers) برامج التشغل والأدوات المساعدة)، فقم بالمتابعة إلى الخطوة .2 وإن لم يكن، فواصل العمل إلى الخطوة .5
	- **2** اتبع التعليمات التي تظهر على الشاشة عند بدء تشغيل برنامج تثبيت and Drivers Utilities) برامج التشغيل والأدوات المساعدة).

ً ما يبدأ برنامج Utilities and Drivers) برامج التشغيل والأدوات **ملحوظة:** غالبا المساعدة) في العمل تلقائياً. فإذا لم يبدأ تشغيلهِ، فابدأ Windows Explorer، وانقر دليل الوسائط لعرض محتوياتُها، ثُمَّ انقر نقراً مزدوجاً على ملف a**utorcd.exe**.

- **3** عند ظهور نافذة **Complete Wizard InstallShield**)اكتمال معالج InstallShield (قم بإخراج قرص Utilities and Drivers) برامج التشغيل والأدوات المساعدة) ثم انقر **Finish**) إنهاء) لإعادة بدء تشغيل الكمبيوتر.
- **4** أعد إدخال قرص Utilities and Drivers) برامج التشغيل والأدوات المساعدة) عند ظهور سطح مكتب Windows.

:Windows XP

- **1** انقر **Start**)ابدأ) **Panel Control**) لوحة التحكم).
- **2** من البند **category a Pick**) اختر فئة)، انقر **and Performance Maintenance**) الأداء والصيانة)، ثم انقر **System**) النظام).
- **3** في الإطار **Properties System**) خصائص النظام)، انقر علامة التبويب **Hardware**) الأجهزة)، ثم انقر **Manager Device**) مدير الأجهزة).

:Windows Vista

- **1** انقر الزر Start) ابدأ) في النظام Vista Windows ثم انقر بالزر الأيمن للماوس على **Computer**) الكمبيوتر).
	- **2** انقر **Properties**) خصائص) **Manager Device**) مدير الأجهزة).

**ملحوظة:** قد يتم فتح نافذة **Control Account User**) التحكم في حساب المستخدم). إذا كنت مسئول نظام بالكمبيوتر، فانقر **Continue**) متابعة)، وإن لم تكن كذلك، فاتصل بمسئول النظام للمتابعة.

تنقل في القائمة لرؤية ما إذا كان هناك أي جهاز عليه نقطة تعجب (دائرة صفراء بها علامة (**!**) على رمز الجهاز.

في حالة وجود علامة تعجب إلى جوار اسم الجهاز، فقد تحتاج لإعادة تثبيت برنامج التشغيل أو تثبيت برنامج تشغيل جديد (انظر "إعادة تثبيت برامج التشغيل والأدوات المساعدة" صفحة 146).

#### **إعادة تثبيت برامج التشغيل والأدوات المساعدة**

**إشعار:** يقدم كل من موقع دعم Dell بالعنوان **com.dell.support** ووسائط and Drivers Utilities) برامج التشغيل والأدوات) برامج تشغيل معتمدة لأجهزة كمبيوتر Dell. إذا قمت بتثبيت برامج تشغيل حصلت عليها من مصادر أخرى، فمن الممكن ألا يعمل الكمبيوتر بشكل صحيح.

**استخدام خاصية إعادة برامج تشغيل الأجهزة في نظام Windows** إذا حدثت مشكلة على الكمبيوتر لديك بعد تثبيت أحد برامج التشغيل أو تحديثه، فاستخدم خاصية Rollback Driver Device Windows) إعادة برامج تشغيل الأجهزة في نظام Windows (لاستبدال برنامج التشغيل بالإصدار الذي تم تثبيته قبل ذلك.

:Windows XP

- **1** انقر **Start**) ابدأ) **Computer My**) جهاز الكمبيوتر) **Properties**  (خصائص) **Hardware**)الأجهزة) **Manager Device**) مدير الأجهزة).
	- **2** انقر بزر الماوس الأيمن على الجهاز الذي تم تثبيت برنامج التشغيل له وانقر **Properties**) خصائص).
	- **3** انقر على علامة التبويب **Drivers**) برامج التشغيل ) **Driver Back Roll** (إعادة برنامج التشغيل).

**إذا كان جزء فقط من الشاشة هو الممكن قراءته قم بتوصيل شاشة خارجية —** 

- **1** أوقف تشغيل الكمبيوتر وقم بتوصيل شاشة خارجية بالكمبيوتر.
- **2** ابدأ تشغيل الكمبيوتر والشاشة وقم بضبط مستوى السطوع والتباين. إذا كانت الشاشة الخارجية تعمل، فقد يكون هناك عيب في شاشة الكمبيوتر أو وحدة التحكم في الفيديو. اتصل بشركة Dell) انظر "الاتصال بشركة Dell "صفحة 203).

# **برامج التشغيل**

#### **ما هو برنامج التشغيل؟**

برنامج التشغيل هو برنامج يتحكم في أحد الأجهزة مثل الطابعة أو الماوس أو لوحة المفاتيح. وتحتاج جميع الأجهزة إلى برنامج تشغيل.

يعمل برنامج التشغيل كوحدة ترجمة بين الجهاز وبين غيره من البرامج الأخرى التي تستخدم الجهاز. ويوجد لكل جهاز مجموعة خاص من الأوامر المتخصصة التي لا يتعرف عليها سوى برنامج التشغيل الخاص به.

ترسل لك Dell برنامج التشغيل الخاص بك وبه برامج التشغيل المطلوبة وقد تثبيتها، دون وجود داعٍ لمزيد من التثبيت أو التهيئة.

 **إشعار:** قد تحتوي وسائط Utilities and Drivers) برامج التشغيل والأدوات المساعدة) على برامج تشغيل خاصة بأنظمة تشغيل غير مثبتة على الكمبيوتر لديك. لذا تأكد من أنك تقوم بتثبيت البرامج المناسبة لنظام التشغيل الخاص بك.

تأتي العديد من برامج التشغيل — مثل برامج تشغيل لوحة المفاتيح — مع نظام التشغيل Windows Microsoft. قد تحتاج لتثبيت برامج التشغيل في الحالات التالية:

- ترقية نظام التشغيل.
- إعادة تثبيت نظام التشغيل.
- توصيل أو تركيب جهاز جديد.

**التعرف على برامج التشغيل** إذا واجهت مشكلة في أي جهاز، قم بتحديد ما إذا كان برنامج التشغيل هو مصدر المشكلة أم لا، وقم بتحديث برنامج التشغيل في حالة الضرورة. **افحص محول التيار المتردد —** افحص توصيلات الكبل الخاص بمحول التيار المتردد، فإذا كان محول التيار المتردد به ضوء، تأكد من أنه في وضع التشغيل. <mark>قم بتوصيل الكمبيوتر بمأخذ للتيار الكهربي مباشرةً —</mark> تجاوز أجهزة حماية الطاقة ومشتركات الكهرباء وكبلات التمديد للتحقق من أن الكمبيوتر يبدأ التشغيل. **قم بضبط خصائص الطاقة —** ابحث عن الكلمة الأساسية sleep) سبات) في مركز Windows للتعليمات والدعم. **قم بالتبديل إلى صورة الفيديو —** ً إذا كان الكمبيوتر متصلا ّ بشاشة خارجية، اضغط مفتاحي <Fn><F8> لتبديل صورة الفيديو لتُعرض على الشاشة.

**إذا كان من الصعب قراءة الشاشة قم بضبط مستوى السطوع —** ّ اضغط المفتاح <Fn <ومفتاحي الأسهم لأعلى ولأسفل. قم **بنقل السماعة الخارجية (صاب ووفر) بعيداً عن الكمبيوتر أو الشاشة —** إذا كانت السماعة الخارجية تشمل صاب ووفر، فتأكد من أنه يبعد عن الكمبيوتر أو الشاشة الخارجية بمسافة لا تقل عن 60 سم (2 قدم). **تخلص من أي تداخل محتمل —** أوقع تشغيل الأجهزة القريبة من مراوح ومصابيح فلورسنت ومصابيح هالوجين أو غيرها من الأجهزة. **قم بتدوير الكمبيوتر وضبطه على اتجاه آخر —** تخلص من الوهج الناتج عن أشعة الشمس، والتي قد تسبب تدني جودة الصورة. **قم بضبط إعدادات العرض في Windows —** 

:Windows XP

- **Appearance and** (التحكم لوحة(**Control Panel** (ابدأ(**Start** انقر **1 Themes**)المظهر والسمات).
	- **2** انقر المنطقة التي تريد تغييرها أو انقر الرمز **Display**) عرض).
- **3** قم بتجربة إعدادات مختلفة في كل من **quality Color**) جودة الألوان) و**Screen resolution**) دقة وضوح الشاشة).

:Windows Vista

- **1** انقر الزر Start) ابدأ) في نظام التشغيل Vista Windows  **Control Panel**)لوحة التحكم) **Sound and Hardware**)الأجهزة والصوت) **Personalization**)التخصيص) **Settings Display**) إعدادات العرض).
- **2** قم بضبط **Resolution**) الدقة) و**settings Colors**)إعدادات الألوان) حسبما هو مطلوب.

**قم بإجراء اختبارات تشخيص حالة فيديو —** إذا لم تظهر رسالة خطأ وما زلت تواجه مشكلة في العرض، إلا أن الشاشة ليس خاوية تماماً، فقم بتشغيل مجموعة اختبار ات أجهزة Video (الفيديو ) في برنامج "Dell Diagnostics "صفحة ،113 ثم اتصل بشركة Dell) انظر "الاتصال بشركة Dell "صفحة 203). **انظر "رسائل الخطأ" —** إذا ظهرت رسالة خطأ، فانظر "رسائل الخطأ" صفحة .125 إذا كنت تستخدم كبل توصيل إضافياً للماوس، قم بفصله وتوصيل الماوس مباشرةً بالكمبيوتر . **للتحقق من أن المشكلة تكمن في الماوس، افحص لوحة اللمس —** 

- **1** قم بإيقاف تشغيل الكمبيوتر.
	- **2** قم بفصل الماوس.
	- **3** ابدأ تشغيل الكمبيوتر.
- ً وقم  **4** من سطح مكتب Windows، استخدم لوحة اللمس لتحريك المؤشر، واختر رمزا بفتحه. إذا كانت لوحة اللمس تعمل بشكل صحيح، فقد يكون هناك عيب في الماوس.

**افحص إعدادات برنامج إعداد النظام —** تحقق من أن برنامج إعداد النظام يسرد الجهاز الصحيح لخيار جهاز التوجيه (يتعرف الكمبيوتر آلياً على ماوس USB دون إجراء أية تعديلات على الإعدادات). **اختبر وحدة التحكم في الماوس —** لاختبار وحدة التحكم في الماوس (والتي تؤثر على حركة المؤشر) وتشغيل لوحة اللمس أو أزرار الماوس، قم بإجراء اختبار الماوس من مجموعة اختبارات **Pointing Devices**) أجهزة التوجيه) في برنامج "Diagnostics Dell "صفحة 113). **أعد تثبيت برنامج تشغيل لوحة اللمس —** انظر "إعادة تثبيت برامج التشغيل والأدوات المساعدة" صفحة .146

# **مشكلات الشاشة وعرض الفيديو**

**الموجودة في دليل معلومات المنتج. تنبيه: قبل أن تبدأ تنفيذ أي من الخطوات الواردة في هذا القسم، يرجى اتباع تعليمات الأمان** 

**إذا كانت الشاشة خاوية ملحوظة:** إذا كنت تستخدم برنامجاً يحتاج إلى دقة وضوح أعلى من التي يدعمها الكمبيوتر ، فإنه يُنصح بأن تقوم بتوصيل شاشة خارجية بالكمبيوتر.

**افحص البطارية —** إذا كنت تستخدم بطارية لتزويد الكمبيوتر بالطاقة، فقد تكون طاقة البطارية قد نفدت. قم بتوصيل الكمبيوتر بمأخذ للتيار الكهربي باستخدام محول للتيار المتردد، ثم ابدأ تشغيل الكمبيوتر.

**اختبر مأخذ التيار الكهربي —** تأكد من أن مأخذ التيار الكهربي يعمل وذلك باختباره مع جهاز آخر، ً مثلا باستخدام مصباح (لمبة).

**لا يوجد صوت في سماعات الرأس افحص توصيلات كبل سماعة الرأس —** تأكد من تركيب كبل سماعة الرأس بإحكام في فتحة توصيل سماعة الرأس (راجع "استخدام بطاقات ExpressCard "صفحة 91). ً على رمز السماعة ً مزدوجا **قم بضبط مستوى الصوت في Windows —** انقر مرة واحدة أو نقرا في الجانب الأيمن من الجزء السفلي من الشاشة. تأكد من رفع مستوى الصوت ومن أن الصوت غير مكتوم.

# **مشكلات جهاز التحكم عن بعد**

**لا يستجيب التطبيق لجهاز التحكم عن بعد داخل الحد الأقصى المحدد للمجال**

- تأكد من أن البطارية موضوعة بشكل صحيح بحيث يتجه الجانب "+" إلى الأعلى. تأكد . ً من أن البطارية ليست ضعيفة أيضا
- قم بتوجيه جهاز التحكم عن بعد لديك إلى المستقبل. يوجد المستقبل تحت لوحة اللمس في الكمسو تر
	- قم بتحريك جهاز التحكم عن بعد إلى مكان أقرب من الكمبيوتر.

**جهاز التحكم عن بعد عالق في الفتحة** تأكد من أنك لم تقم بتخزين جهاز التحكم عن بعد بشكل غير صحيح في فتحة بطاقة ليست من النوع Express اتصل بالدعم الفني في شركة Dell لإزالتها.

# **مشكلات لوحة اللمس أو الماوس**

**افحص إعدادات لوحة اللمس —** 

:Windows XP

- **1** انقر **Start**) ابدأ) **Panel Control**) لوحة التحكم) **Mouse**) الماوس).
	- **2** اضبط الإعدادات حسب الحاجة.

:Windows Vista

- **1** انقر الزر Start) ابدأ) في نظام التشغيل Vista Windows **Control Panel**) لوحة التحكم) **Sound and Hardware**) الأجهزة والصوت) **Mouse**) الماوس).
	- **2** اضبط الإعدادات حسب الحاجة.

**تحقق من كبل الماوس —** قم بإيقاف تشغيل الكمبيوتر وفصل كبل الماوس وفحصه للكشف عن التلف، ثم أعد توصيل الكبل بإحكام.

**134** اكتشاف الأعطال وإصلاحها

# **مشكلات الصوت والسماعات**

**الموجودة في دليل معلومات المنتج. تنبيه: قبل أن تبدأ تنفيذ أي من الخطوات الواردة في هذا القسم، يرجى اتباع تعليمات الأمان** 

**لا يوجد صوت من السماعات المدمجة**

ق**م بضبط مستوى الصوت في Windows —** انقر نقر اُ مزدوجاً على رمز السماعة في الجانب الأيمن من الجزء السفلي من الشاشة. تأكد من رفع مستوى الصوت ومن أن الصوت غير مكتوم. قم بضبط مفاتيح التحكم في مستوى الصوت أو الباص أو الطنين الثلاثي (treble (للتخلص من الشوشرة.

**قم بضبط مستوى الصوت باستخدام اختصارات لوحة المفاتيح —** اضغط <End><Fn <لإيقاف عمل (كتم) أو إعادة تشغيل السماعات المدمجة.

**أعد تثبيت برنامج تشغيل الصوت —** انظر "إعادة تثبيت برامج التشغيل والأدوات المساعدة" صفحة .146

#### **لا يوجد صوت من السماعات الخارجية**

**تأكد من أن السماعات الخارجية (صبووفر) والسماعات العادية في وضع التشغيل —** راجع الشكل التوضيحي للإعداد المقدم مع السماعات. إذا كانت السماعات بها مفاتيح للتحكم في مستوى الصوت، فقم بضبط مستوى الصوت والباص والطنين الثلاثي للتخلص من الشوشرة.

ً على رمز السماعة ً مزدوجا **قم بضبط مستوى الصوت في Windows —** انقر مرة واحدة أو نقرا في الجانب الأيمن من الجزء السفلي من الشاشة. تأكد من رفع مستوى الصوت ومن أن الصوت غير مكتوم.

ً إيقاف عمل الصوت الصادر **قم بفصل سماعات الرأس من فتحة توصيل سماعات الرأس —** يتم آليا من السماعات عندما يتم توصيل سماعات الرأس بفتحة توصيل سماعات الرأس.

**اختبر مأخذ التيار الكهربي —** تأكد من أن مأخذ التيار الكهربي يعمل وذلك باختباره مع جهاز آخر، ً مثلا باستخدام مصباح (لمبة).

**تخلص من أي تداخل محتمل —** أوقع تشغيل الأجهزة القريبة من مراوح ومصابيح فلورسنت ومصابيح هالوجين للتحقق من وجود التداخل.

**أعد تثبيت برنامج تشغيل الصوت —** انظر "إعادة تثبيت برامج التشغيل والأدوات المساعدة" صفحة .146

**قم بتشغيل Diagnostics Dell —** راجع "Diagnostics Dell "صفحة .113 **ملحوظة:** يتخطى مفتاح التحكم في مستوى الصوت في بعض برامج تشغيل 3MP إعداد مستوى الصوت في Windows. إذا كنت تستمع إلى أغنيات 3MP، فتأكد من أنك لم تقم بخفض أو إيقاف مستوى الصوت في برنامج التشغيل.
- .(والمنافذ الخصائص (**Properties and click Ports** انقر **3** 
	- **4** اضبط الإعدادات حسب الحاجة.

**أعد تثبيت برنامج تشغيل الطابعة —** انظر وثائق المنتج الخاصة بالطابعة للاطلاع على التعليمات.

## **مشكلات الماسح الضوئي**

- **الموجودة في دليل معلومات المنتج. تنبيه: قبل أن تبدأ تنفيذ أي من الخطوات الواردة في هذا القسم، يرجى اتباع تعليمات الأمان** 
	- **ملحوظة:** إذا كنت تحتاج إلى مساعدة فنية للماسح الضوئي، اتصل بجهة تصنيع الماسح الضوئي.

**راجع وثائق المنتج الخاصة بالماسح الضوئي —** انظر وثائق المنتج الخاصة بالماسح الضوئي للاطلاع على معلومات اكتشاف الأعطال وإصلاحها. **إلغاء تأمين الماسح الضوئي —** تأكد من أن الماسح الضوئي في وضع إلغاء التأمين. **ّ أعد تشغيل الكمبيوتر وجرب الماسح الضوئي مرة ثانية افحص توصيلات الكبلات —** 

- انظر وثائق المنتج الخاصة بالماسح الضوئي للاطلاع على معلومات حول توصيلات الكبلات.
	- تأكد من أن كبلات الماسح الضوئي متصلة بإحكام بالماسح الضوئي وبالكمبيوتر.

**تحقق من أن نظام Windows Microsoft يتعرف على الماسح الضوئي —**  :Windows XP

- **Printers and Other** (التحكم لوحة (**Control Panel** (ابدأ(**Start** انقر **1 Hardware**) الطابعات وغيرها من الأجهزة) **Cameras and Scanners** (الماسحات الضوئية والكاميرات).
	- ً في القائمة، فإن Windows يتعرف عليه.  **2** إذا كان الماسح الضوئي مدرجا

:Windows Vista

- **1** انقر الزر Start) ابدأ) في نظام التشغيل Vista Windows  **Control Panel**)لوحة التحكم) **Sound and Hardware**)الأجهزة والصوت) **Cameras and Scanners**) الماسحات الضوئية والكاميرات).
	- ً في القائمة، فإن Windows يتعرف عليه.  **2** إذا كان الماسح الضوئي مدرجا

**أعد تثبيت برنامج تشغيل الماسح الضوئي —** انظر وثائق المنتج الخاصة بالماسح الضوئي للاطلاع على التعليمات.

**132** اكتشاف الأعطال وإصلاحها

**قم بضبط خصائص الطاقة —** راجع "أوضاع إدارة الطاقة" صفحة .63 **أعد تركيب وحدات الذاكرة —** ً إذا كان مصباح طاقة الكمبيوتر مضاء ولكن الشاشة ظلت خاوية، أعد تركيب وحدات الذاكرة (راجع "الذاكرة" صفحة 172).

### **مشكلات الطابعة**

**الموجودة في دليل معلومات المنتج. تنبيه: قبل أن تبدأ تنفيذ أي من الخطوات الواردة في هذا القسم، يرجى اتباع تعليمات الأمان** 

**ملحوظة:** إذا كنت تحتاج إلى مساعدة فنية للطابعة، اتصل بجهة تصنيع الطابعة.

**راجع وثائق الطابعة —** راجع وثائق الطابعة للاطلاع على معلومات الإعداد واكتشاف الأعطال وإصلاحها.

**تأكد من أن الطابعة في وضع التشغيل**

**افحص توصيلات كبل الطابعة —** 

- انظر وثائق المنتج الخاصة بالطابعة للاطلاع على معلومات حول توصيلات الكبلات.
	- تأكد من أن كبلات الطابعة متصلة بإحكام بالطابعة وبالكمبيوتر.

**اختبر مأخذ التيار الكهربي —** تأكد من أن مأخذ التيار الكهربي يعمل وذلك باختباره مع جهاز آخر، ً مثلا باستخدام مصباح (لمبة).

**تحقق من أن نظام Windows يتعرف على الطابعة —** 

:Windows XP

- **Printers and Other** (التحكم لوحة (**Control Panel** (ابدأ (**Start** انقر **1 View installed printers or** (الأجهزة من وغيرها الطابعات (**Hardware printers fax**) عرض الطابعة أو طابعات الفاكس المركبة).
	- **2** إذا لم تكن الطابعة مدرجة في القائمة، انقر بزر الماوس الأيمن على رمز الطابعة.
- **3** انقر **Properties**)خصائص) **Ports**) المنافذ). بالنسبة لطابعة متوازية، تأكد من أن إعداد **(s(port following the to Print**) طباعة إلى المنفذ (المنافذ) التالية): مضبوط على الخيار **(Port Printer (1LPT**) 1LPT) منفذ الطابعة)). بالنسبة لطابعة USB، تأكد من أن إعداد **(s(port following the to Print**) طباعة إلى المنفذ (المنافذ) التالية): مضبوط على الخيار **USB**.

:Windows Vista

- **1** انقر الزر Start) ابدأ) في نظام التشغيل Vista Windows  **Control Panel**)لوحة التحكم) **Sound and Hardware**)الأجهزة والصوت) **Printer**) الطابعة).
- **2** إذا لم تكن الطابعة مدرجة في القائمة، انقر بزر الماوس الأيمن على رمز الطابعة.

**افحص مصباح الطاقة —** ً عندما يكون مصباح الطاقة مضاء أو يومض، فيعني ذلك أن الكمبيوتر متصل بالطاقة. إذا كان مصباح الطاقة يومض، فيعني ذلك أن الكمبيوتر في وضع السبات — اضغط زر الطاقة للخروج من وضع السبات. إذا كان المصباح مطفئاً، اضغط زر الطاقة لبدء تشغيل الكمبيوتر . **ملحوظة:** للاطلاع على معلومات حول وضع السكون، راجع "أوضاع إدارة الطاقة" صفحة .63

**قم بشحن البطارية —** قد يكون شحن البطارية قد نفد.

 **1** أعد تركيب البطارية.

 **2** استخدم محول التيار المتردد لتوصيل الكمبيوتر بمأخذ للتيار الكهربي.

- **3** ابدأ تشغيل الكمبيوتر.
- **ملحوظة:** تتناقص فترة تشغيل البطارية (الفترة التي يمكن خلالها للبطارية الاحتفاظ بالشحن) بمرور الوقت. وعلى حسب معدل استخدام البطارية، وظروف استخدامها، فقد تحتاج لشراء بطارية جديدة خلال فترة عمر الكمبيوتر.

**افحص مصباح حالة البطارية —** إذا كان مصباح حالة البطارية يومض باللون الكهرماني أو باللون الأصفر المستمر، فذلك يعني انخفاض شحن البطارية أو نفاده. قم بتوصيل الكمبيوتر بمأخذ للتيار الكهربي.

إذا كان مصابح حالة البطارية يومض باللونين الأزرق الأصفر، فذلك يعني أن البطارية ساخنة جداً بما لا يسمح بشحنها . قم إيقاف تشغيل الكمبيوتر وفصله من مأخذ النيار الكهربي، ثم اترك البطارية والكمبيوتر ليبردا حتى يصلا لدرجة حرارة الغرفة.

إذا كان مصباح حالة البطارية يومض بسرعة باللون الأصفر، فقد يكون هناك عيب في البطارية. راجع "الاتصال بشركة Dell "صفحة .203

**افحص درجة حرارة البطارية —** إذا كانت درجة حرارة البطارية أقل من الصفر المئوي (32 درجة فهرنهايت)، فلن يبدأ تشغيل الكمبيوتر.

**اختبر مأخذ التيار الكهربي —** تأكد من أن مأخذ التيار الكهربي يعمل وذلك باختباره مع جهاز آخر، ً مثلا باستخدام مصباح (لمبة).

**افحص محول التيار المتردد —** افحص توصيلات الكبل الخاص بمحول التيار المتردد، فإذا كان محول التيار المتردد به ضوء، تأكد من أنه في وضع التشغيل.

قم **بتوصيل الكمبيوتر بمأخذ للتيار الكهربي مباشرةً —** تجاوز أجهزة حماية الطاقة ومشتركات الكهرباء وكبلات التمديد للتحقق من أن الكمبيوتر يبدأ التشغيل.

**تخلص من أي تداخل محتمل —** أوقع تشغيل الأجهزة القريبة من مراوح ومصابيح فلورسنت ومصابيح هالوجين أو غيرها من الأجهزة. **تحقق من مصابيح الشبكة الموجودة على فتحة توصيل الشبكة —** فعدم وجود مصابيح يشير إلى عدم وجود تواصل مع الشبكة. استبدل كبل الشبكة.

**أعد تشغيل الكمبيوتر وقم بتسجيل الدخول إلى الشبكة مرة أخرى**

**افحص إعدادات الشبكة لديك —** اتصل بمسئول الشبكة أو بالشخص الذي تولى إعداد الشبكة للتحقق من صحة إعدادات الشبكة ومن أن الشبكة تعمل.

**شبكة المحمول ذات النطاق الترددي العريض (أو الشبكة اللاسلكية واسعة النطاق ([WWAN]**

**ملحوظة:** دليل مستخدم Utility Card Broadband Mobile Dell) الأداة المساعدة لبطاقة النطاق الترددي العريض لشبكة المحمول من Dell (ودليل مستخدم Mobile ExpressCard Broadband) شبكة المحمول ذات النطاق الترددي العريض) متاحان من خلال مركز التعليمات والدعم بنظام Windows) انقر **Start**) ابدأ) **and Help**  ً تحميل دليل مستخدم لأداة المساعدة لبطاقة **Support**) التعليمات والدعم)). يمكنك أيضا النطاق الترددي العريض لشبكة المحمول من Dell عبر الموقع **com.dell.support**.

**ملحوظة:** يظهر الرمز في منطقة الإعلام إذا كان يوجد في الكمبيوتر جهاز Dell ً لبدء تشغيل الأداة المساعدة. ً مزدوجا WWAN مركب. انقر نقرا

**قم بتنشيط بطاقة ExpressCard للاتصال ذي النطاق الترددي العريض —** يجب تنشيط بطاقة ExpressCard للاتصال ذي النطاق الترددي العريض قبل أن تتمكن من الاتصال بالشبكة. ضع (مؤشر) الماوس فوق الرمز في منطقة الإعلام للتحقق من حالة الاتصال، إذا كانت البطاقة غير نشطة، اتبع إرشادات تنشيط البطاقة الواردة ضمن Utility Card Broadband Mobile Dell (الأداة المساعدة لبطاقة النطاق الترددي العريض لشبكة المحمول من Dell(. للوصول إلى الأداة، انقر نقر أ مزدوجاً على الرمز المرام الموجود بشريط المهام في الركن السفلي الأيمن من الشاشة. إذا لم تكن بطاقة ExpressCard التي لديك تحمل ماركة Dell، فراجع إرشادات الجهة المصنعة لها.

**تحقق من حالة الاتصال في Dell Mobile Broadband Card Utility —** نقر نقراً مزدوجاً على الرمز لبدء تشغيل Utility Card Broadband Mobile Dell) الأداة المساعدة لبطاقة النطاق الترددي العريض لشبكة المحمول من Dell(. تحقق من الحالة في الإطار الرئيسي:

- **detected card No**) لم يتم اكتشاف أية بطاقة) أعد تشغيل الكمبيوتر وابدأ تشغيل الأداة المساعدة مرة أخرى.
	- **service WWAN your Check**) تحقق من خدمة WWAN (اتصل بمزود شبكة المحمول ذات النطاق الترددي العريض للتحقق من نظام التغطية والخدمات المدعومة.

#### **مشكلات الطاقة**

**الموجودة في دليل معلومات المنتج. تنبيه: قبل أن تبدأ تنفيذ أي من الخطوات الواردة في هذا القسم، يرجى اتباع تعليمات الأمان** 

**قم بتشغيل Diagnostics Dell —** إذا اكتملت جميع الاختبارات بنجاح، فيعني ذلك أن حالة الخطأ متعلقة بمشكلة في البرامج (انظر "Dell Diagnostics" صفحة 113).

## **مشكلات الذاكرة**

**الموجودة في دليل معلومات المنتج. تنبيه: قبل أن تبدأ تنفيذ أي من الخطوات الواردة في هذا القسم، يرجى اتباع تعليمات الأمان** 

**إذا تلقيت رسالة حول عدم وجود ذاكرة كافية —** 

- قم بحفظ وإغلاق أية ملفات مفتوحة والخروج من أية برامج مفتوحة لا تستخدمها وذلك لترى ما إذا كان ذلك يؤدي لحل المشكلة.
- انظر وثائق المنتج الخاصة بالبرنامج للاطلاع على الحد الأدنى من متطلبات الذاكرة. في حالة الضرورة، قم بتثبيت ذاكرة إضافية (راجع "الذاكرة" صفحة 172).
	- أعد تر كبب وحدات الذاكر ة للتأكد من أن الكمبيوتر لديك يتصل بشكل ناجح مع الذاكر ة (راجع "الذاكرة" صفحة 172).
- قم بتشغيل برنامج Diagnostics Dell) انظر "Diagnostics Dell "صفحة 113).

#### **إذا واجهت أية مشكلات أخرى في الذاكرة —**

- أعد تركيب وحدات الذاكرة للتأكد من أن الكمبيوتر لديك يتصل بشكل ناجح مع الذاكرة (راجع "الذاكرة" صفحة 172).
	- تأكد من اتباع إرشادات تركيب الذاكرة (راجع "الذاكرة" صفحة 172).
	- تأكد من أن الذاكرة التي تستخدمها مدعومة من قبل الكمبيوتر الخاص بك. لمزيد من المعلومات حول نوع الذاكرة المدعومة من قبل الكمبيوتر لديك، انظر "الذاكرة" صفحة .172
- قم بتشغيل برنامج Diagnostics Dell) انظر "Diagnostics Dell "صفحة 113).

#### **مشكلات الشبكة**

**الموجودة في دليل معلومات المنتج. تنبيه: قبل أن تبدأ تنفيذ أي من الخطوات الواردة في هذا القسم، يرجى اتباع تعليمات الأمان** 

**تحقق من فتحة توصيل كبل الشبكة —** ً تأكد من أن كبل الشبكة قد تم تركيبه بإحكام في كلا من فتحة توصيل الشبكة على الجانب الخلفي من الكمبيوتر ومقبس الشبكة.

**لا يمكن تشغيل بعض ملفات الوسائط —** لأن برنامج MediaDirect Dell يتيح الوصول إلى ملفات الوسائط خارج بيئة نظام التشغيل Windows، فإن الوصول إلى المحتوى المحمي بترخيص يكون محدوداً. ويكون ذلك المحتوى المحمي بترخيص محتويً رقمياً نتطبق عليه Digital Rights Management (إدارة الحقوق الرقمية ـــــ ويعرف اختصار أ باسم DRM) ولا يمكن لبيئة تشغيل MediaDirect Dell التحقق من قيود DRM، ولذلك فلا يمكن تشغيل الملفات المحمية بترخيص. ويظهر رمز القفل بجانب ملفات الموسيقى والفيديو المحمية بترخيص. ويمكنك الوصول للملفات المرخصة في بيئة نظام التشغيل Windows.

**ضبط إعدادات الألوان للأفلام التي تحتوي على مشاهد بالغة الإعتام أو السطوع —** انقر **EagleVision** لاستخدام تقنية لتحسين الفيديو تقوم بالكشف عن المحتوى وضبط معدلات السطوع .ً والتباين والتشبع ديناميكيا

 **إشعار:** لا يمكنك إعادة تثبيت خاصية MediaDirect Dell إذا قمت بإعادة تهيئة القرص الصلب طواعيةُ. اتصل بشركة Dell للمساعدة (انظر "الاتصال بشركة Dell" صفحة 203).

#### **مشكلات أخرى في البرامج راجع وثائق المنتج أو اتصل بجهة تصنيع البرامج للاطلاع على معلومات حول اكتشاف الأعطال وإصلاحها —**

- تأكد من أن البرنامج متوافق مع نظام التشغيل المثبت على الكمبيوتر لديك.
- تأكد من أن الكمبيوتر يفي بالحد الأدنى لمتطلبات الأجهزة المطلوبة لتشغيل البرنامج. انظر وثائق المنتج الخاصة بالبرنامج للاطلاع على المعلومات.
	- ّبت ومهيأ بشكل سليم. ُ تأكد من أن البرنامج مث
	- تحقق من أن برنامج تشغيل الجهاز لا تتعارض مع البرنامج.
	- في حالة الضرورة، قم بإلغاء تثبيت البرنامج ثم إعادة تثبيته.

**قم بعمل نسخة احتياطية من الملفات على الفور** استخدم برنامجاً للكشف عن الفيروسات لفحص القرص الصلب أو الأقراص المرنة أو المضغوطة **قم بحفظ وإغلاق أية ملفات أو برامج مفتوحة وأوقف تشغيل الكمبيوتر من قائمة Start) ابدأ)** ا**فحص الكمبيوتر بحثاً عن برامج التجسس —** إذا كنت تعاني من بطء أداء الكمبيوتر ، أو تتلقى إعلانات منبثقة بشكل متكرر، أو كنت تواجه مشكلات في الاتصال بالإنترنت، فإن الكمبيوتر قد يكون مصاباً ببر امج التجسس. استخدم برنامجاً لمكافحة الفيروسات يشمل حماية ضد بر امج التجسس (قد يحتاج البرنامج لديك إلى ترقية) وذلك لمسح الكمبيوتر وإزالة برامج التجسس. للاطلاع على المزيد من المعلومات، قم بزيارة **com.dell.support** وابحث عن الكلمة الأساسية spyware.

#### **برنامج مصمم للعمل على إصدار سابق من نظام التشغيل RWindows® Microsoft قم بتشغيل Wizard Compatibility Program) معالج توافق البرامج) —** :Windows XP

يقوم Wizard Compatibility Program) معالج توافق البرامج) بتهيئة البرامج بحيث يتم تشغيلها في بيئة مشابهة لبيئات أنظمة التشغيل الأخرى بخلاف XP.

- **1** انقر **Start**) ابدأ) **Programs All**) كل البرامج) **Accessories**  (الملحقات) **Wizard Compatibility Program**)معالج توافق البرامج) **Next**) التالي).
	- **2** اتبع الإرشادات التي تظهر على الشاشة.

:Windows Vista

يقوم Wizard Compatibility Program) معالج توافق البرامج) بتهيئة البرامج بحيث يتم تشغيلها في بيئة مشابهة لبيئات أنظمة التشغيل الأخرى بخلاف Vista Windows.

- **1** انقر **Start**) ابدأ) **Panel Control**) لوحة التحكم) **Programs Use an older program with this version of Windows** (البرامج( (استُخدم برنامجاً أقدم مع هذا الإصدار من Windows).
	- **2** في شاشة الترحيب انقر **Next**)التالي).
	- **3** اتبع الإرشادات التي تظهر على الشاشة.

**تظهر شاشة زرقاء معتمة**

قم **بإغلاق الكمبيوتر —** إذا لم تكن قادر اً على الحصول على استجابة بالضغط على مفتاح على لوحة المفاتيح لديك، أو من خلال تحريك الماوس، فاضغط مع الاستمرار على زر الطاقة لمدة لا تقل عن 8 إلى 10 ثوان حتى يتم إغلاق الكمبيوتر، ثم أعد تشغيله مرة أخرى.

#### **Dell MediaDirect مشكلات**

**تحقق من ملف تعليمات MediaDirect Dell للاطلاع على المعلومات —** استخدم قائمة **Help** .(Dell MediaDirect تعليمات (Dell MediaDirect Help إلى للوصول) تعليمات(

**لتشغيل الأفلام باستخدام MediaDirect Dell، يجب أن يتوافر لديك محرك DVD وTMDell Player DVD —** إذا قمت بشراء محرك DVD مع الكمبيوتر، فينبغي أن يكون هذا البرنامج قد تم تثبيته بالفعل.

**مشكلات جودة الفيديو —** أوقف تشغيل الخيار **Acceleration Hardware Use** ُ) استخدام م ّعجل بمساعدة الأجهزة). تستفيد هذه الخاصية من المعالجة الخاصة في بعض بطاقات الجرافيكس للحد من متطلبات المعالج عند تشغيل أقراص DVD وبعض الأنواع الخاصة من ملفات الفيديو.

## **مشكلات عدم الاستجابة والبرمجيات**

**الموجودة في دليل معلومات المنتج. تنبيه: قبل أن تبدأ تنفيذ أي من الخطوات الواردة في هذا القسم، يرجى اتباع تعليمات الأمان** 

**الكمبيوتر لا يبدأ التشغيل**

**افحص محول التيار المتردد —** تأكد من أن محول التيار المتردد متصل بإحكام بالكمبيوتر وبمأخذ التيار الكهربي. يتوقف محول التيار المتردد عندما يكون هناك خطأ. ينطفئ الضوء الأخضر عندما يحدث هذا. لإعادة تشغيله، قم بفصل محول التيار المتردد من مصدر الطاقة لمدة 10 ثواني ثم قم بتوصيله مرة أخرى.

> **الكمبيوتر يتوقف عن الاستجابة إشعار:** قد تفقد البيانات إذا كنت غير قادر على إيقاف تشغيل نظام التشغيل.

قم **بإغلاق الكمبيوتر —** إذا لم تكن قادر اً على الحصول على استجابة بالضغط على مفتاح على لوحة المفاتيح لديك، أو من خلال تحريك الماوس، فاضغط مع الاستمرار على زر الطاقة لمدة لا تقل عن 8 إلى 10 ثوان حتى يتم إغلاق الكمبيوتر، ثم أعد تشغيله مرة أخرى.

> **أحد البرامج يتوقف عن الاستجابة أو يتعطل بشكل متكرر قم بإنهاء البرنامج —**

- **1** اضغط <Esc><Shift><Ctrl <بشكل متزامن للوصول إلى Manager Task.
	- **2** انقر علامة التبويب **Applications**) تطبيقات).
		- **3** انقر لتحديد البرنامج الذي توقف عن الاستجابة.
			- **4** انقر **Task End**) إنهاء المهمة).
- **ملحوظة:** قد يتم تشغيل برنامج chkdsk عند إعادة تشغيل الكمبيوتر. اتبع الإرشادات التي تظهر على الشاشة.

**راجع وثائق المنتج الخاصة بالبرنامج —** في حالة الضرورة، قم بإلغاء تثبيت البرنامج ثم إعادة تثبيته. عادةً ما يشمل البرنامج على إرشادات للتثبيت في وثائق المنتج الخاصة به أو على قرص مرن أو مضغوط.

#### **افحص لوحة المفاتيح الخارجية —**

- **1** أوقف تشغيل الكمبيوتر، وانتظر دقيقة، ثم أعد تشغيله مرة أخرى.
- **2** تحقق من أن مصابيح الأرقام والأحرف الكبيرة وقفل التمرير (lock scroll (على لوحة المفاتيح تومض خلال روتين بدء التشغيل.
	- **3** من سطح مكتب Windows، انقر **Start**) ابدأ) **Programs All**) كل البرامج) **Accessories**) ملحقات) **Notepad**.
	- **4** اكتب بعض الأحرف على لوحة المفاتيح الخارجية وتحقق من أنها تظهر على الشاشة. إذا كان لا يمكنك التحقق من تلك الخطوات، فيحتمل أن تكون لوحة المفاتيح الخارجية التي لديك معيبة.

**للتحقق من أن المشكلة تكمن في لوحة المفاتيح الخارجية، افحص لوحة المفاتيح المدمجة —** 

- **1** قم بإيقاف تشغيل الكمبيوتر.
- **2** قم بفصل لوحة المفاتيح الخارجية.
	- **3** ابدأ تشغيل الكمبيوتر.
- **4** من سطح مكتب Windows، انقر **Start**) ابدأ) **Programs All**) كل البرامج) **Accessories**) ملحقات) **Notepad**.
- **5** اكتب بعض الأحرف على لوحة المفاتيح الداخلية وتحقق من أنها تظهر على الشاشة. إذا كانت الأحرف تظهر الآن ولكنها لم تظهر مع لوحة المفاتيح الخارجية، فيحتمل أن تكون لوحة المفاتيح الخارجية التي لديك معيبة. اتصل بشركة Dell) انظر "الاتصال بشركة Dell "صفحة 203).

**قم بإجراء اختبارات تشخيص حالة لوحة المفاتيح —** قم بتشغيل اختبارات توافق لوحات المفاتيح مع AT-PC في برنامج Diagnostics Dell) راجع "Diagnostics Dell "صفحة 113). إذا كانت الاختبارات تبين وجود لوحة مفاتيح خارجية معيبة، اتصل بشركة Dell) انظر "الاتصال بشركة Dell " صفحة 203).

#### **أحرف غير متوقعة**

**قم بإيقاف عمل لوحة المفاتيح الرقمية —** اضغط مفتاح <Lock Num <لإيقاف عمل لوحة المفاتيح ً الرقمية إذا كان يتم عرض أرقام بدلا من حروف. تحقق من أن مصباح قفل الأرقام غير مضاء.

## **مشكلات جهاز 1394 IEEE**

**الموجودة في دليل معلومات المنتج. تنبيه: قبل أن تبدأ تنفيذ أي من الخطوات الواردة في هذا القسم، يرجى اتباع تعليمات الأمان** 

**تأكد من أن جهاز 1394 IEEE قد تم التعرف من جانب Windows —** 

- **System and** (التحكم لوحة (**Control Panel** (ابدأ (**Start** انقر **1 Maintenance**)النظام والصيانة) **Manager Device**) مدير الأجهزة).
- **ملحوظة:** قد يتم فتح نافذة **Control Account User**) التحكم في حساب المستخدم). إذا كنت مسئول نظام بالكمبيوتر، فانقر **Continue**) متابعة)، وإن لم تكن كذلك، فاتصل بمسئول النظام لمتابعة الإجراء المطلوب.

إذا لم يكن جهاز 1394 IEEE وارداً في القائمة، يقوم Windows بالتعرف على الجهاز.

**إذا واجهت مشكلات في جهاز بطاقة 1394 IEEE الذي حصلت عليه من Dell —** اتصل بشركة Dell أو جهة تصنيع جهاز 1394 IEEE) راجع "الاتصال بشركة Dell "صفحة 203). **إذا واجهت مشكلات في جهاز 1394 IEEE الذي لم تحصل عليه من Dell —** اتصل بشركة Dell أو جهة تصنيع جهاز 1394 IEEE) راجع "الاتصال بشركة Dell "صفحة 203). تأكد من تركيب جهاز 1394 IEEE بشكل سليم في فتحة التوصيل.

## **مشكلات لوحة المفاتيح**

- **الموجودة في دليل معلومات المنتج. تنبيه: قبل أن تبدأ تنفيذ أي من الخطوات الواردة في هذا القسم، يرجى اتباع تعليمات الأمان**
- **ملحوظة:** استخدم لوحة المفاتيح المدمجة عند تشغيل برنامج Diagnostics Dell أو برنامج إعداد النظام. عندما تقوم بتركيب لوحة مفاتيح خارجية، تبقى لوحة المفاتيح المدمجة تعمل بشكل كامل.

**مشكلات لوحة المفاتيح الخارجية ملحوظة:** عندما تقوم بتركيب لوحة مفاتيح خارجية، تبقى لوحة المفاتيح المدمجة تعمل بشكل كامل.

**تحقق من كبل لوحة المفاتيح —** أوقف تشغيل الكمبيوتر وفصل كبل لوحة المفاتيح وفحصه للكشف عن التلف، ثم أعد توصيل الكبل بإحكام. إذا كنت تستخدم كبل توصيل إضـافياً للوحة المفاتيح، قم بفصله وتوصيل لوحة المفاتيح مباشر ةً بالكمبيوتر.

**mode protected in interrupt Unexpected) حدثت مقاطعة غير متوقعة في الوضع المحمي) —** قد يكون أداء وحدة التحكم في لوحة المفاتيح غير سليم، أو قد تكون هناك وحدة ذاكرة غير مُثْبتَةً. قم بإجراء اختبار ذاكرة النظام واختبار وحدة التحكم لوحة المفاتيح من برنامج Dell .(113 صفحة" Dell Diagnostics" راجع (Diagnostics

 أدخل**) — مستعد غير المحرك (x:\ is not accessible. The device is not ready** قرصاً في المحرك وأعد المحاولة.

**تحذير: low critically is Battery) مستوى البطارية منخفض بشدة) —** طاقة الشحن تنفد من البطارية. قم باستبدال البطارية، أو توصيل الكمبيوتر بمأخذ للتيار الكهربي. وإلا قم بتنشيط وضع السبات أو إيقاف تشغيل الكمبيوتر.

## **مشكلات بطاقة ExpressCard**

**الموجودة في دليل معلومات المنتج. تنبيه: قبل أن تبدأ تنفيذ أي من الخطوات الواردة في هذا القسم، يرجى اتباع تعليمات الأمان** 

**افحص بطاقة ExpressCard —** تأكد من تركيب بطاقة ExpressCard بشكل سليم في فتحة التوصيل.

ً على رمز **Safely**  ً مزدوجا **تحقق من أن نظام Windows يتعرف على البطاقة —** انقر نقرا **Hardware Remove**) فك الأجهزة بشكل آمن) في شريط مهام Windows. لا تدعم بعض البطاقات هذه الخاصية. سيتم إدراج البطاقة إذا كانت تدعم هذه الخاصية في نظام Windows.

**إذا واجهت مشكلات في بطاقة ExpressCard التي حصلت عليها من Dell —** اتصل بشركة Dell) انظر "الاتصال بشركة Dell "صفحة 203). وللاطلاع على معلومات بشأن بطاقات ExpressCard ذات النطاق الترددي العريض للأجهزة المحمولة (WWAN (راجع "شبكة المحمول ذات النطاق الترددي العريض (أو الشبكة اللاسلكية واسعة النطاق) [WWAN]" صفحة 137.

**إذا واجهت مشكلات في بطاقة ExpressCard التي لم تحصل عليها من Dell —** اتصل بجهة تصنيع بطاقة ExpressCard.

:Windows Vista

- **1** انقر الزر Start) ابدأ) في نظام التشغيل Vista Windows **Control Programs and Features** (البرامج(**Programs** (التحكم لوحة (**Panel** (البرامج والخصائص).
	- **2** اختر البرنامج الذي تريد إزالته.
	- **3** انقر **Uninstall**) إلغاء التثبيت).
	- **4** انظر وثائق المنتج الخاصة بإرشادات التثبيت.

**found not Sector) القطاع غير موجود) —** لا يمكن لنظام التشغيل إيجاد القطاع على القرص الصلب. وقد يكون لديك قطاع به عيب أو نظام FAT تالف على القرص الصلب. قم بتشغيل الأداة المساعدة للتحقق من أخطاء Windows وذلك للتحقق من بنية الملف على القرص الصلب. راجع التعليمات والدعم بنظام Windows للاطلاع على الإرشادات (انقر **Start**) ابدأ) **and Help Support**) التعليمات والدعم)). إذا كان هناك عدد كبير من القطاعات التالفة، قم بعمل نسخة احتياطية من البيانات (إن أمكن)، ثم أعد تهيئة القرص الصلب.

**error Seek) خطأ في التتبع) —** لا يمكن لنظام التشغيل إيجاد مسار معين على القرص الصلب.

**failure Shutdown) عطل في إيقاف التشغيل) —** قد تكون هناك رقاقة على لوحة النظام لا تعمل. قم بإجراء اختبارات مجموعة النظام في برنامج Diagnostics Dell) راجع "Dell Diagnostics "صفحة 113).

**power lost clock day-of-Time) ساعة حساب التوقيت فقدت الطاقة) —** هناك تلف في إعدادات تهيئة النظام. قم بتوصيل الكمبيوتر بمأخذ للتيار الكهربي لشحن البطارية. إذا استمر وجود ّ المشكلة، جرب استعادة البيانات عن طريق الدخول إلى برنامج إعداد النظام، ثم الخروج منه على الفور (راجع "استخدام برنامج إعداد النظام" صفحة 215). إذا ظهرت الرسالة مرة أخرى، اتصل بشركة Dell) انظر "الاتصال بشركة Dell "صفحة 203).

**stopped clock day-of-Time) ساعة حساب التوقيت توقفت) —** البطارية الاحتياطية التي تدعم إعدادات تهيئة النظام قد تحتاج لإعادة الشحن. قم بتوصيل الكمبيوتر بمأخذ للتيار الكهربي لشحن البطارية. إذا استمرت المشكلة، فاتصل بشركة Dell) انظر "الاتصال بشركة Dell "صفحة 203).

 **ضبط يتم لم (Time-of-day not set-please run the System Setup program التوقيت، يرجى تشغيل برنامج إعداد النظام) —** الوقت أو التاريخ المخزن في برنامج إعداد النظام لا يطابق ساعة النظام. قم بتصحيح الإعدادات الخاصة بخيارات **Date**) التاريخ) و**Time**) الوقت) (انظر "استخدام برنامج إعداد النظام" صفحة 215).

**failed 2 counter chip Timer) فشل العداد الثاني لرقاقة الميقاتي) —** قد تكون هناك رقاقة على لوحة النظام لا تعمل. قم بإجراء اختبارات مجموعة النظام في برنامج Diagnostics Dell) راجع .(113 صفحة" Dell Diagnostics"  **Memory double word logic failure at address, read value expecting value) عيب في منطق كلمة مكررة في الذاكرة حدث في العنوان، قيمة القراءة تنتظر القيمة) —**  قد يكون هناك عيب في وحدة الذاكرة أو أنها غير مستقرة في موضعها بشكل سليم. أعد تثبيت وحدات الذاكرة وقم باستبدالها إن لزم الأمر (راجع "الذاكرة" صفحة 172).

 **Memory odd/even logic failure at address, read value expecting value) عيب في المنطق الزوجي والفردي في الذاكرة حدث في العنوان، قيمة القراءة تنتظر القيمة) —** قد يكون هناك عيب في وحدة الذاكرة أو أنها غير مستقرة في موضعها بشكل سليم. أعد تثبيت وحدات الذاكرة وقم باستبدالها إن لزم الأمر (راجع "الذاكرة" صفحة 172).

 **Memory write/read failure at address, read value expecting value (عيب في القراءة والكتابة من الذاكرة حدث في العنوان، قيمة القراءة تنتظر القيمة) —** قد يكون هناك عيب في وحدة الذاكرة أو أنها غير مستقرة في موضعها بشكل سليم. أعد تثبيت وحدات الذاكرة وقم باستبدالها إن لزم الأمر (راجع "الذاكرة" صفحة 172).

**available device boot No) لا يتوافر جهاز لبدء التشغيل) —** لا يمكن للكمبيوتر إيجاد القرص الصلب. إذا كان القرص الصلب هو جهاز بدء التشغيل، تأكد من تركيبه ومن استقراره في موضعه بشكل سليم، وتقسيمه كجهاز لبدء التشغيل.

**drive hard on sector boot No) لا يوجد قطاع لبدء التشغيل على القرص الصلب) —** قد .ً اتصل بشركة Dell) انظر "الاتصال بشركة Dell "صفحة 203). يكون نظام التشغيل تالفا

**interrupt tick timer No) لم تحدث مقاطعة لدقات المؤقت) —** قد تكون هناك رقاقة على لوحة النظام لا تعمل. قم بإجراء اختبارات مجموعة النظام في برنامج Diagnostics Dell) راجع .(113 صفحة" Dell Diagnostics"

 **Not enough memory or resources. Exit some programs and try again — قم بالخروج من بعض البرامج وأعد المحاولة لا توجد ذاكرة أو مصادر كافية) —** لديك عدد كبير للغاية من البرامج المفتوحة. قم بإغلاق جميع الإطارات وافتح البرنامج الذي تريد استخدامه.

**found not system Operating) نظام التشغيل غير موجود) —** قم بإعادة تركيب القرص الصلب (راجع "القرص الصلب" صفحة 164). إذا استمرت المشكلة، فاتصل بشركة Dell) انظر .(113 صفحة" Dell Diagnostics"

**checksum bad ROM Optional) المجموع الاختباري لذاكرة ROM الاختيارية غير صالح) —**  فشل ذاكرة ROM الاختيارية. اتصل بشركة Dell) انظر "Diagnostics Dell "صفحة 113).

 **— (مطلوب DLL. ملف على العثور تعذر (A required .DLL file was not found** البرنامج الذي تحاول فتحه ينقصه ملف أساسي. قم بإزالة البرنامج وإعادة تثبيته.

:Windows XP

- **Add or Remove** (التحكم لوحة (**Control Panel** (ابدأ (**Start** انقر **1 Programs**)إضافة أو إزالة البرامج) **Features and Programs**) البرامج والميزات).
	- **2** اختر البرنامج الذي تريد إزالته.
	- **3** انقر **Uninstall**) إلغاء التثبيت).
	- **4** انظر وثائق المنتج الخاصة بإرشادات التثبيت.

**120** اكتشاف الأعطال وإصلاحها

**media bootable Insert) أدخل وسائط يمكن بدء التشغيل منها) —** يحاول نظام التشغيل بدء التشغيل من وسائط لا يمكن بدء التشغيل منها، مثل قرص مرن أو قرص CD. أدخل وسائط يمكن بدء التشغيل منها.

 **Invalid configuration information-please run System Setup Program) معلومات غير صالحة - يرجى تشغيل برنامج إعداد النظام) —** معلومات تهيئة النظام لا تطابق تهيئة الأجهزة. تظهر هذه الرسالة في أغلب الحالات بعد تركيب وحدة ذاكرة. قم بتصحيح الخيار المناسب في برنامج إعداد النظام (راجع "استخدام برنامج إعداد النظام" صفحة 215).

**failure line clock Keyboard) عطل في خط ساعة لوحة المفاتيح) —** بالنسبة للوحات المفاتيح الخارجية، تحقق من توصيل الكبل. قم بإجراء اختبار وحدة تحكم لوحة المفاتيح في برنامج .(113 صفحة" Dell Diagnostics" راجع (Dell Diagnostics

**failure controller Keyboard) عطل في وحدة التحكم في لوحة المفاتيح) —** بالنسبة للوحات المفاتيح الخارجية، تحقق من توصيل الكبل. أعد تشغيل الكمبيوتر، وتجنب ملامسة لوحة المفاتيح أو الماوس خلال روتين بدء التشغيل. قم بإجراء اختبار وحدة تحكم لوحة المفاتيح في برنامج .(113 صفحة" Dell Diagnostics" راجع (Dell Diagnostics

**failure line data Keyboard) عطل في خط بيانات لوحة المفاتيح) —** النسبة للوحات المفاتيح الخارجية، تحقق من توصيل الكبل. قم بإجراء اختبار وحدة تحكم لوحة المفاتيح في برنامج .(113 صفحة" Dell Diagnostics" راجع (Dell Diagnostics

**failure key stuck Keyboard) عطل أصاب لوحة المفاتيح) —** بالنسبة للوحة المفاتيح أو لوحة المفاتيح الرقمية الخارجية، تحقق من توصيل الكبل. أعد تشغيل الكمبيوتر، وتجنب ملامسة لوحة المفاتيح أو المفاتيح خلال روتين بدء التشغيل. قم بإجراء اختبار التصاق المفاتيح في برنامج Dell .(113 صفحة" Dell Diagnostics" راجع (Diagnostics

 **الوصول يمكن لا (Licensed content is not accessible in MediaDirect للمحتوى المرخص في MediaDirect — (**لا يمكن لبرنامج TMMediaDirect Dell التحقق من قيود Management Rights Digital) إدارة الحقوق الرقمية) على الملف، ولذلك فلا يمكن تشغيل الملف (راجع مشكلات MediaDirect Dell صفحة 134).

 **Memory address line failure at address, read value expecting value (عيب في سطر عنوان الذاكرة حدث في العنوان، قيمة القراءة تنتظر القيمة) —** قد يكون هناك عيب في وحدة الذاكرة أو أنها غير مستقرة في موضعها بشكل سليم. أعد تثبيت وحدات الذاكرة وقم باستبدالها إن لزم الأمر (راجع "الذاكرة" صفحة 172).

**error allocation Memory) خطأ في تخصيص الذاكرة) —** البرنامج الذي تحاول تشغيله يتعارض مع نظام التشغيل أو مع برنامج آخر أو مع أداة مساعدة أخرى. قم بإيقاف تشغيل الكمبيوتر، وانتظر 30 ثانية، ثم أعد تشغيله. حاول تشغيل البرنامج مرة أخرى. إذا استمر ظهور رسالة الخطأ، انظر وثائق المنتج الخاصة بالبرنامج.

 **Memory data line failure at address, read value expecting value (عيب في سطر بيانات الذاكرة حدث في العنوان، قيمة القراءة تنتظر القيمة) —** قد يكون هناك عيب في وحدة الذاكرة أو أنها غير مستقرة في موضعها بشكل سليم. أعد تثبيت وحدات الذاكرة وقم باستبدالها إن لزم الأمر (راجع "الذاكرة" صفحة 172). **changed has size memory Extended) طرأ تغيير على الذاكرة الممتدة) —** حجم الذاكرة المسجل في الذاكرة المستقرة للوصول العشوائي (NVRAM (لا يطابق الذاكرة المثبَّتة في الكمبيوتر. أعد تشغيل الكمبيوتر. إذا تكرر الخطأ مرة أخرى، اتصل بشركة Dell) انظر "الاتصال بشركة Dell "صفحة 203).

 **الملف (The file being copied is too large for the destination drive** ا**لجار ي نسخه كبير جداً و لا يمكن وضعه على المحرك الهدف) —** الملف الذي تحاول نسخه ٍ أكبر من أن يسعه القرص، أو أن القرص ممتلئ. جرّب نسخ الملف إلى قُرص مختلف أو استخدم قرصاً ذا سعة أكبر.

 **يشتمل أن يمكن لا (A filename cannot contain any of the following characters اسم الملف على الأحرف التالية: \ / : \* ? " < > | —) —** لا تستخدم هذه الأحرف في أسماء الملفات.

**failure 20A Gate) عطل في بوابة 20A — (**ربما تكون هناك وحدة ذاكرة مفكوكة. أعد تثبيت وحدات الذاكرة وقم باستبدالها إن لزم الأمر (راجع "الذاكرة" صفحة 172).

General failure (عطل عام) — لا يمكن لنظام التشغيل تنفيذ الأمر <sub>.</sub> عادةً ما يتبع تلك الرسالة معلومات محددة — مثل paper of out Printer) نفد الورق من الطابعة). اتخذ الإجراء اللازم.

**error configuration drive disk-Hard) خطأ في تهيئة محرك القرص الصلب) —** لا يمكن للكمبيوتر التعرف على نوع محرك الأقراص. قم بإيقاف تشغيل الكمبيوتر وإخراج القرص الصلب (راجع "القرص الصلب" صفحة 164)، ثم قم بتمهيد الكمبيوتر من قرص مضغوط. ثم قم بإيقاف تشغيل الكمبيوتر، وأعد تركيب القرص الصلب، ثم أعد تشغيل الكمبيوتر. قم بإجراء اختبارات محرك القرص الصلب في برنامج Diagnostics Dell) راجع "Diagnostics Dell "صفحة 113).

**0 failure controller drive disk-Hard) عطل في وحدة التحكم في محرك القرص الصلب 0) —** لا يستجيب القرص الصلب للأوامر الصادرة عن الكمبيوتر. قم بإيقاف تشغيل الكمبيوتر وإخراج القرص الصلب (راجع "القرص الصلب" صفحة 164)، ثم قم بتمهيد الكمبيوتر من قرص مضغوط. ثم قم بإيقاف تشغيل الكمبيوتر، وأعد تركيب القرص الصلب، ثم أعد تشغيل الكمبيوتر. في حالة استمرار المشكلة، جرّب محركاً آخر ـ قم بإجراء اختبار ات محرك القرص الصلب في برنامج Dell .(113 صفحة" Dell Diagnostics" راجع (Diagnostics

**failure drive disk-Hard) عطل في محرك القرص الصلب) —** لا يستجيب القرص الصلب للأوامر الصادرة عن الكمبيوتر. قم بإيقاف تشغيل الكمبيوتر وإخراج القرص الصلب (راجع "القرص الصلب" صفحة 164)، ثم قم بتمهيد الكمبيوتر من قرص مضغوط. ثم قم بإيقاف تشغيل الكمبيوتر، وأعد تركيب القرص الصلب، ثم أعد تشغيل الكمبيوتر . في حالة استمر ار المشكلة، جرّب محركاً آخر . قم بإجر اء اختبار ات محرك القرص الصلب في برنامج Diagnostics Dell) راجع "Diagnostics Dell "صفحة 113).

**failure read drive disk-Hard) عطل في قراءة محرك القرص الصلب) —** قد يكون هناك عيب في المحرك الصلب. قم بإيقاف تشغيل الكمبيوتر وإخراج القرص الصلب (راجع "القرص الصلب" صفحة 164)، ثم قم بتمهيد الكمبيوتر من قرص مضغوط. ثم قم بإيقاف تشغيل الكمبيوتر، وأعد تركيب القرص الصلب، ثم أعد تشغيل الكمبيوتر . في حالة استمرار المشكلة، جرّب محركاً آخر . قم بإجراء اختبارات محرك القرص الصلب في برنامج Diagnostics Dell) راجع "Diagnostics Dell " صفحة 113).

#### **رسائل الخطأ**

**الموجودة في دليل معلومات المنتج. تنبيه: قبل أن تبدأ تنفيذ أي من الخطوات الواردة في هذا القسم، يرجى اتباع تعليمات الأمان** 

إذا لم تكن الرسالة واردة هنا، راجع وثائق المنتج الخاصة بنظام التشغيل أو البرنامج الذي كان يعمل عندما ظهرت الرسالة.

**failure device Auxiliary) عيب في الجهاز الثانوي) —** قد يكون هناك عيب في لوحة اللمس أو ماوس خارجي. بالنسبة للماوس الخارجي، تحقق من توصيل الكبل. قم بتمكين خيار **Pointing Device**) جهاز الإشارة) في برنامج إعداد النظام (راجع "استخدام برنامج إعداد النظام" صفحة 215). إذا استمرت المشكلة، فاتصل بشركة Dell) انظر "الاتصال بشركة Dell "صفحة 203).

**name file or command Bad) أمر أو اسم ملف غير صحيح) —** تأكد من صحة هجاء الأوامر، وضع المسافات في المكان الصحيح، وأنك استخدمت اسم الملف الصحيح.

**failure to due disabled Cache) تم إيقاف عمل ذاكرة الكاش بسبب عطل) —** حدث عطل في ذاكرة الكاش الأساسية الداخلية في المعالج الدقيق. اتصل بشركة Dell) انظر "الاتصال بشركة Dell "صفحة 203).

**failure controller drive CD) عطل في وحدة التحكم في محرك CD — (**لا يستجيب محرك أقراص CD للأوامر الواردة من الكمبيوتر (انظر "مشكلات محركات الأقراص" صفحة 121).

**error Data) خطأ في البيانات) —** لا يمكن للقرص الصلب قراءة البيانات (انظر "مشكلات محركات الأقراص" صفحة 121).

**memory available Decreasing) يتم تقليل الذاكرة المتاحة) —** قد يكون هناك عيب في إحدى وحدات الذاكرة على الأقل أو أنها غير مستقرة بشكل سليم في موضعها. أعد تثبيت وحدات الذاكرة وقم باستبدالها إن لزم الأمر (راجع "الذاكرة" صفحة 172).

**initialization failed :C Disk) تعذرت تهيئة القرص :C — (**فشلت تهيئة القرص الصلب. قم بإجراء اختبارات القرص الصلب في برنامج Diagnostics Dell) راجع "Diagnostics Dell " صفحة 113).

**ready not Drive) محرك الأقراص غير جاهز) —** يحتاج التشغيل إلى وجود قرص صلب في الحاوية قبل متابعة العمل. قم بتركيب قرص صلب في حاوية الأقراص الصلبة (انظر "القرص الصلب" صفحة 164).

**card PCMCIA reading Error) خطأ في قراءة بطاقة PCMCIA — (**لا يمكن للكمبيوتر ّ التعرف على بطاقة ExpressCard. أعد تركيب البطاقة أو جرب بطاقة أخرى (انظر "استخدام بطاقات ExpressCard "صفحة 91). **قم بتشغيل برنامج التشخيص Helper Modem—**  :Windows XP

- **Modem Helper** (البرامج كل (**All Programs** (ابدأ (**Start** انقر **1**  (البرنامج المساعد للمودم).
- **2** اتبع الإرشادات الموجودة على الشاشة للتعرف على مشكلات المودم وحلها. لا يتوافر برنامج Helper Modem على بعض أجهزة الكمبيوتر.

:Windows Vista

- **1** انقر الزر Start) ابدأ) في نظام التشغيل Vista Windows **Programs All**  (كل البرامج) **Tool Diagnostic Modem**)أداة تشخيص المودم).
	- **2** اتبع الإرشادات الموجودة على الشاشة للتعرف على مشكلات المودم وحلها. لا تتوافر أدوات تشخيص المودم على جميع أجهزة الكمبيوتر.

**تحقق من أن المودم يتصل بنظام Windows —** 

:Windows XP

- **Printers and** (التحكم لوحة (**Control Panel** (ابدأ (**Start** انقر **1 Phone and Modem** (الأجهزة من وغيرها الطابعات (**Other Hardware Options**)خيارات الهاتف والمودم) **Modems**) أجهزة المودم).
- **2** انقر منفذ COM الخاص بالمودم **Properties**)خصائص)**Diagnostics**)أدوات التشخيص) **Modem Query**) تحري المودم) للتحقق من أن المودم يتصل مع Windows. إذا تلقت جميع الأوامر استجابات لها، فيعني ذلك أن المودم يعمل بشكل سليم.

:Windows Vista

- **1** انقر الزر Start في نظام التشغيل Vista Windows **Panel Control Phone and** (والصوت الأجهزة (**Hardware and Sound** (التحكم لوحة( **Options Modem**) خيارات الهاتف والمودم) **Modems**)أجهزة المودم).
- **2** انقر على منفذ COM للمودم **Propertie**) خصائص) **Diagnostics**) التشخيص) **Modem Query**) الاستعلام عن المودم) للتحقق من أن المودم يتصل بنظام Windows. إذا تلقت جميع الأوامر استجابات لها، فيعني ذلك أن المودم يعمل بشكل سليم.

**تأكد من أنك متصل بالإنترنت —** تأكد من أنك مشترك لدى موفر لخدمة الإنترنت. افتح برنامج البريد الإلكتروني Express Outlook، ومنه انقر **File**) ملف). إذا كانت هناك خانة اختيار بجوار **Work Offline**) العمل دون اتصال)، فانقر خانة الاختيار لإزالة التحديد، ثم اتصل بالإنترنت. للحصول على التعليمات، اتصل بموفر خدمة الإنترنت.

ا**فحص الكمبيوتر بحثاً عن برامج التجسس —** إذا كنت تعاني من بطء أداء الكمبيوتر ، أو تتلقى إعلانات منبثقة بشكل متكرر، أو كنت تواجه مشكلات في الاتصال بالإنترنت، فإن الكمبيوتر قد يكون مصاباً ببر امج التجسس. استخدم برنامجاً لمكافحة الفيروسات يشمل حماية ضد بر امج التجسس (قد يحتاج البرنامج لديك إلى ترقية) وذلك لمسح الكمبيوتر وإزالة برامج التجسس. للاطلاع على المزيد من المعلومات، قم بزيارة **com.dell.support** وابحث عن الكلمة الأساسية spyware.

- **3** انقر **Properties**) خصائص) **Tools**)أدوات) **Now Check**) فحص الآن). قد يظهر إطار **Control Account User**) التحقق من حساب المستخدم). إذا كنت مسئول نظام بالكمبيوتر، فانقر **Continue**) متابعة)، وإن لم تكن كذلك، فاتصل بمسئول النظام لمتابعة الإجراء المطلوب.
	- **4** اتبع الإرشادات التي تظهر على الشاشة.

## **مشكلات البريد الإلكتروني والمودم والإنترنت**

- **الموجودة في دليل معلومات المنتج. تنبيه: قبل أن تبدأ تنفيذ أي من الخطوات الواردة في هذا القسم، يرجى اتباع تعليمات الأمان**
- **ملحوظة:** قم بتوصيل المودم بفتحة توصيل الهاتف التناظري فقط. لا يعمل المودم عندما يكون ً متصلا بشبكة للهاتف الرقمي.

**تتحقق من إعدادات الأمان لبرنامج Express® Outlook Microsoft —** إذا تعذر فتح ملحقات البريد الإلكتروني:

- **1** في برنامج Express Outlook، انقر **Tools**) أدوات) **Options**) خيارات) **Security**) الأمان).
- **2** انقر **attachments allow not Do**)عدم السماح بالمرفقات)، من أجل إزالة علامة الاختيار، عند الحاجة.

**افحص توصيل خط الهاتف افحص مقبس الهاتف ً بقابس الهاتف على الحائط قم بتوصيل المودم مباشرة استخدم خط هاتف آخر**

- تحقق من أن خط الخاتف متصل بمقبس المودم (إما أن تكون على المقبس علامة خضراء أو رمز على شكل موصل بجانبه).
- ّ تأكد من سماح صوت عند إدخال موصل خط الهاتف في المودم يدل على استقراره في مكانه.
	- قم بفصل خط الهاتف عن المودم وتوصيله بالهاتف، ثم استمع إلى نغمة الطنين.
- إذا كان لديك أجهزة هاتفية أخرى تشترك في الخط مثل جهاز الرد التلقائي أو جهاز فاكس أو واق من زيادة التيار أو وحدة فصل الخط (سبلتر)، قم بتجاوز هذه الأجهزة قادس او و اقٍ من ريادة النيار او وحدة فصل الحط (سبلس)، فم بنجاور هذه الاجهر ة<br>وتوصيل المودم مباشرةً بمقبس الهاتفٍ على الحائط. إذا كنت تستخدم خطأً بطول 3 أمتار ً أقصر. (10 قدم) أو أكثر، جرب استخدام خطا

**مشكلات في الكتابة على محرك RW-CD أو RW+/-DVD** ً من ً منتظما **قم بإغلاق البرامج الأخرى —** يجب أن تتلقى محركات أقرص RW-CD وRW+/-DVD دفقا َ البيانات عند الكتابة. ويحدث خطأ في حالة مقاطعة هذا الدفق. ج ِّرب إغلاق جميع البرامج قبل الكتابة إلى المحرك. **أوقف وضع السبات في Windows قبل الكتابة إلى قرص DVD/CD —** راجع "أوضاع إدارة

الطاقة" صفحة 63 للاطلاع على معلومات حول أوضاع النوم.

**قم بتغيير سرعة الكتابة واختيار معدل أقل سرعة —** انظر ملفات تعليمات لبرنامج إعداد أقراص CD أو .DVD

#### **تعذر إخراج درج محرك الأقراص**

- **1** تأكد من أن الكمبيوتر في وضع إيقاف التشغيل.
- **2** قم بفرد مشبك ورق وأدخل أحد طرفيه في فتحة الإخراج الموجودة على الجانب الأمامي من المحرك، ثم اضغط بقوة حتى يتم إخراج الدرج بشكل جزئي.
	- **3** قم بسحب الدرج برفق حتى يصل إلى نهايته.

#### **المحرك يصدر صوت احتكاك أو صرير غير مألوف**

- تأكد من أن الصوت لا يصدر عن البرنامج الذي تقوم بتشغيله.
	- تأكد من أن القرص قد تم إدخاله بشكل مناسب.

#### **مشكلات القرص الصلب**

**اترك الكمبيوتر حتى يبرد قبل بدء تشغيله —** إن محرك الأقراص الساخن قد يمنع نظام التشغيل من بدء التشغيل. جرب السماح للكمبيوتر للعودة لدرجة حرارة الغرفة قبل بدء تشغيله. :Windows XP

- **1** انقر **Start**) ابدأ) ثم انقر **Computer My**) جهاز الكمبيوتر).
- **2** انقر بزر الماوس الأيمن على **:C Disk Local**) القرص المحلي :C(.
- **3** انقر **Properties**) خصائص) **Tools**)أدوات) **Now Check**) فحص الآن).
	- عن الكشف (**Scan for and attempt recovery of bad sectors** انقر **4**  القطاعات التالفة ومحاولة استعادتها) ثم انقر Start) ابدأ).

#### :Windows Vista

- **1** انقر الزر Start) ابدأ) في النظام Vista Windows ثم انقر **Computer**) الكمبيوتر).
	- **2** انقر بزر الماوس الأيمن على **:C Disk Local**) القرص المحلي :C(.
		- **114** اكتشاف الأعطال وإصلاحها

لبدء جلسة حية مع عضو من فريق Dell:

- **1** انقر على رمز مركز Support Dell على سطح المكتب في جهازك.
- (Dell Assistance من المساعدة (**Assistance From Dell** على انقر **2 Support Technical**)الدعم الفني) **DellConnectالهاتف** واتبع الإرشادات.

**مشكلات محركات الأقراص**

**الموجودة في دليل معلومات المنتج. تنبيه: قبل أن تبدأ تنفيذ أي من الخطوات الواردة في هذا القسم، يرجى اتباع تعليمات الأمان** 

**تأكد من أن Windows Microsoft يتعرف على المحرك —** :Windows XP

● انقر **Start**)ابدأ) ثم انقر **Computer My**) جهاز الكمبيوتر).

:Windows Vista®

 ● انقر الزر Start) ابدأ) في النظام Vista Windows ثم انقر **Computer**) الكمبيوتر). إذا لم يكن محرك الأقر اص مدرجاً في القائمة، فقم بإجر ٍاء مسح كامل باستخدام برنامج مكافحة الفيروسات للكشف عن وجود فيروسات وإزالتها. أحياناً ما يمكن للفيروسات منع Windows من التعرف على محرك الأقراص.

**اختبر المحرك —** 

- قم بإدخال قرص مرن أو CD أو DVD آخر للقضاء على احتمال وجود عيب في القرص الأصلي.
	- قم بإدخال قرص مرن لبدء التشغيل وأعد تشغيل الكمبيوتر.

**قم بتنظيف محرك الأقراص أو القرص —** انظر "تنظيف الكمبيوتر" صفحة .218 **تأكد من تثبيت القرص CD أو DVD على محور الدوران افحص توصيلات الكبلات**

**تحقق من وجود حالات من عدم التوافق بين الأجهزة —** راجع "اكتشاف مشكلات البرامج والأجهزة وحلها" صفحة .149

**قم بتشغيل Diagnostics Dell —** راجع "Diagnostics Dell "صفحة .113

**مشكلات محرك الأقراص الضوئية** ،ً وقد يتسبب ً عاديا **ملحوظة:** يمثل حدوث الاهتزاز في محركات الأقراص عالية السرعة أمرا في حدوث ضوضاء مما لا يشير لوجود عيب في محرك الأقراص أو الوسائط. ً لاختلاف المناطق على مستوى العالم واختلاف تنسيقات الأقراص، فليس كل **ملحوظة:** نظرا أقراص DVD تعمل على جميع محركات DVD.

#### **Dell PC Checkup برنامج**

يُعتبر برنامج Checkup PC Dell أداة لاستكشاف الأخطاء وإصلاحها وأداة تشخيصية توفر مسحاً مخصصاً واختبار اً لكمبيوتر Dell الخاص بك. يتحقق PC Checkup مما إذا كانت أجهزتك تعمل بشكل ملائم ويوفر إصلاحات مؤتمتة لمخاوف التكوين الشائعة. من الموصى به أن تقوم بتشغيل Checkup PC بشكل منتظم أو قبل الاتصال بشركة Dell من أجل الحصول على مساعدة. يضمع التطبيق تقرير أ مفصلاً يستطيع فنيو Dell استخدامه في حل مسألتك بسرعة.

#### **(Dell شبكة مساعد (Dell Network Assistant**

يساعد برنامج Dell Network Assistant، الذي تم تصميمه خصيصاً لمستخدمي أجهزة -Dell، في تبسيط إعداد شبكتك ومراقبتها واستكشاف أخطائها وإصلاحها وصيانتها.

يوفر Assistant Network Dell المميزات التالية:

- إعداد وتنبيه وحالة أجهزة مدمجة
- تتبع مبسط للأجهزة التي تعمل على الشبكة من خلال عرض بصري لحالة الشبكة
	- استكشاف مسبق للأخطاء وإصلاحها وإصلاح مشكلات الشبكة
- برامج تعليمية ومعالجات إعداد وأسئلة شائعة من أجل تحسين فهم مبادئ العمل على الشبكة.

:Dell Network Assistant إلى للوصول

- **1** انقر على رمز مركز Support Dell على سطح المكتب في جهازك.
- **2** انقر على **Help Self**) التعليمات الذاتية) **Internet/ Network**) الشبكات/ الإنترنت) **Management Network**) إدارة الشبكة).

#### **DellConnect**

يعد DellConnect بمثابة أداة وصول مباشر بسيط تتيح لأي عضو من فريق الخدمات والدعم بشركة Dell إمكانية الوصول إلى جهازك من خلال وصلة إنترنت وتشخيص المشكلة وإصلاحها. يعمل عضو الفريق بإذنك وتحت إشرافك، ويمكنك العمل مع عضو فريق Dell أثناء جلسة استكشاف الأخطاء وإصلاحها.

يجب أن تكون لديك وصلة إنترنت ويجب أن يكون كمبيوتر Dell الخاص بك قيد الضمان من أجل أن تنتفع بهذه الخدمة. يكون DellConnect متاحاً أيضاً مقابل أجر من خلال خدمة .(Dell بشركة الاتصال" (Dell On Call"

- عر ض الأسئلة الشائعة.
- التعرف على المزيد حول أداة الدعم المساعدة من Dell.
	- إيقاف تشغيل أداة الدعم المساعدة من Dell.

للاطلاع على المزيد من المعلومات حول أداة الدعم المساعدة من Dell، انقر علامة الاستفهام (?) أعلى الإطار Support Dell) دعم Dell(.

للوصول إلى أداة الدعم المساعدة من Dell:

- انقر على الرمز Support Dell في منطقة الإعلام على سطح مكتب Windows لديك. **ملحوظة:** تختلف وظائف الرمز عندما تقوم بالنقر مرة واحدة أو النقر المزدوج أو النقر بزر الماوس الأيمن على هذا الرمز. أو
	- انقر الزر Start) ابدأ) **Programs All**) كل البرامج) **Support Dell** (دعم Dell( **Settings Support Dell**) إعدادات دعم Dell(. تأكد من تحديد الخيار **taskbar the on icon Show**) عرض الرمز على شريط المهام).

ً من قائمة Start) ابدأ)، انتقل إلى **ملحوظة:** إذا لم يكن Support Dell متاحا **com.dell.support** وقم بتحميل البرنامج.

#### **Dell PC TuneUp برنامج**

يسمح لك الإصدار المؤتمت أو الشهر ي من Dell PC TuneUp باختيار اليوم والوقت في الشهر الذي تريد فيه "تحسين كفاءة" جهازك. يشمل تحسين الكفاءة النموذجي إلغاء تجزئة القرص الصلب وإزالة الملفات غير المرغوب فيها والمؤقتة وإعدادات أمن محدثة والتحقق من نقاط الاستعادة "الجيدة" ونشاطات الصيانة الأخرى المصممة لتحسين أداء الكمبيوتر وأمنه. بكون الإصدار الشهري مُتاحاً من خلال اشتراك سنّوي وهو أحد ميزات Dell Support، وهو تطبيق مجاني يقوم بعمليات مسح على الصحة في الوقت الحقيقي ويوفر معلومات حول كيفية صيانة جهازك (راجع "أداة الدعم المساعدة من Dell "صفحة 118).

كلا الإصدارين من برنامج TuneUp PC متاحان للعملاء في الولايات المتحدة وكندا. للحصول على آخر التحديثات ومعرفة كيفية إبقاء جهازك يعمل بقمة أدائه، ابحث عن الكلمة .**support.dell.com** الموقع على PC TuneUp الأساسية

## **مركز دعم Dell**

بوفر مركز دعم Dell خدمات ودعماً ومعلومات نتعلق بالنظام للاطلاع على المزيد من المعلومات عن مركز دعم Dell وأدوات الدعم المتاحة، انقر على علامة التبويب **Services**  (خدمات) على الموقع **com.dell.support**.

.ً تم تجهيز أجهزة الكمبيوتر التي تم شراؤها يوم 26 يونيو 2007 أو بعده بمركز دعم Dell مسبقا

بالنسبة إلى الاجهزة المشتراة قبل 26 يونيو 2007 يمكن تحميل مركز دعم Dell من صفحة .**support.dell.com** الموقع على) الخدمات (**Services**

انقر رمز مركز دعم Dell الموجود على سطح مكتب جهازك من أجل تشغيل التطبيق والحصول على المميزات التالية:

- أدوات المساعدة الذاتية مثل (دعم Dell(، TuneUp PC Dell،) فحص كمبيوتر Dell (الشبكة مساعد (Network Assistantو ،Dell PC Checkup (الشخصي
	- برنامج DellConnect للدعم الفني في الوقت الحقيقي عن بعد
- معلومات الاتصال بدعم Dell بما في ذلك البريد الإليكتروني وعناوين المحادثة الفورية إلى جانب أرقام الهواتف
- تتوفر الموارد المخصصة لجهازك تحت **Upgrades Downloads & Drivers** (تحديثات برامج التشغيل ومواد التحميل) و**Information System**) معلومات النظام)

يعرض أعلى الصفحة الرئيسية لمركز دعم Dell رقم طراز جهازك إلى جانب ملصق الخدمة الخاص به وكود الصيانة السريعة وتفاصيل انتهاء الضمان. عند منح أذونات لـ Dell لاستخدام ملصق الصيانة الخاص بك، يتم توفير تفاصيل إضافية عن جهازك مثل حجم الذاكرة المتاح والمساحة على القرص والأجهزة المثبتة وعناوين الشبكة ومحددات المودم وبرنامج الأمن المثبت وغيرها الكثير. بالإضافة إلى أنه باستخدام ملصق الصيانة الخاص بك تستطيع Dell أن تربطك بصفحات ويب الأكثر ملاءمة على الموقع **com.dell.www** للحصول على معلومات عن ضمانك وطلب شراء برامج ملحقة وتفاصيل تتعلق بتثبيت برامج تشغيل ومواد تحميل موصى بها.

#### **أداة الدعم المساعدة من Dell**

يتم تخصيص أداة الدعم المساعدة من Dell على حسب نظام الكمبيوتر لديك. توفر هذه الأداة المساعدة المعلومات الخاصة بالدعم الذاتي وتحديثات البرامج وفحوص السلامة لنظام الكمبيوتر. استخدم هذه الأداة المساعدة في الوظائف التالية:

- فحص نظام الكمبيوتر لديك.
- استعرض إعدادات أداة الدعم المساعدة من Dell.
- الدخول إلى ملف تعليمات أداة الدعم المساعدة من Dell.

إذا تمت مصادفة إحدى المشكلات خلال اختبار ما، فسوف تظهر رسالة تحمل كود خطأ وشرح للمشكلة. قم بتدوين كود الخطأ وشرح المشكلة بدقة تماماً كما تظهر واتبع التعليمات المبينة على الشاشة. إذا تعذر عليك حل المشكلة، اتصل بشركة Dell) انظر "الاتصال بشركة Dell " صفحة 203).

**ملحوظة:** يوجد رقم الصيانة الخاص بالكمبيوتر أعلى كل شاشة اختبار. يجب أن يكون رقم الصيانة جاهز اً لديك عند الاتصال بخدمة الدعم في بشركة Dell.

تقدم علامات التبويب التالية معلومات إضافية لتشغيل الاختبارات من خيار **Test Custom** (اختبار مخصص) أو **Tree Symptom**) قائمة الأعراض):

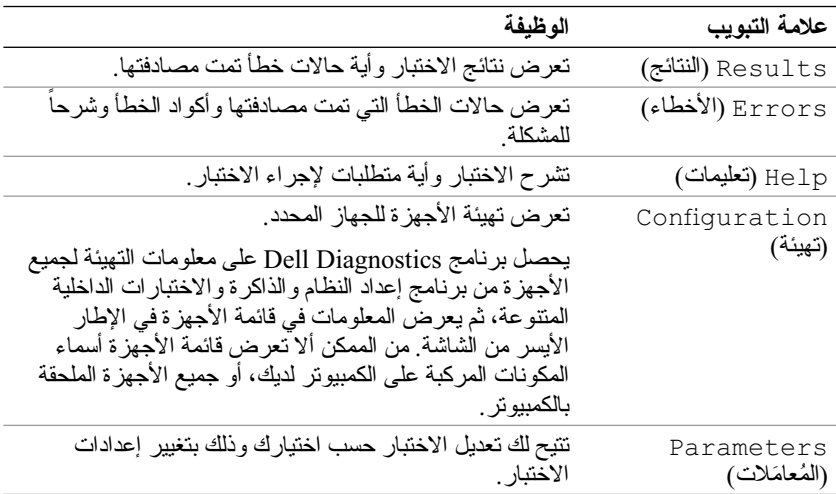

#### **القائمة الرئيسية لبرنامج Diagnostics Dell**

بعد تحميل Diagnostics Dell وظهور شاشة **Menu Main**) القائمة الرئيسية)، انقر الزر .<br>الخاص بالخيار المطلوب.

**ملحوظة:** يُوصى بتحديد System Test) اختبار النظام) لتشغيل اختبار كامل لجهاز الكمبيوتر لديك.

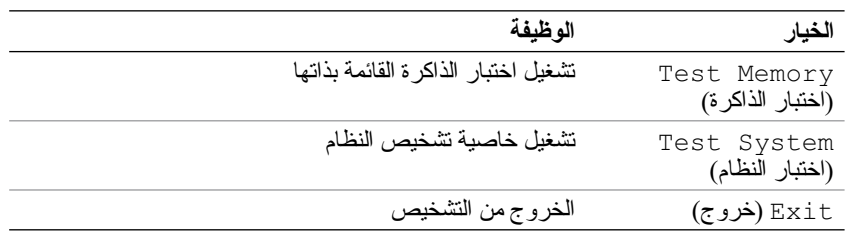

تظهر القائمة التالية بعد تحديد خيار System Test) اختبار النظام) من القائمة الرئيسية.

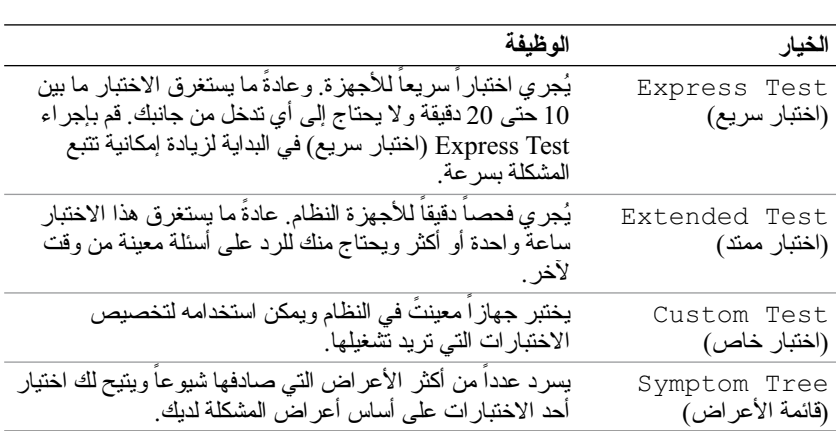

**ملحوظة:** يوصى بتحديد Test Extended) اختبار ممتد) من القائمة لتشغيل فحص أكثر دقة للأجهزة في الكمبيوتر.

#### **Drivers and Utilities وسائط من Dell Diagnostics تشغيل**

- **1** أدخل وسائط Utilities and Drivers) برامج التشغيل والأدوات المساعدة).
	- **2** قم بإيقاف تشغيل الكمبيوتر ثم إعادة تشغيله. عندما يظهر شعار DELL اضغط المفتاح <12F <على الفور.
- **ملحوظة:** إذا أطلت الانتظار حتى يظهر شعار نظام التشغيل، فاستمر في انتظارك حتى ترى سطح مكتب Windows Microsoft، ثم قم بعد ذلك بإيقاف تشغيل الكمبيوتر وإعادة المحاولة.
- **ملحوظة:** تقوم الخطوات التالية بتغيير تتابع بدء التشغيل لمرة واحدة فقط. وفي مرة بدء التشغيل التالية، يتم بدء تشغيل الكمبيوتر على حسب الأجهزة المحددة في برنامج إعداد النظام.
- **ملحوظة:** قد تصاب لوحة المفاتيح بالعطل عند الاستمرار في الضغط على أحد المفاتيح لفترة طويلة من الوقت. لتجنب احتمال تعطل لوحة المفاتيح، اضغط على الزر <12F < وحرره على فترات زمنية متساوية حتى تظهر قائمة أجهزة بدء التشغيل.
	- **3** في قائمة أجهزة بدء التشغيل، استخدم مفتاحي السهم لأعلى ولأسفل لتمييز .<Enter> مفتاح على اضغط ثم ،**CD/DVD/CD-RW**
- **ملحوظة:** تغير خاصية بدء التشغيل السريع (Quickboot (تتابع بدء التشغيل الحالي فقط. بمجرد إعادة التشغيل، ببدأ الكمبيوتر في العمل تبعاً لنتابع بدء التشغيل المحدد في أ برنامج إعداد النظام.
- **4** حدد الخيار **ROM-CD from Boot**) بدء التشغيل من محرك الأقراص المضغوطة) من القائمة التي تظهر ثم اضغط <Enter<.
	- **5** اكتب 1 لبدء تشغيل قائمة Utilities and Drivers) برامج التشغيل والأدوات المساعدة) ثم اضغط <Enter<.
	- لنظام Dell Diagnostics تشغيل (**Run the 32 Bit Dell Diagnostics** اختر **6**  32 بت) من القائمة الرقمية. في حالة ظهور عدة إصدارات في القائمة، اختر الإصدار المناسب للكمبيوتر الخاص بك.
		- **7** عند ظهور **Menu Main**) القائمة الرئيسية)، اختر الاختبار الذي تريد تشغيله.
	- **ملحوظة:** قم بتدوين أية أكواد للأخطاء وأية أوصاف للمشكلات تماماً كما تظهر واتبع التعليمات المبينة على الشاشة.
- **8** عند الانتهاء من كافة الاختبارات، قم بإغلاق نافذة الاختبار والعودة إلى **Menu Main** (القائمة الرئيسية) لبرنامج Diagnostics Dell.
	- **9** قم بإزلة وسائط Utilities and Drivers) برامج التشغيل والأدوات المساعدة)، ثم أغلق نافذة **Menu Main**) القائمة الرئيسية) للخروج من برنامج Dell Diagnostics وأعد تشغيل الكمبيوتر.
- **ملحوظة:** إذا لم يتمكن الكمبيوتر من عرض صورة على الشاشة، فانظر "الاتصال بشركة Dell "صفحة 203).
	- **1** تأكد من توصيل الكمبيوتر بمأخذ تيار كهربائي معروف لديك عمله بشكل سليم.
		- **2** قم بتشغيل (أو إعادة تشغيل) الكمبيوتر.
		- **3** ابدأ تشغيل برنامج Diagnostics Dell بإحدى الطريقتين التاليتين:
- **ملحوظة:** إذا أطلت الانتظار حتى يظهر شعار نظام التشغيل، فاستمر في انتظارك حتى ترى سطح مكتب RWindows® Microsoft، ثم قم بعد ذلك بإيقاف تشغيل الكمبيوتر وإعادة المحاولة.
	- الضغط على المفتاح <12F <فور ظهور شعار TMDELL . اختر **Diagnostics**) تشخيص) من قائمة بدء التشغيل ثم اضغط <Enter<.
		- . ً **ملحوظة:** قبل تجربة الخيار التالي، يجب إيقاف تشغيل الكمبيوتر تماما
		- اضغط مع الاستمرار على المفتاح <Fn <أثناء بدء تشغيل الكمبيوتر.
- **ملحوظة:** إذا رأيت رسالة تفيد بعدم وجود قسم لأداة التشخيص المساعدة، قم بتشغيل Diagnostics Dell من وسيط Utilities and Drivers) برامج التشغيل والأدوات المساعدة).

يُجري الكمبيوتر Assessment System boot-Pre) تقييم النظام قبل بدء التشغيل)، والذي يشمل مجموعة من الاختبارات المبدئية للوحة النظام ولوحة المفاتيح والشاشة والذاكرة والقرص الصلب.

- خلال هذا التقييم قم بالر د على أية أسئلة قد تظهر .
- في حالة اكتشاف أعطال، يتوقف الكمبيوتر عن العمل ويصدر صوت تنبيه. لإيقاف التنبيه وإعادة تشغيل الكمبيوتر، اضغط <n<؛ للمتابعة إلى الاختبار التالي اضغط <y<؛ لإعادة اختبار المكون الذي فشل في الاختبار اضغط <r<.
	- في حالة اكتشاف أعطال خلال Assessment System boot-Pre) تقييم النظام قبل بدء التشغيل)، قم بتدوين أكواد الخطأ، والاتصال بشركة Dell) انظر "الاتصال بشركة Dell "في صفحة 203).

إذا اكتمل Assessment System boot-Pre) تقييم النظام قبل بدء التشغيل) بنجاح، Booting Dell Diagnostic Utility رسالة تتلقى فإنك Partition) يتم الآن بدء تشغيل قسم الأداة المساعدة Diagnostics Dell(. .(للمتابعة مفتاح أي اضغط (Press any key to continue

 **4** اضغط أي مفتاح لبدء Diagnostics Dell من قسم أداة التشخيص المساعدة على القرص الصلب لديك.

# **12**

## **اكتشاف الأعطال وإصلاحها**

## **خدمة التحديث الفني من Dell**

تقدم خدمة التحديث الفني من Dell إشعار اً مسبقاً بالبريد الإلكتروني حول تحديثات البِر امج ً والأجهزة للكمبيوتر لديك. هذه الخدمة مجانية ويمكن تعديل محتواها وصيغتها، فضلا عن معدل تلقي الإشعارات.

> للتسجيل في خدمة التحديثات الفنية من Dell قم بزيارة موقع .**support.dell.com/technicalupdate**

## **Dell Diagnostics**

**الموجودة في دليل معلومات المنتج. تنبيه: قبل أن تبدأ تنفيذ أي من الخطوات الواردة في هذا القسم، يرجى اتباع تعليمات الأمان** 

#### **وقت استخدام Diagnostics Dell**

إذا واجهت مشكلة في الكمبيوتر، قم بإجراء الفحوص المبينة في جزء "مشكلات عدم الاستجابة والبرمجيات" صفحة 133 ثم قم بتشغيل برنامج Diagnostics Dell قبل الاتصال بالمساعدة الفنية لشركة Dell.

يستحسن أن تقوم بطباعة هذه الإجراءات قبل البدء.

**ملحوظة:** يقتصر تشغيل برنامج Diagnostics Dell على أجهزة كمبيوتر Dell فقط.

ادخل إلى برنامج إعداد النظام وراجع معلومات تهيئة الكمبيوتر لديك، وتأكد من أن الجهاز الذي تريد اختباره موجود في برنامج إعداد النظام وأنه نشط (انظر "استخدام برنامج إعداد النظام" صفحة 215).

ابدأ تشغيل برنامج Diagnostics Dell من القرص من وسائط Utilities and Drivers (برامج التشغيل والأدوات المساعدة) (انظر "وسائط برامج التشغيل والأدوات المساعدة" صفحة 15).

#### **بدء برنامج Diagnostics Dell من القرص الصلب**

يوجد برنامج Diagnostics Dell في قسم مخفي للأدوات المساعدة للتشخيص على القرص الصلب لديك.

#### **104** تأمين الجهاز

 ● ّ اتصل بخدمة العملاء في Dell للإبلاغ عن الكمبيوتر المفقود. قدم رقم الصيانة الخاص بالكمبيوتر، ورقم القضية، واسم وعنوان ورقم هاتف هيئة تطبيق القانون التي قمت بإبلاغها عن الكمبيوتر الضائع. وإن أمكن قم بتقديم اسم ضابط التحقيق.

سيقوم مندوب خدمة العملاء في Dell بتسجيل تقريرك تحت رقم الصيانة، وسوف يقوم بتسجيل الكمبيوتر كجهاز ضائع أو مسروق. إذا اتصل شخص ما بشركة Dell للحصول على المساعدة الفنية وقام بتقديم رقم الصيانة الخاص بك، فسيتم التعرف على الكمبيوتر على أنه ضائع أو مسروق. وسوف يحاول المندوب الحصول على رقم هاتف المتصل وعنوانه. ثم تقوم Dell بالاتصال بهيئة تطبيق القانون التي قمت بإبلاغها عن الكمبيوتر الضائع.

يجب عن استخدام كلمات المرور الالتزام بالإرشادات التالية:

- حدد كلمات المرور التي يمكنك تذكرها، لكن يجب ألا تكون سهلة للغاية حتى لا يمكن ً للآخرين تخمينها. فلا تستخدم مثلا أسماء أفراد الأسرة أو الحيوانات الأليفة التي تربيها ككلمات مرور.
- يستحسن ألا تقوم بتدوين كلمة المرور الخاصة بك. إلا أنه إذا قمت بتدوينها، فيحب أن تتأكد أنها محفوظة في موضع آمن.
	- لا تشارك كلمة المرور الخاصة بك مع الأشخاص الآخرين.
	- تأكد من عدم مر اقبة الآخرين لك أثناء كتابة كلمة (كلمات) المرور .
- **إشعار:** تقدم كلمات المرور مستوى أعلى من الأمان للبيانات الموجودة على الكمبيوتر أو القرِ ص الصلب لديك، إلا أنها ليست محمية تماماً من العبث بها. إذا كنت تحتاج إلى المزيد من الأمان، احصل على أنواع إضافية من الحماية وقم باستخدامها، وذلك مثل برامج تشفير البيانات.

استخدم الخيار **Accounts User**) حسابات المستخدمين) في Panel Control) لوحة التحكم) في نظام التشغيل RWindows® Microsoft لإنشاء حساب مستخدم أو لتغيير كلمات المرور. عند إنشاء كلمة مرور المستخدم، يجب إدخالها في كل مرة تقوم فيها بتشغيل الجهاز أو إيقاف تشغيله. إذا لم تقم بإدخال كلمة المرور خلال دقيقتين، يعود الكمبيوتر إلى حالة التشغيل السابقة. للاطلاع على مزيد من المعلومات، راجع وثائق نظام التشغيل لديك.

إذا نسيت أي من كلمات المرور الخاصة بك، اتصل بشركة Dell) انظر "الاتصال بشركة Dell "في صفحة 203). لمزيد من الحماية، سيطلب منك فريق الدعم الفني في شركة Dell إثبات شخصيتك لضمان أن استخدام الكمبيوتر يقتصر على شخص مصرح له.

## **في حالة فقدان الكمبيوتر الخاص بك أو تعرضه للسرقة**

- اتصل بإحدى هيئات تطبيق القانون للإبلاغ عن الكمبيوتر الضائع أو المسروق، وقم بإدراج رقم الصيانة في وصف الكمبيوتر. اطلب تخصيص رقم للقضية وقم بتدوين الرقم مع اسم وعنوان ورقم هاتف هيئة تطبيق القانون. وإن أمكن قم بالحصول على اسم ضابط التحقيق.
	- **ملحوظة:** إذا كنت تعرف المكان الذي ضاع منك الكمبيوتر فيه أو تعرض للسرقة، اتصل بهيئة تطبيق القانون في تلك المنطقة. وإن لم تكن تعرف المنطقة، فاتصل بهيئة تطبيق القانون في المنطقة التي تعيش فيها.
		- إذا كان الكمبيوتر يخص إحدى الشركات، فقم بإخطار مكتب الأمن في الشركة.

# **تأمين الجهاز**

## **قفل كبل الأمان**

**ملحوظة:** لا يأتي الكمبيوتر مزوداً بقفل كبل الأمان.

بمثل قفل فتحة الأمان جهازِ اً للحماية ضد السرقة متو افر اً في الأسواق. لاستخدام القفل، قم بتركيبه في فتحة كبل الأمان الموجودة على كمبيوتر Dell. للاطلاع على المزيد من المعلومات، انظر التعليمات المرفقة مع هذا الجهاز.

**إشعار:** قبل قيامك بشراء أحد أجهزة الحماية ضد السرقة تأكد من أنه سيناسب فتحة كبل الأمان في الكمبيوتر لديك.

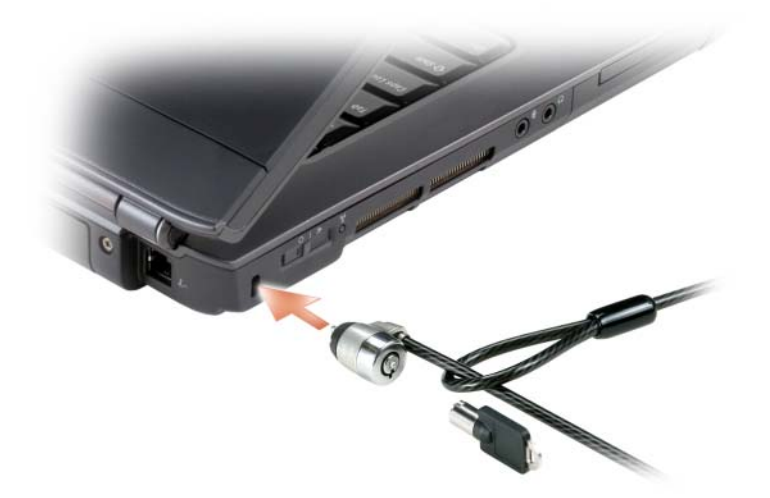

**كلمات المرور**

تحمي كلمات المرور من الوصول غير المخول إلى جهاز الكمبيوتر الخاص بك. عندما تبدأ تشغيل الجهاز، يجب أن تحدد كلمة مرور أساسية عندما يُطلب منك ذلك. إذا لم تقم بإدخال كلمة المرور خلال دقيقتين، يعود الكمبيوتر إلى حالة التشغيل السابقة.

 **11**

لمراقبة حالة جهاز اللاسلكي، انظر "مراقبة حالة بطاقة الشبكة اللاسلكية من خلال Dell QuickSet "صفحة .103

## **Dell Wi-Fi Catcher™ Network الشبكات محدد Locator**

**ملحوظة:** يظهر مصباح Locator Network Catcher Fi-Wi فقط عند إيقاف تشغيل الكمبيوتر وتكوين المفتاح اللاسلكي في برنامج إعداد النظام (BIOS (من أجل التحكم في وصلات شبكة WiFi.

يستخدم مفتاح اللاسلكي الموجود في كمبيوتر Dell محدد الشبكات Catcher Fi-Wi Dell Network Locator، وذلك ليقوم بصفة خاصة بعملية مسح بحثاً عن شبكات لاسلكية في المنطقة المحيطة.

من أجل المسح بحثاً عن شبكة لاسلكية، اسحب المفتاح مع الاستمر ار (ر اجع "المفتاح ٍ . يبدأ محدد الشبكات Fi-Wi اللاسلكي" صفحة 27) في وضع المسح الخاطف عدة ثوان Locator Network Catcher في العمل بغض النظر عن تشغيل أو إيقاف الكمبيوتر، سواء كان في وضع السبات أو وضع الانتظار أو وضع السكون وذلك ما دام المفتاح قد تمت تهيئته من خلال QuickSet أو BIOS) برنامج إعداد النظام) للتحكم في اتصالات شبكة WiFi.

ُظراً لأن محدد الشبكات يكون في وضع الإيقاف ولم تتم تهيئته عندما تم شحن الكمبيوتر إليك، ً فإنه يجب أن تقوم أولا باستخدام QuickSet Dell لتشغيل وتهيئة المفتاح للتحكم في اتصالات شبكة WiFi.

للاطلاع على المزيد من المعلومات حول محدد الشبكات Wi-Fi Catcher Network Locator، ولتنشيط هذه الخاصية من خلال QuickSet، انقر بزر الماوس الأيمن على الرمز QuickSet في شريط المهام وحدد انظر **Help QuickSet Dell**) تعليمات Dell .(QuickSet

**ملحوظة:** قبل أن تقوم بالتوصيل بالإنترنت، يجب عليك تنشيط خدمة النطاق الترددي العريض لشبكة المحمول من خلال مزود الخدمة الخلوية. للاطلاع على إرشادات أو معلومات إضافية حول استخدام Utility Card Broadband Mobile Dell) الأداة المساعدة لبطاقة النطاق الترددي العريض لشبكة المحمول)، انظر دليل المستخدم المتاح من خلال Windows Help and Support) (انظر "مركز التعليمات والدعم لنظام Microsoft Windows XP و Windows™ Vista " في ُصفحة 18). كما يتاح أيضاً دليل المستخدم على موقع الدعم Dell Support على عنوان **com.dell.support** وعلى القرص المضغوط المرفق مع بطاقة النطاق الترددي العريض لشبكة المحمول، إذا كنت قد اشتريت البطاقة بشكل منفصل عن الكمبيوتر.

استخدم أداة بطاقة النطاق الترددي العريض لشبكة المحمول لإقامة وإدارة اتصال شبكة محمول ذات نطاق ترددي عريض بالإنترنت:

- **1** انقر الرمز Utility Card Broadband Mobile Dell، على سطح المكتب في نظام Windows ليتم تشغيل الأداة.
	- **2** انقر **Connect**) اتصال). **ملحوظة:** يتغير الزر **Connect**)اتصال) إلى الزر **Disconnect**)قطع الاتصال).
- **3** اتبع الإرشادات الموجودة على الشاشة لتستطيع التحكم في اتصال الشبكة باستخدام الأداة. أو
	- Dell) **Dell Wireless** (البرامج كل(**All Programs** (ابدأ (**Start** انقر **1**  اللاسلكي).
		- **2** انقر **Broadband Wireless Dell**) نطاق ترددي لاسلكي عريض من Dell(، واتبع التعليمات على الشاشة.

**تشغيل وإيقاف بطاقة شبكة المحمول ذات النطاق الترددي العريض من Dell ملحوظة:** إذا لم تكن قادر اً على توصيل شبكة المحمول ذات النطاق الترددي العريض، تأكد من وجود كل المكونات الخاصة بإقامة هذا الاتصال لديك (انظر "متطلبات إنشاء الاتصال باستخدام شبكة محمول ذات نطاق ترددي عريض" في صفحة 104)، ثم تحقق من أن البطاقة قد تم تنشيطها من خلال فحص إعداد مفتاح اللاسلكي. يمكنك تشغيل وإيقاف بطاقة شبكة الاتصال المحمول ذات النطاق الترددي العريض لديك، باستخدام مفتاح لاسلكي يوجد بالكمبيوتر. يمكنك تشغيل وإيقاف الأجهزة اللاسلكية الخاصة بالكمبيوتر باستخدام مفتاح اللاسلكي الموجود بالجانب الأيسر من الكمبيوتر (انظر "منظر من الجانب الأيسر" صفحة 27). إذا كان المفتاح في الوضع  $on$  (تشغيل)، فقم بتحريك المفتاح إلى الوضع $off$  (إيقاف) من أجل إيقاف المفتاح وبطاقة شبكة المحمول ذات النطاق الترددي العريض.. إذا كان المفتاح في الوضع $\vec{f}$ ) (إيقاف)، فقم بتحريك المفتاح إلى الوضع  $o$ ) (تشغيل) من أجل تشغيل المفتاح وبطاقة شبكة المحمول ذات النطاق الترددي العريض. للاطلاع على معلومات حول أوضاع مفتاح اللاسلكي، انظر "المفتاح اللاسلكي" صفحة .27  ● أداة بطاقة الاتصال المحمول ذي النطاق الترددي العريض من Dell) تكون مثبتة بالفعل في الكمبيوتر لديك إذا كنت قد اشتريت البطاقة عند شراء الكمبيوتر، أو تكون موجودة على الوسائط المرفق بالبطاقة إذا تم شراؤها بصورة مستقلة عن الكمبيوتر) إذا كانت الأداة تالفة، أو تمت إزالتها من الكمبيوتر، انظر دليل المستخدم الخاص بأداة بطاقة الاتصال المحمول ذي النطاق الترددي العريض من Dell في and Help Support) مركز التعليمات والدعم) (انظر مركز التعليمات والدعم لنظام Microsoft XP Windows وTMVista Windows صفحة 18) أو الوسائط المرفقة بالبطاقة إذا تم شراؤها بصورة مستقلة عن الكمبيوتر.

**فحص بطاقة شبكة الاتصال المحمول ذي النطاق الترددي العريض من Dell** بحتوي الكمبيوتر على مجموعة منتوعة من التهيئات وذلك وفقاً لما قمت باختيار ه عند شراء الكمبيوتر. لتحديد تهيئة الكمبيوتر لديك، راجع أي مما يلي:

- تأكيد الطلب الخاص بك
- مركز Windows Microsoft للتعليمات والدعم

للتحقق من بطاقة شبكة المحمول ذات النطاق الترددي العريض في مركز Windows للتعليمات والدعم:

- **Use Tools to** (والدعم التعليمات (**Help and Support** (ابدأ (**Start** انقر **1**  استخدم (**view your computer information and diagnose problems** الأدوات لعرض معلومات الكمبيوتر والتشخيص).
- **2** من **Tools**) الأدوات)، انقر **Information Computer My**) معلومات  **Find information about the hardware installed on this** (الجهاز **computer**) بحث عن معلومات حول الأجهزة المثبتة في هذا الكمبيوتر).

من الشاشة **Hardware - Information Computer My**) معلومات الكمبيوتر - الأجهزة) يمكنك عرض نوع بطاقة شبكة المحمول المثبتة في الكمبيوتر بالإضافة إلى مكونات الأجهزة الأخرى.

**ملحوظة:** تظهر بطاقة شبكة المحمول ذات النطاق الترددي العريض في **Modmes**  (وحدات المودم).

**الاتصال بشبكة محمول ذات نطاق ترددي عريض ملحوظة:** لا تنطبق هذه التعليمات إلا على بطاقات الاتصال من أحد النوعين ExpressCards أو Cards-Mini فقط. وهي لا تنطبق على البطاقات الداخلية ذات التكنولوجيا اللاسلكية.
يوضح مؤشر الأنشطة اللاسلكية إذا كانت الأجهزة اللاسلكية المدمجة في الكمبيوتر في حالة تشغيل أو إيقاف. عندما تقوم بتشغيل أو إيقاف تشغيل وظائف العمل على الشبكة اللاسلكية، فإن وضع مؤشر الأنشطة اللاسلكية يتغير ليوضح هذه الحالة.

للاطلاع على المزيد من المعلومات حول QuickSet Dell، انقر بزر الماوس الأيمن على الرمز QuickSet في شريط المهام، ثم انقر **Help**) تعليمات).

## **شبكة المحمول ذات النطاق الترددي العريض (أو الشبكة اللاسلكية واسعة النطاق)**

شبكة المحمول ذات النطاق النرددي العريض، والمعروفة أيضاً باسم الشبكة اللاسلكية واسعة النطاق (WWAN(، هي عبارة عن شبكة خلوية رقمية عالية السرعة تتيح الوصول للإنترنت عبر منطُقة جغر افيةُ أوسّع نطاقاً من الشبكة اللاسلكية محلية النطاق (WLAN)، والتي عادة ما تغطي ما يتراوح من 100 إلى 1000 قدم فقط. ومن الممكن أن يحافظ جهاز الكمبيوتر خاصتك على الوصول إلى شبكة المحمول ذات النطاق الترددي العريض مادام يقع داخل منطقة تغطية البيانات الخلوية. الرجاء الاتصال بمزود الخدمات الخاص للحصول على تغطية شبكة خلوية رقمية عالية السرعة.

**ملحوظة:** حتى إذا كنت قادر اً على إجراء مكالمة من هاتفك الخلوي في منطقة جغر افية معينة، فقد لا يكون هذا الموقع بالضرورة ضمن منطقة تغطية البيانات الخلوية.

**متطلبات إنشاء الاتصال باستخدام شبكة محمول ذات نطاق ترددي عريض**

**ملحوظة:** لإقامة الاتصال بشبكة محمول ذات نطاق ترددي عريض، يمكنك استخدام بطاقة ExpressCard أو Mini-Card تبعاً للكمبيوتر الخاص بك، ولكن لا يمكنك استخدام كلاهما.

لإعداد الاتصال بشبكة محمول ذات نطاق ترددي عريض، سوف تحتاج إلى:

ً ● بطاقة Card-Mini or ExpressCard للاتصال ذي النطاق الترددي العريض (تبعا لتهيئة الكمبيوتر لديك)

**ملحوظة:** للحصول على التعليمات الخاصة باستخدام بطاقة ExpressCards، انظر "استخدام بطاقات ExpressCard "صفحة .91

 ● بطاقة ExpressCard ذات نطاق ترددي عريض منشطة أو بطاقة وحدة تعريف مشترك (SIM (منشطة لمزود الخدمات

لتحديد أداة التهيئة اللاسلكية التي تقوم بإدارة بطاقة الشبكة اللاسلكية لديك في Windows :Vista

- **Manage wireless networks** (بـ الإتصال(**Connect To**  انقر **1**  (إدارة الشبكات اللاسلكية).
	- 2 انقر نقر أ مزدوجاً على ملف تعريف لفتح شاشة خصائص الشبكة اللاسلكية<sub>.</sub>

للتعرف على أية معلومات محددة حول أداة التهيئة اللاسلكية المثبتة على الكمبيوتر لديك، راجع وثائق المنتج الخاصة بالشبكة اللاسلكية في Windows Help and Support Center (مركز Windows للتعليمات والدعم) (راجع مركز التعليمات والدعم لنظام "Microsoft .(16 صفحة في" Windows Vista™و Windows XP

#### **إتمام الاتصال بالشبكة اللاسلكية محلية النطاق**

عندما تقوم بتشغيل الجهاز ويتم التعرف على الشبكة (التي تم تهيئة الكمبيوتر للعمل عليها) في النطاق المحيط، تظهر رسالة منبثقة بالقرب من رمز الشبكة في منطقة الإعلام (في الركن الأيمن السفلي من سطح المكتب في نظام Windows(.

اتبع الإرشادات الواردة في الرسائل التوجيهية الصادرة عن الأداة والتي تظهر على الشاشة.

بمجرد أن تتم تهيئة الكمبيوتر للاتصال بشبكة لاسلكية قمت باختيارها، سوف تظهر رسالة منبثقة أخرى تخطرك بأن الكمبيوتر متصل بهذه الشبكة.

وحينما تقوم بتسجيل الدخول للكمبيوتر في أي وقت داخل النطاق المحيط والخاص بالشبكة اللاسلكية التي قمت باختيارها، سوف تخطرك نفس الرسالة المنبثقة باتصالك بهذه الشبكة اللاسلكية.

**ملحوظة:** إذا قمت باختيار شبكة آمنة، يجب أن تدخل مفتاح WEP) بروتوكول التشفير اللاسلكي) أو WPA) الوصول اللاسلكي المحمي)، عندما يُطلب منك ذلك. تكون إعدادات أمان الشبكة مقتصرة على هذه الشبكة فقط، وبالتالي ليس بمقدور شركة Dell تزويدك بهذه المعلومات.

**ملحوظة:** قد يستغرق الكمبيوتر لديك حتى دقيقة كاملة ليتم الاتصال بالشبكة.

#### **مراقبة حالة بطاقة الشبكة اللاسلكية من خلال QuickSet Dell**

يتيح مؤشر الأنشطة اللاسلكية وسيلة سهلة لمراقبة حالة الأجهزة اللاسلكية الخاصة بالكمبيوتر لديك. لتشغيل/إيقاف مؤشر حالة الأنشطة اللاسلكية، انقر فوق أيقونة QuickSet في شريط المهام وحدد **Popups Hotkey**. في حالة عدم تحديد **Indicator Activity Wireless Off**، فإن المؤشر يكون في وضع التشغيل. في حالة تحديد **Activity Wireless Off Indicator**، فإن المؤشر يكون في وضع الإيقاف.

يقدم هذا القسم الخطوات العامة اللازمة للاتصال بشبكة من خلال تقنية لاسلكية، وذلك لأن أسماء الشبكات وتفاصيل التهيئة تتصف بالتنوع. راجع "الشبكة اللاسلكية محلية النطاق" صفحة 99 للاطلاع على مزيد من المعلومات حول كيفية التحضير لتوصيل الكمبيوتر بشبكة لاسلكية محلية النطاق.

تتطلب بطاقة الشبكة اللاسلكية برمجيات وبرامج تشغيل معينة ليتم توصيلها بالشبكة، وتكون البرمجيات مثبتة بالفعل.

**ملحوظة:** إذا ما تعرض البرنامج للإزالة أو للتلف، يمكنك اتباع التعليمات الواردة في دليل المستخدم الخاص ببطاقة الشبكة اللاسلكية. تحقق من نوع بطاقة الشبكة اللاسلكية المثبتة في الكمبيوتر لديك، ثم ابحث عن هذا النوع في موقع الدعم التابع لشركة Dell على العنوان **com.dell.support**. للاطلاع على مزيد من المعلومات حول نوع بطاقة الشبكة اللاسلكية المثبتة في الكمبيوتر لديك، راجع "فحص بطاقة الشبكة اللاسلكية لديك" صفحة .99

عندما تقوم بتشغيل الجهاز ويتم التعرف على الشبكة التي تم تهيئة الكمبيوتر للعمل عليها في النطاق المحيط، تظهر رسالة منبثقة بالقرب من رمز الشبكة في منطقة الإعلام بنظام .Windows

#### **تحديد مدير أجهزة الشبكة اللاسلكية**

يمكن للعديد من أدوات التهيئة اللاسلكية المختلفة إدارة أجهزة الشبكة لديك، وذلك وفقاً للبر امج المثبتة على الكمبيوتر لديك:

- أداة عميل بطاقة الشبكة اللاسلكية
- Windows Vista أو Windows XP التشغيل نظام ●

لتحديد أداة التهيئة اللاسلكية التي تقوم بإدارة بطاقة الشبكة اللاسلكية لديك في XP Windows:

- **1** انقر **Start**) ابدأ) **Settings**) الإعدادات) **Panel Control**) لوحة التحكم) **Connections Network**) اتصالات الشبكة).
- **2** انقر بزر الماوس الأيمن على الرمز **Connection Network Wireless**) اتصال شبكة لاسلكية)، ثم انقر **Networks Wireless Available View**) عرض شبكات الاتصال اللاسلكي المتاحة).

إذا أوضح الإطار **network wireless a Choose**)اختر شبكة لاسلكية) البند يستطيع لا Windows نظام(**Windows cannot configure this connection** تهيئة هذا الاتصال)، فإن أداة عميل بطاقة الشبكة اللاسلكية هي التي تقوم بإدارة بطاقة الشبكة اللاسلكية .

إذا أوضح الإطار **network wireless a Choose**) اختر شبكة لاسلكية) البند **an Click item in the list below to connect to a wireless network in range or to information more get**) انقر أي بند في القائمة بأسفل للاتصال بشبكة لاسلكية في نطاق محدد أو للتعرف على المزيد من المعلومات)، فإن نظام التشغيل XP Windows هو الذي يقوم بإدارة بطاقة الشبكة اللاسلكية . **ملحوظة:** انتظر لمدة 5 دقائق على الأقل بعد فصل مودم النطاق الترددي العريض، قبل مواصلة العمل في إعداد الشبكة.

- **8** أدخل كبل الشبكة في فتحة توصيل الشبكة من النوع (-45RJ (والموجودة على مودم النطاق التردي العريض والذي تم فصل التيار عنه.
- **9** قم بتوصيل الطرف الآخر من كبل الشبكة في فتحة توصيل شبكة الإنترنت من النوع (-45RJ (والموجودة على جهاز التوجيه اللاسلكي الذي تم فصل التيار عنه.
- **10** تحقق من عدم توصيل أية كبلات شبكة أو كبلات USB بمودم النطاق الترددي العريض سوى كبل الشبكة الذي يصل بين المودم وجهاز التوجيه اللاسلكي.
- **ملحوظة:** أعد تشغيل المعدات اللاسلكية بالترتيب الموضح بأسفل، وذلك للحيلولة دون حدوث أي فشل محتمل في الاتصال.
	- **11** قم بتشغيل مودم النطاق الترددي العريض فقط ثم انتظر لمدة دقيقتين على الأقل حتى يستقر أداء المودم. بعد دقيقتين، انتقل إلى الخطوة .12
	- **12** قم بتشغيل جهاز التوجيه اللاسلكي ثم انتظر لمدة دقيقتين على الأقل حتى يستقر أداء الجهاز. بعد دقيقتين، انتقل إلى الخطوة .13
		- **13** قم بتشغيل الكمبيوتر وانتظر حتى تكتمل عملية التحميل.
		- **14** راجع وثائق المنتج المرفقة بجهاز التوجيه اللاسلكي، وذلك لتنفيذ الخطوات التالية والخاصة بإعداد الجهاز:
			- إقامة اتصال بين الكمبيوتر وجهاز التوجيه اللاسلكي لديك.
- تهيئة جهاز التوجيه اللاسلكي ليتصل بجهاز التوجيه ذي النطاق الترددي العريض.
	- التعرف على اسم البث الخاص بجهاز التوجيه اللاسلكي لديك. المصطلح التقني لاسم بث جهاز التوجيه هو معرف تحديد الخدمة (SSID (أو اسم الشبكة.
- 15 إذا ما كان ذلك ضرورياً، قم بتهيئة بطاقة الشبكة اللاسلكية حتى يمكنك الاتصال بالشبكة اللاسلكية (انظر "التوصيل بشبكة WLAN "صفحة 101).

#### **الاتصال بشبكة لاسلكية محلية النطاق**

- **ملحوظة:** قبل أن تقوم بالتوصيل بإحدى الشبكات اللاسلكية محلية النطاق (WLAN(، تحقق من اتباع الإرشادات الواردة في "الشبكة اللاسلكية محلية النطاق" صفحة .99
	- **ملحوظة:** لا تنطبق التعليمات التالية والخاصة بأعمال الشبكات على البطاقات الداخلية التي تعمل بتقنية RBluetooth اللاسلكية أو على الهواتف المحمولة.

إذا لم يظهر الخيار Connection Network Wireless) اتصال شبكة لاسلكية) تحت البند Internet Speed-High or LAN) شبكة محلية النطاق أو إنترنت فائق السرعة)، فقد لا يكون لديك بطاقة شبكة لاسلكية.

إذا ظهر الخيار Connection Network Wireless) اتصال شبكة لاسلكية)، فهذا يعني أن لديك بطاقة شبكة لاسلكية. لعرض معلومات تفصيلية حول بطاقة الشبكة اللاسلكية:

 **1** انقر بزر الماوس الأيمن على **Connection Network Wireless**) اتصال شبكة لاسلكية).

 **2** انقر **Properties**) خصائص). خصائص (**Wireless Network Connection Properties** الإطار يظهر اتصال الشبكة اللاسلكية). يوجد كل من اسم ورقم موديل بطاقة الشبكة اللاسلكية في علامة التبويب **General**) عام).

**ملحوظة:** إذا لم يظهر الخيار **Connection Network Wireless**) اتصال شبكة لاسلكية)، فقد لا يكون لديك بطاقة شبكة لاسلكية.

**تأكيد الترتيب للكمبيوتر** إن تأكيد الطلب الذي استلمته عندما طلبت الحصول على الكمبيوتر، يوضح الأجهزة والبرامج التي تم شحنها إليك مع الكمبيوتر.

**إعداد شبكة محلية لاسلكية جديدة باستخدام جهاز توجيه لاسلكي ومودم عريض النطاق**

- **1** اتصل بمزود خدمة الإنترنت الذي تتبعه (ISP (للحصول على معلومات حول متطلبات الاتصال الخاصة بالمودم ذي النطاق الترددي العريض لديك.
	- **2** تحقق من وجود اتصال سلكي بالإنترنت لديك من خلال المودم ذي النطاق الترددي العريض، وذلك قبل أن تحاول إعداد اتصال لاسلكي بالإنترنت (انظر "توصيل كبل شبكة أو مودم ذي نطاق ترددي عريض" صفحة 97)
- **3** قم بتثبيت أية برامج ضرورية لجهاز التوجيه اللاسلكي. قد يكون جهاز التوجيه اللاسلكي الخاص بك قد تم شحنه إليك ومعه وسائط التثبيت. تحتوي مثل الوسائط عادة على المعلومات الخاصة بكيفية التثبيت وخطوات اكتشاف الأعطال وإصلاحها. قم بتثبيت البر امج اللازمة تبعاً لتعليمات جهة تصنيع جهاز التوجيه.
	- **4** قم بإيقاف تشغيل الكمبيوتر وكذلك إيقاف أية أجهزة كمبيوتر أخرى تعمل بصورة لاسلكية في المنطقة المحيطة.
- **5** قم بفصل كبل الطاقة الخاص بمودم النطاق الترددي العريض من مأخذ التيار الكهربائي.
	- **6** قم بفصل كبل الشبكة من الكمبيوتر والمودم.
	- **7** قم بفصل كبل محول التيار المتردد من جهاز التوجيه اللاسلكي، وذلك للتحقق من عدم وصول التيار إلى جهاز التوجيه.

## **الشبكة اللاسلكية محلية النطاق**

الشبكة اللاسلكية محلية النطاق (WLAN (عبارة عن مجموعة من أجهزة الكمبيوتر المتصلة ً والتي تتصل مع بعضها البعض عبر موجات الهواء بدلا من كبل الشبكة المتصل بكل كمبيوتر. وفي هذا النوع من الشبكات يقوم جهاز اتصال لاسلكي - يسمى نقطة الوصول أو جهاز التوجيه اللاسلكي - بالاتصال بأجهزة الكمبيوتر على الشبكة ويتيح لها الوصول إلى الإنترنت أو إلى إحدى الشبكات. يتم الاتصال بين كل من نقطة الوصول وجهاز التوجيه اللاسلكي وبطاقة الشبكة اللاسلكية عن طريق بث البيانات من الهوائي الخاص بكل منها عبر موجات الهواء.

> **متطلبات إنشاء الاتصال باستخدام شبكة لاسلكية محلية النطاق** لإعداد شبكة لاسلكية محلية النطاق، سوف تحتاج إلى:

- اتصال فائق السرعة بالإنترنت (ذي نطاق تردد عريض) (مثل نظام الكبل أو نظام DSL(
	- مودم ذو نطاق ترددي عريض تم توصيله ويعمل بشكل جيد
		- جهاز توجيه لاسلكي أو نقطة وصول
	- بطاقة شبكة لاسلكية لكل كمبيوتر تريد توصيله بالشبكة اللاسلكية محلية النطاق.
		- كبل شبكة به موصل شبكة من النوع (-45RJ (

#### **فحص بطاقة الشبكة اللاسلكية لديك**

بحتوي الكمبيوتر على مجموعة منتوعة من التهيئات وذلك وفقاً لما قمت باختيار ه عند شر اء الكمبيوتر. وللتأكد من وجود بطاقة شبكة لاسلكية في الكمبيوتر، وتحديد نوع هذه البطاقة، يمكنك اتباع أي من الأساليب التالية:

- الزر **Start**)ابدأ) والخيار **To Connect**) اتصال بـ)
	- تأكيد الترتيب للكمبيوتر

#### **الزر Start**)ابدأ) **والخيار To Connect**)اتصال بـ)

 **Connect To** (ابدأ (**Start** انقر ،Microsoft Windows XP التشغيل نظام في (اتصال بــ) **connections all Show**) إظهار كل الوصلات).

**ملحوظة:** إذا تم تعيين الكمبيوتر على خيار القائمة **Start Classic**) بداية كلاسيكية) ، انقر **Start**) ابدأ) **Settings**)إعدادات)**Connections Network**) اتصالات الشبكة) لترى اتصالات الشبكة.

 **Connect To** (ابدأ (Start انقرMicrosoft Windows Vista التشغيل نظام في (توصيل بـ) **devices and computers network View**) عرض أجهزة الكمبيوتر والأجهزة الأخرى على الشبكة).

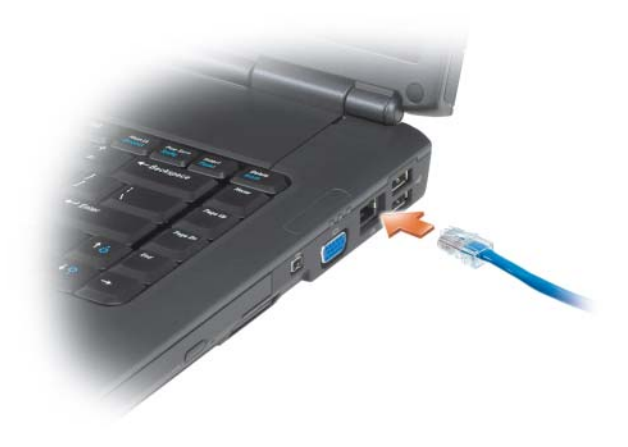

 **إعداد الشبكة**

#### **Windows XP**

 **1** انقر **Start**) ابدأ) **Programs All**) كافة البرامج) **Accessories Network Setup** (الاتصالات(**Communications** (الملحقات(  **Checklist for creating a** (التالي (**Next** (الشبكة إعداد معالج (**Wizard network**) قائمة تدقيق إنشاء شبكة اتصال).

**ملحوظة:** يؤدي اختيار أسلوب التوصيل المسمى **connects computer This Internet the to directly**)هذا الكمبيوتر يتصل مباشرة بالإنترنت) إلى تنشيط جدار الحماية المدمج بحزمة الخدم (2SP (2 Pack Service بنظام التشغيل .Windows XP

- **2** قم باستكمال قائمة التدقيق.
- **3** ارجع إلى معالج إعداد الشبكة واتبع التعليمات المبينة على الشاشة.

#### **Windows Vista**

- **1** انقر الزر Start) ابدأ) ، في نظام Vista Windows ثم انقر **To Connect** (اتصال بـ) **network or connection a up Set**) إعداد اتصال أو شبكة).
	- ً للتوصيل). خيارا حدد (**Choose a connection option** أسفل ً  **2** حدد خيارا
		- **3** انقر **Next**) التالي)، ثم اتبع إرشادات المعالج.

# **10**

## **إعداد الشبكات واستخدامها**

تتيح شبكة الكمبيوتر الاتصال بين جهاز الكمبيوتر الخاص بك وشبكة الإنترنت وجهاز كمبيوتر آخر ً أو شبكة أخر ى. فعلى سبيل المثال، فإنه مع إعداد شبكة بمنزل أو مكتب صغير ، يمكنك<br>الطباعة من خلال طابعة مشتركة و الوصول إلى المحركات و الملفات على كمبيوتر آخر الطباعة من خلال طابعة مشتركة والوصول إلى المحركات والملفات على كمبيوتر اخر<br>وتصفح شبكات أخرى والوصول إلى الإنترنت. ويمكنك إعداد شبكة محلية (LAN) مستخدماً كبل شبكة أو مود عريض النطاق أو إعداد شبكة محلية لاسلكية (WLAN(.

 Microsoft Windows Vista™و Microsoft® Windows® XP التشغيل نظاما يوفران معالجات للمساعدة في إرشادك أثناء عملية الربط بين أجهزة الكمبيوتر. للاطلاع على المزيد من المعلومات حول العمل على الشبكة، يمكنك الوصول إلى Windows Help and Microsoft Windows انظر ،)والدعم للتعليمات Windows مركز (Support Center XP و TMVista Windows) مركز Windows للتعليمات والدعم) صفحة .18

## **توصيل كبل شبكة أو مودم ذي نطاق ترددي عريض**

ّ قبل أن تقوم بتوصيل الكمبيوتر بإحدى الشبكات، يجب أن يكون هناك محول شبكة قد تم تركيبه، مع توصيل كبل شبكة.

 **1** قم بتوصيل كبل الشبكة بفتحة توصيل محول الشبكة والموجودة في الجانب الأيمن من الكمبيوتر.

**ملحوظة:** أدخل موصل الكبل حتى تسمع صوت التثبيت، ثم اجذب الكابل برفق للتحقق من أنه مثبت بإحكام.

- **2** قم بتوصيل الطرف الآخر من كبل الشبكة بجهاز توصيل الشبكة أو بفتحة توصيل الشبكة على الحائط.
	- **ملحوظة:** لا تستخدم كبل شبكة به موصل حائطي للهاتف.

**الموجودة في دليل معلومات المنتج. تنبيه: قبل أن تبدأ تنفيذ أي من الخطوات الواردة في هذا القسم، يرجى اتباع تعليمات الأمان** 

لتركيب بطاقة بطاقة الذاكرة:

- ً لأعلى.  **1** أمسك البطاقة مع جعل الجانب العلوي مواجها
- ً في فتحة التوصيل.  **2** قم بدفع البطاقة في الفتحة حتى تستقر تماما ً إذا واجهت مقاومة بالغة فلا تجبر البطاقة على الدخول. تحقق أولا من اتجاه البطاقة ثم حاول مرة أخرى.

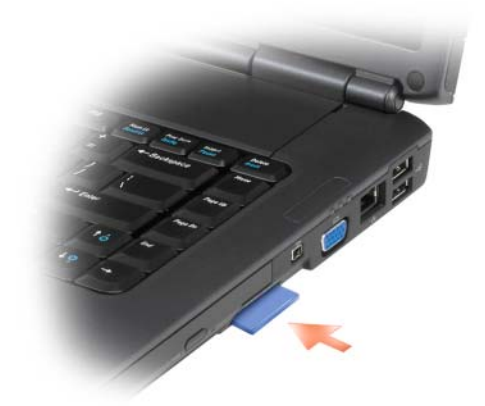

بتعرف الكمبيوتر على بطاقة الذاكرة ويقوم تلقائياً بتحميل برنامج التشغيل المناسب للجهاز . إذا أرشدك برنامج التهيئة إلى تحميل برامج التشغيل الخاصة بجهة التصنيع، استخدم الوسائط المرفقة ببطاقة الذاكرة، متى أمكن.

## **إخراج بطاقة الذاكرة أو بطاقة فارغة**

- **الموجودة في دليل معلومات المنتج. تنبيه: قبل أن تبدأ تنفيذ أي من الخطوات الواردة في هذا القسم، يرجى اتباع تعليمات الأمان** 
	- **إشعار:** استخدم أداة تهيئة بطاقة الذاكرة (انقر الرمز الموجود بمنطقة الإعلام) لتحديد بطاقة وإيقافها عن العمل قبل إخراجها من الكمبيوتر. إذا لم تقم بإيقاف عمل البطاقة في الأداة المساعدة للتهيئة، فقد تفقد البيانات.

اضغط على البطاقة داخل الفتحة لتحريرها من قارئ البطاقات. قم بنزع البطاقة عندما تخرج بشكل جزئي. **9**

# **استخدام قارئ بطاقة الذاكرة**

يوفر قارئ بطاقة الذاكرة طريقة سريعة وملائمة لعرض وتبادل الصور الفوتوغرافية الرقمية ُ والموسيقى ومقاطع الفيديو المخزنة على بطاقة الذاكرة.

**ملحوظة:** لا تمثل بطاقة الذاكرة جهاز اً يمكن التمهيد منه.

يقوم قارئ بطاقات الذاكرة 8 في 1 بقراءة بطاقات الذاكرة التالية:

- (SD) Secure Digital  $\bullet$ 
	- $SDIO \rightarrow$
- (MMC) MultiMediaCard
	- Memory Stick •
	- Memory Stick PRO
		- xD-Picture Card
			- Hi Speed-SD
			- Hi Density-SD •

## **بطاقات الذاكرة الفارغة**

بأتي الكمبيوتر مزوداً بشريحة بلاستيكية فارغة مركبة في قارئ بطاقات الذاكرة 8 في 1. وتحمي تلك البطاقات الفارغة الفتحات من الغبار وغيره من الجزيئات. احتفظ بالشريحة الفارغة لاستخدامها عندما لا تكون هناك بطاقة ذاكرة مركبة في الفتحة، ومن الممكن للبطاقات الفارغة من أجهزة الكمبيوتر الأخرى ألا تلائم جهازك.

قم بإخراج البطاقة الفارغة قبل تركيب بطاقة ذاكرة. لإخراج البطاقة الفارغة، راجع "إخراج بطاقة الذاكرة أو بطاقة فارغة" صفحة .96

## **تركيب بطاقة ذاكرة**

. ً يمكنك تركيب بطاقة ذاكرة في الكمبيوتر أثناء تشغيله. حيث يكتشف الكمبيوتر وجودها آليا عادةً ما يتم تمييز بطاقات الذاكرة برمز (مثل مثلث أو سهم) أو علامة لبيان الطرف المفروض إدخاله في الفتحة. إن البطاقات مميزة للوقاية من تركيبها بشكل غير صحيح. إذا لم يكن اتجاه البطاقة واضحاً، راجع وثائق المنتج المصاحبة للبطاقة.

يتعرف الكمبيوتر على بطاقة ExpressCard ويقوم بتحميل برنامج التشغيل المناسب للجهاز تلقائياً. إذا أرشدك برنامج التهيئة إلى تحميلُ بر امج التشغيل الخاصة بجهة التصنيع، استخدم الوسائط المرفقة ببطاقة ExpressCard.

## **إخراج بطاقة ExpressCard أو بطاقة فارغة**

**الموجودة في دليل معلومات المنتج. تنبيه: قبل أن تبدأ تنفيذ أي من الخطوات الواردة في هذا القسم، يرجى اتباع تعليمات الأمان** 

اضغط قفل التحرير وقم بإخراج البطاقة العادية أو البطاقة الفارغة. وبالنسبة لبعض أنواع أقفال التحرير، يجب عليك ضغط القفل مرتين، مرة لإخراج القفل والثانية لإخراج البطاقة.

احفظ البطاقة الفارغة لاستخدامها في حالة عدم تركيب بطاقة ExpressCard في الفتحة. وتحمي تلك البطاقات الفارغة الفتحات من الغبار وغيره من الجزيئات.

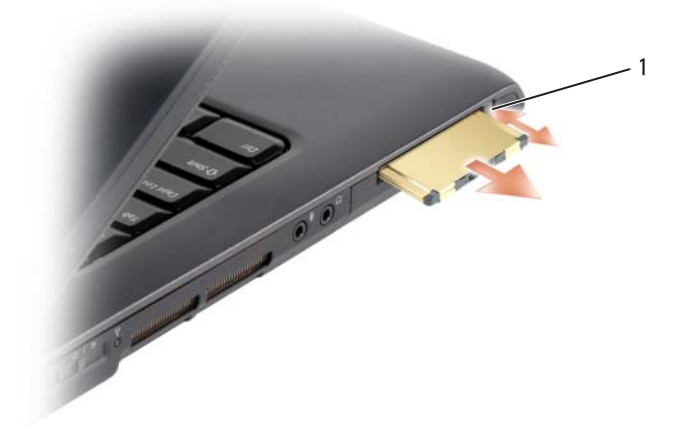

1 قفل التحرير

قم بإخراج البطاقة الفارغة قبل تركيب بطاقة ExpressCard. لإخراج البطاقة الفارغة، راجع "إخراج بطاقة ExpressCard أو بطاقة فارغة" صفحة .93

## **تركيب بطاقة ExpressCard**

يمكنك تركيب بطاقة ExpressCard في الكمبيوتر أثناء تشغيله. حيث يكتشف الكمبيوتر . ً وجودها آليا

ً ما يتم تمييز بطاقات ExpressCard برمز (مثل مثلث أو سهم) لبيان الطرف المفروض عادة إدخاله في الفتحة. إن البطاقات مميزة للوقاية من تركيبها بشكل غير صحيح. إذا لم يكن اتجاه البطاقة واضحاً، ر اجع وثائق المنتج المصاحبة للبطاقة.

**الموجودة في دليل معلومات المنتج. تنبيه: قبل أن تبدأ تنفيذ أي من الخطوات الواردة في هذا القسم، يرجى اتباع تعليمات الأمان** 

لتركيب بطاقة ExpressCard:

- ً لأعلى.  **1** أمسك البطاقة مع جعل الجانب العلوي مواجها
- ً في فتحة التوصيل.  **2** قم بدفع البطاقة في الفتحة حتى تستقر تماما ً إذا واجهت مقاومة بالغة فلا تجبر البطاقة على الدخول. تحقق أولا من اتجاه البطاقة ثم حاول مرة أخرى.

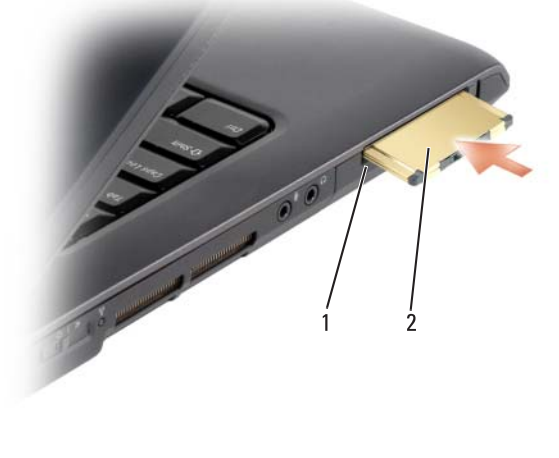

1 فتحة 2 ExpressCard

# **استخدام بطاقات ExpressCard**

توفر بطاقات ExpressCard ذاكرة إضافية واتصالات سلكية ولاسلكية إلى جانب خصائص الأمان. فعلى سبيل المثال، يمكنك إضافة بطاقة ExpressCard لإتاحة اتصال الشبكة اللاسلكية واسعة النطاق (WWAN (على جهاز الكمبيوتر.

تدعم بطاقات ExpressCards حجمين للجهاز:

 $\overline{2}$ 

- $($ مقاس 34 مم عرض) ExpressCard $/34$
- /54ExpressCard) مقاس 54 مم عرض متخذة شكل حرف L مع فتحة توصيل مقاس 34 مم)

تلائم البطاقة مقاس 34 مم كلا فتحتي البطاقات مقاس 34 مم و54 مم. لا تلائم البطاقة مقاس 54 مم سوى فتحة البطاقات مقاس 54 مم.

> راجع "المواصفات" صفحة 205 للاطلاع على مزيد من المعلومات حول بطاقات ExpressCard المدعومة.

ً يمكن التمهيد (بدء التشغيل) منه. **ملحوظة:** لا تمثل بطاقة ExpressCard جهازا

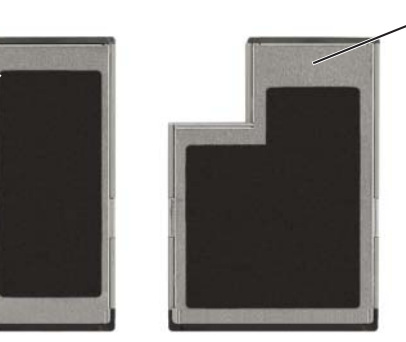

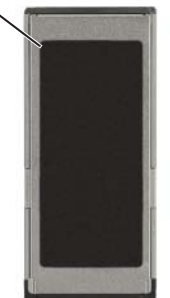

ExpressCard/54 2 ExpressCard/34 1

## **بطاقات ExpressCard الفارغة**

يأتي الكمبيوتر مزوداً بشريحة بلاستيكية فار غة مركبة في فتحة بطاقة ExpressCard. وتحمي تلك البطاقات الفارغة الفتحات من الغبار وغيره من الجزيئات. احتفظ بالشريحة الفارغة لاستخدامها عندما لا تكون هناك بطاقة ExpressCard مركبة في الفتحة؛ وقد لا تلائم البطاقات الفارغة من أجهزة كمبيوتر أخرى جهاز الكمبيوتر لديك.

#### **تمكين صوت PDIF/S الرقمي**

- 1 انقر نقر أ مزدوجاً على رمز السماعة الموجود بمنطقة الإعلام الخاصة بنظام .Windows
- **2** انقر على قائمة **Options**) خيارات) ثم انقر على **Controls Advanced**)عناصر تحكم متقدمة).
	- **3** انقر **Advanced**) متقدمة).
	- (S/PDIF واجهة (**S/PDIF Interface** انقر **4** 
		- **5** انقر **Close**) إغلاق).
			- **6** انقر **OK**) موافق).

#### **تمكين إعدادات الشاشة للتلفزيون**

**ملحوظة:** للتأكد من ظهور خيارات الشاشة بشكل صحيح، قم بتوصيل التلفزيون بالكمبيوتر قبل تمكين إعدادات الشاشة.

- **1** انقر**Start**) ابدأ) ، وانقر على **Panel Control**) لوحة التحكم) ثم انقر على .(والتخصيص المظهر (**Appearance and Personalization**
- **2** من البند **Personalization**) التخصيص)، انقر **resolution screen Adjust** (ضبط دقة وضوح الشاشة).

يظهر الإطار **Properties Display**) خصائص العرض).

- **3** انقر **Advanced**) متقدمة).
- **4** انقر علامة التبويب الخاصة ببطاقة الفيديو.
- **ملحوظة:** لتحديد نوع البطاقة التي تم تركيبها في الكمبيوتر، راجع and Help Windows Support) مركز Windows للتعليمات والدعم). للوصول إلى مركز التعليمات والدعم، انقر **Start**) ابدأ) **Support and Help**)التعليمات والدعم). من البند **a Pick Use Tools to view your computer information** انقر ،)مهمة اختر (**task problems diagnose and**)استخدم الأدوات لعرض معلومات الكمبيوتر ومشكلات التشخيص). بعد ذلك، من **Information Computer My**) معلومات الكمبيوتر)، حدد **Hardware**) الأجهزة).
	- **5** في قسم عرض الأجهزة، حدد الخيار الملائم لاستخدام شاشة مفردة أو أكثر من شاشة، مما يؤكد على صحة إعدادات الشاشة الخاصة باختيارك.

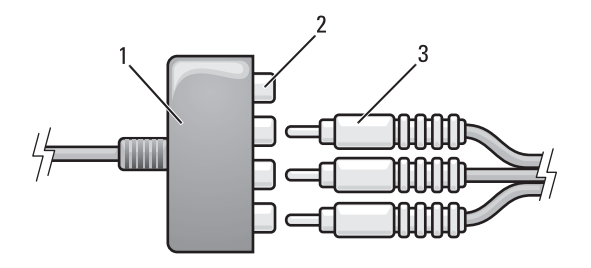

- 1 محول فيديو مكون 2 فتحة توصيل خرج الفيديو المكون 3 كبل الفيديو المكون
- **4** قم بإدخال حميع فتحات التوصيل الثلاثة من الطرف الآخر في فتحات توصيل دخل الفيديو المكون الموجودة بالتلفزيون. تأكد من توافق ألوان الكبل، الحمراء والخضراء والزرقاء، مع ألوان فتحات توصيل دخل التلفزيون.
- **5** قم بإدخال أحد طرفي طرف كبل PDIF/S الرقمي في فتحة توصيل صوت PDIF/S الموجودة في كبل محول الفيديو المكون.

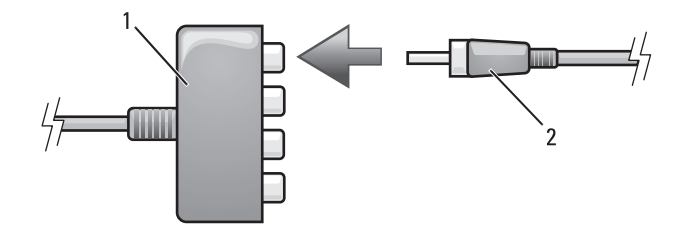

1 محول فيديو مكون 2 كبل صوت PDIF/S الرقمي

- **6** قم بتوصيل الطرف الآخر في فتحة توصيل دخل PDIF/S الموجودة بالتلفزيون أو جهاز الصوت الآخر.
	- **7** قم بتشغيل التلفزيون وأي جهاز صوت آخر قمت بتوصيله (إن وجد) ثم قم بتشغيل الكمبيوتر.
- **8** راجع "تمكين إعدادات الشاشة للتلفزيون" صفحة 90 للتأكد من أن الكمبيوتر قد تعرف على التلفزيون ويتعامل معه بشكل ملائم.

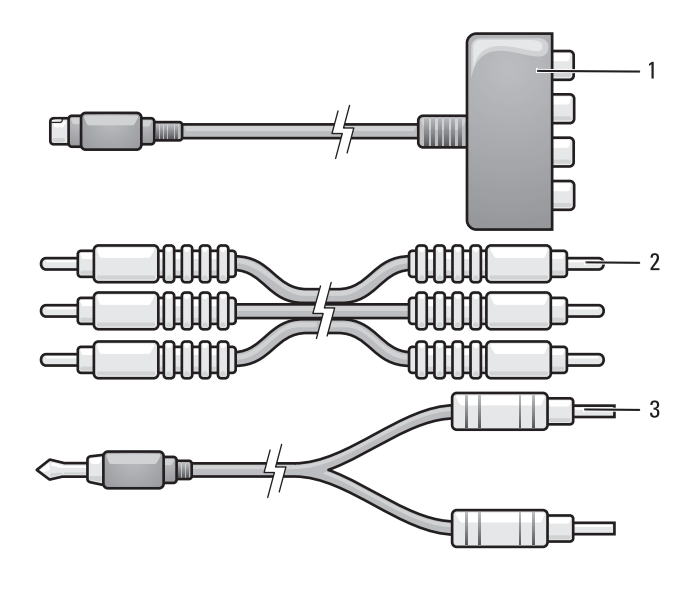

- 1 محول فيديو مكون 2 كبل الفيديو المركب
	- 3 كبل الصوت القياسي
- **1** قم بإيقاف تشغيل الكمبيوتر والتلفزيون و/أو جهاز الصوت الذي ترغب في توصيله.
	- **2** قم بتوصيل محول الفيديو المكون بفتحة توصيل out-TV video-S الموجودة بالكمبيوتر.
- **3** قم بإدخال الأطراف الثلاثة لكبل الفيديو المكون في فتحات توصيل خرج الفيديو المكون الموجودة بمحول الفيديو المكون. تأكد من توافق ألوان الكبل، الحمراء والخضراء والزرقاء، مع المنافذ المتطابقة الموجودة بالمحول.

**الفيديو المكون وصوت PDIF/S الرقمي** 

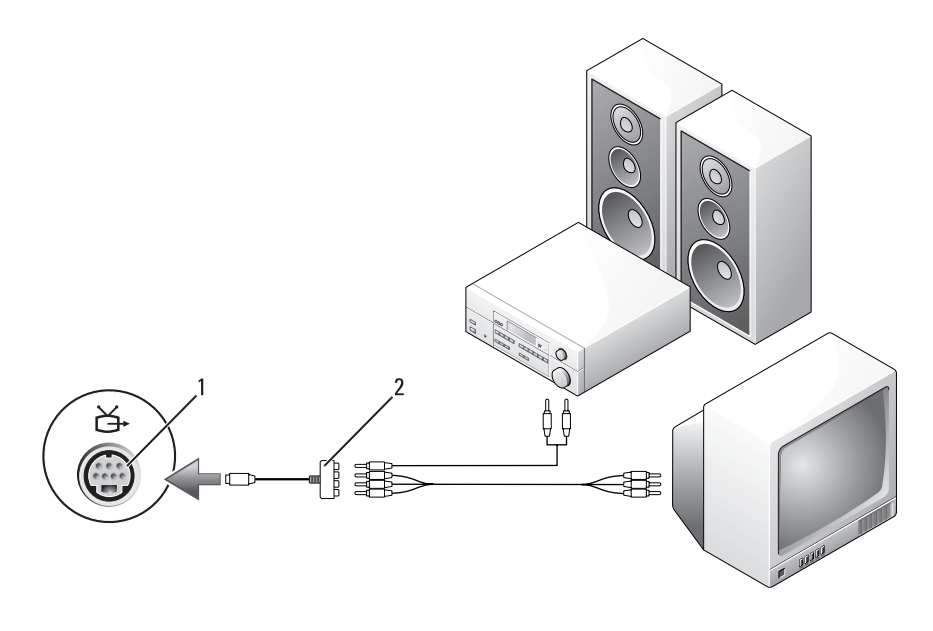

1 فتحة توصيل out-TV video-S 2 كبل الفيديو المركب

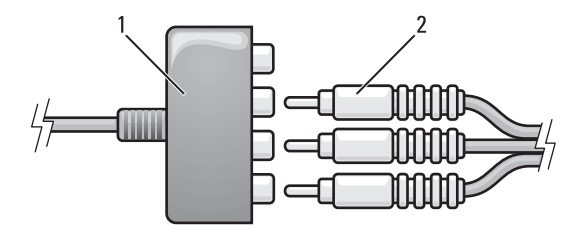

1 محول فيديو مكون 2 محول فيديو مكون

- **4** قم بإدخال حميع فتحات التوصيل الثلاثة من الطرف الآخر في فتحات توصيل دخل الفيديو المكون الموجودة بالتلفزيون. تأكد من توافق ألوان الكبل، الحمراء والخضراء والزرقاء، مع ألوان فتحات توصيل دخل التلفزيون.
- **5** أدخل طرف كبل الصوت المحتوي على فتحة توصيل فردية في فتحة توصيل سماعات الرأس الموجودة بالكمبيوتر.
- **6** أدخل فتحتي توصيل RCA الموجودين بالطرف الآخر لكبل الصوت في فتحات توصيل دخل الصوت الموجودة بالتلفزيون أو جهاز الصوت.
	- **7** قم بتشغيل التلفزيون وأي جهاز صوت آخر قمت بتوصيله (إن وجد) ثم قم بتشغيل الكمبيوتر.
	- **8** راجع "تمكين إعدادات الشاشة للتلفزيون" صفحة 90 للتأكد من أن الكمبيوتر قد تعرف على التلفزيون ويتعامل معه بشكل ملائم.

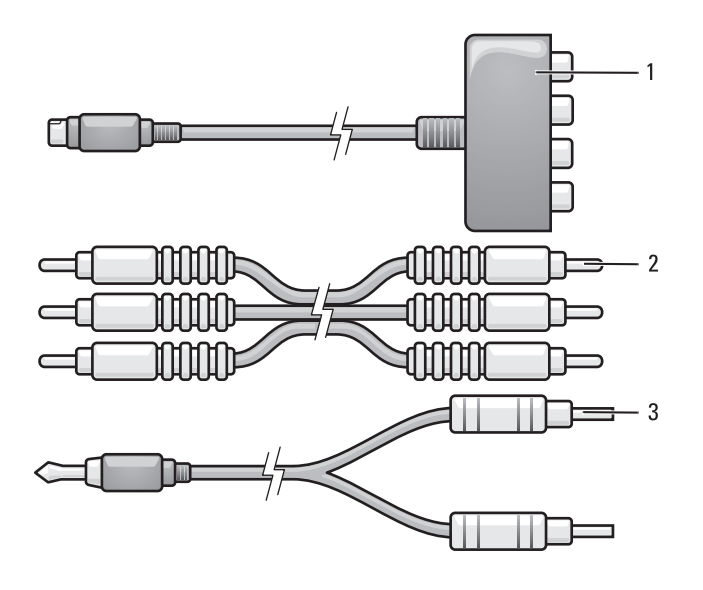

- 1 محول فيديو مكون 2 محول فيديو مكون
	- 3 كبل الصوت القياسي
- **1** قم بإيقاف تشغيل الكمبيوتر والتلفزيون و/أو جهاز الصوت الذي ترغب في توصيله.
	- **2** قم بتوصيل محول الفيديو المكون بفتحة توصيل out-TV video-S الموجودة بالكمبيوتر.
- **3** قم بإدخال الأطراف الثلاثة لكبل الفيديو المكون في فتحات توصيل خرج الفيديو المكون الموجودة بمحول الفيديو المكون. تأكد من توافق ألوان الكبل، الحمراء والخضراء والزرقاء، مع المنافذ المتطابقة الموجودة بالمحول.

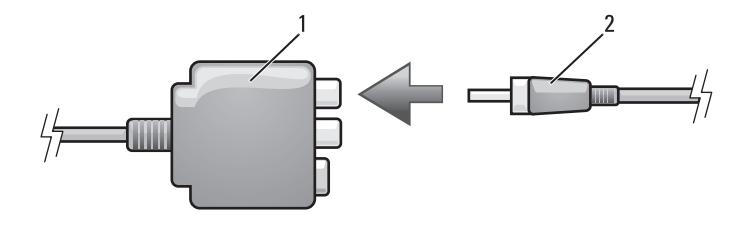

- 1 محول فيديو مركب 2 كبل صوت PDIF/S الرقمي
- **6** قم بتوصيل الطرف الآخر في فتحة توصيل دخل PDIF/S الموجودة بالتلفزيون أو جهاز الصوت الآخر.
- **7** قم بتشغيل التلفزيون وأي جهاز صوت آخر قمت بتوصيله (إن وجد) ثم قم بتشغيل الكمبيوتر.
- **8** راجع "تمكين إعدادات الشاشة للتلفزيون" صفحة 90 للتأكد من أن الكمبيوتر قد تعرف على التلفزيون ويتعامل معه بشكل ملائم.

**الفيديو المكون والصوت القياسي** 

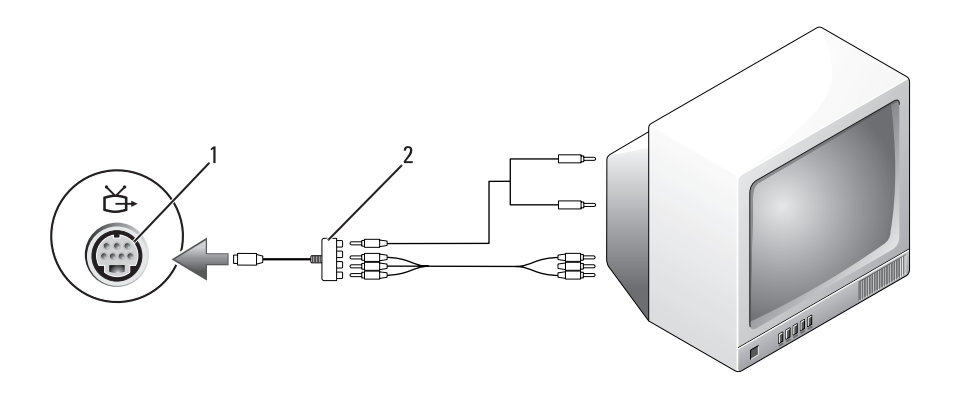

1 فتحة توصيل out-TV video-S 2 محول فيديو مكون

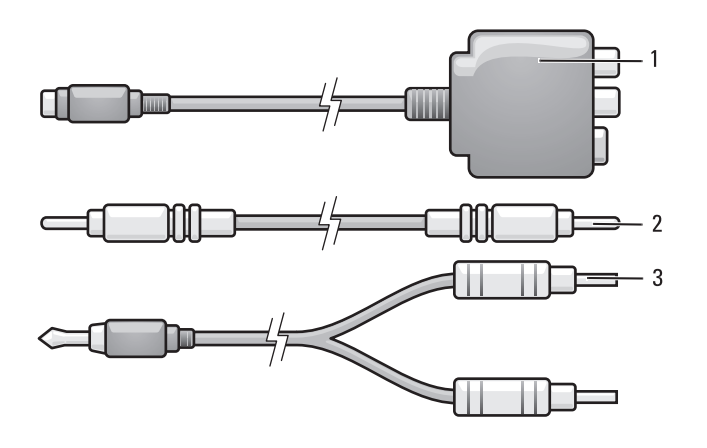

- 1 محول فيديو مركب 2 كبل الفيديو المركب 3 كبل الصوت القياسي
- **1** قم بإيقاف تشغيل الكمبيوتر والتلفزيون و/أو جهاز الصوت الذي ترغب في توصيله.
	- **2** قم بتوصيل محول الفيديو المركب بفتحة توصيل out-TV video-S الموجودة بالكمبيوتر.
	- **3** قم بإدخال أحد طرفي كبل الفيديو المركب في فتحة توصيل دخل الفيديو المركب الموجودة بمحول الفيديو المركب.

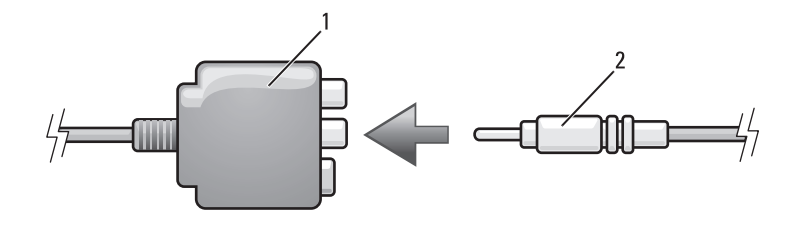

1 محول فيديو مركب 2 كبل الفيديو المركب

- **4** قم بإدخال الطرف الآخر في فتحة توصيل دخل الفيديو المركب الموجودة بالتلفزيون.
- **5** قم بإدخال أحد طرفي طرف كبل PDIF/S الرقمي في فتحة توصيل صوت PDIF/S الموجودة في كبل محول الفيديو المركب.
- **5** أدخل طرف كبل الصوت المحتوي على فتحة توصيل فردية في فتحة توصيل سماعات الرأس الموجودة بالكمبيوتر.
- **6** أدخل فتحتي توصيل RCA الموجودين بالطرف الآخر لكبل الصوت في فتحات توصيل دخل الصوت الموجودة بالتلفزيون أو أجهزة الصوت الأخرى.
	- **7** قم بتشغيل التلفزيون وأي جهاز صوت آخر قمت بتوصيله (إن وجد) ثم قم بتشغيل الكمبيوتر.
	- **8** راجع "تمكين إعدادات الشاشة للتلفزيون" صفحة 90 للتأكد من أن الكمبيوتر قد تعرف على التلفزيون ويتعامل معه بشكل ملائم.

**الفيديو المركب وصوت PDIF/S الرقمي** 

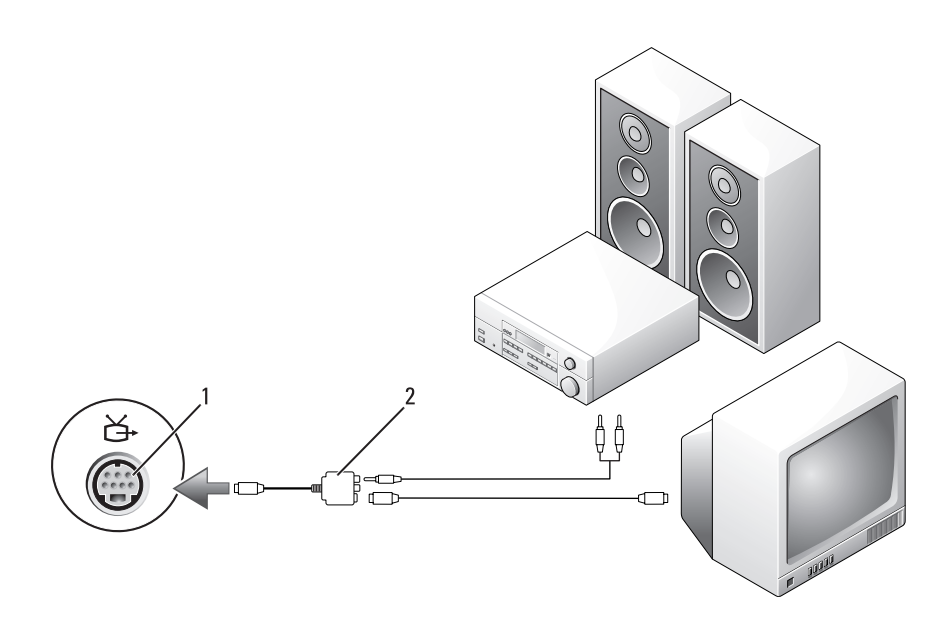

1 فتحة توصيل out-TV video-S 2 كبل الفيديو المركب

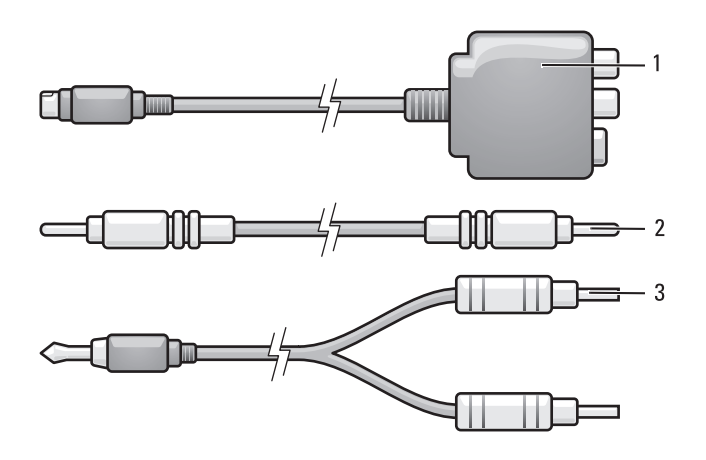

- 1 محول فيديو مركب 2 كبل الفيديو المركب 3 كبل الصوت القياسي
- **1** قم بإيقاف تشغيل الكمبيوتر والتلفزيون و/أو جهاز الصوت الذي ترغب في توصيله.
	- **2** قم بتوصيل محول الفيديو المركب بفتحة توصيل out-TV video-S الموجودة بالكمبيوتر.
	- **3** قم بإدخال أحد طرفي كبل الفيديو المركب في فتحة توصيل خرج الفيديو المركب الموجودة بمحول الفيديو المركب.

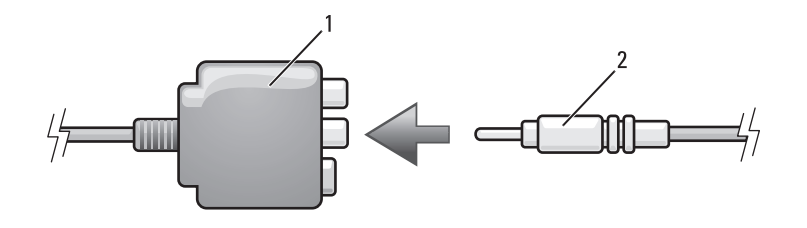

1 محول فيديو مركب 2 كبل الفيديو المركب  **4** قم بإدخال الطرف الآخر في فتحة توصيل دخل الفيديو المركب الموجودة بالتلفزيون.

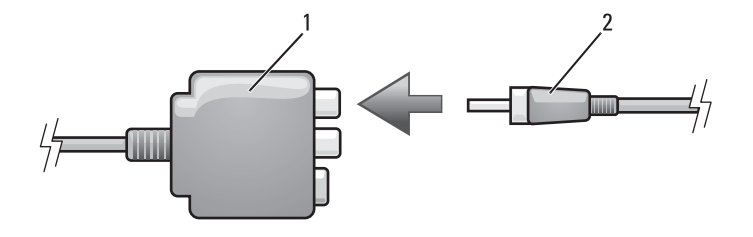

- 1 محول فيديو مركب 2 كبل صوت PDIF/S الرقمي
- **6** قم بتوصيل الطرف الآخر في فتحة توصيل دخل الصوت الموجودة بالتلفزيون أو جهاز الصوت.
	- **7** قم بتشغيل التلفزيون وأي جهاز صوت آخر قمت بتوصيله (إن وجد) ثم قم بتشغيل الكمبيوتر.
- **8** راجع "تمكين إعدادات الشاشة للتلفزيون" صفحة 90 للتأكد من أن الكمبيوتر قد تعرف على التلفزيون ويتعامل معه بشكل ملائم.

**الفيديو المركب والصوت القياسي** 

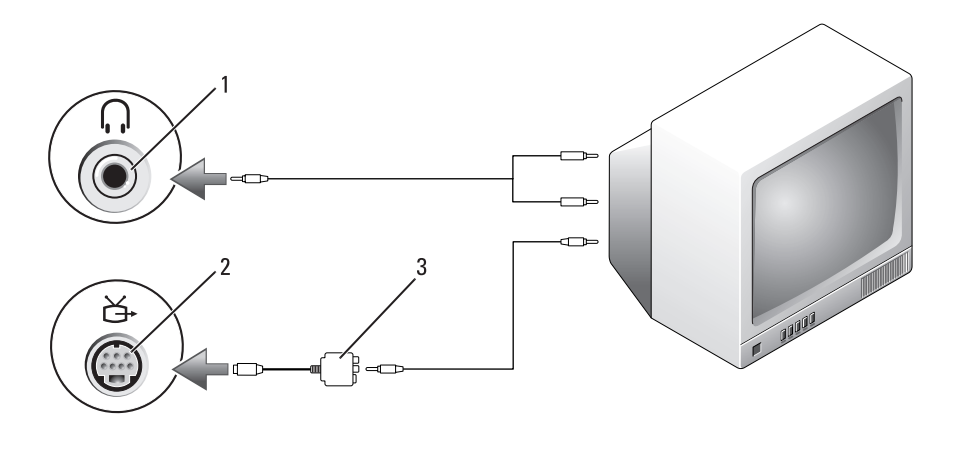

3 محول فيديو مركب

1 فتحة توصيل دخل الصوت 2 فتحة توصيل out-TV video-S

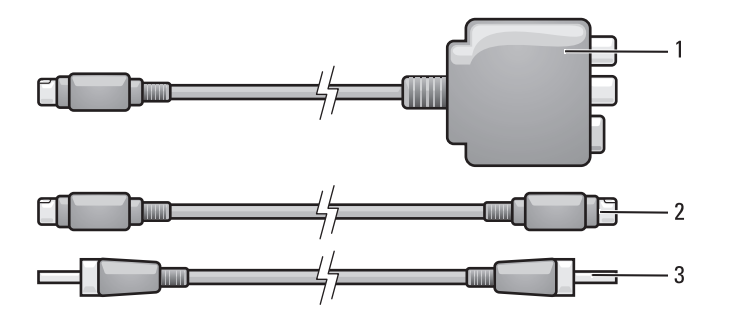

- 1 محول فيديو مركب 2 كبل video-S 3 كبل صوت PDIF/S الرقمي
- **1** قم بإيقاف تشغيل الكمبيوتر والتلفزيون و/أو جهاز الصوت الذي ترغب في توصيله.
	- **2** قم بتوصيل محول الفيديو المركب بفتحة توصيل out-TV video-S الموجودة بالكمبيوتر.
- **3** قم بإدخال أحد طرفي كبل video-S في فتحة توصيل خرج video-S الموجودة بمحول الفيديو المركب.

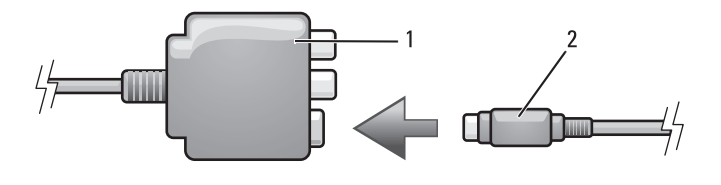

- 1 محول فيديو مركب 2 كبل video-S
- **4** قم بإدخال طرف كبل video-S الآخر في فتحة توصيل دخل video-S الموجودة بالتلفزيون.
- **5** قم بإدخال طرف كبل PDIF/S الرقمي في فتحة توصيل الصوت الرقمي الموجودة في كبل محول الفيديو المركب.
- **1** قم بإيقاف تشغيل الكمبيوتر والتلفزيون و/أو جهاز الصوت الذي ترغب في توصيله.
- **ملحوظة:** إذا كان التلفزيون أو جهاز الصوت يدعمان video-S لكن لا يدعمان صوت PDIF/S الرقمي، فيمكنك توصيل كبل video-S مباشرة في فتحة توصيل -TV video-S out الموجودة بالكمبيوتر (دون كبل محول التلفزيون/الصوت الرقمي).
	- **2** قم بإدخال أحد طرفي كبل video-S في فتحة توصيل خرج video-S الموجودة بالكمبيوتر.
	- **3** قم بإدخال طرفي كبل video-S الآخر في فتحة توصيل دخل video-S الموجودة بالتلفزيون.
- **4** أدخل طرف كبل الصوت المحتوي على فتحة توصيل فردية في فتحة توصيل سماعات الرأس الموجودة بالكمبيوتر.
- **5** أدخل فتحتي توصيل RCA الموجودين بالطرف الآخر لكبل الصوت في فتحات توصيل دخل الصوت الموجودة بالتلفزيون أو أجهزة الصوت الأخرى.
	- **6** قم بتشغيل التلفزيون وأي جهاز صوت آخر قمت بتوصيله (إن وجد) ثم قم بتشغيل الكمبيوتر.
	- **7** راجع "تمكين إعدادات الشاشة للتلفزيون" صفحة 90 للتأكد من أن الكمبيوتر قد تعرف على التلفزيون ويتعامل معه بشكل ملائم.

#### **الرقمي S/PDIF وصوت S-Video**

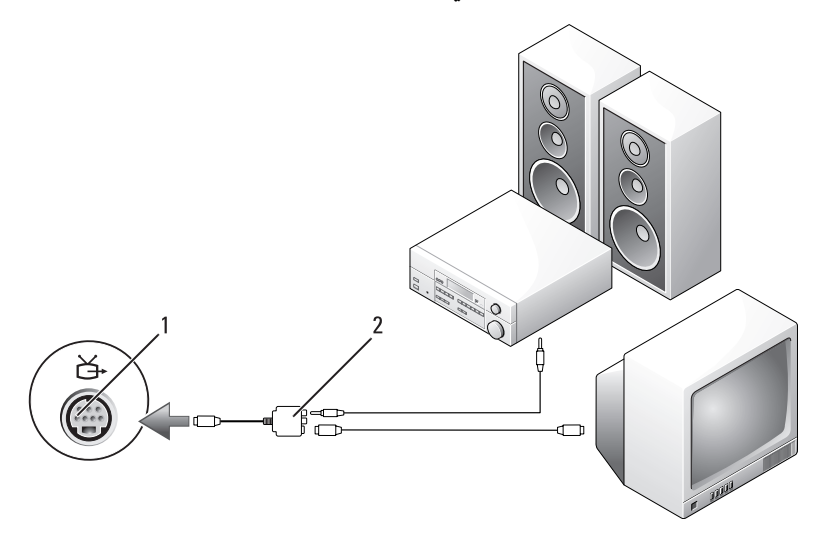

1 فتحة توصيل out-TV video-S 2 محول فيديو مركب

بعد الانتهاء من توصيل كبلات الفيديو والصوت بين الكمبيوتر والتلفزيون، فلا بد من تمكين الكمبيوتر من العمل مع التلفزيون. راجع "تمكين إعدادات الشاشة للتلفزيون" صفحة 90 للتأكد من أن الكمبيوتر قد تعرف على التلفزيون ويتعامل معه بشكل ملائم. وإذا كنت تستخدم صوت PDIF/S الرقمي، راجع "تمكين صوت PDIF/S الرقمي" صفحة .90

**video-S والصوت القياسي** 

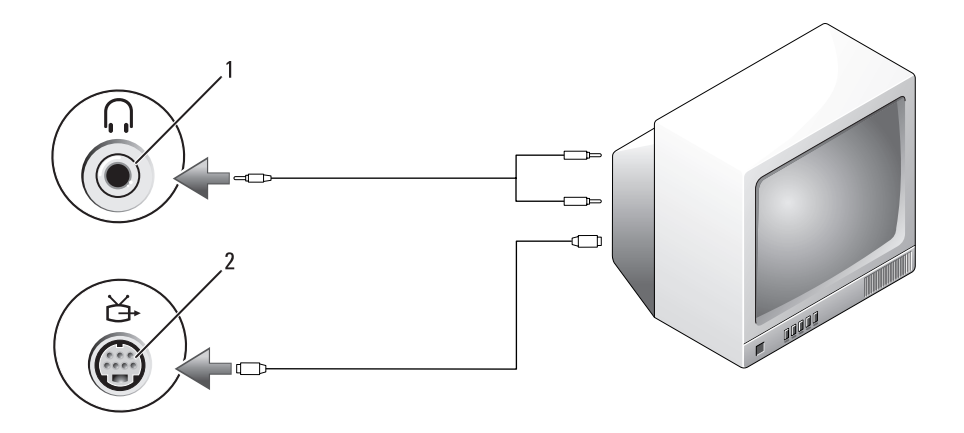

1 فتحة توصيل الصوت 2 فتحة توصيل out-TV video-S

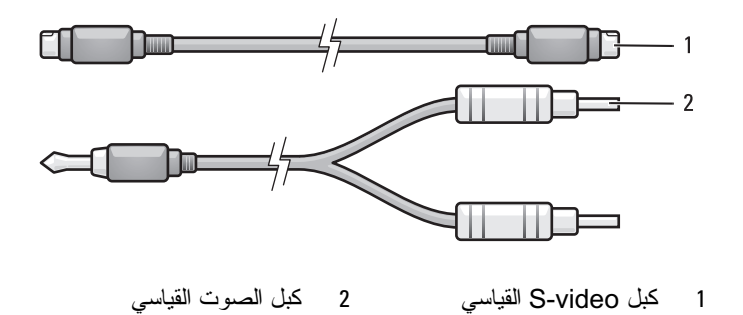

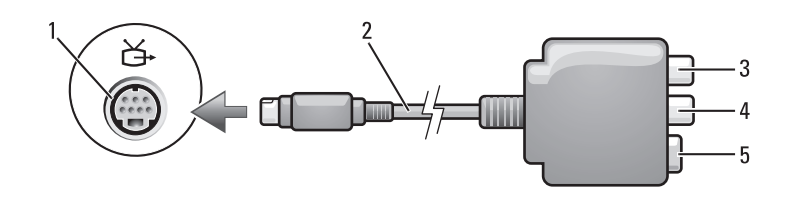

- 1 فتحة توصيل out-TV video-S 2 محول فيديو مركب
	-

3 فتحة توصيل صوت PDIF/S الرقمي 4 فتحة توصيل خرج الفيديو المركب

5 فتحة توصيل video-S

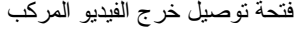

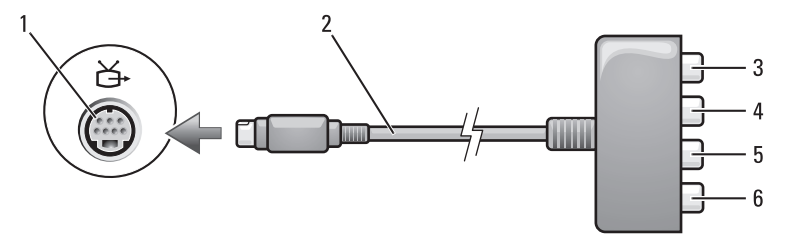

- 1 فتحة توصيل out-TV video-S 2 محول فيديو مركب
- 3 فتحة توصيل صوت PDIF/S الرقمي 4 فتحة توصيل خرج الفيديو المكون Pr
	- 5 فتحة توصيل خرج الفيديو المكون Pb (زرقاء)
- (حمراء) 6 فتحة توصيل خرج الفيديو المكون Y

(خضراء)

- إذا كنت ترغب في توصيل الكمبيوتر بالتلفزيون أو جهاز الصوت، يوصى بتوصيل كبلات الفيديو والصوت بالكمبيوتر من خلال واحدة من المجموعات التالية:
	- video-S والصوت القياسي
	- الفيديو المركب والصوت القياسي
	- خرج الفيديو المكون والصوت القياسي
- **ملحوظة:** راجع الرسم التوضيحي الموجود في بداية كل قسم فرعي لمساعدتك في تحديد طريقة التوصيل التي ينبغي اتباعها.

**ملحوظة:** لا يمكنك إعادة تثبيت MediaDirect Dell إذا قمت بإعادة تهيئة القرص الصلب طواعيةً. تحتاج إلى برنامج التثبيت من أجل إعادة تثبيت Dell MediaDirect. اتصلَّ بشركة Dell للمساعدة (انظر "الاتصال بشركة Dell "صفحة 203).

للاطلاع على مزيد من المعلومات حول استخدام MediaDirect Dell، استخدم قائمة **Help** (التعليمات) الموجودة في تطبيق MediaDirect Dell.

## **توصيل الكمبيوتر بالتلفزيون أو أجهزة الصوت**

**ملحوظة:** قد لا تكون كبلات الفيديو والصوت الخاصة بتوصيل الكمبيوتر بالتلفزيون أو أجهزة الصوت الأخرى مرفقة بالجهاز. يمكنك شراء الكبلات وكبلات التلفزيون/محول الصوت الرقمي من شركة Dell.

يوجد في الكمبيوتر لديك فتحة توصيل S-video TV-out، إلى جانب كبل S-video قياسي أو كبل محول فيديو مركب أو كبل محول فيديو أو كبل محول فيديو مكون (متاح من Dell(، مما يمكنك من توصيل الكمبيوتر بالتلفزيون.

كما يحتوي التلفزيون إما على فتحة توصيل الإدخال video-S أو فتحة توصيل إدخال فيديو مركب أو َّفتحة توصيلُ إدخال فيديو مكون. واعتماداً عِلى نوع فتحة التوصيلِ المتَاحة في التلفزيون، يمكنك استخدام كبل S-video متاح تجارياً أو كبل فيديو مركب أو كبل فيديو مكون لتوصيل الكمبيوتر بالتلفزيون.

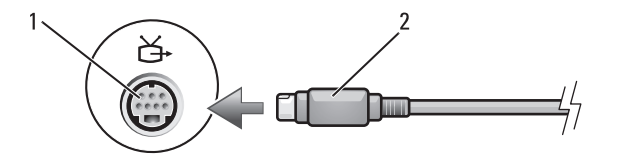

S-video كبل 2 S-video TV-out توصيل فتحة 1

## **ضبط الصورة**

إذا ظهرت رسالة خطأ تخطرك بأن دقة الوضوح الحالية وعمق الألوان يستخدمان مساحة كبيرة من الذاكرة، مما يعوق تشغيل الوسائط، فيجب أن تقوم بضبط خصائص الشاشة.

- **1** انقر **Start**) ابدأ) **Panel Control**) لوحة التحكم) **Appearance Personalization and**)المظهر والتخصيص) .
- **2** من البند **Personalization and Appearance**) المظهر والتخصيص)، انقر **resolution screen Adjust**) ضبط دقة وضوح الشاشة).
- **3** في **Settings Display**) إعدادات الشاشة)، انقر على الشريط وقم بسحبه لتخفيض إعداد دقة وضوح الشاشة.
- **4** في القائمة المنسدلة **quality Color**) جودة الألوان)، انقر **(bit 16 (Medium** (متوسط (16 بت)).
	- **5** انقر **OK**) موافق).

## **Dell MediaDirect™ استخدام**

يعد MediaDirect Dell أحد الأوضاع الفورية لتشغيل الوسائط المتعددة بالنسبة للوسائط الرقمية. اضغط زر MediaDirect Dell الموجود على غطاء المفصل لبدء تشغيل Dell MediaDirect. عند إيقاف تشغيل الكمبيوتر أو دخوله في وضع السكون، يمكنك الضغط على .ً زر MediaDirect Dell لبدء تشغيل الكمبيوتر وتشغيل تطبيق MediaDirect Dell تلقائيا

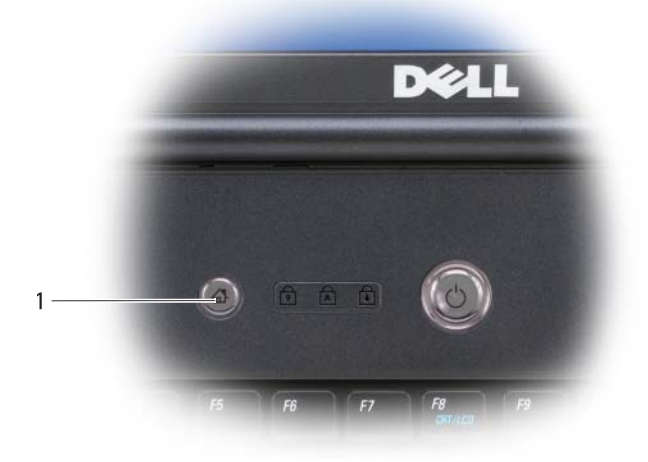

Dell MediaDirect  $\sqrt{1}$  1

- استخدم أقراص R-CD لإنشاء أقراص CD التي تريد تشغيلها على أجهزة الإستريو العادية. لا تعمل أقراص RW-CD في معظم أجهزة الإستريو الخاصة بالمنزل أو السيارة.
- يمكن تشغيل ملفات 3MP للموسيقى في محركات 3MP فقط أو أجهزة الكمبيوتر المثبت بها برنامج 3MP.
- ً استخدم قرص RW-CD فارغ للتدريب على تسجيل أقراص CD حتى تصبح معتادا على أساليب تسجيل أقراص CD. إذا ارتكبت أية أخطاء، يمكنك مسح البيانات من ً استخدام أقراص RW-CD قرص RW-CD وإعادة المحاولة مرة أخرى. يمكنك أيضا فارغة لاختبار مشروعات ملفات الموسيقى قبل تسجيل المشروع بشكل دائم على قرص .فارغ CD-R
	- لا يمكنك إنشاء أقراص DVD للصوت باستخدام Creator Roxio.
	- ً والمستخدمة في أنظمة المسارح المنزلية ● قد لا تدعم محركات DVD المتاحة تجاريا كافة تنسيقات DVD المتوفرة. للحصول على قائمة بالتنسيقات التي يدعمها محرك DVD، راجع الوثائق المرفقة بمحرك DVD أو اتصل بجهة الصنع.
- ً والمستخدمة في أنظمة المسارح المنزلية كافة ● قد لا تدعم مشغلات BD المتاحة تجاريا تنسيقات BD المتوفرة. للحصول على قائمة بالتنسيقات التي يدعمها مشغل BD، راجع الوثائق المرفقة بمشغل BD أو اتصل بجهة الصنع.
- راجع موقع شركة Roxio على الويب **com.sonic.www** أو موقع مؤسسة ray-Blu Association™ Disc على الويب **com.raydisc-blu** للاطلاع على معلومات إضافية.

#### **ضبط مستوى الصوت**

**ملحوظة:** عندما تكون السماعات في وضع كتم الصوت، لن تتمكن من سماع الوسائط الجاري تشغيلها.

- **1** انقر بزر الماوس الأيمن على رمز مستوى الصوت الموجود بمنطقة الإعلام.
	- **2** انقر على **Mixer Volume Open**) فتح خالط الصوت).
	- **3** انقر الشريط واسحبه لأعلى أو لأسفل لزيادة أو خفض مستوى الصوت.

للاطلاع على مزيد من المعلومات حول خيارات التحكم في الصوت، انقر الزر **Help** (التعليمات) في الإطار **Mixer Volume**) خالط الصوت).

يعرض Meter Volume) مقياس درجة الصوت) مستوى الصوت الحالي، بما يشمل زر كتم الصوت، على الكمبيوتر لديك. قم بالنقر إما على الرمز QuickSet في منطقة الإعلام وحدد **Meter Volume Screen On Disable**) إيقاف عرض مقياس درجة الصوت على الشاشة)، أو قم بإلغاء تحديده، أو قم بالضغط على أزرار التحكم في مستوى الصوت لتمكين عرض مقياس درجة الصوت أو إيقاف عرضه على الشاشة.

| نوع الوسائط | القراءة | الكتابة | فابلية إعادة الكتابة |
|-------------|---------|---------|----------------------|
| $CD-R$      | نعم     | نعم     | γ                    |
| CD-RW       | نعم     | نعم     | نعم                  |
| $DVD+R$     | نعم     | نعم     | У                    |
| DVD-R       | نعم     | نعم     | У                    |
| DVD+RW      | نعم     | نعم     | نعم                  |
| DVD-RW      | نعم     | نعم     | نعم                  |
| DVD+R DL    | نعم     | نعم     | У                    |
| DVD-R DL    | نعم     | نعم     | V                    |
|             |         |         |                      |

 **محركات أقراص DVD القابلة للكتابة** 

 **محركات أقراص BD القابلة للكتابة** 

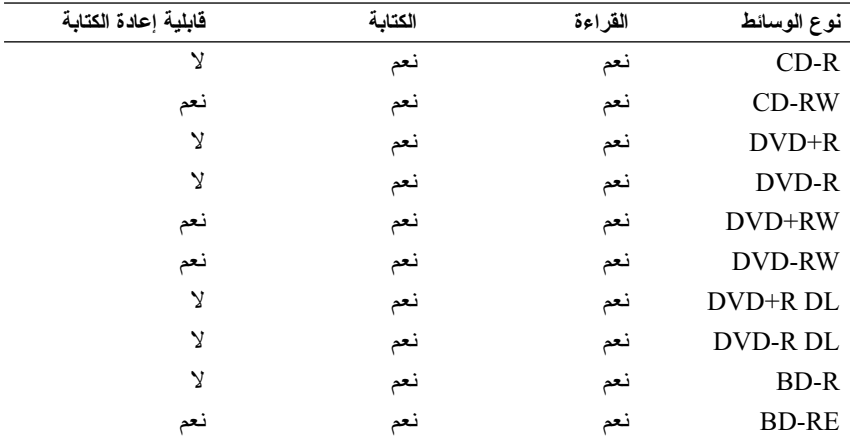

#### **تلميحات مفيدة**

- استخدم برنامج Explorer® Windows® Microsoft لسحب وإسقاط الملفات على قرص R-CD أو قرص RW-CD فقط بعد بدء تشغيل برنامج Creator Roxio وفتح مشروع Creator.
- لا تقم بإنشاء أقراص R-CD أو RW-CD على أقصى سعة لها، على سبيل المثال، لا تقم بنسخ ملف بحجم 650 ميجابايت على قرص CD فارغ بحجم 650 ميجابايت. يحتاج محرك الأقراص RW-CD إلى مساحة فارغة بمقدار 12 ميجابايت لإنهاء التسجيل.
- **3** لنسخ قرص CD أو DVD أو BD:
- إذا كان لديك محرك أقراص ضوئية واحد، قم بإدخال القرص المصدر في المحرك، وتأكد من أن الإعدادات صحيحة ثم انقر على زر **Copy Disc**) نسخ قرص) للمتابعة. يقوم الكمبيوتر بقراءة القرص المصدر ثم ينسخ البيانات إلى مجلد مؤقت على القرص الصلب بجهاز الكمبيوتر لديك. عندما تتم مطالبتك، قم بإدخال قرص فارغ في محرك الأقراص ثم انقر **OK** (موافق).
	- إذا كا*ن لديك م*حرك*ي أقر اص ضوئية*، حدد محرك الأقر اص الذي قمت بإدخال القرص المصدر فيه ثم انقر زر **Disc Copy**) نسخ القرص) للمتابعة. يقوم الكمبيوتر بنسخ البيانات من القرص المصدر إلى القرص الفارغ. بعد الانتهاء من نسخ القرص المصدر، يخرج القرص الذي قمت بإنشائه من المحرك . ً تلقائيا

#### **استخدام وسائط أقراص CD وأقراص DVD وBD الفارغة**

يمكن لمحركات أقراص DVD القابلة للكتابة الكتابة على وسائط تسجيل كل من أقراص CD وأقراص DVD. يمكن لمحركات أقراص BD القابلة للكتابة الكتابة على وسائط تسجيل كل من أقراص CD وأقراص DVD.

استخدم أقراص R-CD الفارغة لتسجيل الموسيقى أو تخزين ملفات البيانات بشكل دائم. بعد إنشاء قرص R-CD لا يمكنك الكتابة على هذا القرص مرة أخرى (راجع وثائق Sonic للاطلاع على مزيد من المعلومات). استخدام أقراص RW-CD الفارغة إذا كنت تخطط لمسح المعلومات أو إعادة كتابتها أو تحديثها على هذا القرص فيما بعد.

يمكن استخدام وسائط R+/-DVD الفارغة لتخزين المعلومات كبيرة الحجم بشكل دائم. بعد إنشاء قرص R+/-DVD أو R-BD، لا يمكنك الكتابة على هذا القرص مرة أخرى وذلك إذا تم إنهاء القرص أو إغلاقه أثناء المرحلة الأخيرة من عملية إنشاء القرص. استخدام وسائط RW+/-DVD أو RE-BD الفارغة إذا كنت تخطط لمسح المعلومات أو إعادة كتابتها أو تحديثها على هذا القرص في وقت لاحق.

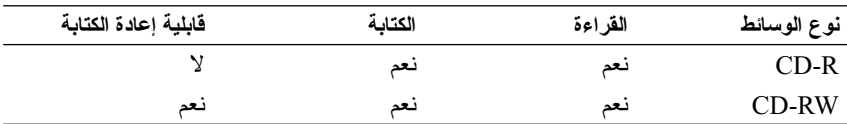

 **محركات أقراص CD القابلة للكتابة** 

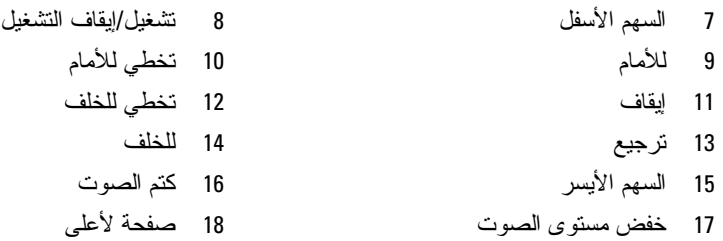

## **نسخ قرص CD وDVD وبلو راي (ray-Blu ( TMوسائط (BD(**

ينطبق هذا القسم فقط على الأجهزة التي بها محرك أقراص RW+/-DVD أو RE-BD.

**ملحوظة:** تأكد من الالتزام بكافة قوانين النسخ والطبع عند نسخ الوسائط. ً للبلد. **ملحوظة:** قد تختلف أنواع محركات الأقراص الضوئية التي تقدمها شركة Dell تبعا

توضح الإرشادات التالية كيفية عمل نسخة مطابقة من قرص CD أو قرص DVD أو BD باستخدام Roxio Creator . يمكنك أيضاً استخدام Roxio Creator في أغراض أخرى، مثل إنشاء أقراص CD للموسيقى من ملفات الصوت المخزنة على الكمبيوتر لديك أو عمل نُسخ احتياطية للبيانات المهمة. للحصول على التعليمات، افتح Creator Roxio ثم اضغط مفتاح  $<$ F1 $>$ 

لا تدعم محركات DVD وBD الموجودة بأجهزة Dell وسائط DVD-HD. للحصول على قائمة بتنسيقات الوسائط المدعومة، راجع "استخدام وسائط أقراص CD وأقراص DVD الفار غة" صفحة 71

#### **كيفية نسخ قرص CD أو DVD أو BD ملحوظة:** لا يمكن نسخ وسائط BD إلا على وسائط أخرى من نفس النوع. **ملحوظة:** لا يؤدي نسخ وسائط R-BD إلى نفس الوسائط إلى الحصول على نسخة مطابقة. **ملحوظة:** معظم أقراص DVD التجارية محمية بحقوق النسخ ولا يمكن نسخها باستخدام .Roxio Creator

- **Roxio Creator** (البرامج كافة (**All Programs** (ابدأ(**Start** انقر **1 Projects**) المشروعات) **Copy**)نسخ).
	- **2** ضمن علامة التبويب **Copy**) نسخ)، انقر **Copy Disc**) نسخ قرص).

## **تشغيل الوسائط باستخدام جهاز التحكم عن بعد في السفر من Dell**

تم تصميم وحدة التحكم عن بعد من Dell من أجل التحكم في مركز الوسائط الخاص بنظام Dell Direct Media وTMVista Windows. ولا تعمل هذه الوحدة إلا مع الأجهزة المحددة. للاطلاع على مزيد من التفاصيل، ارجع إلى موقع الدعم لشركة Dell على العنوان **com.dell.support**. لتشغيل الوسائط باستخدام جهاز التحكم عن بعد في السفر من Dell:

- **1** قم بتركيب البطارية الخلوية المصغرة 2106CR في جهاز التحكم عن بعد.
- **2** ابدأ تشغيل Center Media Vista Windows ثم انقر فوق **Start**) ابدأ) **Programs**) البرامج).
	- **3** استخدم الأزرار الموجودة بوحدة التحكم عن بعد لتشغيل الوسائط.

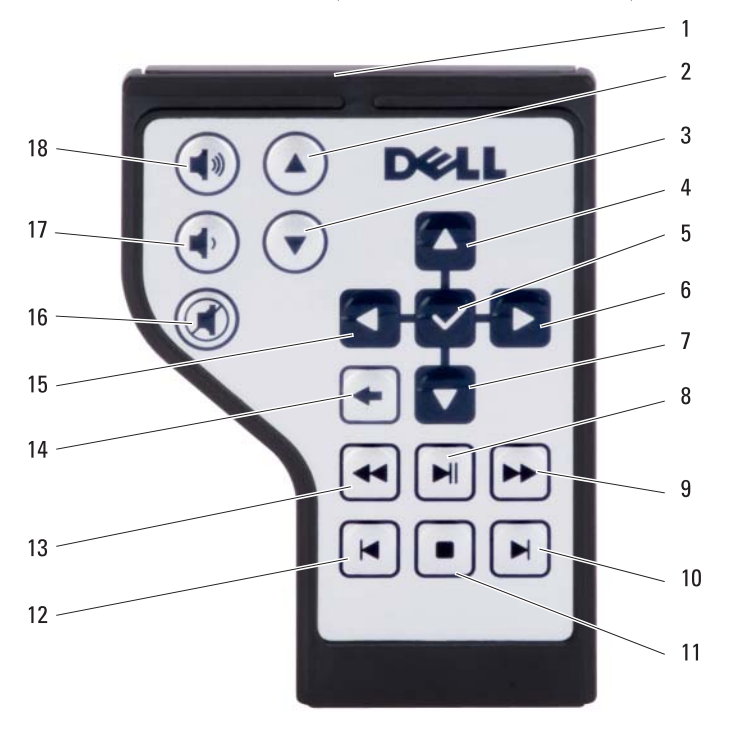

- 1 مرسل الأشعة تحت الحمراء 2 صفحة لأعلى 3 صفحة لأسفل 4 السهم العلوي
- 
- 5 Select/Enter/OK) موافق/اختيار/تحديد) 6 السهم الأيمن
يشتمل محرك أقراص CD على الأزرار الرئيسية التالية:

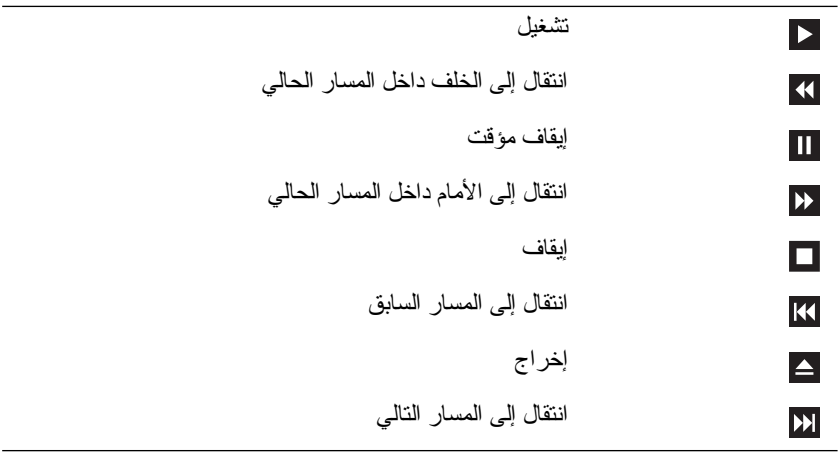

#### يشتمل محرك أقراص DVD على الأزرار الرئيسية التالية:

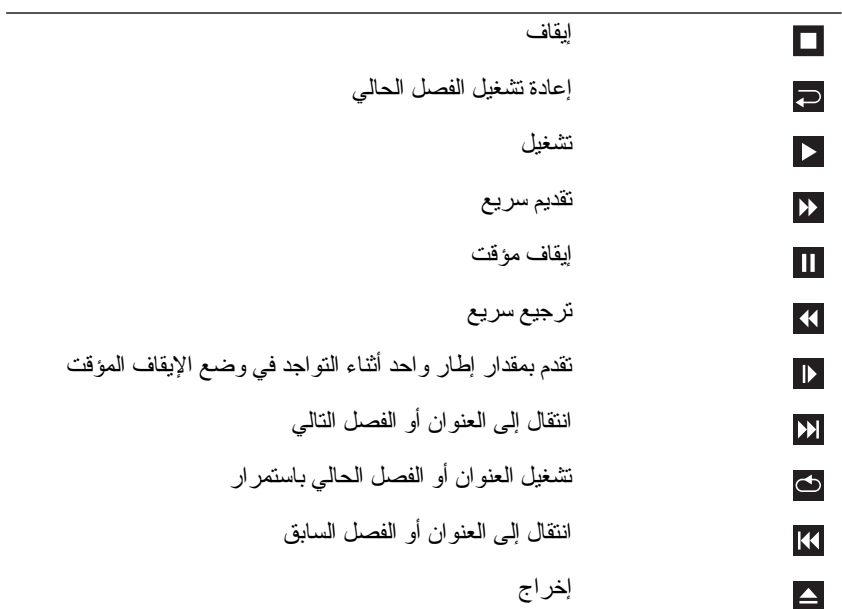

للاطلاع على مزيد من المعلومات حول تشغيل الوسائط، انقر **Help**) التعليمات) من محرك الوسائط (إن وجد).

**60** استخدام الوسائط المتعددة

# **7**

## **استخدام الوسائط المتعددة**

## **تشغيل الوسائط**

- **إشعار:** لا تضغط على درج محرك الأقراص الضوئية لأسفل عند فتحه أو إغلاقه. اترك الدرج مغلقاً عندما لا تستخدم محرك الأقراص.
	- **إشعار:** لا تقم بتحريك الكمبيوتر عند تشغيل الوسائط.
	- **1** اضغط زر إخراج الدرج الموجود في واجهة محرك الأقراص.
	- **2** ضع القرص في وسط الدرج بحيث يكون الملصق لأعلى ثم اضغط على القرص لتثبيته على الجزء الأوسط من الدرج.

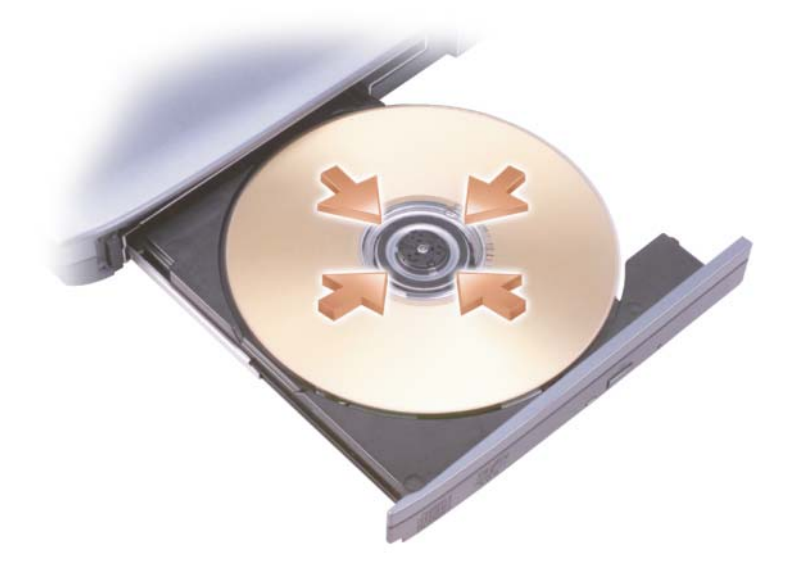

 **3** ادفع الدرج داخل محرك الأقراص مرة أخرى. لتنسيق الوسائط من أجل تخزين البيانات أو نسخها، راجع برنامج الوسائط المرفق بالكمبيوتر. **ملحوظة:** تأكد من الالتزام بكافة قوانين النسخ والطبع عند إنشاء الوسائط.

**إشعار:** إذا اخترت استبدال البطارية وكان الكمبيوتر في وضع الانتظار أو السكون، عندئذ يجب استكمال استبدال البطارية في غضون دقيقة واحدة وإلا سوف يتم إغلاق الكمبيوتر وسوف تضيع أية بيانات غير محفوظة.

لإخراج البطارية:

- **<sup>1</sup>**ً إذا كان الكمبيوتر متصلا َّ بجهاز إرساء (موصل) فقم بإيقاف إرسائه. انظر وثائق المنتج المصاحبة لجهاز الإرساء للاطلاع على الإرشادات.
	- **2** تأكد من أن الكمبيوتر في وضع إيقاف التشغيل.
		- **3** اقلب الكمبيوتر.
	- **4** ادفع مفتاحي تحرير قفل البطارية واضغط عليهما للإبقاء عليهما مفتوحين.
		- **5** قم بسحب البطارية إلى خارج الحاوية.

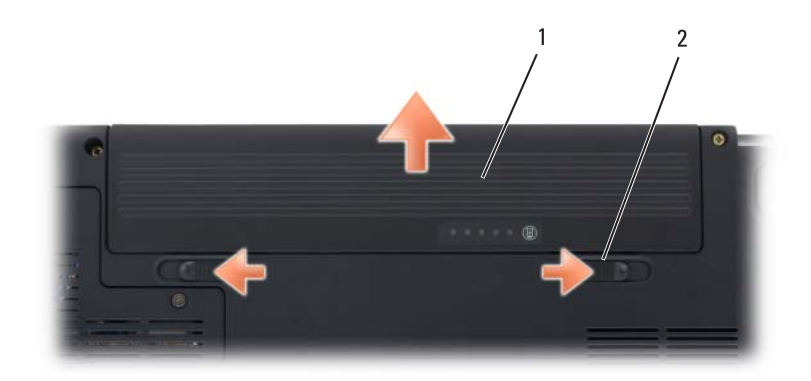

1 البطارية 2 مفتاحا تحرير قفل حاوية البطارية (2) لاستبدال البطارية، ادفع البطارية إلى داخل الحاوية حتى تثبت بالمفتاحين في مكانها.

### **تخزين البطارية**

قم بإخراج البطارية عندما تقوم بتخزين الكمبيوتر لفترة مطولة، حيث تقوم البطارية بتفريغ شحنها خلال فترات التخزين المطولة. بعد تخزين البطارية لفترة طويلة، أعد شحنها بالكامل (راجع "شحن البطارية" صفحة 65) قبل استخدامها.

#### **Windows Vista**

انقر الزر Start) ابدأ) في النظام Vista Windows، ثم انقر **Panel Control**) لوحة التحكم) ثم **Maintenance and System**) النظام والصيانة) ثم **Options Power** (خيارات الطاقة).

## **شحن البطارية**

**ملحوظة:** تكون فترة الشحن أطول عندما يكون الكمبيوتر في وضع التشغيل. ويمكنك أن تترك البطارية في الكمبيوتر لأطول فترة ممكنة، حيث تقي الدوائر الداخلية للبطارية من الشحن الزائد.

عندما تقوم بتوصيل الكمبيوتر بمأخذ للتيار الكهربي أو تركيب بطارية أثناء توصيل الكمبيوتر بمأخذ للتيار الكهربي، يقوم الكمبيوتر بفحص شحن البطارية ودرجة حرارتها. وفي حالة الضرورة يقوم شاحن التيار المتردد بشحن البطارية والمحافظة على شحنها.

إذا كانت البطارية ساخنة من جراء استخدامها في الكمبيوتر أو وضعها في وسط ساخن، فمن الممكن ألا يتم شحن البطارية عندما تقوم بتوصيل الكمبيوتر بمأخذ للتيار الكهربي.

تكون البطارية ساخنة جداً لدرجة عدم إمكانية بدء شحنها إذا كان مصباح البطارية يومض باللونين الأزرق والكهرماني بالتناوب. قم بفصل الكمبيوتر عن مأخذ التيار الكهربي واتركه مع البطارية لفترة حتى يبرد ليصل إلى درجة حرارة الغرفة، ثم قم بتوصيل الكمبيوتر بمأخذ للتيار الكهربي للاستمرار في شحن البطارية.

للاطلاع على مزيد من المعلومات حول حل مشكلات البطارية، راجع "مشكلات الطاقة" صفحة 137

#### **استبدال البطارية**

- **تنبيه: قد يؤدي استخدام بطارية غير متوافقة إلى زيادة خطر نشوب حريق أو حدوث انفجار. لا تستبدل البطارية إلا ببطارية أخرى متوافقة قمت بشرائها من Dell. لقد تم تصميم البطارية للعمل مع كمبيوتر Dell. لا تستخدم بطاريات من أجهزة كمبيوتر أخرى مع جهاز الكمبيوتر الخاص بك.**
- **ً تنبيه: قبل القيام بهذه الخطوات قم بإيقاف تشغيل الكمبيوتر، وفصل محول التيار المتردد من مأخذ التيار ومن الكمبيوتر، وقم بفصل المودم من مقبس الحائط ومن الكمبيوتر، وقم أيضا بفك أية كبلات خارجية من الكمبيوتر.**
- **إشعار:** يجب إزالة جميع الكبلات الخارجية من الكمبيوتر لتجنب احتمال حدوث تلف في فتحة التوصيل.

لتنشيط وضع السبات في XP Windows، انقر زر **Start**) ابدأ)، وانقر **Turn Computer Off**) إيقاف تشغيل الكمبيوتر)، ثم اضغط على <Shift <لفترة ثم انقر **Hibernate**) السبات).

للدخول إلى وضع السبات في نظام التشغيل Vista Windows، انقر الزر Start) ابدأ) ثم انقر Hibernate) سبات).

على حسب كيفية ضبط خيارات إدارة الطاقة في إطار **Properties Options Power** (خصائص خيارات الطاقة) أو Wizard Management Power QuickSet) معالج إدارة الُطاقة في برنامج QuickSet)، يمكنك أيضاً استخدم إحدى الطرق التالية للدخول إلى وضع ً السبات:

- اضغط زر الطاقة.
- قم بإغلاق الشاشة.
- ّ اضغط مفتاحي <Esc><Fn<.
- **ملحوظة:** قد لا تعمل بعض بطاقات Card PC أو ExpressCard بشكل صحيح بعد خروج الكمبيوتر من وضع السبات. قم بإخراج البطاقة ثم أعد تركيبها (راجع "إخراج بطاقة ExpressCard أو بطاقة فارغة" صفحة 93)، أو أعد تشغيل (أعد تمهيد) الكمبيوتر.

للخروج من وضع السبات، اضغط زر الطاقة. قد يستغرق الكمبيوتر فترة قصيرة للخروج من وضع السبات. لا يمكنك إخراج الكمبيوتر من وضع السبات بالضغط على أحد المفاتيح أو لمس لوحة اللمس. للاطلاع على المزيد من المعلومات حول وضع السبات، انظر وثائق المنتج المصاحبة لنظام التشغيل.

## **تهيئة إعدادات إدارة الطاقة**

يمكنك استخدام QuickSet Dell أو خيارات الطاقة الخاصة بـ Windows لتهيئة إعدادات إدارة الطاقة في جهاز الكمبيوتر.

 ● للاطلاع على المزيد من المعلومات عن كيفية استخدام معالج إدارة الطاقة في Dell QuickSet، انقر بزر الماوس الأيمن على الرمز QuickSet في منطقة الإعلام، وانقر **Help**) تعليمات)، ثم اختر **Management Power**) إدارة الطاقة).

**الوصول إلى خصائص خيارات الطاقة**

#### **Windows XP**

**انقر** زر **Start**) ابدأ) **Panel Control**) لوحة التحكم) **and Performance Maintenance**) الأداء والصيانة)، ثم انقر **Options Power**) خيارات الطاقة).

## **أوضاع إدارة الطاقة**

**وضع السكون والانتظار** يعمل وضع الانتظار (وضع السكون في TMVista Windows Microsoft (على ترشيد الطاقة وذلك بإيقاف تشغيل الشاشة والقرص الصلب بعد مرور فترة محددة من الخمول (انقضاء مهلة عدم التشغيل). وعندما يخرج الكمبيوتر من وضع الانتظار أو السكون، فإنه يعود إلى نفس حالة التشغيل التي كان فيها قبل الدخول إلى وضع الانتظار أو السكون.

**إشعار:** إذا فقد الكمبيوتر طاقة التيار المتردد وطاقة البطارية أثناء وجوده في وضع الانتظار أو السكون، فقد يؤدي ذلك إلى فقد البيانات.

لتنشيط وضع الانتظار في XP Windows، انقر **Start**) ابدأ) **computer off Turn** (إيقاف تشغيل الكمبيوتر) **by Stand**) استعداد).

للدخول إلى وضع السكون في نظام Windows Vista في انقر على زر Start (ابدأ) في نظام Vista Windows ، ثم انقر فوق الزر **Sleep**) السكون).

على حسب كيفية ضبط خيارات إدارة الطاقة في إطار **Properties Options Power** (خصائص خيارات الطاقة) أو Wizard Management Power QuickSet) معالج إدارة الُطاقة في برنامج QuickSet)، يمكنك أيضاً استخدم إحدى الطرق التالية:

- اضغط زر الطاقة.
- قم بإغلاق الشاشة.
- ّ اضغط مفتاحي <Esc><Fn<.

للخروج من وضع الانتظار أو السكون، اضغط زر الطاقة أو قم بفتح الشاشة، على حسب خيارات إدارة الطاقة التي قمت بضبطها. لا يمكنك إخراج الكمبيوتر من وضع الانتظار أو السكون بالضغط على أحد المفاتيح أو لمس لوحة اللمس.

**وضع السبات** يقوم وضع السبات (Hibernate (بترشيد الطاقة بنسخ بيانات النظام إلى منطقة محجوزة على القرص الصلب، ثم يقوم بإيقاف تشغيل الكمبيوتر بشكل كامل. وعندما يخرج الكمبيوتر من وضع السبات، فإنه يعود إلى نفس حالة التشغيل التي كان فيها قبل الدخول إلى وضع السبات. **إشعار:** لا يمكنك فك الأجهزة أو إنهاء إرساء الكمبيوتر أثناء وجوده في وضع السبات. يدخل الكمبيوتر وضع السبات إذا أصبح مستوى شحن البطارية بالغ الانخفاض.

#### **تحذير انخفاض مستوى البطارية**

**إشعار:** لتجنب ضياع البيانات أو إتلافها، قم بحفظ عملك على الفور بعد ظهور تحذير انخفاض مستوى البطارية، ثم قم بتوصيل الكمبيوتر بمأخذ تيار كهربائي. إذا نفدت الطاقة تماماً من . ً البطارية، فسوف يبدأ وضع السكون آليا

كما يظهر إطار منبثق يحذرك من أن شحن البطارية قد نفد بنسبة 90 بالمائة تقريباً. ويدخل الكمبيوتر وضع السكون أو الانتظار عندما تصل البطارية لمستوى بالغ الانخفاض.

يمكنك تغيير إعدادات إنذارات البطارية في QuickSet Dell أو إطار **Options Power**  (خيارات الطاقة) (راجع "أوضاع إدارة الطاقة" صفحة 63).

## **ترشيد طاقة البطارية**

لتوفير طاقة البطارية الموجودة في الجهازالمحمول، قم بأي من الآتي:

- قم بتوصيل الكمبيوتر بمأخذ للتيار كهربي متى أمكن، فعمر البطارية يتحدد بشكل كبير على أساس عدد مرات استخدام البطارية وإعادة شحنها.
	- قم بتشغيل الكمبيوتر في وضع الانتظار أو وضع السبات عندما تتركه دون متابعة لفترات طويلة من الوقت. راجع "أوضاع إدارة الطاقة" صفحة .63
	- قم بتهيئة إعدادات إدارة الطاقة باستخدام إما QuickSet Dell أو Microsoft Options Power Windows) خيارات الطاقة في نظام التشغيل Microsoft Windows (من أجل تحسين استخدام الطاقة في الكمبيوتر (راجع "أوضاع إدارة الطاقة" صفحة 63).
- استخدم معالج إدارة الطاقة أو **Properties Options Power**) خصائص خيارات الطاقة) وضع السكون عند الابتعاد عن الكمبيوتر لفترات طويلة من الوقت (راجع "استخدام وضع السكون والانتظار" صفحة 63).

للاطلاع على المزيد من المعلومات حول QuickSet، انقر بزر الماوس الأيمن على الرمز QuickSet، ثم انقر **Help**) تعليمات).

#### **مقياس بطارية RWindows® Microsoft**

يبين مقياس ا<u>لب</u>طارية الشحن المتبقي في البطارية. للتحقق من مقياس الطاقة، انقر نقر اً مزدوجاً على الرمز الله في منطقة الإعلام.

#### **مقياس الشحن**

بالضغط مرة على زر الحالة أو بالضغط مع الاستمرار على هذا الزر الموجود على مقياس الشحن في البطارية، فإنه يمكنك التحقق مما يلي:

- شحن البطارية (تحقق منه بالضغط على زر الحالة ثم تحريره)
- صحة البطارية (تحقق منها بالضغط على زر الحالة مع الاست*مر ار*)

تتحدد فترة تشغيل البطارية بشكل كبير على أساس عدد مرات الشحن، فبعد عدة مئات من دورات الشحن وتفريغ الشحن تفقد البطاريات بعضاً من سعة الشحن أو مدى صحة البطارية. ولهذا يمكن أن تشير البطارية إلى الحالة مشحونة، ولكنها تحتفظ بسعة (صحة) شحن مخفضة.

#### **التحقق من شحن البطارية**

للتحقق من شحن البطارية، اضغط مع الاستمرار على زر الحالة الموجود على مقياس شحن البطارية لإضاءة مصابيح مؤشر الشحن ويمثل كل مصباح نسبة 20 بالمائة تقريباً من إجمالي ً شحن البطارية. فمثلا إذا كان المتبقي في البطارية 80 بالمائة من شحنها، فسيضيء أربعة مصابيح. في حالة عدم تشغيل مصابيح، فيعني ذلك عدم وجود شحن في البطارية.

**التحقق من شحن البطارية ملحوظة:** يمكنك التحقق من صحة البطارية بإحدى الطريقتين التاليتين: إما باستخدام مقياس الشحن الموجود على البطارية، كما هو موضح أدناه، أو باستخدام مقياس البطارية في Dell QuickSet. للاطلاع على معلومات حول QuickSet، انقر بزر الماوس الأيمن على الرمز QuickSet في منطقة الإعلام، ثم انقر **Help**) تعليمات).

للتحقق من صحة البطارية باستخدام مقياس الشحن، اضغط مع الاستمرار على زر الحالة الموجود على مقياس شاحن البطارية لمدة 3 ثوان على الأقل لإضاءة مصابيح مؤشر الصحة. ويمثل كل مصباح حالة متزايدة من تراجع المستوى. في حالة عدم إنارة أية مصابيح فيعني ذلك أن البطارية بحالة جيدة، وأنها تحتفظ بما يزيد عن 80 بالمائة من سعة الشحن الأصلية. إذا أضاءت خمسة مصابيح، يتبقى أقل من 60 بالمائة من سعة الشحن، وينبغي عليك التفكير في استبدال البطارية (راجع "البطارية" صفحة 210 للاطلاع على المزيد من المعلومات عن مدة تشغيل البطارية). ً ضبط يمكنك التحقق من شحن البطارية قبل القيام بتركيبها في الكمبيوتر. كما يمكنك أيضا خيار ات إدار ة الطاقة لتقوم بتنبيهك عندما ينخفض شحن البطار ية.

- **تنبيه: قد يؤدي استخدام بطارية غير متوافقة إلى زيادة خطر نشوب حريق أو حدوث انفجار. لا تستبدل البطارية إلا ببطارية أخرى متوافقة قمت بشرائها من Dell. لقد تم تصميم البطارية للعمل مع كمبيوتر Dell. لا تستخدم بطاريات من أجهزة كمبيوتر أخرى مع جهاز الكمبيوتر الخاص بك.**
- **تنبيه: لا تتخلص من البطاريات مع المهملات المنزلية. وعندما لا تحتفظ بطاريتك بأي شحن، اتصل بهيئة النفايات المحلية أو هيئة البيئة للحصول على المشورة حول التخلص من إحدى بطاريات الليثيوم أيون (راجع "التخلص من البطارية" في دليل معلومات المنتج).**
- **تنبيه: قد تؤدي إساءة استخدام البطارية إلى زيادة خطر نشوب حريق أو حدوث حرق كيماوي. لا تقم بثقب البطارية أو حرقها أو تفكيكها أو تعريضها لدرجات حرارة تتجاوز 65**  مئوية (**149 فهرنهايت). احفظ البطارية بعيدا** عن متناول الأطفال. وقم بالتعامل مع البطاريات **التالفة أو المصابة بتسرب بدرجة بالغة من الحرص. قد تتسبب البطاريات التالفة في حدوث ُلحق إصابة بدنية أو تحدث التلف بالمعدات. تسرب، وت**

## **التحقق من شحن البطارية**

تستطيع فحص شحن البطارية الموجودة في الكمبيوتر باستخدام أية طريقة من الطرق الآتية:

- مقياس بطارية QuickSet Dell
- رمز مقياس البطارية في نظام التشغيل Windows الموجود في منطقة الإعلام
	- مقياس شحن/صحة البطارية الموجود على البطارية
		- إطار منبثق للتحذير من انخفاض شحن البطارية

#### **مقياس بطارية QuickSet™ Dell**

لعرض مقياس بطارية QuickSet Dell:

- ً على الرمز QuickSet Dell في شريط المهام، ثم انقر **Battery**  ً مزدوجا انقر نقرا **Meter**) مقياس البطارية)
	- أو
	- ّ اضغط مفتاحي <3F><Fn<.

يعرض مقياس البطارية الحالة ومستوى صحة البطارية ومستوى الشحن ووقت اكتمال الشحن للبطارية المركبة في الكمبيوتر.

**52** استخدام البطارية

# **6**

# **استخدام البطارية**

## **أداء البطارية**

**ملحوظة:** للاطلاع على معلومات حول ضمان Dell للكمبيوتر، راجع دليل معلومات المنتج أو مستند الضمان الورقي المنفصل المصاحب للكمبيوتر.

للوصول إلى أفضل أداء للكمبيوتر وللمساعدة على الحفاظ على إعدادات BIOS، قم بتشغيل كمبيوتر TMDell المحمول مع وجود البطارية الأساسية مركبة في الجهاز طوال الوقت. يتم تقديم بطارية واحدة كمعدة أساسية في حاوية البطارية.

ً لأن البطارية قد لا تكون مشحونة بشكل كامل، استخدم محول التيار المتردد **ملحوظة:** نظرا لتوصيل الكمبيوتر الجديد بمأخذ للتيار الكهربي عندما تستخدم الكمبيوتر لأول مرة. للحصول على أفضل النتائج، قم بتشغيل الكمبيوتر بمحول للتيار المتردد حتى يتم شحن البطارية بالكامل. للاطلاع على حالة شحن البطارية، ضع مؤشر الماوس على رمز البطارية في منطقة الإعلام الخاصة بنظام Windows.

**ملحوظة:** تتناقص فترة تشغيل البطارية (الفترة التي يمكن خلالها للبطارية الاحتفاظ بالشحن) بمرور الوقت. وعلى حسب معدل استخدام البطارية، وظروف استخدامها، فقد تحتاج لشراء بطارية جديدة خلال فترة عمر الكمبيوتر.

**ملحوظة:** ُينصح بتوصيل الكمبيوتر بمأخذ للتيار الكهربي عند الكتابة على الوسائط.

تختلف فترة تشغيل البطارية على حسب ظروف التشغيل. يتناقص زمن التشغيل بشكل كبير عندما تقوم بإجراء العمليات التالية - على سبيل المثال لا الحصر:

- استخدام مشغلات الأقر اص الضوئية.
- استخدام أجهزة الاتصالات اللاسلكية أو بطاقات ExpressCards أو بطاقات الذاكرة أو أجهزة USB.
	- استخدام إعدادات الشاشة عالية السطوع أو حافظات الشاشة المجسمة، أو غيرها من البرامج المستهلكة للطاقة مثل التطبيقات المعقدة للرسوميات المجسمة.
- تشغيل الكمبيوتر في وضع أقصى أداء (راجع "أوضاع إدار ة الطاقة" صفحة 63 للاطلاع على معلومات حول الوصول لخصائص خيارات الطاقة لنظام Windows أو QuickSet Dell، والتي يمكنك استخدامها في تهيئة إعدادات إدارة الطاقة).

#### **52** استخدام لوحة المفاتيح ولوحة اللمس

- **3** انقر **Mouse**)الماوس).
- **4** في الإطار **Properties Mouse**) خصائص الماوس):
- انقر علامة التبويب **Select Device**) تحديد جهاز) لإلغاء تنشيط لوحة اللمس.
- انقر علامة التبويب **Pad Touch**) لوحة اللمس) لضبط إعدادات لوحة اللمس.
	- انقر **OK**) موافق) لحفظ الإعدادات وإغلاق الإطار.

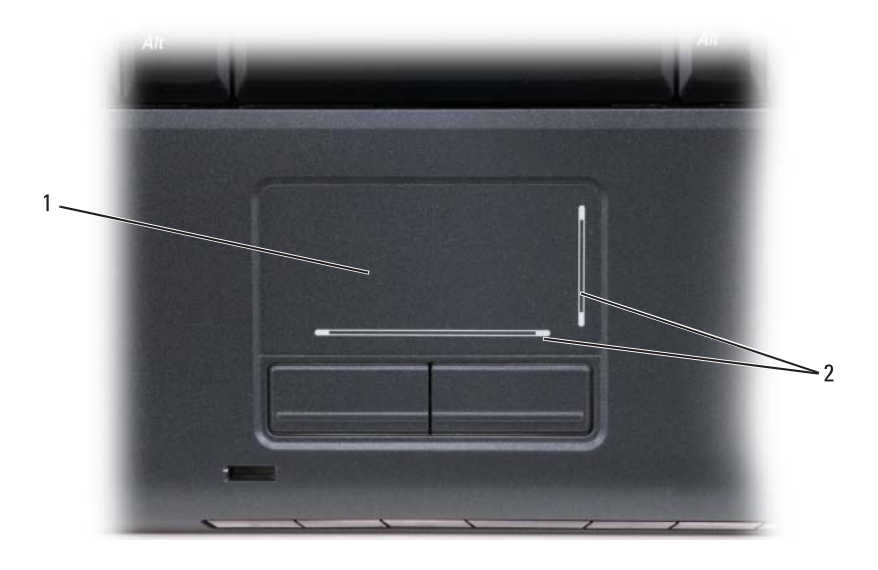

1 لوحة اللمس 2 شاشة حريرية مع مناطق تمرير

- لتحريك المؤشر، قم بتحريك إصبعك برفق فوق لوحة اللمس.
- لتحديد أحد العناصر، انقر بخفة مرة واحدة على سطح لوحة اللمس، أو استخدم طرف الإصبع للضغط على زر لوحة اللمس الأيسر.
- لتحديد وتحريك (أو سحب) أحد العناصر ، ضع المؤشر على هذا العنصر ثم انقر مرتين على لوحة اللمس، وبعد المرة الثانية، اترك إصبعك على لوحة اللمس وقم بتحريك العنصر المحدد عن طريق تحريك إصبعك فوق سطح اللوحة.
- للنقر المزدوج على أحد العناصر، ضع المؤشر على هذا العنصر ثم انقر مرتين على سطح لوحة اللمس، أو استخدم طرف الإصبع للضغط على زر لوحة اللمس الأيسر مرتين.

#### **تخصيص لوحة اللمس**

يمكنك استخدام الإطار Properties Mouse) خصائص الماوس) لإيقاف تشغيل لوحة اللمس أو ضبط إعدادات لوحة اللمس.

- **1** انقر فوق **Start**) ابدأ)، ثم انقر فوق **Panel Control**) لوحة التحكم).
	- **2** انقر **Sound and Hardware**) الأجهزة والصوت).

#### **وظائف مفتاح شعار RWindows® Microsoft**

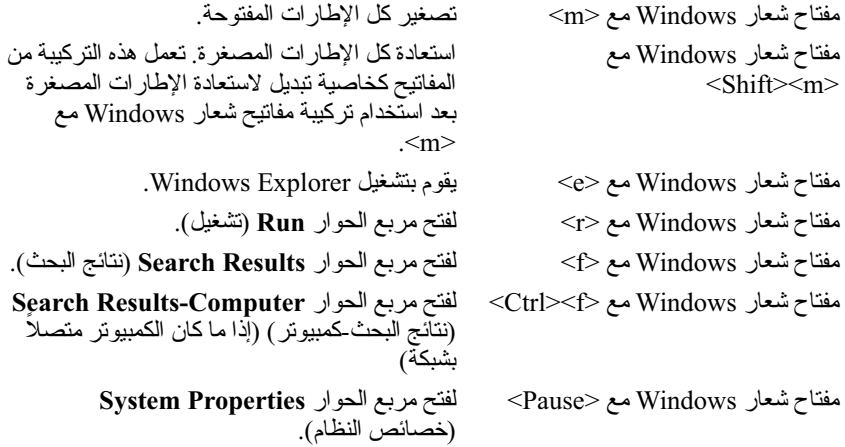

#### **تركيبات مفاتيح QuickSet™ Dell**

إذا تم تثبيت QuickSet Dell، يمكن استخدام مفاتيح اختصار أخرى للقيام بوظائف مثل مقياس البطارية أو تنشيط أوضاع إدارة الطاقة. للاطلاع على المزيد من المعلومات حول تركيبات مفاتيح QuickSet Dell، انقر بزر الماوس الأيمن على الرمز QuickSet في منطقة الإعلام، ثم انقر **Help**) تعليمات).

> **ضبط إعدادات لوحة المفاتيح** لضبط عمليات لوحة المفاتيح، مثل معدل تكرار الحرف:

- **1** انقر فوق **Start**) ابدأ)، ثم انقر فوق **Panel Control**) لوحة التحكم).
	- **2** انقر **Sound and Hardware**) الأجهزة والصوت).
		- **3** انقر **Keyboard**) لوحة المفاتيح).

### **لوحة اللمس**

تتعرف لوحة اللمس على ضغطات وحركات الأصابع لتسمح بتحريك المؤشر على الشاشة. استخدم لوحة اللمس وأزرار لوحة اللمس لتحريك الماوس كيفما تريد.

## **تركيبات المفاتيح**

## **وظائف النظام**

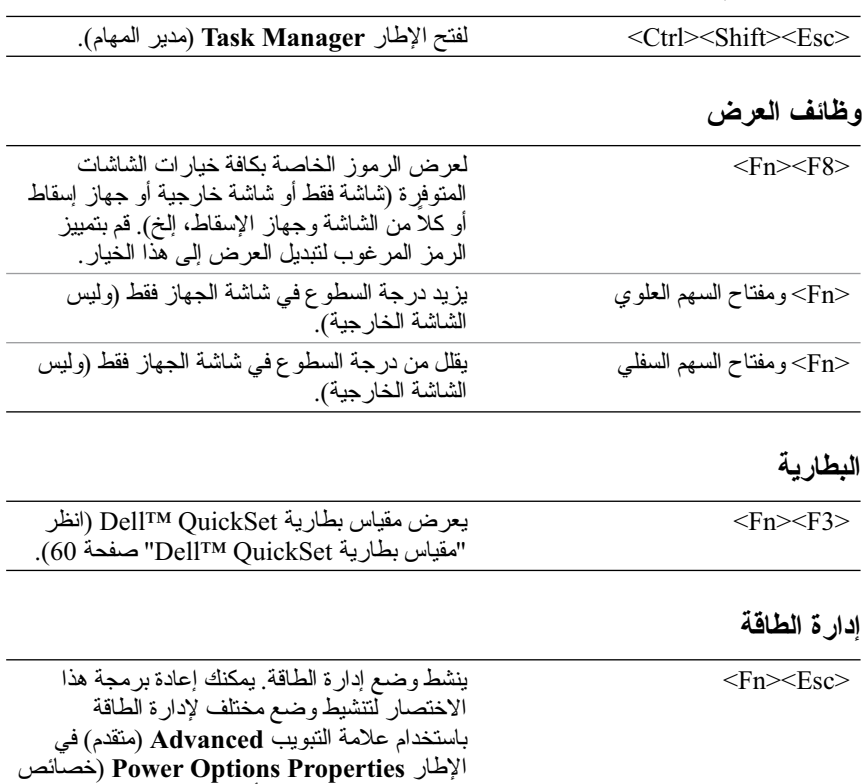

صفحة 63).

خيارات الطاقة) (راجع "أوضاع إدارة الطاقة"

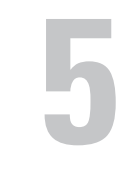

# **استخدام لوحة المفاتيح ولوحة اللمس لوحة المفاتيح الرقمية**

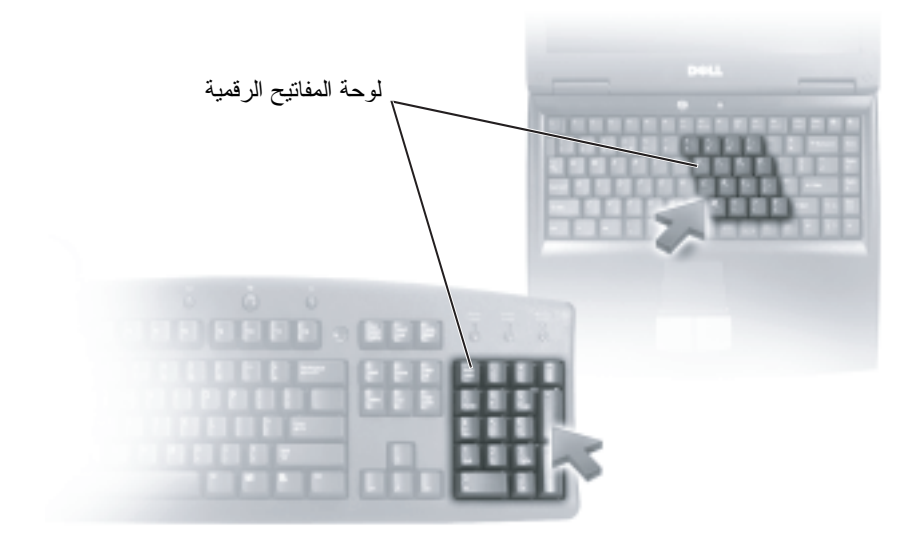

تعمل لوحة المفاتيح الرقمية بنفس أسلوب مثيلتها في لوحة المفاتيح العادية، ويقوم كل مفتاح على اللوحة بعدة وظائف. توجد الأرقام والرموز باللون الأزرق على يمين المفاتيح في اللوحة. لكتابة رقم أو إدخال رمز، اضغط مع الاستمرار على المفتاح <Fn <ثم اضغط على المفتاح المطلوب.

- لتنشيط لوحة المفاتيح، اضغط <Lk Num<. يشير المصباح 9 إلى أن لوحة المفاتيح نشطة.
	- لإلغاء تنشيط لوحة المفاتيح، اضغط <Lk Num <مرة أخرى.

**ملحوظة:** لا تستخدم إلا برامج التشغيل الفيديو المثبتة بمعرفة شركة Dell، والتي تم تصميمها لتقدم أفضل أداء مع نظام التشغيل المثبت بمعرفة الشركة على جهازك.

إذا اخترت دقة وضوح أو مجموعة ألوان أعلى من الذي تدعمه الشاشة، فإن الإعدادات يتم ضبطها الياً لأقرب قيم ندعمها الشاشة.

لضبط دقة وضوح الشاشة ومعدل التحديث الخاص بها، اتبع الخطوات الواردة في القسم التالي وفقاً لنظام التشغيل المستخدم في جهازك.

#### **Microsoft Windows XP**

- **1** انقر **Start**) ابدأ) **Settings**) الإعدادات) **Panel Control**) لوحة التحكم).
	- **Appearance and Themes** انقر ،)فئة اختر (**Pick a category** البند من **2**  (المظهر والسمات).
- **3** تحت **...task a Pick**) اختر مهمة...)، انقر الجزء الذي تريد تغييره، أو تحت **or**  ً من لوحة التحكم)، انقر **Display** رمزا اختر أو(**pick a Control Panel icon** (عرض).
	- **4** في الإطار **Properties Display**) خصائص العرض) انقر علامة التبويب **Settings**) إعدادات).
	- **5** قم بتجربة إعدادات مختلفة في كل من **quality Color**) جودة الألوان) و**Screen resolution**) دقة وضوح الشاشة).

**ملحوظة:** تظهر الرموز والنصوص بحجم أصغر على الشاشة كلما زادت دقة الوضوح.

#### **Windows Vista**

- **1** انقر الزر Start) ابدأ) في النظام Vista Windows ، **ثم انقر** Panel Control (لوحة التحكم).
	- **2** من البند **Personalization and Appearance**) المظهر والتخصيص)، انقر **resolution screen Adjust**) ضبط دقة وضوح الشاشة).
- **3** في الإطار **Settings Display**) إعدادات الشاشة)، وضمن البند **Resolution** (الوضوح)، قم بتحريك الشريط المنزلق ناحية اليسار أو اليمين لتقليل أو زيادة وضوح الشاشة.
	- **ملحوظة:** للاطلاع على المزيد من التعليمات، انقر **best the get I do How ?display**) كيف أحصل على أفضل عرض؟)

لإيقاف وضع العرض الثنائي المستقل:

- **1** انقر علامة تبويب **Settings**) إعدادات) في الإطار **Properties Display** (خصائص العرض)<sub>.</sub>
- **2** انقر على رمز الشاشة الثانية ثم قم بإلغاء تحديد الخيار **Windows my Extend monitor this onto desktop**)تمديد سطح مكتب Windows إلى هذه الشاشة) ثم انقر **Apply**) تطبيق).

يمكن في حالة الضرورة الضغط على المفاتيح <Fn> و<68</a> معاً لإرجاع الصورة إلى شاشة الكمبيوتر مرة أخرى.

#### **Windows Vista**

- **1** انقر الزر Start) ابدأ) في النظام Vista Windows ثم انقر **Panel Control** (لوحة التحكم).
	- **2** من البند **Personalization and Appearance**) المظهر والتخصيص)، انقر **resolution screen Adjust**) ضبط دقة وضوح الشاشة).
- **3** في نافذة **Settings Display**) إعدادات العرض)، انقر رمز الشاشة الثانية، ثم انقر مكتب سطح تمديد (**Extend the desktop onto this monitor** الاختيار خانة Windows إلى هذه الشاشة)، ثم انقر **Apply**) تطبيق).

 **4** انقر **OK**) موافق) لإغلاق الإطار **Properties Display**) خصائص العرض). من أجل تعطيل وضع سطح المكتب المتمدد:

- **1** في الإطار **Properties Display**) خصائص العرض) انقر علامة التبويب **Settings**) إعدادات).
- **2** انقر على رمز الشاشة الثانية ثم قم بإلغاء تحديد الخيار **Windows my Extend monitor this onto desktop**)تمديد سطح مكتب Windows إلى هذه الشاشة) ثم انقر **Apply**) تطبيق).

## **إعداد دقة وضوح الشاشة ومعدل التحديث**

**ملحوظة:** إذا قمت بتغيير الإعدادات الحالية لدقة وضوح الشاشة، فقد تبدو الصورة غير واضحة أو قد يصعب قراءة النصوص، وذلك إما ما قمت بتغيير الدقة إلى مستوى لا يدعمه الجهاز والشاشة. قبل إجراء تغييرات على أي من إعدادات الشاشة، قم بتدوين الإعدادات الحالية بحيث يمكنك الرجوع إليها مرة أخرى إذا استلزم الأمر ذلك.

يمكنك تعزيز وضوح النصوص وتغيير مظهر الصور على الشاشة من خلال ضبط دقة وضوح الشاشة. وكلما زادت الدقة، كلما ظهرت العناصر أصغر على الشاشة. وبالعكس، يؤدي تقليل الدقة إلى ظهور الصور والنصوص بشكل أكبر مما يفيد الأشخاص ضعاف البصر. لعرض أحد البرامج بدقة وضوح محددة، يجب أن تدعم كل من بطاقة الفيديو والشاشة هذا البرنامج، كما يجب تثبيت برامج تشغيل الفيديو الضرورية. **إشعار:** قد يؤدي استخدام معدل تحديث غير معتمد إلى إتلاف الشاشة الخارجية التي تستخدمها. يجب قبل ضبط معدل التحديث في الشاشة الخارجية، الرجوع إلى دليل المستخدم الخاص بهذه الشاشة.

## **استخدام كل من شاشة المراقب وشاشة جهازك**

يمكنك توصيل شاشة خارجية أو جهاز إسقاط بالكمبيوتر، واستخدام تلك الشاشة أو هذا الجهاز كامتداد لشاشة الكمبيوتر (وهو ما يعرف باسم "العرض الثنائي المستقل") أو وضع "سطح المكتب الممتد"). يسمح لك هذا الوضع باستخدام كلتا الشاشتين بصورة مستقلة مع إمكانية سحب العناصر من شاشة إلى الأخرى، ومضاعفة مساحة منطقة العمل المرئية بصورة فعالة. قم بتنفيذ الخطوات الموجودة في القسم التالي والتي تتعلق بنظام التشغيل الذي يستخدمه جهازك من أجل استخدام وضع سطح المكتب المتمدد.

#### **Microsoft Windows XP**

- **1** قم بتوصيل الشاشة الخارجية أو جهاز التليفزيون أو جهاز الإسقاط بالكمبيوتر.
- **2** انقر **Start**) ابدأ) **Settings**) الإعدادات) **Panel Control**) لوحة التحكم).
	- **Appearance and Themes** انقر ،)فئة اختر (**Pick a category** البند من **3**  (المظهر والسمات).
- **4** تحت **...task a Pick**) اختر مهمة...)، انقر الجزء الذي تريد تغييره، أو تحت **or**  ً من لوحة التحكم)، انقر **Display** رمزا اختر أو(**pick a Control Panel icon** (عرض).
	- **5** في الإطار **Properties Display**) خصائص العرض) انقر علامة التبويب **Settings**) إعدادات).
- **ملحوظة:** إذا اخترت دقة وضوح أو مجموعة ألوان أعلى من الذي تدعمه الشاشة، فإن الإعدادات يتُم ضبطُها آلياً لأقربٌ قيم تدعمها الشاشة. للاطلاع على المزيد من المعلومات، راجع وثائق نظام التشغيل لديك.
	- **6** انقر على رمز الشاشة الثانية ثم انقر خانة الاختيار **Windows my Extend ...desktop**) تمديد سطح مكتب Windows... (ثم انقر **Apply**) تطبيق).
	- **7** قم بتغيير **Area Screen**) مساحة الشاشة) إلى الأحجام المناسبة لكلتا الشاشتين ثم انقر **Apply**) تطبيق).
	- **8** إذا تم توجيهك إلى إعادة تشغيل الكمبيوتر، انقر **setting color new the Apply restarting without**) تطبيق إعدادات الألوان الجديدة بدون إعادة التشغيل) ثم انقر **OK**) موافق).
		- ُ لب منك ذلك.  **9** انقر **OK**) موافق) لتغيير مقاس سطح المكتب، إذا ط
			- ُ لب منك ذلك.  **10** انقر **Yes**) نعم) للاحتفاظ بالإعدادات، إذا ط
		- **11** انقر **OK**) موافق) لإغلاق الإطار **Properties Display**) خصائص العرض).

**ملحوظة:** لا تستخدم إلا برامج التشغيل الفيديو المثبتة بمعرفة شركة Dell، والتي تم تصميمها لتقدم أفضل أداء مع نظام التشغيل المثبت بمعرفة الشركة على جهازك.

إذا اخترت دقة وضوح أو مجموعة ألوان أعلى من الذي تدعمه الشاشة، فإن الإعدادات يتم ضبطها الياً لأقرب قيم تدعمها الشاشة.

لضبط دقة وضوح الشاشة ومعدل التحديث الخاص بها، اتبع الخطوات الواردة في القسم التالي وفقاً لنظام التشغيل المستخدم في جهازك.

#### **Microsoft® Windows® XP**

- **1** انقر **Start**) ابدأ) **Settings**) الإعدادات) **Panel Control**) لوحة التحكم).
	- **Appearance and Themes** انقر ،)فئة اختر (**Pick a category** البند من **2**  (المظهر والسمات).
- **3** تحت **...task a Pick**) اختر مهمة)، انقر الجزء الذي تريد تغييره، أو تحت **a pick or**  ً من لوحة التحكم)، انقر **Display**) عرض). **icon Panel Control**)أو اختر رمزا
	- **4** في الإطار **Properties Display**) خصائص العرض) انقر علامة التبويب **Settings**) إعدادات).
	- **5** قم بتجربة إعدادات مختلفة في كل من **quality Color**) جودة الألوان) و**Screen resolution**) دقة وضوح الشاشة).

**ملحوظة:** تظهر الرموز والنصوص بحجم أصغر على الشاشة كلما زادت دقة الوضوح.

#### **Windows Vista™**

- **1** انقر الزر Start) ابدأ) في النظام Vista Windows ثم انقر **Panel Control** (لوحة التحكم).
	- **2** من البند **Personalization and Appearance**) المظهر والتخصيص)، انقر **resolution screen Adjust**) ضبط دقة وضوح الشاشة).
- **3** في الإطار **Settings Display**) إعدادات الشاشة)، وضمن البند **Resolution** (الوضوح)، اسحب الشريط المنزلق ناحية اليسارأواليمين لتقليل/زيادة وضوح الشاشة.
	- أفضل على الحصول يمكن كيف (**How do I get the best display?** انقر **4**  عرض؟) للحصول على مزيد من التعليمات.

إذا كان إعداد دقة وضوح الفيديو أعلى من دقة الوضوح التي تدعمها الشاشة، فإن الكمبيوتر يدخل في وضع التحريك، لا يمكن عرض صورة الفيديو بالكامل في وقت واحد في وضع التحريك، كما أن شريط المهام الذي يظهر في العادة أسفل سطح المكتب قد لا يكون مرئيا بعد ذلك. يمكنك استخدام لوحة اللمس أو عصا التتبع من أجل نقل (أو تحريك) الصورة لأعلى وأسفلُ ويميناً ويساراً مّن أجل أنّ ترّى أجزاء صورة الفيديو التَيّ لا تظّهر .

# **4**

## **استخدام الشاشة**

## **ضبط السطوع**

عندما يعمل كمبيوتر TMDell على طاقة البطارية، تستطيع توفير الطاقة عن طريق إعداد سطوع الشاشة على أقل مستوى مريح.

- اضغط المفتاح <Fn <مع مفتاح السهم العلوي لزيادة السطوع في شاشة الجهاز فقط (وليس الشاشة الخارجية).
- اضغط المفتاح <Fn> مع مفتاح السهم السفلي لتقليل السطوع في شاشة الجهاز فقط (وليس الشاشة الخارجية).
- **ملحوظة:** لا تؤثر مجموعة مفاتيح السطوع إلا على شاشة الكمبيوتر المحمول، وليس لها أي تأثير على الشاشات أو أجهزة الإسقاط التي توصلها بالكمبيوتر المحمول أو جهاز الإرساء. ً إذا ما كان الكمبيوتر متصلا بشاشة خارجية، وترغب في تغيير مستوى السطوع، فقد يظهر Brightness Meter (مقياس السطوع) ولكن لن يتغيّر مستوى السطوع في الشاشة الخارجية.

### **استخدام جهاز الإسقاط**

عند بدء تشغيل الكمبيوتر مع جهاز خارجي متصل به (مثل شاشة خارجية أو جهاز إسقاط خارجي) وقيد التشغيل، فقد تظهر الصورة على شاشة الكمبيوتر أو الجهاز الخارجي. |ضغط المفتاحين <Fn> و<F8> معاً لتبديل صورة الفيديو ليتم العرض إما على الشاشة فقط أو على الجهاز الخارجي فقط، أو الشاشة والجهاز الخارجي معاً في نفس الوقت.

## **ً جعل الصور والنصوص تبدو أكبر أو أكثر وضوحا**

**ملحوظة:** إذا قمت بتغيير الإعدادات الحالية لدقة وضوح الشاشة، فقد تبدو الصورة غير واضحة أو قد يصعب قراءة النصوص، وذلك إما ما قمت بتغيير الدقة إلى مستوى لا يدعمه الجهاز والشاشة. قبل إجراء تغييرات على أي من إعدادات الشاشة، قم بتدوين الإعدادات الحالية بحيث يمكنك الرجوع إليها مرة أخرى إذا استلزم الأمر ذلك.

يمكنك تعزيز وضوح النصوص وتغيير مظهر الصور على الشاشة من خلال ضبط دقة وضوح الشاشة. وكلما زادت الدقة، كلما ظهرت العناصر أصغر على الشاشة. وبالعكس، يؤدي تقليل الدقة إلى ظهور الصور والنصوص بشكل أكبر مما يفيد الأشخاص ضعاف البصر. لعرض أحد البرامج بدقة وضوح محددة، يجب أن تدعم كل من بطاقة الفيديو والشاشة هذا البرنامج، كما يجب تثبيت برامج تشغيل الفيديو الضرورية.

**أجهزة منظم الجهد إشعار:** لا تحمي أجهزة منظم الجهد من انقطاع التيار الكهربائي. تم تصميم أجهزة منظم الجهد للحفاظ على جهد التيار المتردد بمستوى ثابت.

#### **وحدات الإمداد بالطاقة غير المنقطعة**

**إشعار:** قد يؤدي انقطاع التيار أثناء حفظ البيانات على القرص الصلب إلى فقد البيانات أو تلف الملف.

**ملحوظة:** لضمان الحصول على أقصى وقت لتشغيل البطارية، قم بتوصيل جهاز الكمبيوتر فقط بوحدة الإمداد بالطاقة غير المنقطعة (UPS(. وقم بتوصيل الأجهزة الأخرى، مثل الطابعة، بموزع تيار منفصل يوفر الوقاية من زيادة التيار.

تحمي وحدة الإمداد بالطاقة غير المنقطعة (UPS (من تذبذب التيار وانقطاعه. تحتوي أجهزة وحدات الإمداد بالطاقة غير المنقطعة (UPS (على بطارية توفر طاقة مؤقتة للأجهزة المتصلة .ً عند انقطاع التيار الكهربائي المتردد. ويتم شحن البطارية عندما يكون التيار المتردد متوفرا راجع وثائق مصنّع وحدة الإمداد بالطاقة غيرِ المنقطعة (UPS) للاطلاع على معلومات بخصوص وقت تشغيل البطارية والتأكد من أن الجهاز معتمد من جانب Underwriters .(UL) Laboratories

 $\operatorname{Start}_1$  إذا كنت تعمل من خلال نظام التشغيل Windows Vista Wista ، انقر الزر (ابدأ) في نظام Vista Windows ثم انقر على **Network**) الشبكة) (شبكة الاتصال) ثم **printer a Add**)إضافة طابعة) لبدء خطوات Wizard Printer Add (معالج إضافة طابعة). انقر على **printer a Add**)إضافة طابعة) لبدء خطوات معالج Wizard Printer Add) معالج إضافة طابعة).

**ملحوظة:** لتثبيت برنامج تشغيل الطابعة، راجع "إعادة تثبيت برامج التشغيل والأدوات المساعدة " في صفحة 146 والوثائق المرفقة بالطابعة.

- **Add a network,** أو) محلية طابعة أضف (**Add a local printer** انقر **5 printer Bluetooth or ,wireless**) أضف طابعة شبكة أو طابعة لاسلكية أو طابعة Bluetooth(.
	- **6** اتبع التعليمات الموجودة في Wizard Printer Add) معالج إضافة طابعة).

## **أجهزة حماية الطاقة**

يتم توفير عدة أجهزة للحماية من تذبذب التيار الكهربائي وانقطاعه:

- أجهزة الوقاية من زيادة التيار
	- أجهزة منظم الجهد
- وحدات الإمداد بالطاقة غير المنقطعة (UPS(

#### **أجهزة الوقاية من زيادة التيار**

تساعد أجهزة الوقاية من زيادة التيار وأجهزة توزيع التيار المزودة بإمكانية للوقاية من زيادة التيار على تجنب تلف الكمبيوتر نتيجة موجات الجهد العالي والتي يمكن أن تحدث أثناء العواصف الكهربائية أو بعد انقطاع التيار الكهربي. يوفر بعض مصنعي أجهزة الوقاية من زيادة التيار تغطية ضمان لأنواع معينة من التلف. اقرأ ضمان الجهاز بعناية عند اختيار أحد أجهزة الوقاية من زيادة النيار . يوفر الجهاز الذي يحتوي على معدل جول عالي مزيداً من الحماية. قم بمقار نة معدلات الجول لتحديد الفعالية النسبية للأجهز ة المختلفة.

**إشعار:** لا تحمي معظم أجهزة الوقاية من زيادة التيار من تذبذب التيار أو انقطاع التيار نتيجة صواعق البرق القريبة. عند حدوث البرق في المنطقة التي تعيش فيها، قم بفصل سلك الهاتف عن مقبس الهاتف الموجود على الحائط، وقم بفصل جهاز الكمبيوتر عن مأخذ التيار الكهربائي.

تحتوي معظم أجهزة الوقاية من زيادة التيار على مقبس هاتف لحماية المودم. راجع وثائق جهاز الحماية من زيادة التيار للحصول على إرشادات حول توصيل المودم.

**إشعار:** لا توفر كافة أجهزة الوقاية من زيادة التيار حماية لمحول الشبكة. قم بفصل كبل الشبكة من مقبس الشبكة على الحائط خلال العواصف الكهربائية.

**توصيل طابعة USB ملحوظة:** يمكنك توصيل أجهزة USB أثناء تشغيل الكمبيوتر.

- **1** قم باستكمال إعداد نظام التشغيل إذا لم تكن قد قمت بذلك بالفعل.
- **2** قم بتوصيل كبل طابعة USB في فتحات توصيل USB الموجودة على كل من الكمبيوتر والطابعة. يتم توصيل فتحات توصيل USB في اتجاه واحد فقط.

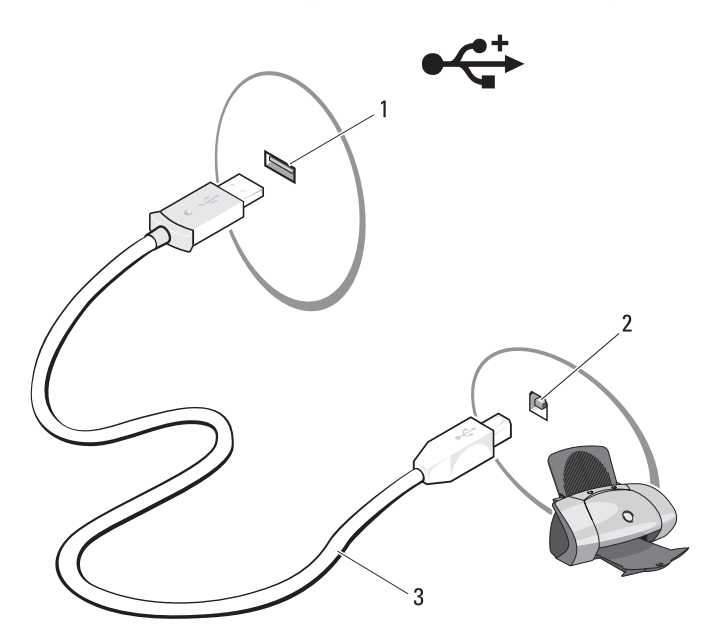

- 1 فتحة توصيل USB على الكمبيوتر 2 فتحة USB للتوصيل على الطابعة
	- 3 كبل طابعة USB
- **3** قم بتشغيل الطابعة ثم قم بتشغيل الكمبيوتر. في حالة ظهور الإطار **Wizard Hardware New Add**)معالج إضافة إطار جديد)، انقر **Cancel**)إلغاء).
- **4** على حسب نظام التشغيل المستخدم على جهازك، قد يتوافر معالج الطابعة لمساعدتك في تثبيت برنامج تشغيل الطابعة:  $\rm\,Microsoft^@$   $\rm\,Windows^@$   $\rm\,XP$   $\rm\,opers$ ومل بنظام التشغيل  $\rm\,Microsoff^@$ system وقد ظهر إطار **Wizard Hardware New Add**) معالج إضافة جهاز جديد)، فانقر **Cancel**) إلغاء).

**ملحوظة:** للاطلاع على مزيد من المعلومات حول هذا الإجراء، ابحث في موقع What Are The Different) 154781 رقم المستند عن **support.dell.com** Methods To Transfer Files From My Old Computer To My New Dell (Computer Using the Microsoft *®* Windows*®* XP Operating System? ما هي الطرق المختلفة لنقل الملفات من الكمبيوتر القديم إلى كمبيوتر Dell جديد باستخدام نظام .(؟Microsoft® Windows® XP التشغيل

ً في بعض البلدان. **ملحوظة:** قد لا يكون الوصول إلى مستند قاعدة معارف Dell متوفرا

#### **Microsoft Windows Vista™**

- **1** انقر على الزر Start) ابدأ) في نظام Vista Windows ثم انقر على **and Files Start Windows Easy** ثم )والإعدادات الملفات نقل(**Settings Transfer Transfer**) ابدأ لنقل السهل في نظام Windows(.
- **2** في مربع الحوار **Control Account User**) التحكم في حسابات المستخدمين)، انقر **Continue**) استمرار).
	- **Continue a transfer in** أو) جديدا نقلا ابدأ (ً **Start a new transfer** انقر **3 progress**) استمر في عملية نقل جارية).

اتبع التعليمات التي تظهر على الشاشة من خلال معالج Transfer Easy Windows) النقل السهل في نظام Windows(.

## **إعداد طابعة إشعار:** قم باستكمال إعداد نظام التشغيل قبل توصيل الطابعة بالكمبيوتر. راجع الوثائق المرفقة بالطابعة للحصول على معلومات الإعداد، والتي تتضمن كيفية: ● الحصول على برامج التشغيل المحدثة وتثبيتها.

- - توصيل الطابعة بالكمبيوتر.
- تحميل الورق وتركيب الحبر أو خرطوشة الحبر السائل.

للحصول على مساعدة فنية، راجع الدليل الخاص بمصنّع الطابعة أو اتصل بجهة تصنيع الطابعة.

**كبل الطابعة** تتصل الطابعة بالكمبيوتر بكبل USB. قد لا تأتي الطابعة الخاصة بك مزودة بكبل طابعة، لذا في حالة شراء كبل على حدة، تأكد من أنه متوافق مع الطابعة والكمبيوتر. إذا قمت بشراء كبل طابعة أثناء شراء الكمبيوتر، فقد يصل الكبل في العبوة التي تم شحن الكمبيوتر فيها.

- لـ CD قرص لديك هل (**،Do you have a Windows XP CD؟** الشاشة من **4 I want to create a Wizard Disk in the following** )، انقر I want to create a Wizard Disk in the following **drive**) أريد إنشاء قرص معالج على محرك الأقراص التالي) **Next**)التالي).
- **5** قم بإدخال الوسيط القابل للإزالة، على سبيل المثال قرص CD قابل للكتابة، ثم انقر **OK**) موافق).
	- **6** عند الانتهاء من إنشاء القرص وظهور الرسالة old your to go Now computer) انتقل الآن إلى الكمبيوتر القديم) لا، تنقر فوق **Next**) التالي).
		- **7** انتقل إلى الكمبيوتر القديم.

لنسخ البيانات من الكمبيوتر القديم:

- **1** من الكمبيوتر القديم، قم بإدخال قرص المعالج.
	- **2** انقر **Start**) ابدأ) **Run**) تشغيل).
- **3** في الحقل **Open**) فتح) الموجود بإطار **Run**) تشغيل) تصفح إلى مسار **fastwiz** (على الوسيط القابل للإزالة المناسب) ثم انقر **OK**) موافق).
- **4** من شاشة ترحيب **Wizard Transfer Settings and Files**) معالج نقل الملفات والإعدادات)، انقر **Next**) التالي).
- **5** من الشاشة **?this is computer Which**) ما هو نوع هذا الكمبيوتر؟)، انقر **Old Computer**) الكمبيوتر القديم) ثم انقر **Next**) التالي).
	- **6** من الشاشة **method transfer a Select**) حدد أسلوب النقل)، انقر فوق أسلوب النقل الذي تفضله.
	- **7** من الشاشة **?transfer to want you do What**) ماذا تريد أن تنقل؟)، حدد العناصر التي تريد نقلها ثم انقر فوق **Next**) التالي). بعد الانتهاء من نسخ المعلومات، تظهر الشاشة **Collection the Completing Phase**) استكمال مرحلة التجميع).
		- **8** انقر **Finish**) إنهاء).
		- لنقل البيانات إلى الكمبيوتر الجديد:
- **1** من الشاشة **computer old your to go Now**) انتقل الآن إلى الكمبيوتر القديم) الموجودة على الكمبيوتر الجديد، انقر **Next**) التالي).
- ،(والإعدادات؟ الملفات أين (**Where are the files and settings?** الشاشة من **2**  حدد الطريقة التي اخترتها لنقل الإعدادات والملفات الخاصة بك ثم انقر **Next**) التالي). اتبع الإرشادات التي تظهر على الشاشة. يقوم المعالج بقراءة الملفات والإعدادات المجمعة ثم يقوم بتطبيقها على الكمبيوتر الجديد. عند الانتهاء من تطبيق كافة الإعدادات والملفات، تظهر شاشة **Finished**) انتهى).
	- **3** انقر **Finished**) إنهاء) لإعادة تشغيل الكمبيوتر الجديد.
- **Transfer files** انقر ،)تفعل؟ أن تريد ماذا (**What do you want to do?** تحت **3 settings and**) نقل الملفات والإعدادات) ثم انقر **Next**) التالي).
- **4** من الشاشة **?this is computer Which**) ما هو نوع هذا الكمبيوتر؟)، انقر **Old Computer**) الكمبيوتر القديم) ثم انقر **Next**) التالي).
	- **5** من الشاشة **method transfer a Select**) حدد أسلوب النقل)، انقر فوق أسلوب النقل الذي تفضله.
	- **6** من الشاشة **?transfer to want you do What**) ماذا تريد أن تنقل؟)، حدد العناصر التي تريد نقلها ثم انقر فوق **Next**) التالي). بعد الانتهاء من نسخ المعلومات، تظهر الشاشة **Collection the Completing Phase**) استكمال مرحلة التجميع).
		- **7** انقر **Finish**) إنهاء).
		- لنقل البيانات إلى الكمبيوتر الجديد:
- **1** من الشاشة **computer old your to go Now**) انتقل الآن إلى الكمبيوتر القديم) الموجودة على الكمبيوتر الجديد، انقر **Next**) التالي).
- ،(والإعدادات؟ الملفات أين (**Where are the files and settings?** الشاشة من **2**  حدد الطريقة التي اخترتها لنقل الإعدادات والملفات الخاصة بك ثم انقر **Next**) التالي). يقوم المعالج بقراءة الملفات والإعدادات المجمعة ثم يقوم بتطبيقها على الكمبيوتر الجديد.

عند الانتهاء من تطبيق كافة الإعدادات والملفات، تظهر شاشة **Finished**) انتهى).

 **3** انقر **Finished**) إنهاء) لإعادة تشغيل الكمبيوتر الجديد.

#### **تشغيل معالج نقل الملفات والإعدادات بدون استخدام وسائط نظام التشغيل**

لتشغيل Wizard Transfer Settings and Files) معالج نقل الملفات والإعدادات) بدون استخدام الوسائط الخاصة بنظام التشغيل، يجب إنشاء قرص معالج يتيح لك إنشاء ملف صورة النسخة الاحتياطية للوسائط القابلة للإزالة.

لإنشاء قرص معالج، استخدم الكمبيوتر الجديد الذي يعمل بنظام التشغيل XP Windows واتبع الخطوات التالية:

- **1** قم بفتح Wizard Transfer Settings and Files) معالج نقل الملفات والإعدادات): انقر **Start**)ابدأ) **Programs All**) كل البرامج) **Accessories**) ملحقات) **Files and Settings Transfer Wizard** (النظام أدوات(**System Tools** (معالج نقل الإعدادات والملفات).
	- **2** عند ظهور شاشة ترحيب **Wizard Transfer Settings and Files**) معالج نقل الملفات والإعدادات)، انقر **Next**) التالي).
	- **3** من الشاشة **?this is computer Which**) ما هو نوع هذا الكمبيوتر؟)، انقر **New Computer**) الكمبيوتر الجديد) ثم انقر **Next**) التالي).

**ملحوظة:** يمكنك نقل المعلومات من جهاز كمبيوتر قديم إلى جهاز جديد من خلال توصيل كبل تسلسلي مباشرة بمنافذ الإدخال/الإخراج (O/I (الموجودة في كلا الجهازين. لنقل البيانات عبر فتحة الاتصال التسلسلي، يجب عليك الوصول إلى الأداة المساعدة Network Connections) اتصالات الشبكة) من Panel Control) لوحة التحكم) واتباع خطوات التهيئة الإضافية، مثل إعداد اتصال متقدم وتعيين الكمبيوتر المضيف والكمبيوتر الضيف.

للاطلاع على إرشادات حول إعداد اتصال كبل مباشر بين جهازي كمبيوتر، ارجع إلى قاعدة How to Set Up a Direct Cable بعنوان ،305621 رقم Microsoft معارف اتصال إعداد كيفية (Connection Between Two Computers in Windows XP كبل مباشر بين جهازين كمبيوتر في XP Windows(. قد لا تكون هذه المعلومات متوافرة في بعض البلدان.

لنقل المعلومات إلى كمبيوتر جديد، يجب تشغيل Wizard Transfer Settings and Files (معالج نقل الملفات والإعدادات). يمكنك استخدام الوسائط الاختيارية لنظام التشغيل في هذه العملية أو إنشاء قرص معالج يحتوي على أداة Wizard Transfer Settings and Files (معالج نقل الملفات والإعدادات).

**تشغيل معالج نقل الملفات والإعدادات باستخدام وسائط نظام التشغيل ملحوظة:** يتطلب هذا الإجراء توافر الوسائط الخاصة بنظام التشغيل. تعتبر هذه الوسائط اختيارية وقد لا يتم تضمينها مع بعض أجهزة الكمبيوتر.

- **1** قم بفتح Wizard Transfer Settings and Files) معالج نقل الملفات والإعدادات): انقر **Start**)ابدأ) **Programs All**) كل البرامج) **Accessories**) ملحقات) **Files and Settings Transfer Wizard** (النظام أدوات(**System Tools** (معالج نقل الإعدادات والملفات).
	- **2** عند ظهور شاشة ترحيب **Wizard Transfer Settings and Files**) معالج نقل الملفات والإعدادات)، انقر **Next**) التالي).
- **3** من الشاشة **?this is computer Which**) ما هو نوع هذا الكمبيوتر؟)، انقر **New Computer**) الكمبيوتر الجديد) ثم انقر **Next**) التالي).
- **4** من الشاشة **?CD XP Windows a have you Do**) هل لديك القرص المضغوط لـ **I will use the wizard from the Windows XP CD** انقر ،)؟Windows XP (سوف استخدم المعالج من القرص المضغوط لـ XP Windows (ثم انقر **Next**) التالي).
- **5** عند ظهور الشاشة **computer old your to go Now**)انتقل الآن إلى الكمبيوتر القديم)، انتقل إلى الكمبيوتر القديم أو الكمبيوتر المصدر. لا تقم بالنقر فوق **Next**)التالي) هذه المرة.

لنسخ البيانات من الكمبيوتر القديم:

- **1** من الكمبيوتر القديم، قم بإدخال الوسائط الخاصة بنظام تشغيل XP Windows.
- ً بك في Microsoft مرحبا(**Welcome to Microsoft Windows XP** الشاشة من **2**  .(إضافية مهام تنفيذ(**Perform additional tasks** انقر ،)Windows XP

لإعداد جهاز كمبيوتر جديد لنقل الملفات:

#### **Windows Vista®**

- **ملحوظة:** احرص على تجهيز المعلومات المتعلقة بمزود خدمة الإنترنت. وإذا لم يكن لديك مزود خدمة إنترنت، **اتصل بمعالج الإنترنت** للحصول على التعليمات الخاصة بالحصول على أحد مزودي الخدمة.
	- **1** قم بحفظ وإغلاق أية ملفات مفتوحة، والخروج من أية برامج مفتوحة.
- **2** انقر الزر Start) ابدأ) في النظام Vista Windows ثم انقر **Panel Control**) لوحة التحكم) .
- **3** من البند **Internet and Network**)شبكة الاتصال وإنترنت)، انقر **to Connect Internet the**) توصيل بالإنترنت). يظهر إطار **Internet the to Connect**) توصيل بالإنترنت).
	- **4** انقر إما **Broadband) PPPoE**) **(**النطاق الترددي العريض (PPPoE ((أو ً للطريقة التي ترغب في الاتصال بها: **up-Dial**) الاتصال الهاتفي)، تبعا
- اختر **Broadband**) النطاق الترددي العريض) إذا كنت تنوي استخدام DSL أو مودم قمر صناعي أو مودم تلفاز كبلي أو اتصال بتقنية Bluetooth اللاسلكية.
- اختر **up-Dial**) الاتصال الهاتفي) إذا كنت تنوي استخدام مودم اتصال هاتفي أو .ISDN
- **ملحوظة:** إذا لم تعرف نوع الاتصال المطلوب تحديده، فانقر **choose me Help** (ساعدني في الاختيار) أو اتصل بمزود خدمة الإنترنت (ISP (لديك. اتبع التعليمات التي تظهر على الشاشة مع الاستعانة بمعلومات الإعداد التي يقدمها لك مزود الخدمة لإكمال الإعداد.

## **نقل المعلومات إلى كمبيوتر جديد**

يمكنك استخدام "معالجات" نظام التشغيل للمساعدة في تحويل الملفات والبيانات الأخرى من جهاز كمبيوتر إلى آخر — على سبيل المثال، من كمبيوتر قديم إلى كمبيوتر جديد. للحصول على التعليمات، راجع القسم التالي الذي يتطابق مع نظام التشغيل الذي تستخدمه على جهازك.

#### **Microsoft Windows XP**

يوفر نظام تشغيل XP Windows Microsoft معالج نقل الملفات والإعدادات لنقل البيانات من جهاز كمبيوتر مصدر إلى كمبيوتر جديد. يمكنك نقل البيانات، مثل:

- رسائل البريد الإلكتروني
- إعدادات شريط الأدوات
	- أحجام الإطارات
- العلامات المرجعية للإنترنت

يمكنك نقل البيانات إلى جهاز الكمبيوتر الجديد عبر اتصال شبكة أو اتصال تسلسلي أو يمكنك تخزين البيانات على وسائط قابلة للإزالة، مثل قرص CD قابل للكتابة، لنقلها إلى الكمبيوتر الجديد.

#### **إعداد اتصال الإنترنت** لإعداد اتصال الإنترنت باستخدام اختصار مزود خدمة الإنترنت الموجود على سطح المكتب:  **1** قم بحفظ وإغلاق أية ملفات مفتوحة، والخروج من أية برامج مفتوحة. ً على رمز مزود خدمة الإنترنت (ISP (الموجود على سطح مكتب ً مزدوجا  **2** انقر نقرا .Microsoft® Windows®  **3** اتبع الإرشادات التي تظهر على الشاشة لاستكمال الإعداد. إذا لم يكن لديك رمز مزود خدمة الإنترنت على سطح المكتب أو إذا كنت ترغب في إعداد اتصال بالإنترنت من خلال مزود خدمة مختلف، اتبع الخطوات الواردة في القسم التالي بما يتوافق مع نظام التشغيل المستخدم على جهاز الكمبيوتر الخاص بك. **ملحوظة:** إذا واجهتك مشكلات في الاتصال بالإنترنت، فراجع "مشكلات البريد الإلكتروني والمودم والإنترنت" صفحة .123 إذا لم تتمكن من الاتصال بالإنترنت بينما نجحت في الاتصال في السابق، فيحتمل انتهاء خدمة مزود خدمة الإنترنت (ISP(. اتصل بمزود خدمة الإنترنت (ISP (لديك للتحقق من حالة الخدمة، أو حاول الاتصال في وقت لاحق.

#### **Windows XP®**

- **1** قم بحفظ وإغلاق أية ملفات مفتوحة، والخروج من أية برامج مفتوحة.
	- .**Internet Explorer** (ابدأ(**Start** انقر **2**  يظهر **Wizard Connection New**) معالج اتصال جديد).
		- .(بالإنترنت توصيل (**Connect to the Internet** انقر **3** 
			- **4** في الإطار التالي، انقر فوق الخيار المناسب:
- إذا لم يكن لديك مزود خدمة إنترنت (ISP (وتريد تحديد واحد، انقر **Choose**  قائمة من اختيار**)** (**ISP) from a list of Internet service providers** مزودي خدمات الإنترنت (ISP)).
- إذا حصلت بالفعل على معلومات الإعداد من مزود خدمة الإنترنت (ISP (لديك، لكن لم تحصل على قرص مضغوط للإعداد، انقر **connection my up Set**  .(ً **manually**) إعداد الاتصال يدويا
	- **.** إذا كان لديك قرص مضغوط, انقر Use the CD I got from an ISP (استخدام القرص المضغوط من مزود خدمة الإنترنت (ISP((.
- **5** انقر **Next**) التالي). ً)، تابع في حالة تحديد **manually connection my up Set**) إعداد الاتصال يدويا إلى الخطوة .6 إذا لم يتم ذلك، اتبع الإرشادات التي تظهر على الشاشة لاستكمال الإعداد.
- **ملحوظة:** إذا لم تعرف نوع الاتصال المطلوب تحديده، اتصل بمزود خدمة الإنترنت (ISP (لديك.
	- **How do you want to connect to the** تحت المناسب الخيار فوق انقر **6 ?Internet**)كيف تريد الاتصال بالإنترنت)، ثم انقر **Next**)التالي).
	- **7** استخدم معلومات الإعداد المقدمة من مزود خدمة الإنترنت (ISP (لاستكمال الإعداد.

**36** إعداد الكمبيوتر

# **3**

## **إعداد الكمبيوتر**

## **التوصيل بالإنترنت**

ً للبلد. **ملحوظة:** يختلف مزودو خدمات الإنترنت (ISP (وتختلف العروض التي يقدمونها تبعا للتوصيل بالإنترنت، سوف تحتاج إلى اتصال مودم أو اتصال شبكة ومزود خدمة إنترنت (ISP(. يقدم مزود خدمة الإنترنت أحد الخيارات التالية أو أكثر:

- توفر اتصالات DSL وصول عالي السرعة إلى الإنترنت من خلال خط الهاتف الموجود أو خدمة الهاتف المحمول. ويمكنك باستخدام اتصال DSL الوصول إلى الإنترنت واستخدام الهاتف على نفس الخط في آن واحد.
	- توفر اتصالات مودم الكبل وصول عالي السرعة إلى الإنترنت عن طريق خط كبل التليفزيون المحلي.
	- توفر اتصالات مودم القمر الصناعي وصولا عالي السرعة إلى الإنترنت عن طريق نظام تلفزيوني يعمل من خلال القمر الصناعي.
- الاتصالات الهاتفية التي تتيح الوصول إلى الإنترنت من خلال خط الهاتف. تعتبر الاتصالات الهاتفية أبطأ إلى حد كبير من اتصالات مودم DSL والكبل والقمر الصناعي.
- توفر الشبكة اللاسلكية واسعة النطاق (WWAN (أو تقنية شبكة المحمول ذات النطاق ً الترددي العريض اتصالا بالإنترنت باستخدام التقنية الخلوية بمعدلات ذات نطاق ترددي عريض.
- تستخدم اتصالات الشبكة اللاسلكية محلية النطاق (WLAN (موجات راديو عالية التردد في الاتصال. عادةً ما يكون جهاز التوجيه اللاسلكي متصلاً بكبل نطاق ترددي عريض أو مودم DSL يقوم ببث إشارة الإنترنت إلى الكمبيوتر.

إذا كنت تستخدم اتصالاً هاتفياً، قم بتوصيل خط الهاتف في فتحة توصيل المودم الموجودة على جهاز الكمبيوتر ثم بمقبس الهاتف على الحائط. أما إذا كنت تستخدم اتصال DSL أو عبر كبل أو اتصال مودم القمر الصناعي، فاتصل بمزود خدمة الإنترنت أو مقدم خدمة الهاتف المحمول للحصول على إرشادات الإعداد.

#### **36** نبذة عن جهازك

**مستشعر الأشعة تحت الحمراء للمستهلك —** يتلقى الإشارة من جهاز Dell للتحكم عن بعد في السفر من أجل التحكم في التنقل داخل الوسائط المتعددة الأساسية. **السماعة اليمنى —** لضبط مستوى الصوت في السماعة المدمجة اضغط أزرار التحكم في مستوى الصوت أو زر كتم الصوت. **غطاء Card-Mini اللاسلكي —** تغطي بطاقات Card-Mini) WLAN أو WWAN أو WPAN (اللاسلكية أو وحدة ذاكرة فلاش كاش (FCM) (راجع "Cards-Mini لاسلكية" صفحة 179 و"وحدة ذاكرة فلاش كاش" صفحة 187). **البطارية —** عندما يتم تركيب بطارية، فإنه يمكنك استخدام الكمبيوتر دون توصيله بمأخذ للتيار الكهربي (انظر "استخدام بطارية" صفحة 59). **مقياس شحن/صحة البطارية —** يقدم معلومات حول شحن البطارية (انظر "التحقق من شحن البطارية" صفحة 60). **مفتاحا تحرير قفل حاوية البطارية —** يحرر قفل البطارية (راجع "استبدال البطارية" صفحة 65 للاطلاع على التعليمات). **المروحة —** يستخدم الكمبيوتر مروحة لتوليد تيار من الهواء المتدفق عبر فتحات التهوية، وهو ما يمنع ارتفاع درجة حرارة الكمبيوتر بصورة زائدة. يقوم الكمبيوتر بتشغيل المروحة عندما ترتفع درجة حرارته. وتكون الضوضاء الناتجة عن المروحة عادية ولا تشير لوجود مشكلة في المروحة ولا الكمبيوتر.

**القرص الصلب —** يقوم بتخزين البرامج والبيانات.

**منظر من أسفل** 

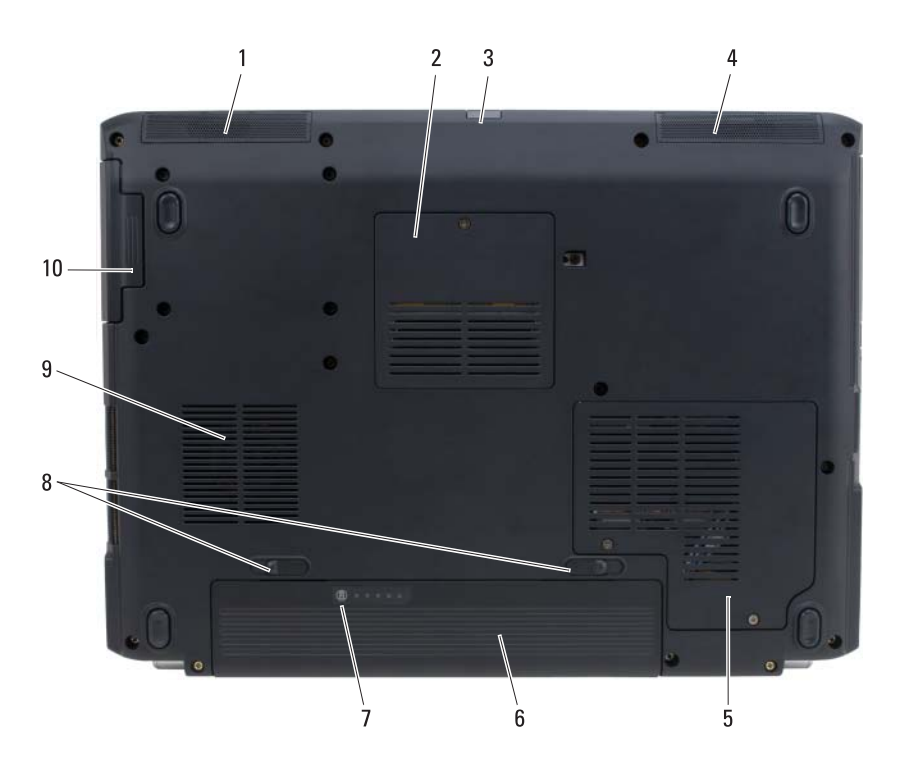

 السماعة اليسرى 2 وحدة الذاكرة/غطاء البطارية الخلوية المصغرة مستشعر الأشعة تحت الحمراء للمستهلك 4 السماعة اليمنى غطاء Card-Mini اللاسلكي 6 البطارية مقياس شحن/صحة البطارية 8 مفتاحا تحرير قفل حاوية البطارية (2) مروحة 10 محرك الأقراص الصلبة

**السماعة اليسرى —** لضبط مستوى الصوت في السماعة المدمجة اضغط أزرار التحكم في مستوى الصوت أو زر كتم الصوت.

**وحدة الذاكرة/غطاء البطارية الخلوية المصغرة —** يغطي وحدة الذاكرة B DIMM والبطارية الخلوية المصغرة. للاطلاع على المزيد من المعلومات، راجع "إضافة الأجزاء واستبدالها" صفحة .161

**تنبيه: ّ يعمل محول التيار المتردد مع مآخذ التيار الكهربي في جميع أنحاء العالم، إلا أن فتحات توصيل التيار ووحدات مشترك الكهرباء تختلف من بلد إلى أخرى. ويؤدي استخدام كبل غير متوافق أو توصيل الكبل بشكل غير سليم في وصلة الكهرباء أو المأخذ الكهربائي قد يؤدي لنشوب الحريق أو إتلاف المعدات.**

ه**) إشعار :** عندما نقوم بفصل كبل محوّل النيار المنزدد من الكمبيوتر ، قم بإمساك الموّصل - وليس الكبل نفسه - واسحب بإحكام، ولكن برفق لتجنب إتلاف الكبل.

**فتحة توصيل المودم (-11RJ(**

قم بتوصيل خط الهاتف بفتحة توصيل المودم. للاطلاع على معلومات حول استخدام المودم، انظر ملف التعليمات الفورية للمودم المقدم مع الكمبيوتر.
#### **S-video TV-out توصيل فتحة**

ً بتوصيل أجهزة تقوم بتوصيل الكمبيوتر بالتلفزيون. وتقوم أيضا الصوت الرقمية باستخدام كبل التلفزيون/محول الصوت الرقمي.

**فتحات توصيل USB**

تسمح بتوصيل أجهزة USB، مثل الماوس أو لوحة المفاتيح أو الطابعة.

**فتحة توصيل محول التيار المتردد —** ّ تقوم بتوصيل محول للتيار المتردد بالكمبيوتر. يقوم محول التيار المتردد بتحويل تيار الكهرباء المتردد إلى تيار كهرباء مستمر، وهو ما يتطلبه الكمبيوتر. يمكنك توصيل ّ محول التيار المتردد بالكمبيوتر سواء كان في وضع التشغيل أو إيقاف التشغيل.

- **ملحوظة:** إذا كان جهاز الكمبيوتر له تهيئة فيديو منفصلة، عليك أن تستخدم محول التيار المتردد بقدرة 90 واط المصاحب الجهاز. ويؤدي استخدام محول التيار المتردد الخاطئ إلى منع أداء النظام الأمثل وينتج عنه تحذير BIOS.
- **ملحوظة:** تأكد من أن كبل الطاقة متصل بإحكام بمحول التيار المتردد. يشير مصباح الإضاءة الأخضر على محول التيار المتردد إلى وجود اتصال ملائم.

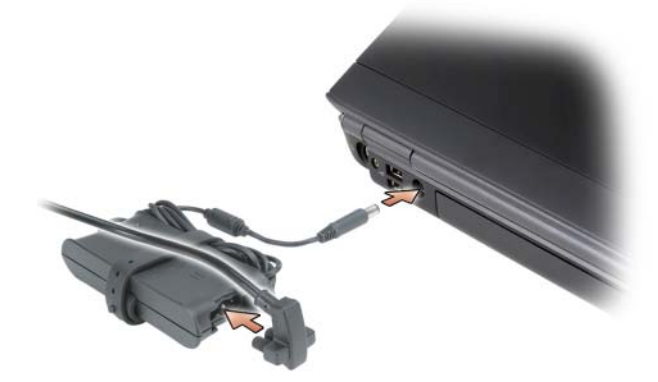

**فتحة توصيل الفيديو**

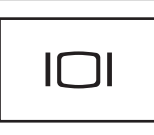

#### يقوم بتوصيل أجهزة الصورة مثل الشاشة.

فتحة توصيل الشبكة (RJ-45)

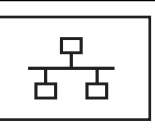

يقوم بتوصيل الكمبيوتر بالشبكة. ويبين المصباحان الموجودان إلى جانب فتحة التوصيل حالة توصيلات الشبكة السلكية ونشاطها. ّ للاطلاع على معلومات حول استخدام محول الشبكة، انظر دليل المستخدم الخاص بالجهاز والمقدم مع الكمبيوتر.

**فتحات توصيل USB**

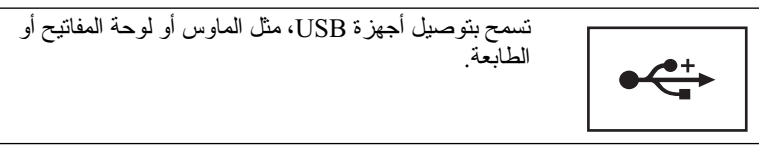

## **منظر خلفي**

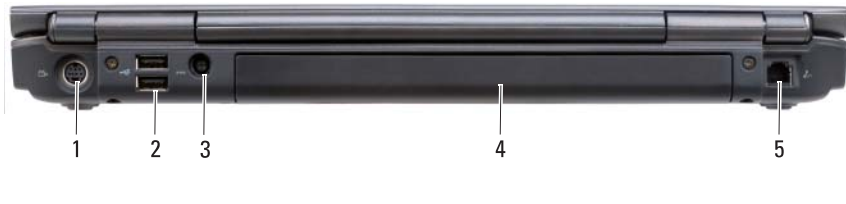

- 
- 3 فتحة توصيل محول التيار المتردد 4 البطارية
	- 5 فتحة توصيل المودم (RJ-11)
- (2) USB توصيل فتحات 2 S-video TV-out توصيل فتحة 1
	-

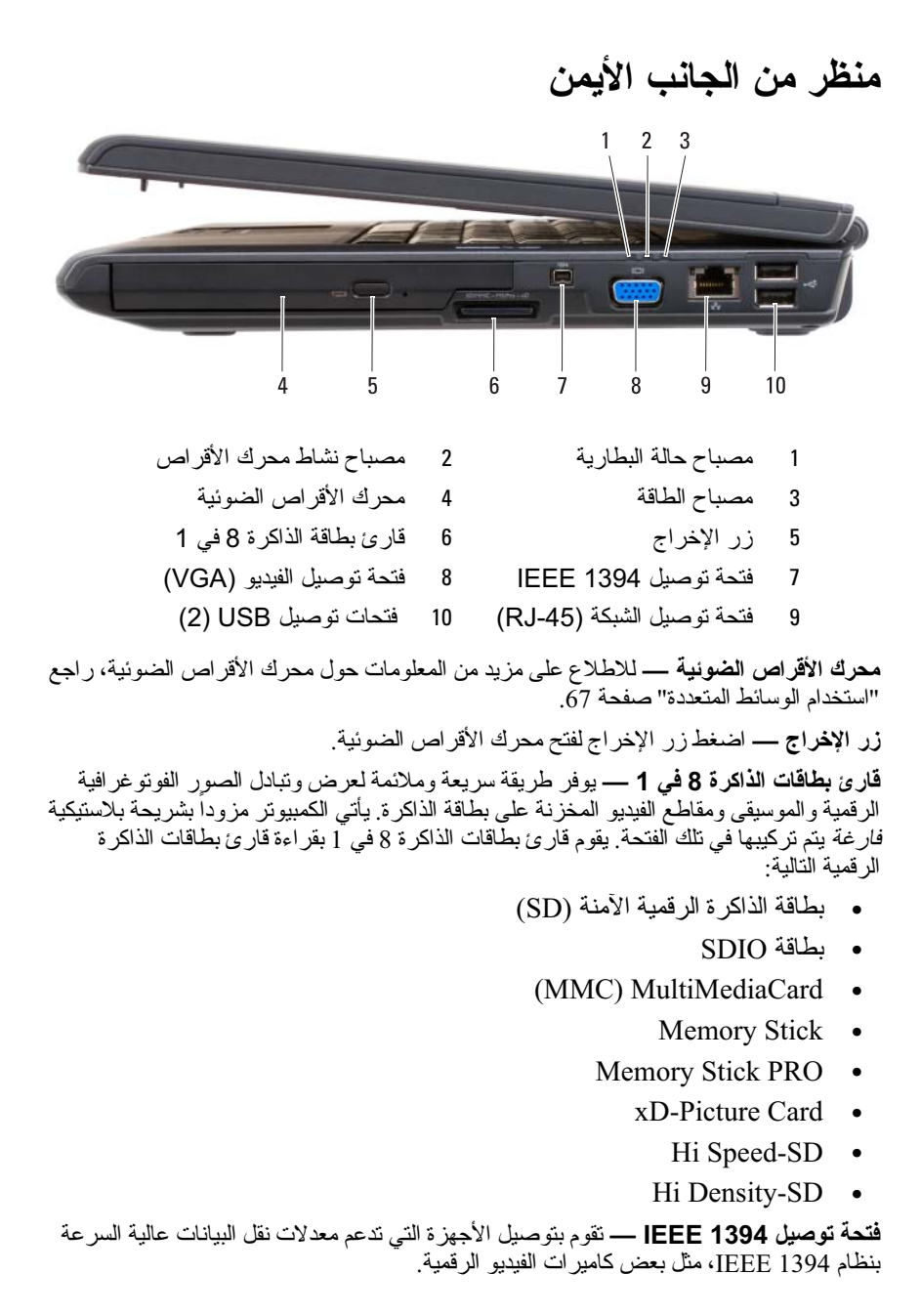

**فتحات توصيل الصوت**

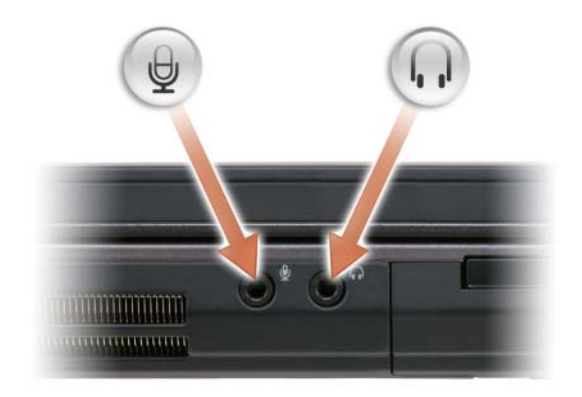

قم بتركيب سماعات الرأس في فتحة توصيل . قم بتوصيل ميكروفون في فتحة التوصيل .

ً بشريحة **فتحة ExpressCard —** تدعم بطاقة ExpressCard واحدة. يأتي الكمبيوتر مزودا بلاستيكية فارغة يتم تركيبها في تلك الفتحة. للاطلاع على المزيد من المعلومات، راجع "استخدام بطاقات ExpressCard "صفحة .91

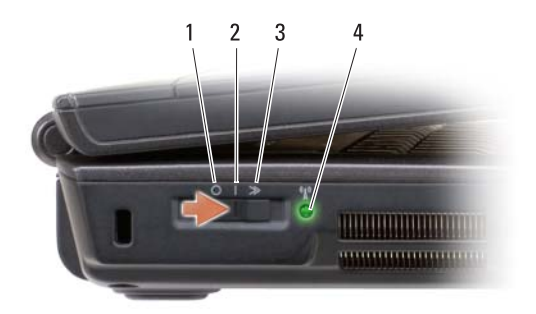

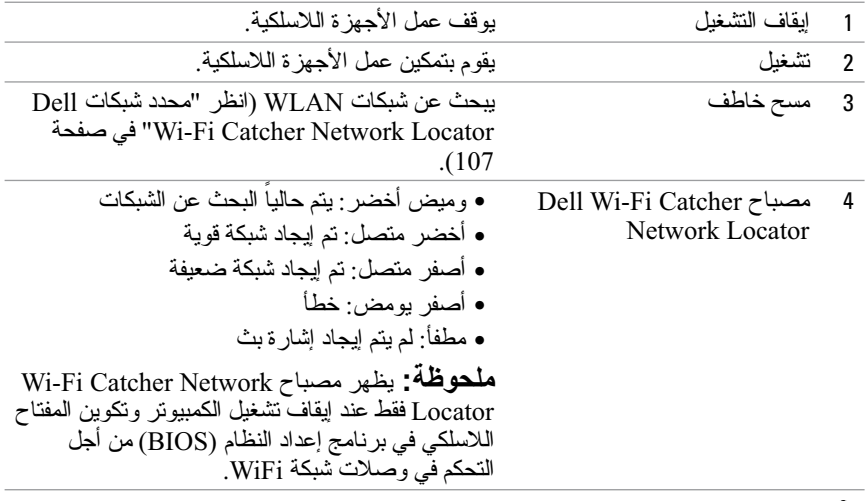

**تنبيه: لا تقم بسد فتحات التهوية أو دفع الأجسام إلى داخلها أو ترك الغبار يتراكم داخلها. ولا تقم بوضع الكمبيوتر الخاص بك في بيئة ينخفض فيها سريان الهواء - مثل الدواليب المغلقة - .ً وذلك أثناء تشغيله. وذلك لأن إعاقة سريان الهواء قد يتلف الكمبيوتر أو يسبب حريقا**

**فتحات التهوية —** يستخدم الكمبيوتر مروحة داخلية لتوليد تيار من الهواء المتدفق من خلال فتحات التهوية، وهو ما يقي الكمبيوتر من التعرض للحرارة الزائدة. يقوم الكمبيوتر بتشغيل المروحة عندما ترتفع درجة حرارته. وتكون الضوضاء الناتجة عن المروحة عادية ولا تشير لوجود مشكلة في المروحة ولا الكمبيوتر.

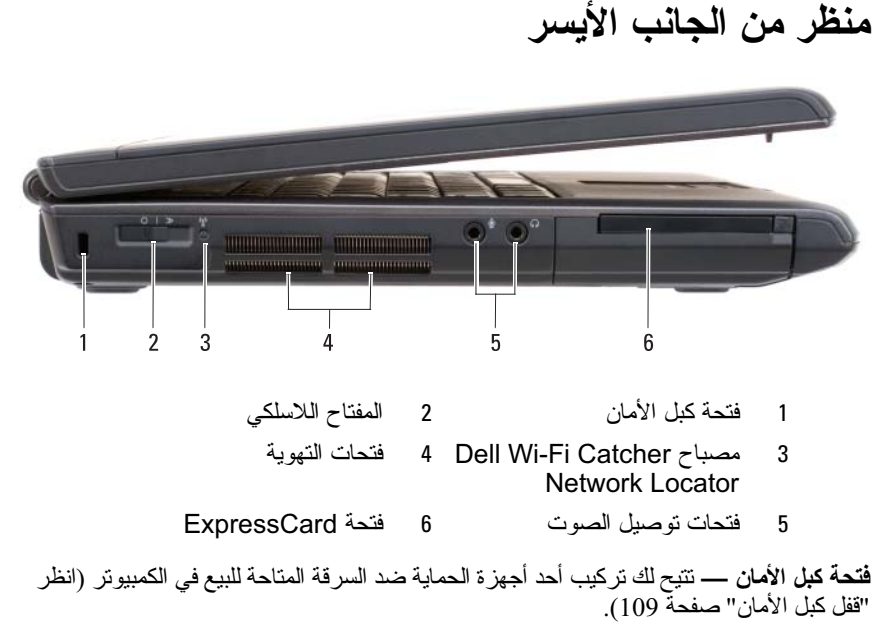

**المفتاح اللاسلكي —** عند تمكين هذا المفتاح من خلال QuickSet Dell، فإنه يقوم بالبحث عن شبكة محلية لاسلكية (WLAN (في المنطقة المجاورة. كما يمكنك استخدامه لإيقاف أو تشغيل أي جهاز لاسلكي بسرعة مثل بطاقات WLAN والبطاقات الداخلية مع تقنية Bluetooth اللاسلكية (انظر "محدد .(107 صفحة في" Dell Wi-Fi Catcher™ Network Locator شبكات

#### نبذة عن جهازك **27**

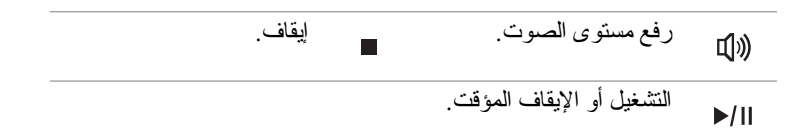

 Dell MediaDirect زر اضغط Dell MediaDirect لتشغيل **— Dell MediaDirect زر** (راجع "استخدام TMMediaDirect Dell "صفحة 74).

**مصابيح حالة لوحة المفاتيح**

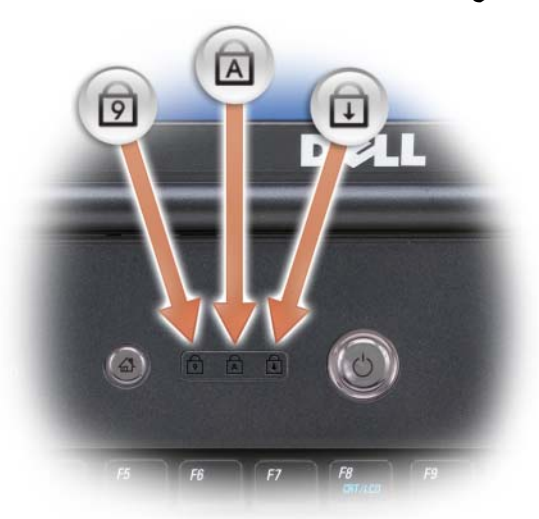

تشير المصابيح الزرقاء الموجودة أعلى لوحة المفاتيح إلى ما يلي:

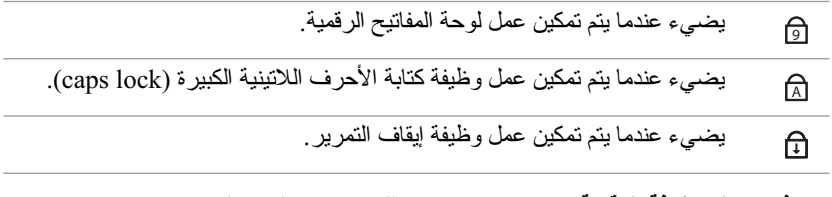

**ميكرفونات المصفوفة الرقمية —** ميكروفون مدمج للمؤتمرات والدردشة.

مصباح حالة ®Bluetooth — يضيء عندما يتم تمكين بطاقة داخلية تعمل بتقنية  $\ast$ Bluetooth اللاسلكية. ُعتبر البطاقة الداخلية ذات تقنية Bluetooth اللاسلكية خاصية اختيارية. **ملحوظة:** ت يضيء المصباح فقط إذا طلبت البطاقة مع الكمبيوتر. للاطلاع على المزيد من المعلومات، راجع الوثائق المرفقة بالبطاقة. لإيقاف تشغيل وظيفة تقنية Bluetooth اللاسلكية، انقر بزر الماوس الأيمن على الرمز في منطقة الإعلام ثم انقر **Radio Bluetooth Disable**) إيقاف عمل .(Bluetooth Radio من أجل تمكين العمل على الشبكة أو إيقافه بسرعة، استخدم المفتاح اللاسلكي (راجع "المفتاح اللاسلكي" صفحة 27). ً إذا كان الكمبيوتر متصلا بمأخذ كهربي، فسوف يعمل المصباح كما يلي: — أزرق متصل: البطارية في وضع الشحن. — أزرق وامض: اكتمل تقريباً شحن البطارية. ٍ — مطفأ: البطارية مشحونة بشكل كاف. إذا كان الكمبيوتر يعمل معتمداً على بطارية، فسوف يعمل المصباح  $\frac{1}{1}$  كما يلي: — ٍ مطفأ: تم شحن البطارية بشكل كاف (أو أن الكمبيوتر في وضع إيقاف التشغيل). — كهرماني وامض: انخفض مستوى الشحن في البطارية. — كهرماني متصل: انخفض مستوى الشحن في البطارية لدرجة بالغة. **لوحة اللمس —** تقدم وظائف الماوس (انظر "لوحة اللمس" في صفحة 55). **أزرار لوحة اللمس —** استخدم هذه الأزرار مثل الأزرار الموجودة على الماوس عندما تستخدم لوحة اللمس ومفتاح التوجيه لتحريك المؤشر على الشاشة (انظر "لوحة اللمس" صفحة 55). **أزرار التحكم في الوسائط —** التحكم في تشغيل CD وDVD وPlayer Media.

كتم الصوت. تشغيل المسار السابق . X خفض مستوى الصوت. تشغيل المسار التالي. ₫

**مصابيح حالة الجهاز**

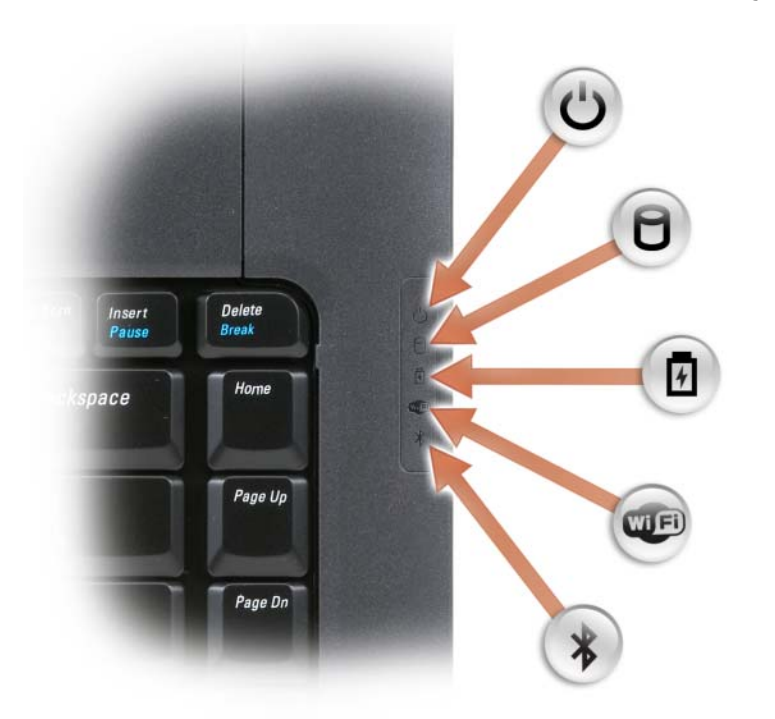

تشير المصابيح الزرقاء الموجودة إلى يمين لوحة المفاتيح إلى ما يلي:

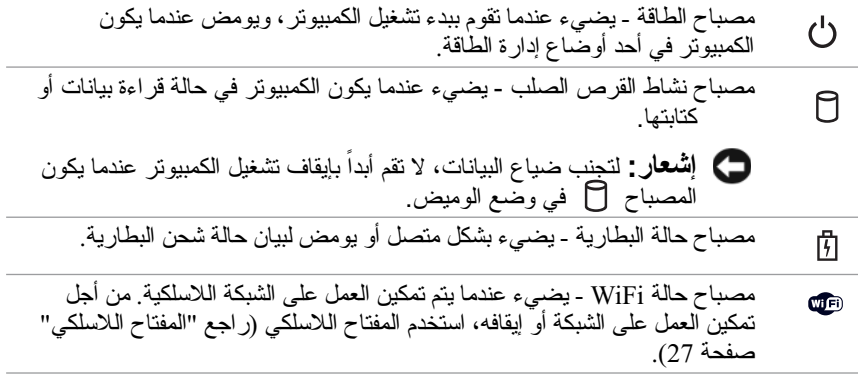

**مؤشر الكاميرا —** يشير إلى أن الكاميرا في وضع التشغيل. على أساس اختيارات التهيئة التي تمت عند طلب شراء الجهاز، قد لا يضم جهازك كاميرا. **الكاميرا —** كاميرا مدمجة لتصوير الفيديو والمؤتمرات والدردشة عبر الإنترنت. على أساس اختيارات التهيئة التي تمت عند طلب شراء الجهاز، قد لا يضم جهازك كاميرا. **قفل الشاشة —** يبقي الشاشة مغلقة. **الشاشة —** للاطلاع على المزيد من المعلومات حول شاشة جهازك، راجع "استخدام الشاشة" صفحة .47 **زر الطاقة —** اضغط زر الطاقة لتشغيل الكمبيوتر أو الخروج من وضع إدارة الطاقة (انظر "أوضاع إدارة الطاقة" صفحة 63).  **إشعار:** لتجنب فقدان البيانات، قم بإيقاف تشغيل الكمبيوتر بإجراء عملية إيقاف التشغيل من خلال نظام التشغيل RWindows® Microsoft، وليس بالضغط على زر الطاقة. إذا توقف الكمبيوتر عن الاستجابة، اضغط مع الاستمرار على زر الطاقة حتى يتم إيقاف تشغيل

الكمبيوتر بشكل كامل (وهو ما قد يستغرق عدة ثوان). **لوحة المفاتيح —** للاطلاع على المزيد من المعلومات حول لوحة المفاتيح، راجع "استخدم لوحة

المفاتيح ولوحة اللمس" صفحة .53

نبذة عن جهازك **23**

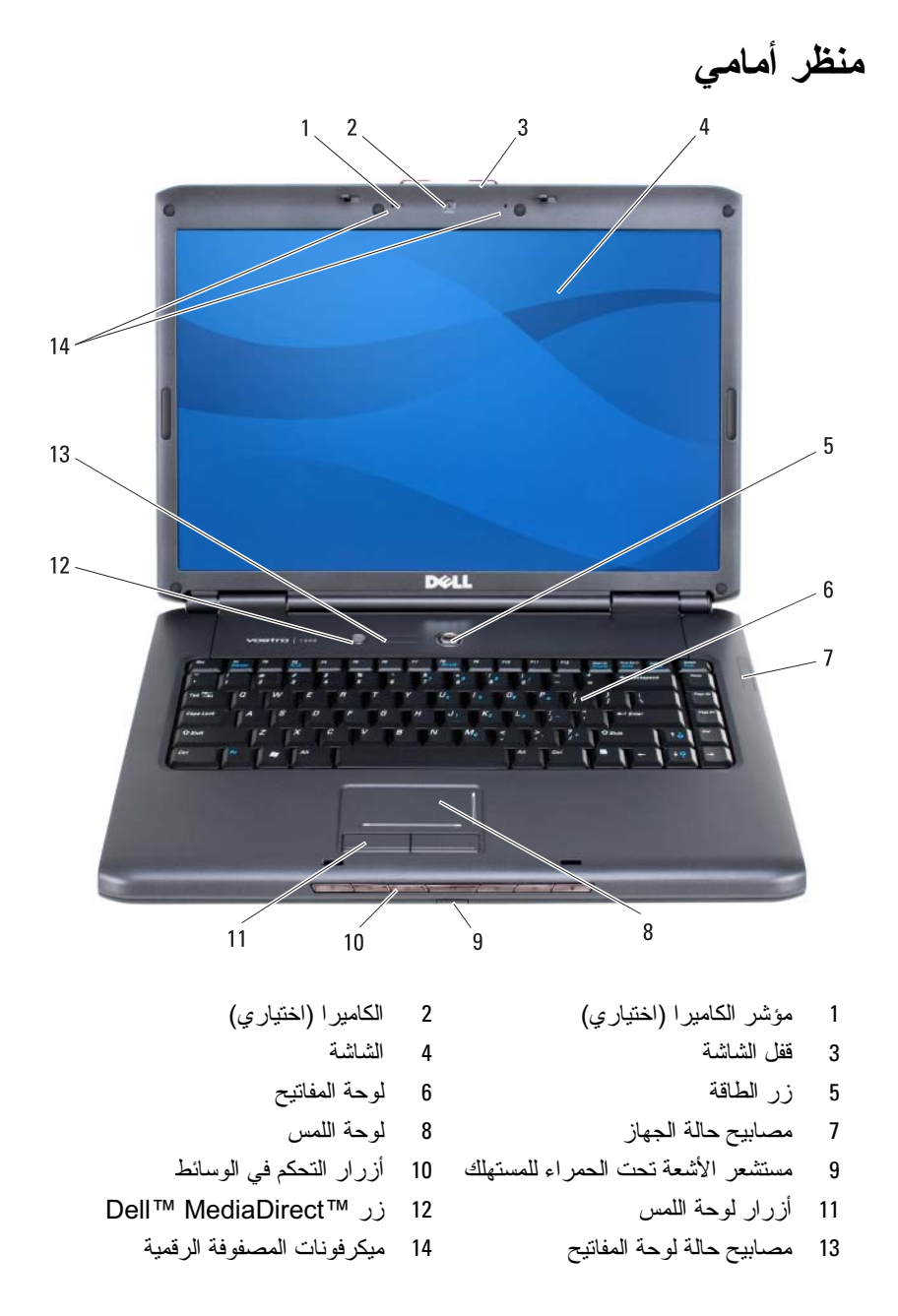

# **نبذة عن جهازك**

### **تحديد تهيئة جهاز الكمبيوتر**

بحتوي الكمبيوتر على مجموعة متنوعة من تهيئات وحدة تحكم الفيديو وذلك تبعاً لما قمت باختياره عند شراء الكمبيوتر. لتحديد تهيئة وحدة تحكم الفيديو بجهاز الكمبيوتر:

- **1** قم بالوصول إلى مركز RWindows® Microsoft للتعليمات والدعم. للاطلاع على الإرشادات، راجع "مركز التعليمات والدعم في نظام XP Windows Microsoft  $18$ و Windows Vista Wista Wista W
	- **Use Tools to view your** انقر ،)مهمة اختر (**Pick a task** البند من **2**  الأدوات استخدم (**computer information and diagnose problems** لعرض معلومات الكمبيوتر ومشكلات التشخيص).
- **3** من **Information Computer My**) معلومات الكمبيوتر)، حدد **Hardware** (الأجهزة).

من الشاشة **Hardware - Information Computer My**) معلومات الكمبيوتر - الأجهزة) يمكنك عرض نوع وحدة تحكم الفيديو المثبتة على الكمبيوتر بالإضافة إلى مكونات الأجهزة الأخرى.

#### **20** البحث عن المعلومات

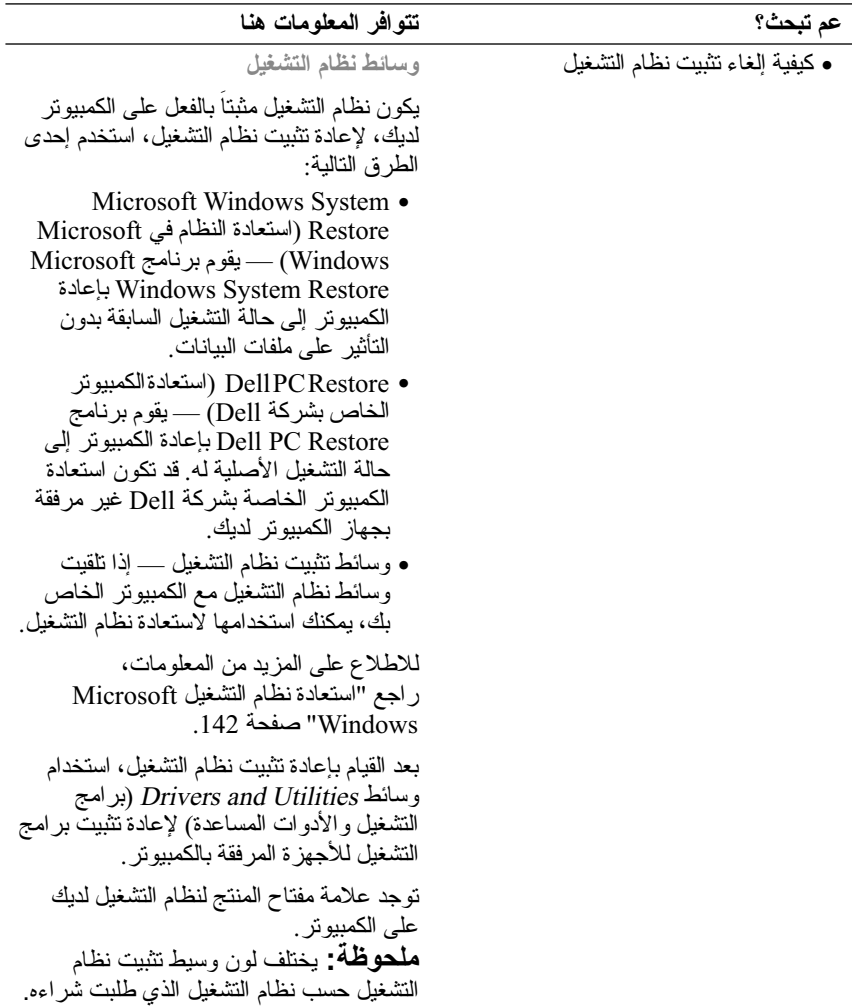

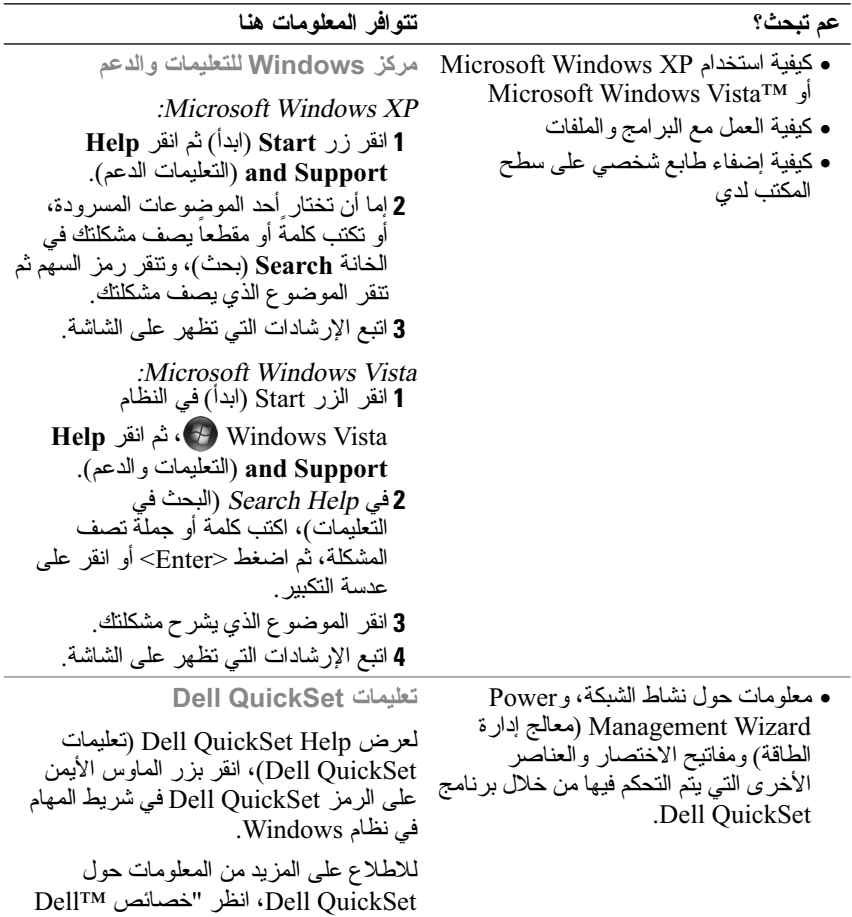

QuickSet" صفحة 185.

- حلول أفكار مفيدة ونصائح لاكتشاف الأعطال وإصلاحها، ومقالات من الفنيين، ودورات على الإنترنت، وأسئلة شائعة
- المنتدى مناقشة عبر الإنترنت مع غيرك من عملاء Dell
	- تحديثات معلومات حول التحديثات الخاصة بالمكونات، مثل الذاكرة والقرص الصلب ونظام التشغيل
	- خدمة العملاء معلومات الاتصال ومكالمات الصيانة ومتابعة طلبات الشراء والضمان والمعلومات الخاصة بالإصلاح
- الخدمة والدعم متابعة مكالمات الصيانة وسجل الدعم وعقد الصيانة والمناقشات عبر الإنترنت مع الدعم الفني
- خدمة التحديث الفني من Dell إشعار مسبق بالبريد الإلكتروني حول تحديثات البرامج والأجهزة للكمبيوتر لديك.
- المراجع وثائق الكمبيوتر وتفاصيل حول تهيئة الكمبيوتر ومواصفات المنتج ودراسات تقنية
- تحميلات برامج تشغيل وبرامج مصدق عليها وبرامج تصحيح وتحديثات برامج
- برنامج نظام الكمبيوتر المحمول (NSS — (إذا قمت بإعادة تثبيت نظام التشغيل للكمبيوتر ، فينبغي عليك أيضاً إعادة تثبيت الأداة المساعدة NSS. يكتشف برنامج نظام الكمبيوتر المحمول (NSS (الكمبيوتر ونظام التشغيل تلقائياً، ويقوم بتثبيت التحديثات الملائمة لتكوين الجهاز، مما يوفر التحديثات المهمة لنظام التشغيل والدعم لمحركات الأقراص المرنة USB من نوع Dell 3.5 بوصة ومعالجات RIntel ومحركات الأقراص البصرية وأجهزة USB. إن NSS ضروري للتشغيل الصحيح لكمبيوتر Dell،

**موقع دعم الشركة — .dell.support com ملحوظة:** اختر منطقتك أو عملك لعرض موقع الدعم المناسب. لتحميل برنامج نظام الكمبيوتر المحمول:  **1** انتقل إلى الموقع **.dell.support com**، واختر البلد/المنطقة الخاصة بك، ثم انقر **Downloads & Drivers**) برامج التشغيل والتحميلات).  **2** أدخل رقم الصيانة أو طراز المنتج، ثم انقر **Go**) ذهاب).  **3** اختر نظام التشغيل واللغة، ثم انقر **Find** 

**Downloads**) ابحث عن التحميلات)، أو في القسم **Search Downloads**) البحث عن التحميلات)، ابحث عن الكلمة المفتاحية برنامج (Notebook System Software نظام الكمبيوتر المحمول). **ملحوظة:** قد تختلف واجهة المستخدم لموقع **com.dell.support** على حسب اختيار اتك.

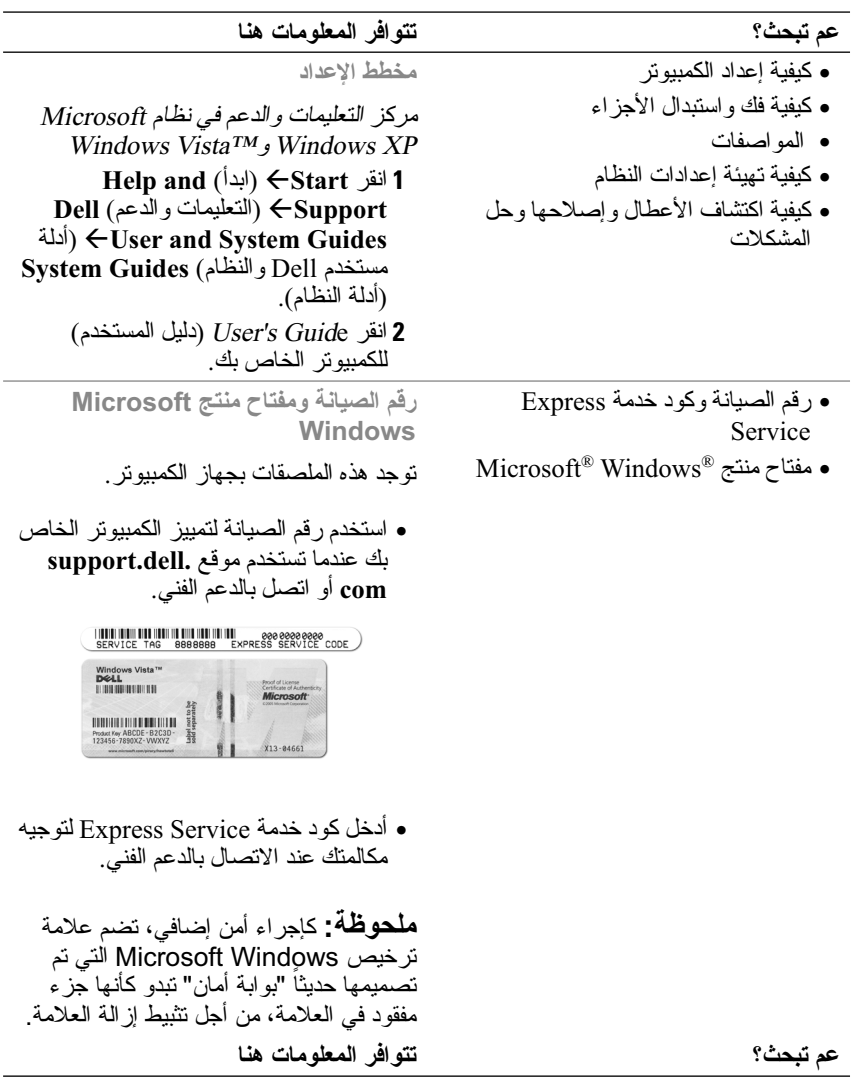

**1 البحث عن المعلومات ملحوظة:** قد تكون بعض الخصائص اختيارية، ومن الممكن ألا يتم إرسالها مع الكمبيوتر الذي تقتنيه. كما قد لا تكون بعض الخصائص متوافرة في بعض البلدان.

**ملحوظة:** قد يتم تزويد الكمبيوتر الخاص بك بمعلومات إضافية.

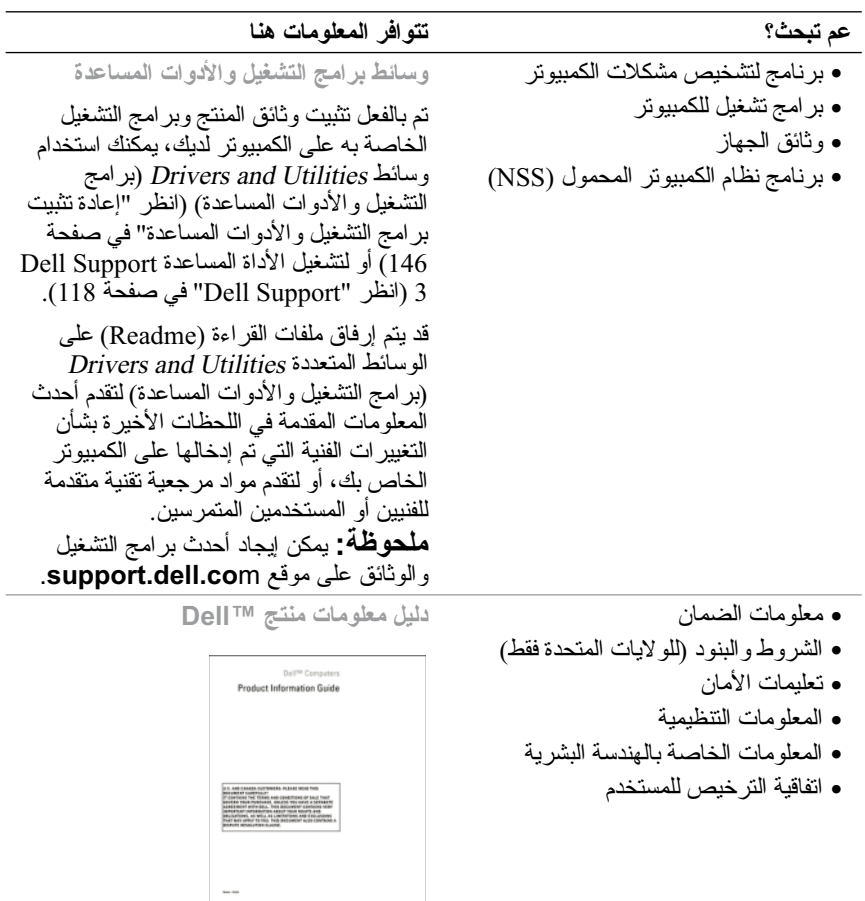

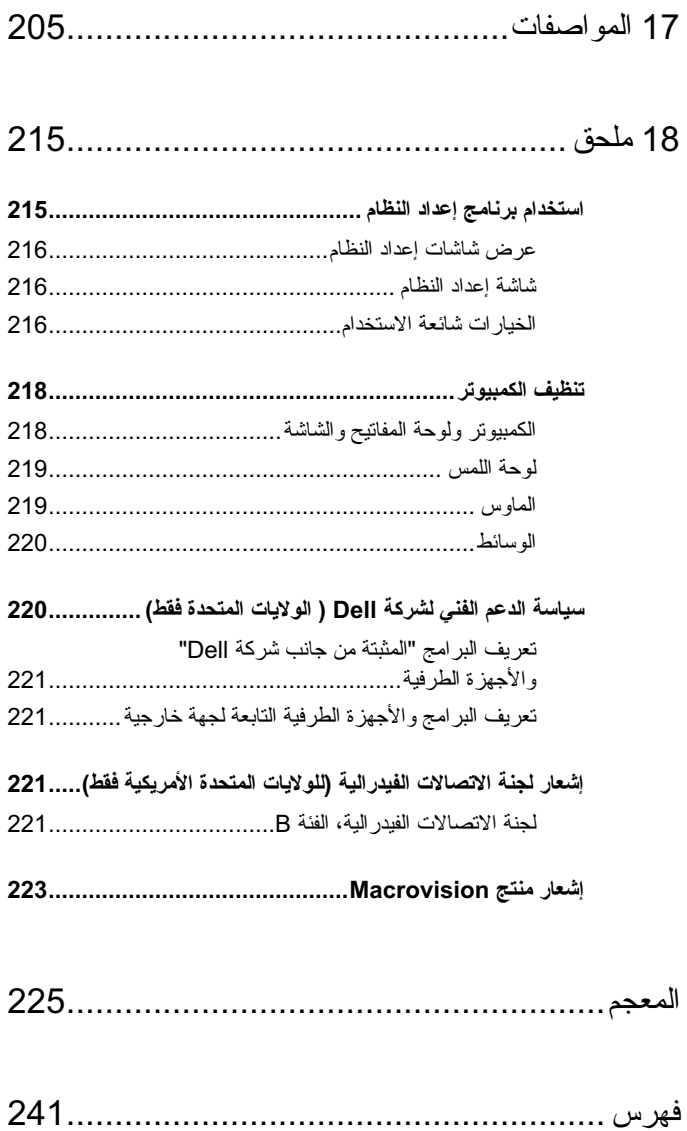

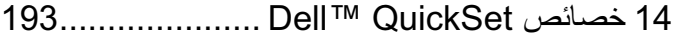

- 15 اصطحاب الكمبيوتر في السفر......................... 195
- **التعرف على الجهاز ......................................................... 195**
- **تعبئة الكمبيوتر............................................................... 195**
- **نصائح للسفر................................................................. 196** 196 ............................................................. ً السفر جوا
- 16 الوصول إلى التعليمات................................. 197

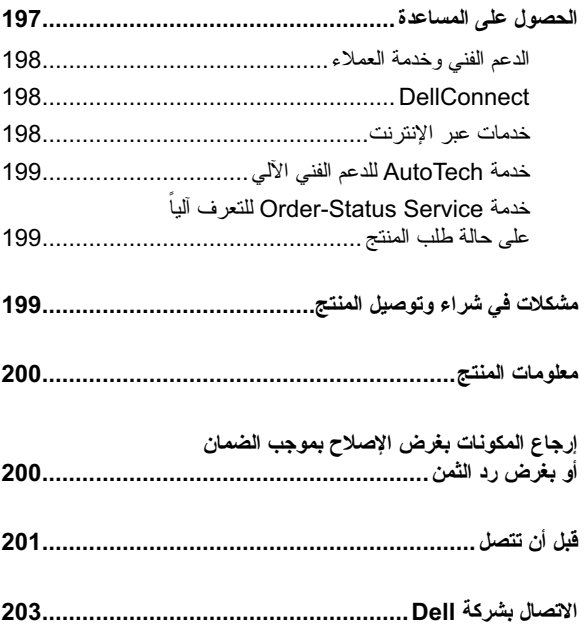

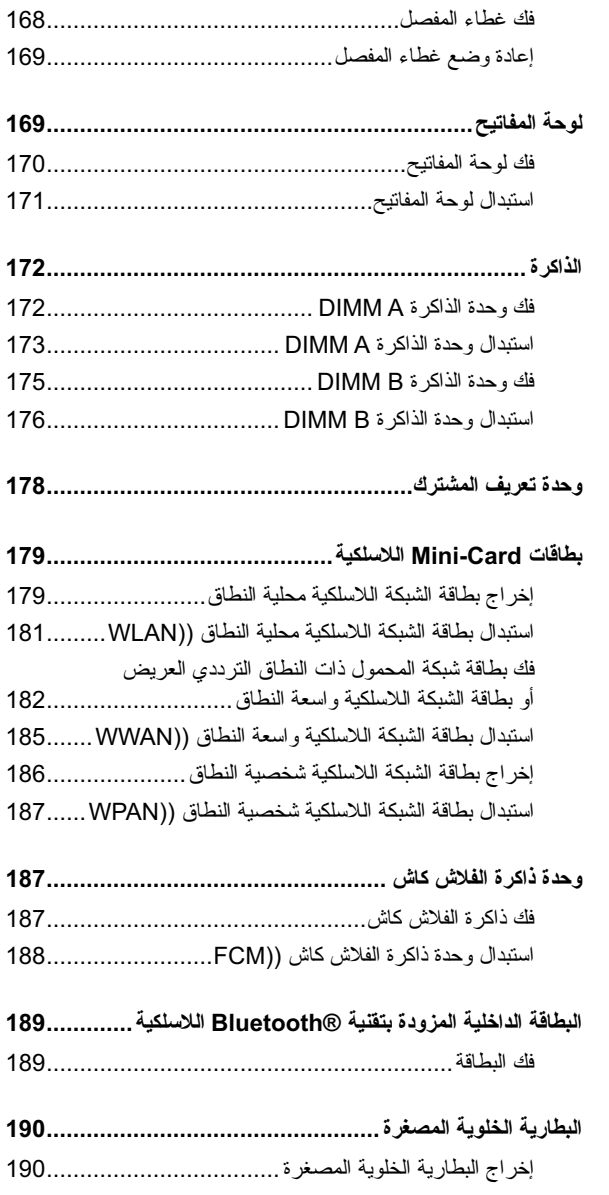

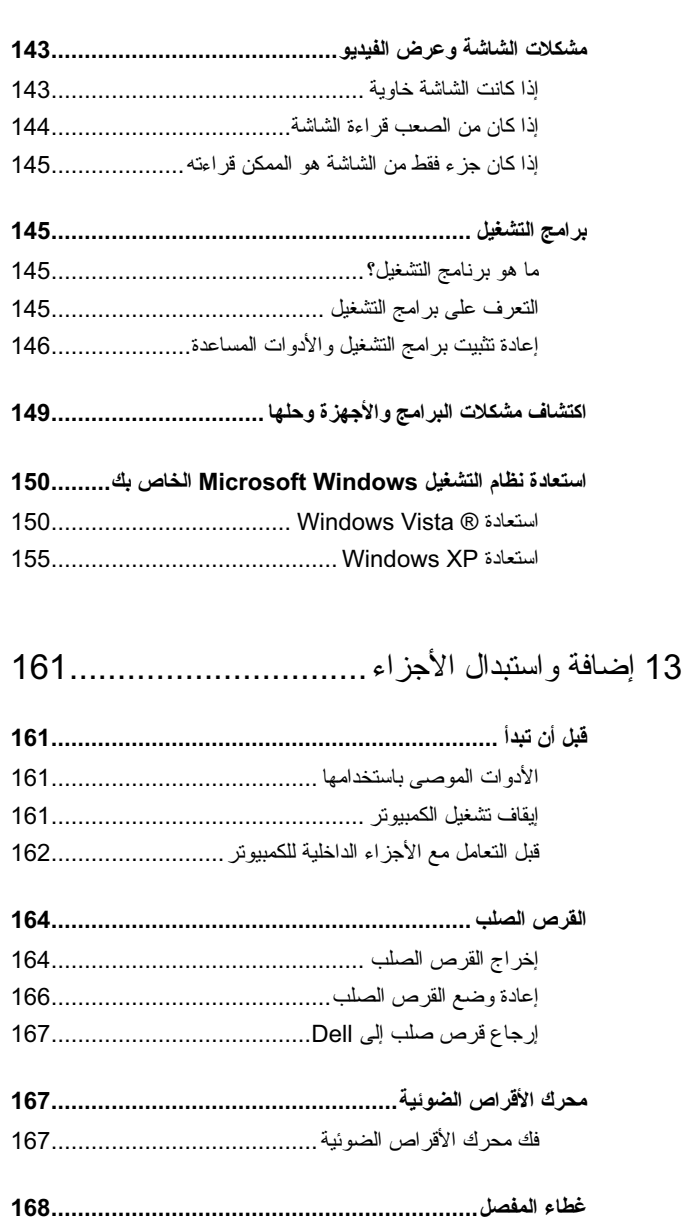

**مشكلات لوحة اللمس أو الماوس .......................................... 142**

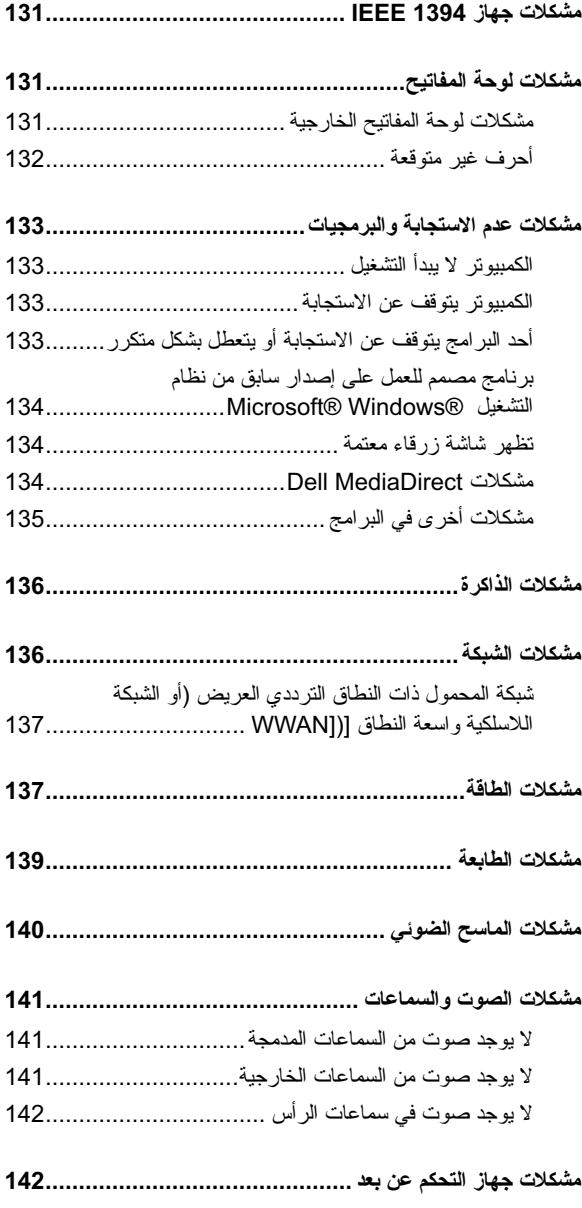

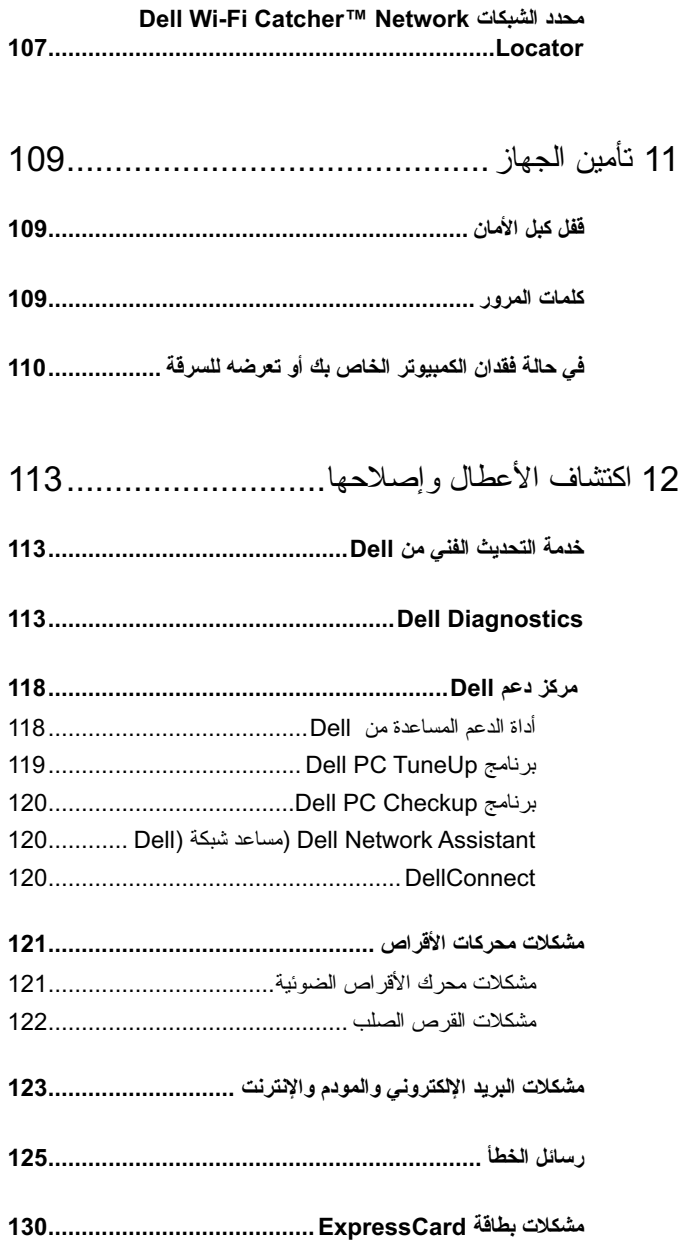

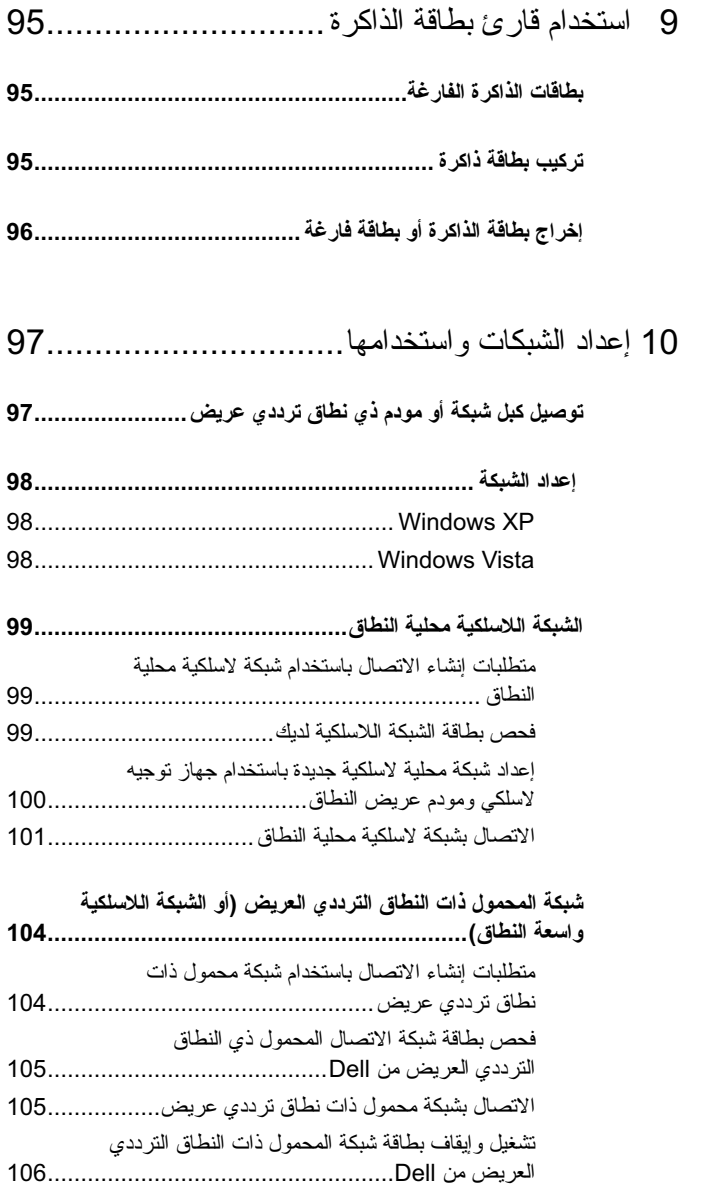

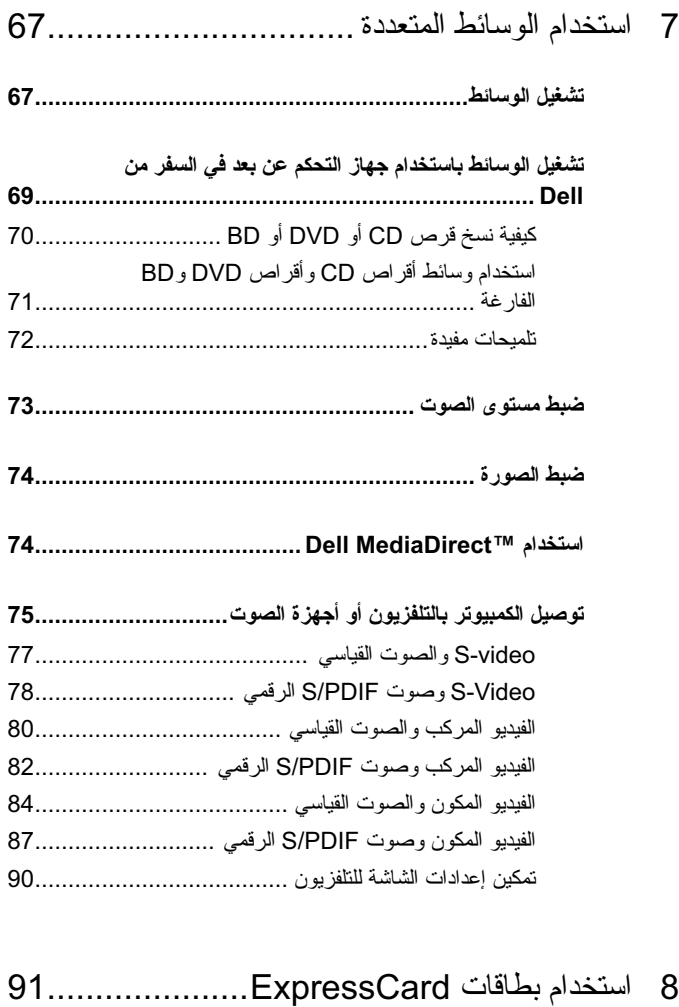

- **بطاقات ExpressCard الفارغة......................................... 91**
- **تركيب بطاقة ExpressCard ............................................ 92**
- **إخراج بطاقة ExpressCard أو بطاقة فارغة.......................... 93**

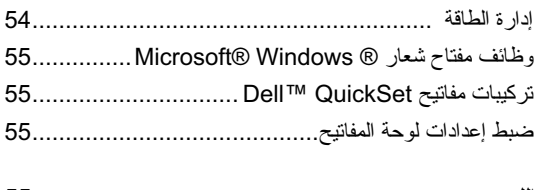

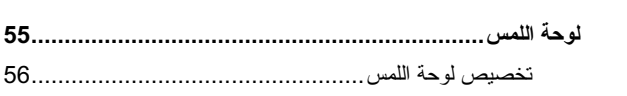

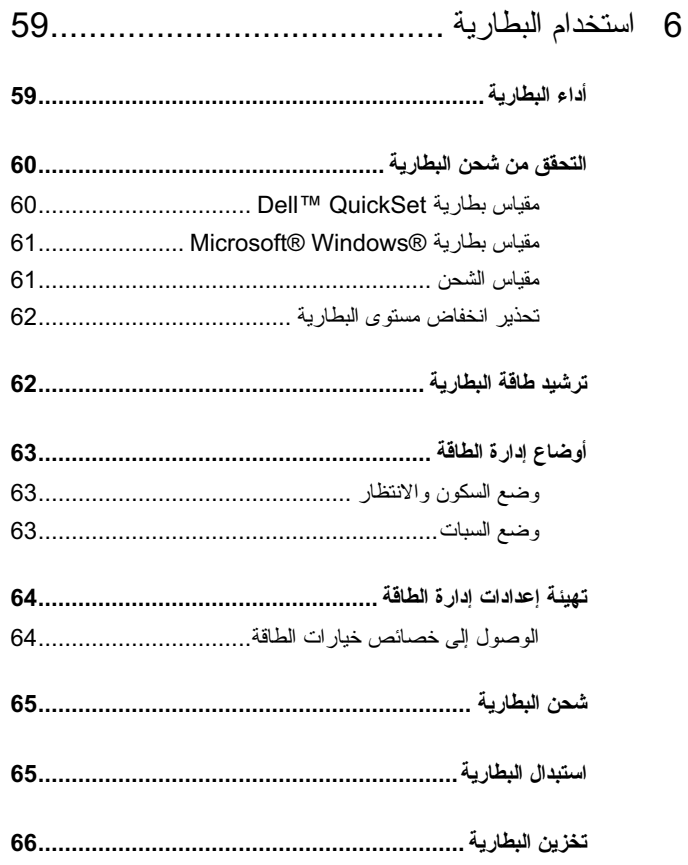

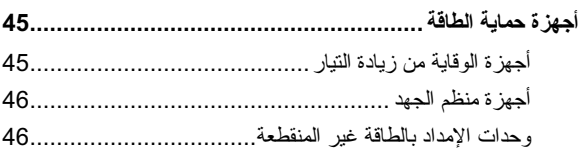

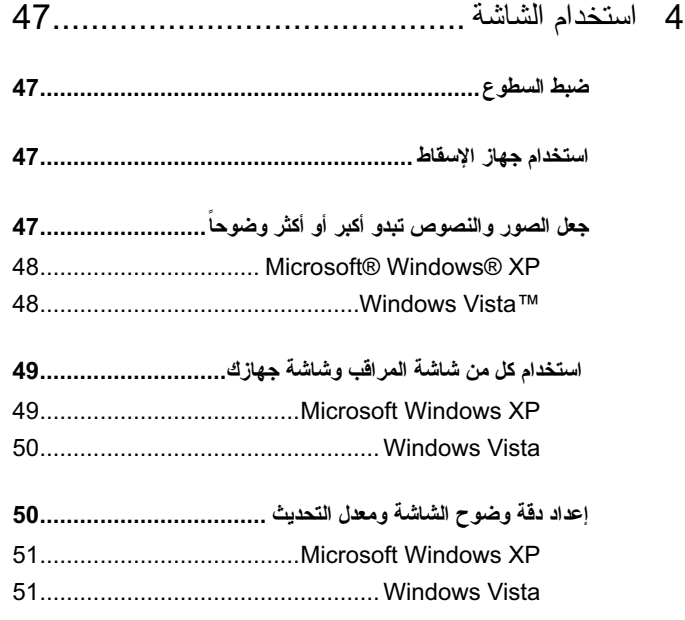

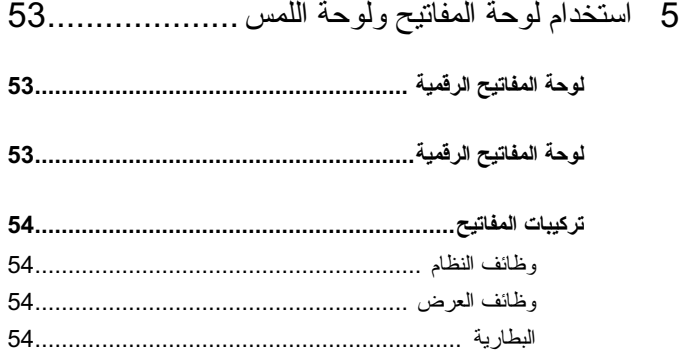

# المحتويات

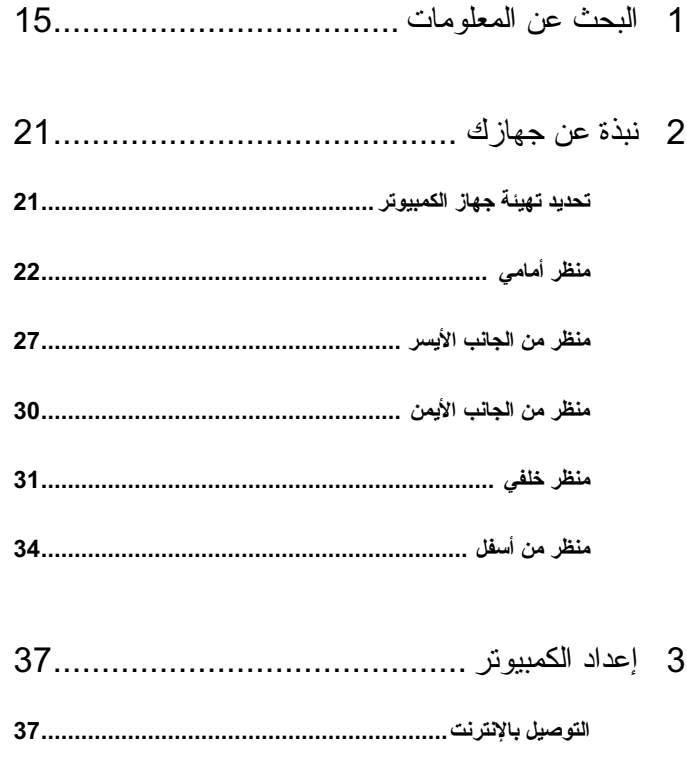

43. Microsoft Windows Vista™ توصيل طابعة USB...........................USB

### **الملاحظات والإشعارات والتنبيهات**

- **ملحوظة:** تبين الملاحظة المعلومات الهامة التي تساعدك على تحقيق استفادة أفضل من الكمبيوتر.
- **إشعار:** يبين الإشعار إما احتمال حدوث تلف في الأجهزة أو فقدان البيانات، كما يخبرك بكيفية تفادي المشكلة.
	- **تنبيه: يشير التنبيه إلى احتمال وقوع تلف في الممتلكات أو إصابة بدنية أو الوفاة.**

**المعلومات الواردة في هذا المستند عرضة للتغيير دون إشعار. Inc Dell 2007© . جميع الحقوق محفوظة.**

 $\_$ 

ممنو ع منعاً باتاً إجراء أي نسخ بأية صور ة من الصور دون إذن كتابي من شركة Dell Inc.

العلامات التجارية الواردة في هذا النص: إن *Dell* وشعار *DELL* و*Vostro* و*Catcher Fi-Wi* و*Dell MediaDirect هي ع*لامات تجارية لشركة .Dell Inc: كما أن *Intel علامة تجارية مسجلة و Core*<br>تجارية لشركة Intel Corporation، وكذا *Microsoft و Windows و Outlook و Windows Vista* ل<sup>ص</sup>ا علامات تجارية أو علامات تجارية مسجلة لشركة Corporation Microsoft في الولايات المتحدة و/أو بلدان تجارية لشركة Corporation Intel، وكذا *Microsoft* و*Windows* و*Outlook* و*Vista Windows* إما أخرى، وكذلك *Bluetooth* علامة تجارية مسجلة مملوكة لشركة Inc ,SIG Bluetooth. ومستخدمة من قبل Dell بموجب ترخيص.

قد يتم في هذا المستند أيضاً استخدم علامات تجارية وعلامات تجارية مسجلة أخرى للإشارة إما إلى هيئات لها حق في هذه العلامات أو الأسماء الخاصة بمنتجاتها. تعلن شركة.Inc Dell تنصلها من أية استفادة خاصة بهذه العلامات والأسماء التجارية بخلاف ما يخصها من أسماء وعلامات.

**PP22X موديل**

**نوفمبر 2007 رقم القطعة 676MT مراجعة. 01A**

# دليل مالك 1700 TMVostro™ Dell

**PP22X موديل**